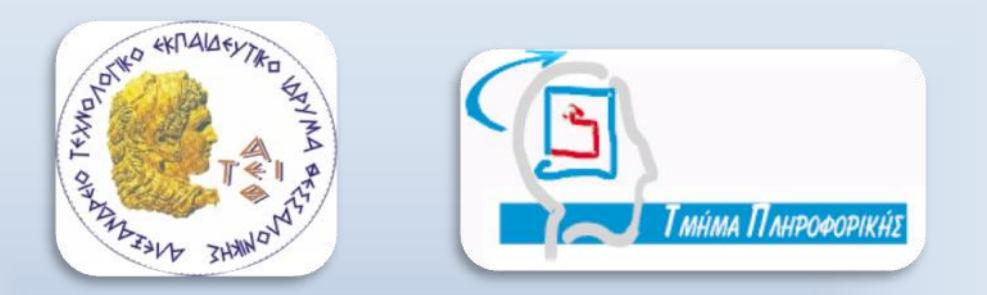

**ΑΛΕΞΑΝΔΡΕΙΟ Τ.Ε.Ι. ΘΕΣΣΑΛΟΝΙΚΗΣ Σχολή Τεχνολογικών Εφαρμογών - Τμήμα Πληροφορικής**

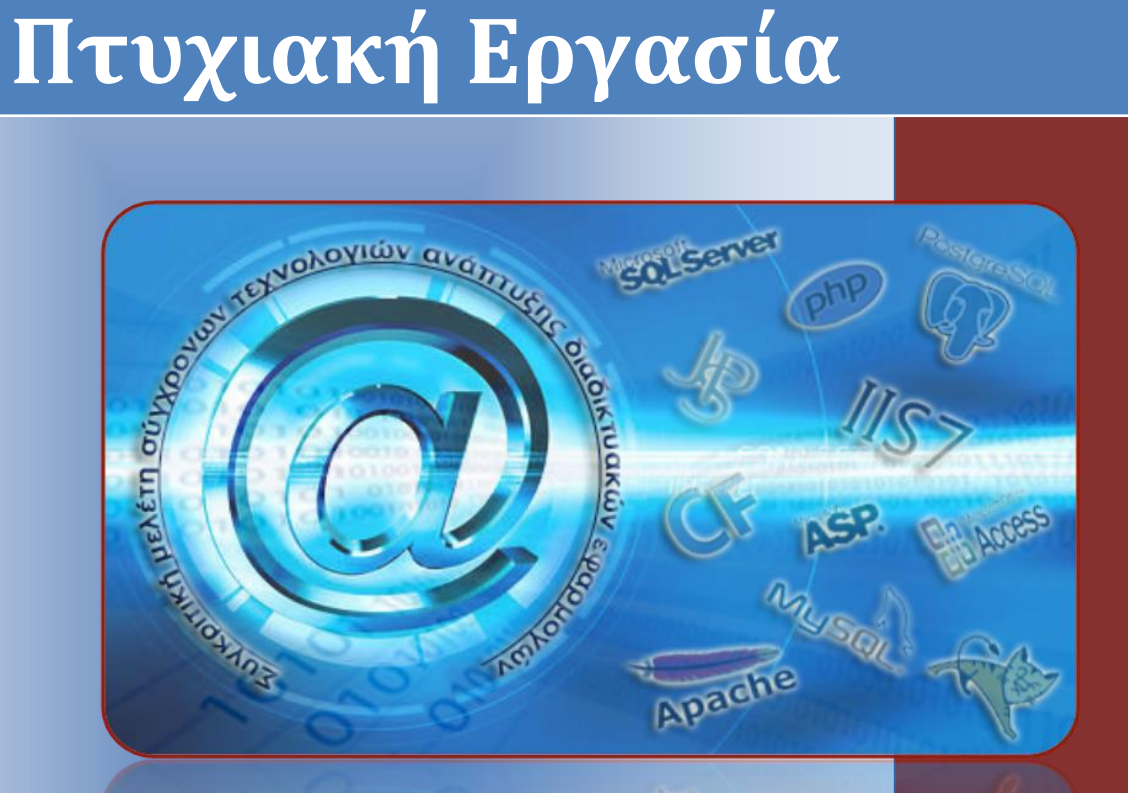

*«Συγκριτική μελέτη σύγχρονων τεχνολογιών*

 *ανάπτυξης διαδικτυακών εφαρμογών»*

Θεσσαλονίκη 2010

**Επιβλέπων Καθηγητής** Νίτσος Ηλίας

**Όνομα Σπουδαστή**  Λυμπούδη Φωτεινή

> **Αρ. Μητρώου** 1839

## **Πρόλογος**

<span id="page-1-0"></span>Στις μέρες μας, όπου το διαδίκτυο χρησιμοποιείται από επαγγελματίες αλλά και απλούς χρήστες σε καθημερινή βάση, παρουσιάζονται όλο και περισσότερα εργαλεία για την σύνθεση αλλά και την εμφάνιση του περιεχόμενου των εφαρμογών. Ακολούθως, οι τεχνολογίες διαδικτύου έχουν καθοριστικό ρόλο στην ανάπτυξη διαδικτυακών εφαρμογών και πληροφοριακών συστημάτων.

Η ανάπτυξη μιας εφαρμογής γίνεται με την χρήση μιας ή περισσότερων γλωσσών προγραμματισμού (**programming language**)**,** οι οποίες καθορίζουν τις λειτουργίες της εφαρμογής. Επιπρόσθετα, μια βάση δεδομένων (**database**) περιλαμβάνει το περιεχόμενο που εμφανίζεται και το οποίο μπορεί να διαχειριστεί ο χρήστης με δυνατότητες αναζήτησης, τροποποίησης αλλά και διαγραφής των πληροφοριών. Για να γίνονται όμως όλα τα παραπάνω ορατά από τους χρήστες στο διαδίκτυο θα πρέπει να συνδυαστεί ένας διακομιστής (**server**) όπου εμφανίζει τα αποτελέσματα στον φυλλομετρητή (**browser**). Ο συνδυασμός των στοιχείων αυτών συνιστούν μια διαδικτυακή εφαρμογή.

Τα χαρακτηριστικά, η χρήση και οι επιλογές των γνωστότερων τεχνολογιών παρουσιάζονται στην εργασία με τέτοιο τρόπο ώστε ο κάθε χρήστης να μπορεί να τα κατανοήσει και στην συνέχεια να τα εφαρμόσει.

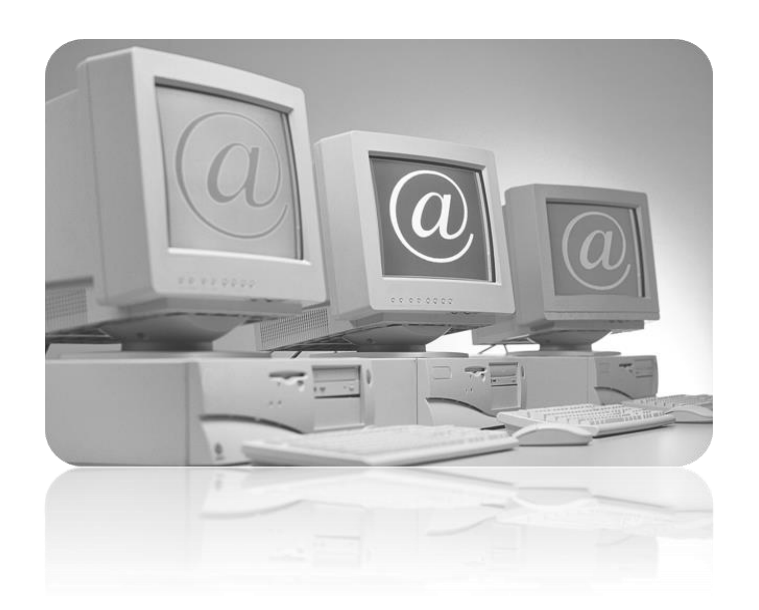

## **Περίληψη**

<span id="page-2-0"></span>Στην συγκεκριμένη εργασία γίνεται μια προσπάθεια να γνωρίσουν οι χρήστες τις σημαντικότερες τεχνολογίες διαδικτύου συνδυάζοντας γνωστές γλώσσες προγραμματισμού, βάσεις δεδομένων και διακομιστές. Τα εργαλεία αυτά αναλύονται στα επιμέρους κεφάλαια με βάση τα χαρακτηριστικά αλλά και την χρήση τους.

Οι τεχνολογίες που περιγράφονται απαρτίζονται από τους διακομιστές **Apache, Tomcat, IIS** και **ColdFusion**, από τις γλώσσες προγραμματισμού **PHP, ASP, JSP**  και **CFML** καθώς και από τις βάσεις δεδομένων **MySQL, PostgreSQL, SQL Server**.

Αφού ολοκληρωθούν οι θεωρητικές περιγραφές, οι οποίες δίνουν σε κάθε χρήστη την δυνατότητα να αποκομίσει τις βασικές γνώσεις για κάθε μια από τις τεχνολογίες, ακολουθούν πρακτικές εφαρμογές στην ενότητα ΠΑΡΑΡΤΗΜΑΤΑ. Η υλοποίηση τους βασίζεται σε επιλεγμένους συνδυασμούς δίχως όμως να περιορίζει τον χρήστη από το να δοκιμάσει συνδυασμούς διαφορετικών τεχνολογιών. Η εφαρμογή αναπτύσσει την **διαχείριση καρτέλας φοιτητή** ενώ όλες οι εγκαταστάσεις των προγραμμάτων έχουν γίνει σε Windows.

## **Abstract**

<span id="page-2-1"></span>This project is an attempt for the users to learn the major of internet technologies by combining programming languages, databases and servers. The tools are divided into individual chapters based on their features and use. These technologies are composed of the following servers, Apache, Tomcat, IIS and ColdFusion, the programming languages PHP, ASP, JSP and CFML as well as the databases MySQL, PostgreSQL, SQL Server. After the completion of theoretical descriptions, which give each user the opportunity to gain basic knowledge of each of the technologies, there are practical examples of the development of particular application. The implementation of application is based on selected combinations with no limit for users to try different combinations of technologies. The application develops the management of student tab.

## **Ευχαριστίες**

<span id="page-3-0"></span>*Στο σημείο αυτό θα ήθελα να ευχαριστήσω τον καθηγητή μου κ. Νίτσο Ηλία, για τη σημαντική βοήθεια του στη συγγραφή της Πτυχιακής Εργασίας μου, όπως επίσης την οικογένεια και τους φίλους μου, για την υποστήριξη και κατανόηση τους σε όλη τη διάρκεια των σπουδών μου.*

> *"Η γνώση είναι δύναμη αλλά ο ενθουσιασμός είναι η σπίθα…" \*Bob Larrangag\**

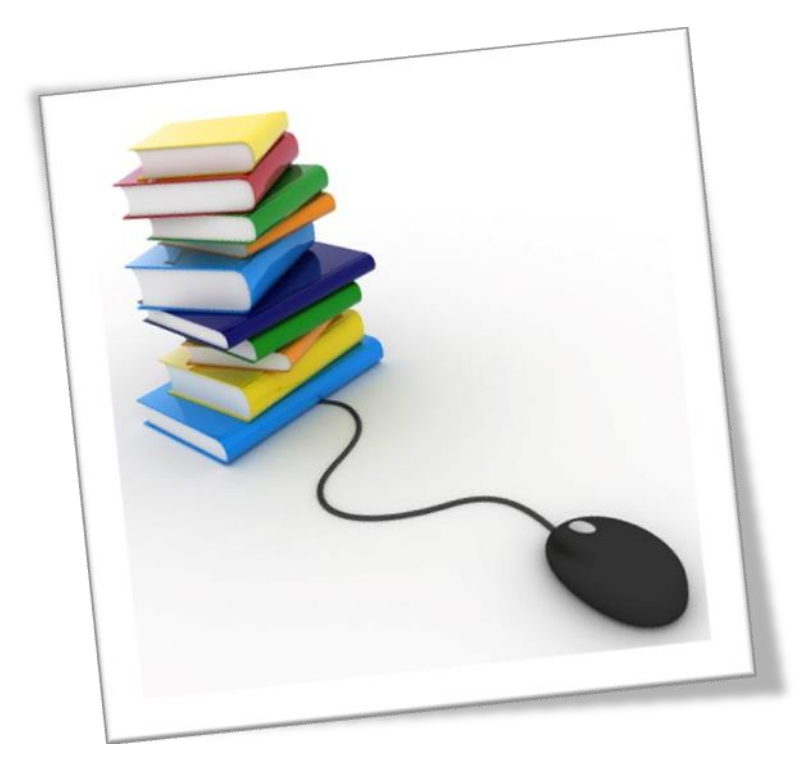

## Ευρετήριο Περιεχομένων

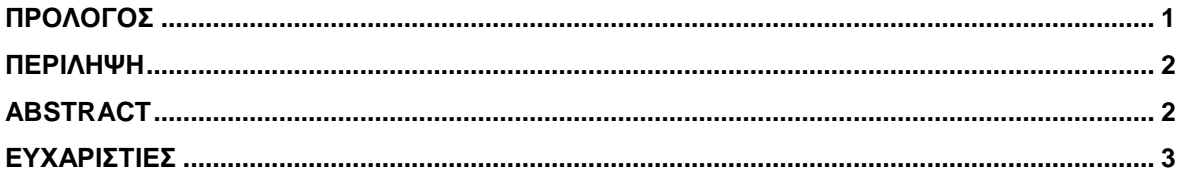

#### ΚΕΦΑΛΑΙΟ 1

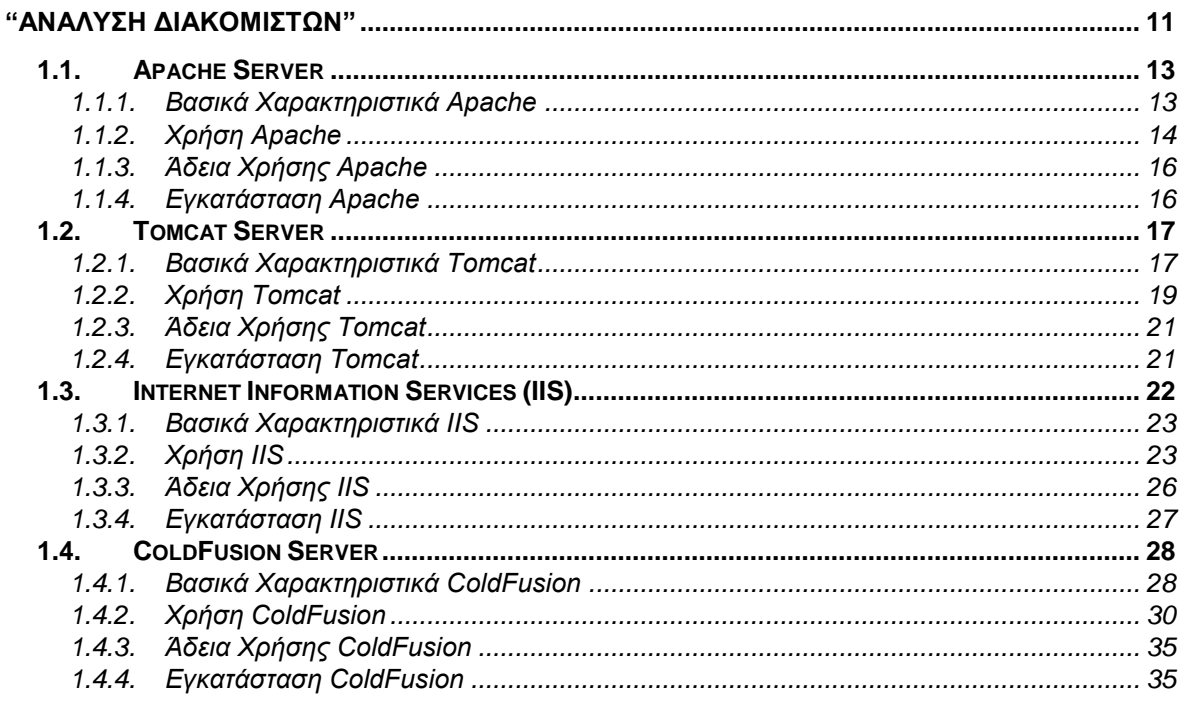

#### ΚΕΦΑΛΑΙΟ 2

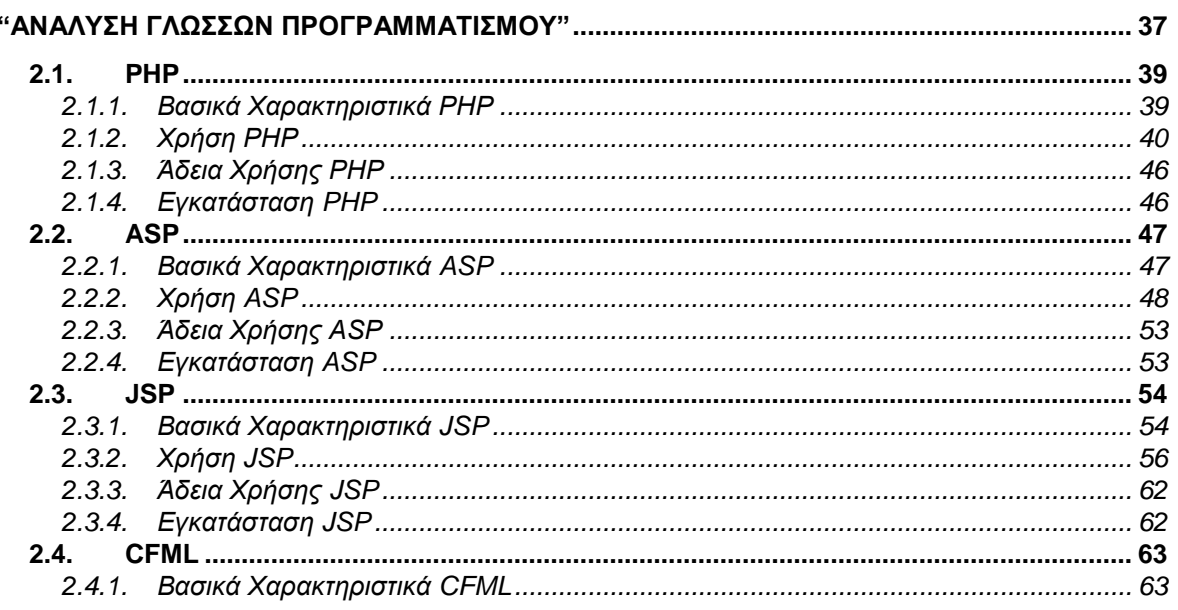

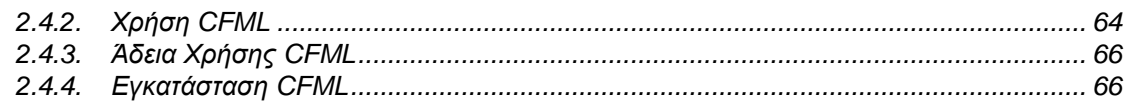

#### ΚΕΦΑΛΑΙΟ 3

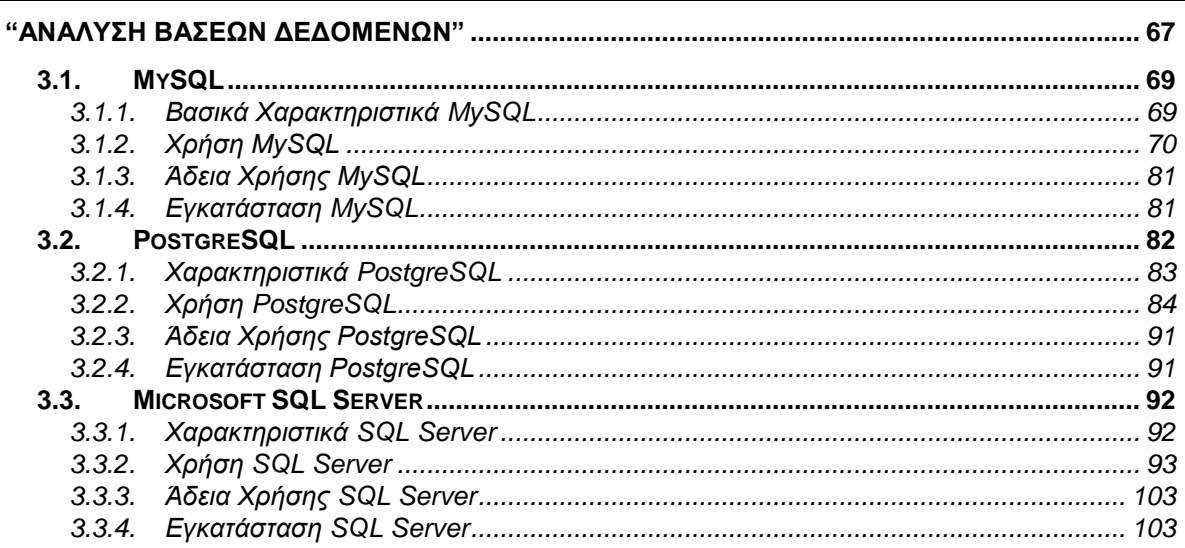

### ΚΕΦΑΛΑΙΟ 4

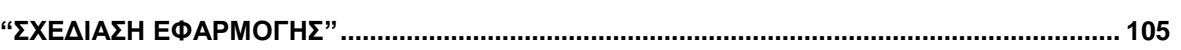

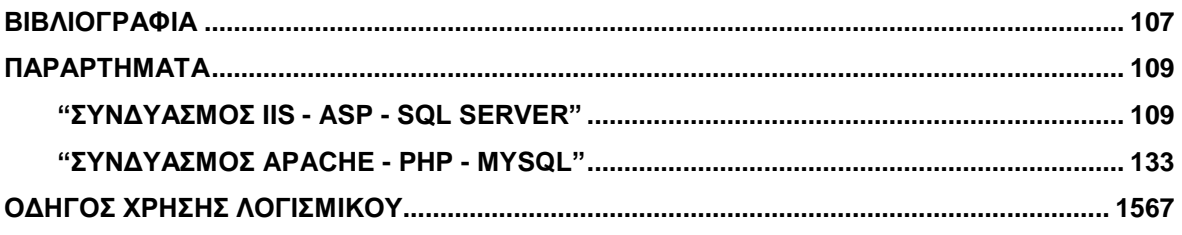

# Ευρετήριο Σχημάτων

## και Πινάκων

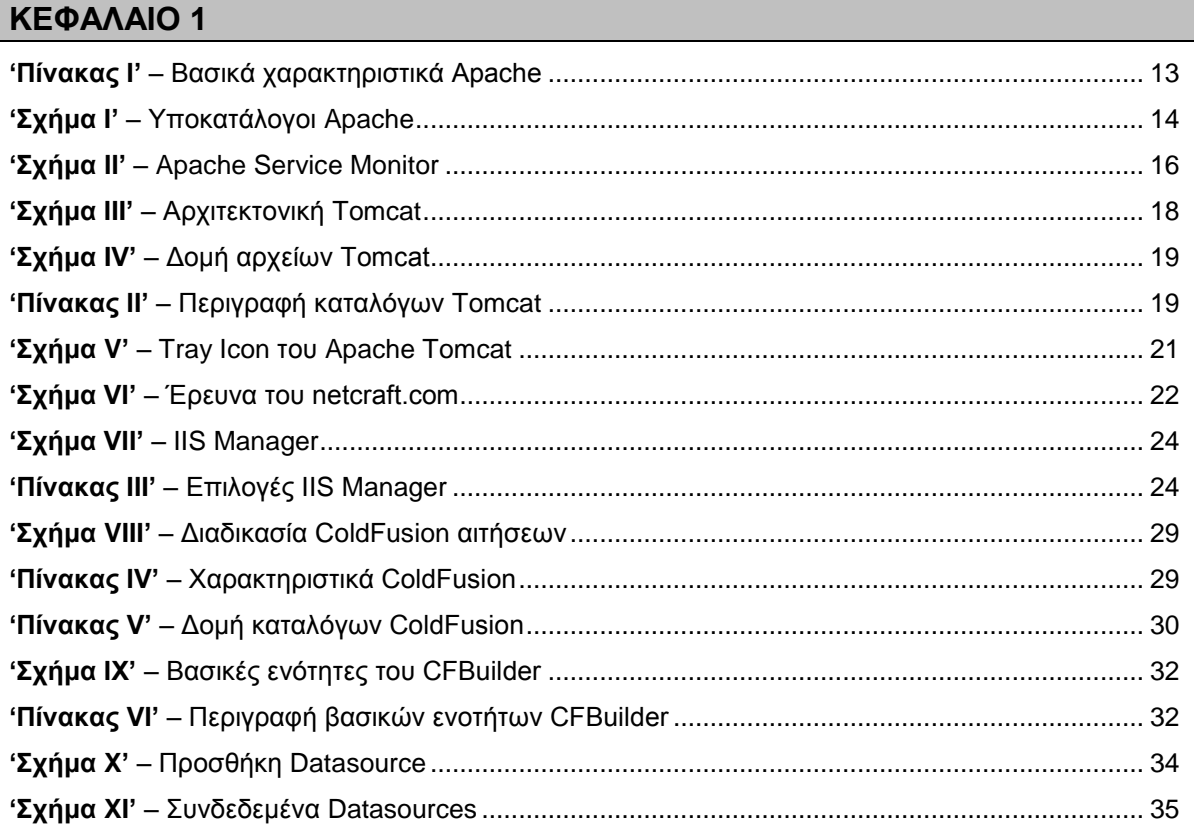

### ΚΕΦΑΛΑΙΟ 2

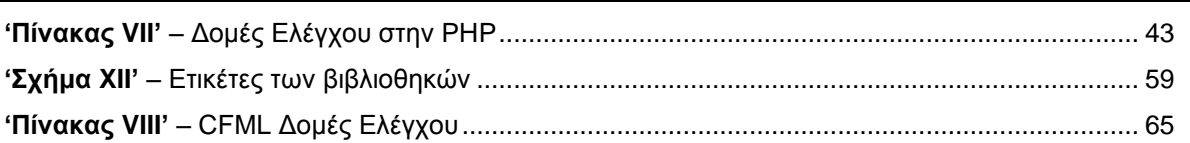

#### **KEΦAΛAIO 3**

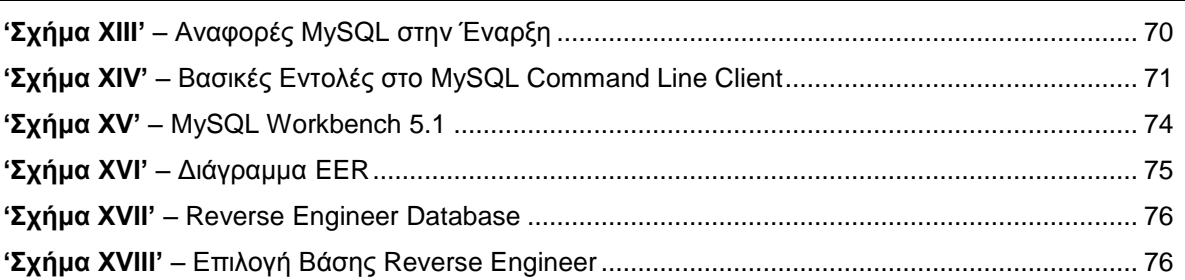

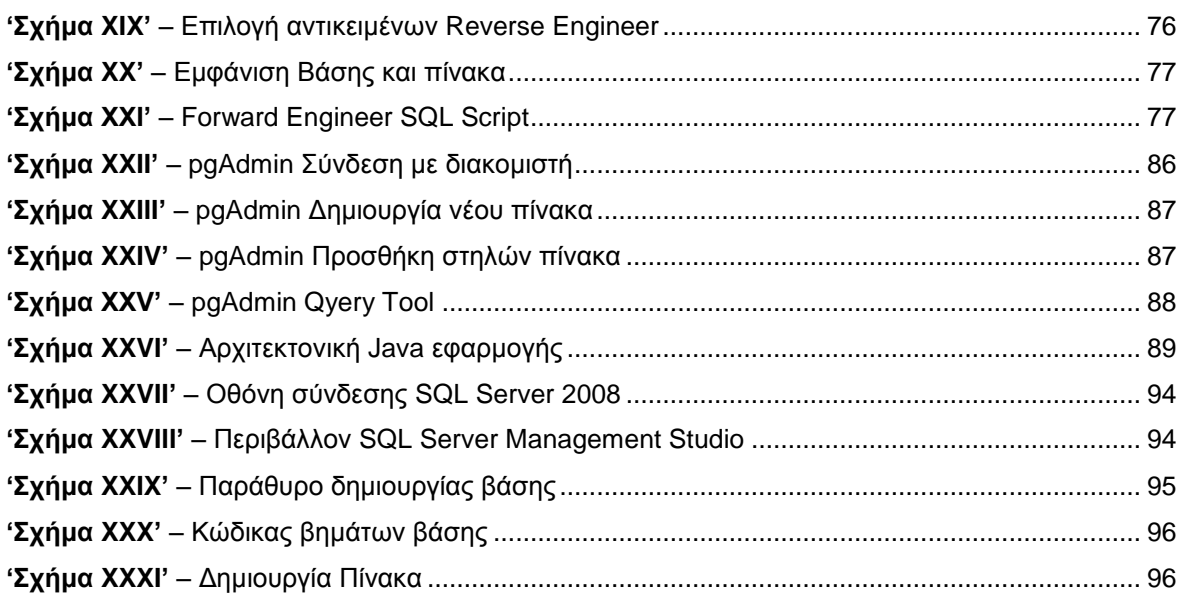

### **ΚΕΦΑΛΑΙΟ 4**

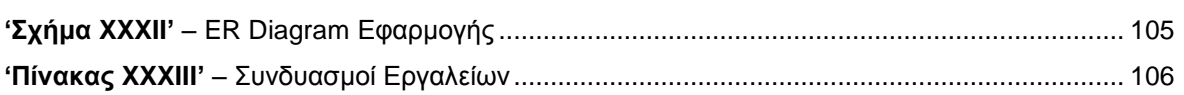

## **Εισαγωγή**

Αντικείμενο της εργασίας είναι η μελέτη και η σύγκριση των υφιστάμενων τεχνολογιών ανάπτυξης εφαρμογών στο Διαδίκτυο. Αναλύει και περιγράφει την ανάπτυξη εφαρμογών με τη χρήση διαφόρων εργαλείων. Στο τέλος της εργασίας, γίνεται ανάπτυξη μιας ενδεικτικής εφαρμογής διαχείρισης καρτέλας φοιτητή χρησιμοποιώντας επιλεγµένες τεχνολογίες από αυτές που παρουσιάζονται.

Στόχος της εργασίας είναι να γνωρίσει ο αναγνώστης τα σύγχρονα εργαλεία προγραμματισμού, να επιλέξει τα κατάλληλα και να τα συνδυάσει για την υλοποίηση εφαρμογών στο διαδίκτυο.

### **Δομή Εργασίας**

Στο **πρώτο κεφάλαιο** γίνεται η ανάλυση των Apache, IIS, Tomcat και ColdFusion Servers, η οποία περιλαμβάνει τα χαρακτηριστικά, την χρήση, την άδεια και τέλος την εγκατάστασή τους.

Στο **δεύτερο κεφάλαιο** γίνεται η ανάλυση των PHP, ASP, JSP, CFML γλωσσών προγραμματισμού.

Στο **τρίτο κεφάλαιο** γίνεται η ανάλυση των MySQL, PostgreSQL, SQL Server βάσεων δεδομένων.

Στο **τέταρτο κεφάλαιο** περιγράφεται η σχεδίαση της εφαρμογής και των λειτουργιών που θα παρέχει επιλέγοντας κάποιους από τους υφιστάμενους συνδυασμούς.

Ακολουθεί ο **Οδηγός Χρήσης Λογισμικού** που περιλαμβάνει τις λεπτομερείς οδηγίες εγκατάστασης των διακομιστών, των γλωσσών προγραμματισμού καθώς και των βάσεων δεδομένων.

Τέλος, στα **Παραρτήματα** υπάρχουν αναλυτικά όλα τα αρχεία κώδικα της εφαρμογής διαχείρισης καρτέλας φοιτητή.

## **Κεφάλαιο 1**

## "Ανάλυση Διακομιστών"

<span id="page-11-0"></span>Ένας **Server (Διακομιστής ή Εξυπηρετητής)** αποτελείται από το λογισμικό και υλικό, τα οποία συνθέτουν έναν ισχυρό υπολογιστή που μπορεί να εξυπηρετήσει άλλους υπολογιστές. Χρησιμοποιείται δηλαδή όταν υπάρχει ένα δίκτυο από υπολογιστές ή έστω και ένας μεμονωμένα, οι οποίοι στέλνουν αιτήματα προς αυτόν και περιμένουν ανταπόκριση. Ένας server μπορεί να είναι σε συνεχή λειτουργία και να εκτελεί διάφορες διαδικασίες.

Από την πλευρά του υλικού, ένας server διαφέρει από έναν συνηθισμένο υπολογιστή καθώς οι δυνατότητες και τα χαρακτηριστικά του βρίσκονται σε υψηλότερα επίπεδα. Τα πιο σημαντικά από αυτά είναι οι ταχύτατοι επεξεργαστές, οι μεγάλοι σε χωρητικότητα δίσκοι και οι μνήμες που συντελούν για την δημιουργία ενός τόσο ισχυρού μηχανήματος.

Υπάρχουν διάφοροι τύποι server για διαφορετικές ανάγκες ο καθένας. Στην εργασία αναφέρονται οι Web Servers και Application Servers ενώ αναλύονται οι σημαντικότεροι από κάθε τύπο.

**Web Server (Εξυπηρετητής Διαδικτύου):** Είναι το πρόγραμμα λογισμικού που εκτελείται σε έναν υπολογιστή με αναβαθμισμένο υλικό και λογισμικό και το οποίο υποστηρίζει τη σύνδεση άλλων υπολογιστών σε αυτόν με τη χρήση του διαδικτύου παρέχοντας πληροφορίες και υπηρεσίες.

Οι χρήστες στέλνουν αιτήματα με την χρήση του φυλλομετρή (web browser) στον Web Server, ο οποίος με την σειρά του τα υλοποιεί.

**Application Server (Εξυπηρετητής Εφαρμογών):** Είναι ένα πρόγραμμα διακομιστή, το οποίο αναλαμβάνει την εκτέλεση όλων των λειτουργιών καθώς και την επιχειρηματική λογική των εφαρμογών.

Μπορεί να συνδυαστεί με έναν Web Server ενώ βρίσκεται ένα επίπεδο κάτω από αυτόν στο ίδιο μηχάνημα συνιστώντας έτσι τον Web Application Server.

Στην ουσία δίνει την δυνατότητα ταυτόχρονης και αξιόπιστης χρήσης των εφαρμογών από τους χρήστες.

### <span id="page-13-0"></span>**1.1. Apache Server**

Ο Apache αναπτύχθηκε το 1995 από τον υπάρχοντα κώδικα του NCSA server, o οποίος γράφτηκε από το National Center for Supercomputing Applications. Η πρώτη λειτουργία του σαν αυτόνομος διακομιστής ήταν με την έκδοση Apache 1.0. και με την

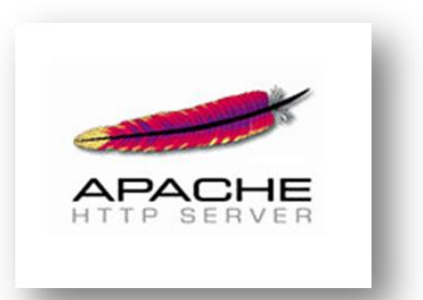

χρήση της γλώσσας Perl, ενώ στην πορεία ακολούθησαν και άλλες γλώσσες προγραμματισμού, με την PHP στην ηγετική θέση μέχρι σήμερα.

To 1999 δημιουργήθηκε το **Apache Software Foundation** (ASF), το οποίο αποτελείται από μια εθελοντική ομάδα προγραμματιστών ώστε να παρέχει οργανωτική, νομική και οικονομική υποστήριξη για τον Apache Server. Η τρέχουσα έκδοση είναι η Apache 2.2 και διάφοροι χρήστες από όλο τον κόσμο έχουν προσθέσει τις ιδέες ή διορθώσεις τους ώστε να βελτιώσουν τον πηγαίο κώδικα μιας και αυτός είναι ανοιχτός για επεξεργασία. Το γεγονός πως είναι ελεύθερο λογισμικό και η επεξεργασία του υπάρχοντος κώδικα από οποιονδήποτε χρήστη εγκρίνεται πρώτα από την ομάδα ASF, τον καθιστά σαν ένα απόλυτα αξιόπιστο εργαλείο, καθώς χιλιάδες χρήστες ελέγχουν τον κώδικά του σε ημερήσια βάση.

Για τις τελευταίες ενημερώσεις ή για συμμετοχή στην προσπάθεια ανάπτυξης του Apache υπάρχει στο διαδίκτυο η επίσημη σελίδα του: *http://httpd.apache.org. (Kew, 2007)(Apache.org)*

### <span id="page-13-1"></span>**1.1.1. Βασικά Χαρακτηριστικά Apache**

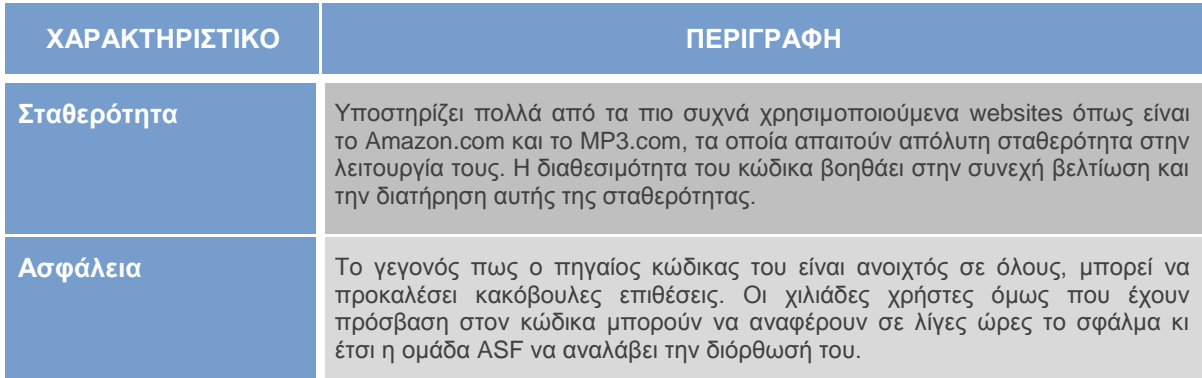

#### <span id="page-13-2"></span>**'ΠΙΝΑΚΑΣ Ι' – ΒΑΣΙΚΑ ΧΑΡΑΚΤΗΡΙΣΤΙΚΑ ΑPACHE**

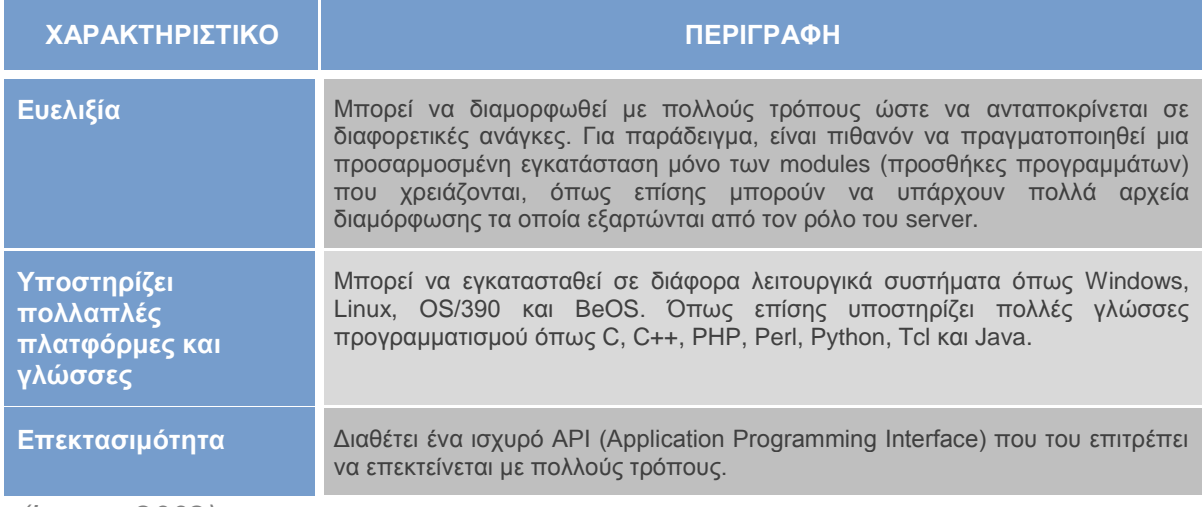

*(Lopez, 2002)*

### <span id="page-14-0"></span>**1.1.2. Χρήση Apache**

Κατά την εγκατάσταση του Apache 2.2 δημιουργείται στον υπολογιστή του χρήστη ο φάκελος εγκατάστασης του (C:\Program Files\Apache Software Foundation\Apache2.2) και οι υποκατάλογοι του όπως φαίνεται στο *'Σχήμα Ι'*. Οι σημαντικότεροι από αυτούς τους φακέλους είναι ο **conf** και ο **htdocs**. Ο πρώτος περιέχει τα αρχεία που διαμορφώνουν την συμπεριφορά και λειτουργία του Apache ενώ ο δεύτερος περιλαμβάνει όλα τα αρχεία (.php και .html) που χρησιμοποιούνται για την κατασκευή μιας εφαρμογής.

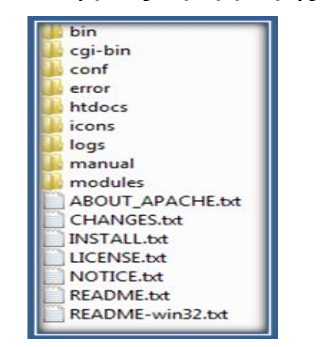

**'ΣΧΗΜΑ Ι' – ΥΠΟΚΑΤΑΛΟΓΟΙ APACHE**

<span id="page-14-1"></span>Όλες οι πληροφορίες των ρυθμίσεων του Apache βρίσκονται σε αρχεία κειμένου (Text Files .txt), εκ των οποίων το κυριότερο βρίσκεται στον φάκελο conf. Το αρχείο αυτό ονομάζεται **httpd.conf** και μπορεί να το επεξεργαστεί ο χρήστης για να διαμορφώσει το πώς θα λειτουργεί ο server. Στην ουσία, είναι ένα αρχείο κειμένου που περιλαμβάνει directives, τα οποία ρυθμίζουν βασικές λειτουργίες του Apache και containers, τα οποία αναφέρονται στο περιβάλλον των ρυθμίσεων.

#### **Directives (Οδηγίες)**

Κάποιες οδηγίες που υπάρχουν μέσα στο httpd.conf αρχείο είναι οι εξής:

- **ServerName:** τοποθετείται το όνομα του server και στην περίπτωσή όπου είναι τοπική η εγκατάσταση το όνομα τοποθετείται ως localhost.
- **DocumentRoot:** τοποθετείται ο φάκελος που αποθηκεύονται όλα τα αρχεία κώδικα για τα την κατασκευή ενός website.
- **ServerRoot:** δείχνει την τοποθεσία των υποκαταλόγων conf και log.
- **ErrorLog:** δείχνει σε ποιο αρχείο θα καταγράφει ο server πιθανά σφάλματα.

#### **Containers**

Τα directives που αναφέρονται σε κάποιο container ονομάζονται και τομείς. Αν κάποιο directive δεν συντάσσεται μέσα σε ένα container, τότε αναφέρεται στον server. Κάποια containers που βρίσκονται μέσα στο httpd.conf αρχείο είναι τα:

- **<VirtualHost>:** Καθορίζει έναν εικονικό server. Με αυτό τον τρόπο μπορούν να φιλοξενηθούν περισσότερες της μίας εφαρμογές με μια μόνο εγκατάσταση του Apache. Τα directives που βρίσκονται μέσα σε αυτό αφορούν ένα website και έχουν σαν ορίσματα το όνομα τομέα (Domain Name) ή την IP διεύθυνση και, προαιρετικά, την πόρτα που θα «ακούει».
- **<Directory, <DirectoryMatch>:** Χρησιμοποιείται για να εγκλείσει μια ομάδα από directives που θα εφαρμοστούν μόνο στον καθορισμένο φάκελο και σε υποφακέλους του. Σαν όρισμα παίρνει την διαδρομή του φακέλου. Το <DirectoryMatch> παίρνει σαν όρισμα λογικές εκφράσεις που έχουν σχέση με τον φάκελο που θα εφαρμοστούν τα directives.
- **<Files>, <FilesMatch>:** Χρησιμοποιείται για να εγκλείσει μια ομάδα από directives που θα εφαρμοστούν μόνο σε συγκεκριμένα αρχεία. Το <FilesMatch> παίρνει σαν όρισμα λογικές εκφράσεις.
- **<Location>, <LocationMatch>:** Χρησιμοποιείται για να εγκλείσει μια ομάδα από directives που θα εφαρμοστούν μόνο σε συγκεκριμένες URL.

*(Meloni, 2002)(Scoular, 2002)*

Κατά την εγκατάσταση του Apache στα Windows, δημιουργείται ένα εργαλείο (Apache Tray Icon) το οποίο ονομάζεται Apache Service Monitor *('Σχήμα ΙI')* με το οποίο ο χρήστης μπορεί να διαχειριστεί τις βασικές λειτουργίες του Apache:

**Start:** δίνει την εντολή στον Apache να κάνει εκκίνηση.

- **Stop:** δίνει την εντολή στον Apache να σταματήσει.
- **Restart:** δίνει την εντολή στον Apache να κάνει επανεκκίνηση.
- **Services:** δίνει την δυνατότητα στον χρήστη να διαχειριστεί τις διάφορες υπηρεσίες του συστήματος και της υπηρεσίας του Apache.
- **Connect:** Επιτρέπει την εξ' αποστάσεως σύνδεση και έλεγχο άλλου Apache Web Server.
- **Disconnect:** Κάνει αποσύνδεση από τον απομακρυσμένο web server.

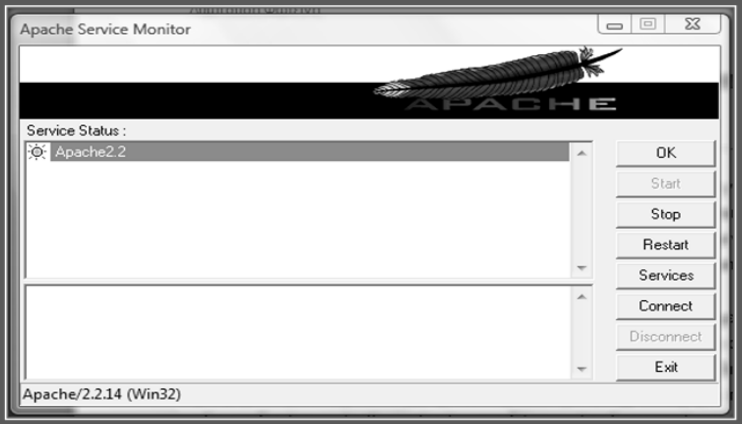

**'ΣΧΗΜΑ ΙI' – APACHE SERVICE MONITOR**

### <span id="page-16-2"></span><span id="page-16-0"></span>**1.1.3. Άδεια Χρήσης Apache**

Η άδεια χρήσης του Apache διανέμεται από τον Apache Foundation. Γενικά, ενώ επιτρέπει την αναδιανομή και τροποποίηση του λογισμικού, απαιτεί να επιδεικνύονται αναλυτικά ποια αρχεία του πηγαίου κώδικα επεξεργάστηκε ο χρήστης. Η τρέχουσα έκδοση είναι η 2.0 (2004) και βρίσκεται στην επίσημη σελίδα: *http://www.apache.org/licenses/LICENSE-2.0*.

### <span id="page-16-1"></span>**1.1.4. Εγκατάσταση Apache**

Παρόλο που η εγκατάσταση είναι απλή, η παραμετροποίηση του είναι ανάλογη των επιλογών που επιθυμεί ο κάθε χρήστης. Το αρχείο εγκατάστασης βρίσκεται στο: *http://httpd.apache.org/download.cgi*. Η τρέχουσα έκδοση είναι η 2.2.14. Στην ενότητα ΟΔΗΓΟΣ ΧΡΗΣΗΣ ΛΟΓΙΣΜΙΚΟΥ βρίσκονται τα βήματα.

### <span id="page-17-0"></span>**1.2. Tomcat Server**

Η ιστορική αναδρομή του Apache Tomcat (ή Jakarta Tomcat) ξεκινάει από την τεχνολογία Java Servlet. Τα Servlets είναι ένα είδος Java εφαρμογών που ενσωματώνονται σε ειδικούς Web Servers, οι οποίοι ονομάζονται Servlet Containers ή Servlet engines.

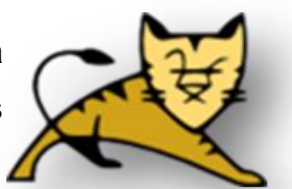

Η Sun δημιούργησε το πρώτο Servlet Container, με όνομα Java Web Server, το οποίο αποδείχτηκε πως δεν ήταν αρκετά λειτουργικό. Στο μεταξύ, το Apache Software Foundation (ASF) κατασκεύασε ένα Servlet engine το οποίο ολοκληρώθηκε με τον Apache Web Server και ονομάστηκε JServ.

Το 1999, η Sun δώρισε τον κώδικα του Servlet Container στο ASF κι έτσι ενώθηκαν τα δυο servlets για την δημιουργία του τελικού προϊόντος που ονομάστηκε Tomcat server.

Η πρώτη έκδοση ήταν η Tomcat 3, η οποία προήλθε απο τον αρχικό κώδικα της Sun και υλοποίησε τις προδιαγραφές των Servlet 2.2 και JSP 1.1. Ουσιαστικά, η Sun χρησιμοποιεί τον Tomcat σαν αναφορά στις εφαρμογές της στις τεχνολογίες Servlet και JavaServer Pages (JSP). Οι αναφορές αυτές ονομάζονται reference implementation (RI) της Sun.

Η επόμενη έκδοση ήταν η Tomcat 4, η οποία ονομάστηκε με το κωδικό όνομα Catalina, και ήταν, ουσιαστικά, η έκδοση που σχεδιάστηκε από την αρχή και αποτέλεσε την βασική δομή του Tomcat με υλοποίηση των προδιαγραφών Servlet 2.3 και JSP 1.2. Στην συνέχεια, υπήρξε η έκδοση Tomcat 5 με υλοποιήσεις των Servlet 2.4 και JSP 2.0 προδιαγραφών και, τέλος, η τρέχουσα έκδοση, η Tomcat 6 με υλοποιήσεις των Servlet 2.5 και JSP 2.1 προδιαγραφών της Sun.

*(Moodie, 2007)(Chopra κ.ά., 2007)*

### <span id="page-17-1"></span>**1.2.1. Βασικά Χαρακτηριστικά Tomcat**

Ο Tomcat αποτελεί ένα servlet container το οποίο υποστηρίζει Servlets και JSPs προδιαγραφές. Είναι σταθερός και παρέχει πρόσθετη λειτουργικότητα που καθιστά την ιδανική επιλογή για την ανάπτυξη μιας ολοκληρωμένης λύσης για διαδικτυακές εφαρμογές. Το κύριο χαρακτηριστικό του είναι πως ανήκει στην κοινότητα του ASF οπότε είναι ελεύθερο λογισμικό για χρήση. Επιπλέον στοιχεία που χαρακτηρίζουν τον Tomcat Server είναι:

- **Tomcat Manager Web Application:** είναι μια εφαρμογή εγκατεστημένη στον φάκελο manager και παρέχει τις βασικές λειτουργίες για τη διαχείριση Web εφαρμογών που εκτελούνται στον Tomcat.
- **Realm υλοποιήσεις:** διαχειρίζονται την ταυτοποίηση και πιστοποίηση των χρηστών. Κατά την διαμόρφωση του server ο διαχειριστής ορίζει ποιοι θα είναι οι ρόλοι των χρηστών για πρόσβαση σε κάθε στοιχείο του.
- **Tomcat Valves:** είναι μια νέα τεχνολογία που εισάχθει με τον Tomcat 4. Δίνει την δυνατότητα διακοπής μιας αίτησης και της αποστολής της από την αρχή.
- **Τεχνολογία JSP:** είναι μια άμεση επέκταση των Java Servlets με σκοπό να επιτρέπεται η ενσωμάτωση κώδικα Java κατευθείαν σε ένα έγγραφο που έχει ζητηθεί.

Η αρχιτεκτονική του Tomcat αποτελείται από μια ιεραρχία εμφωλευμένων ενοτήτων (components). Τα components υψηλού επιπέδου (top-level components) βρίσκονται πρώτα στην ιεραρχία. Οι συνδέτες (connectors) είναι αυτοί που συνδέουν το servlet container με τις αιτήσεις. Τα containers είναι σαν δοχεία που περιέχουν ομάδες από components του Tomcat. Τα εμφωλευμένα components μπορούν να βρίσκονται μέσα σε containers αλλά δεν μπορούν να περιλαμβάνουν τα ίδια άλλα components.

Το *'Σχήμα III'* απεικονίζει τις σχέσεις μεταξύ των διαφόρων containers του Tomcat. Κάθε ένα από αυτά τα Container έχει ρυθμιστεί χρησιμοποιώντας το αρχείο server.xml, που βρίσκεται στον φάκελο C:\Program Files\Apache Software Foundation\Tomcat 6.0\conf.

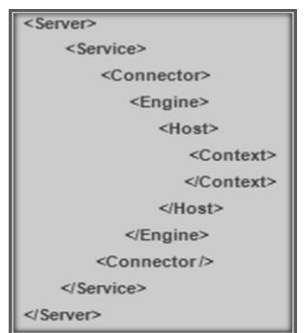

**'ΣΧΗΜΑ ΙII' – ΑΡΧΙΤΕΚΤΟΝΙΚΗ TOMCAT**

<span id="page-18-0"></span>**Server:** Αντιπροσωπεύει το σύνολο του servlet και χρησιμοποιείται ως υψηλού επιπέδου στοιχείο. Περιέχει ένα ή περισσότερα <Service> στοιχεία.

- **Service:** Ομαδοποιεί ένα <Engine> συστατικό μέσα από ένα ή περισσότερα <Connector>.
- **Connector:** Συνδέουν τις διαδικτυακές εφαρμογές με τους χρήστες. Ορίζει την κλάση που κάνει την πραγματική διαχείριση αιτημάτων και απαντήσεων.
- **Engine:** Το κάθε <Service> έχει μόνο ένα στοιχείο <Engine>, το οποίο χειρίζεται όλα τα αιτήματα που ελήφθησαν από το σύνολο των <Connector>.
- **Host:** Καθορίζει τις εικονικές φιλοξενίες που περιέχονται στο ίδιο μηχάνημα αλλά μπορούν να αντιπροσωπεύονται από διαφορετική IP διεύθυνση. Κάθε <host> μπορεί να εκπροσωπείται από το <Context>.
- **Context:** Είναι το πιο συχνά χρησιμοποιούμενο στην περίπτωση του Tomcat. Κάθε <Context> στοιχείο αντιπροσωπεύει μια μεμονωμένη διαδικτυακή εφαρμογή.

*(Moodie, 2007)(Chopra κ.α., 2007)(Goodwill, 2002)(Brittain, Darwin, 2007)*

### <span id="page-19-0"></span>**1.2.2. Χρήση Tomcat**

Ο Tomcat χρησιμοποιείται σαν αυτόνομος server ή σε συνδυασμό με άλλους servers. Η δομή των αρχείων του φακέλου εγκατάστασης του Tomcat (*C:\Program Files\Apache Software Foundation\Tomcat 6.0*) φαίνεται στο *'Σχήμα IV'* και περιγράφεται στον *'Πίνακα IΙ'***.**

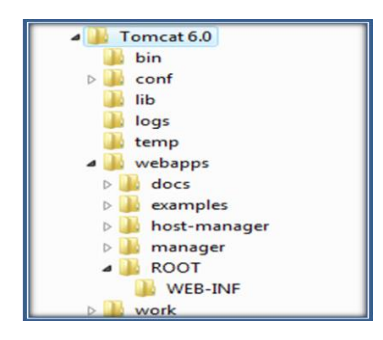

**'ΣΧΗΜΑ IV' – ΔΟΜΗ ΑΡΧΕΙΩΝ TOMCAT**

<span id="page-19-2"></span><span id="page-19-1"></span>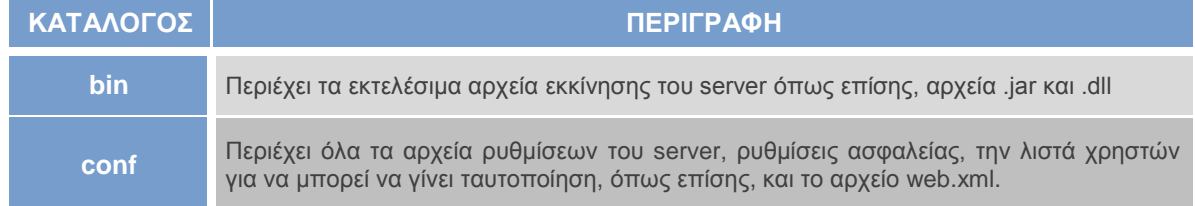

#### **'ΠΙΝΑΚΑΣ IΙ' – ΠΕΡΙΓΡΑΦΗ ΚΑΤΑΛΟΓΩΝ TOMCAT**

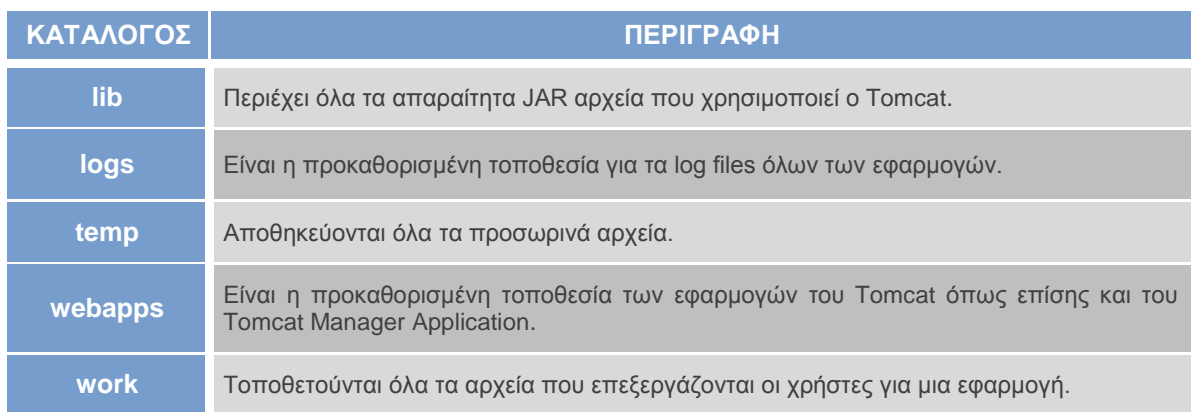

Όλες οι βασικές ρυθμίσεις γίνονται από την επεξεργασία των αρχείων που βρίσκονται στον φάκελο conf. Τα αρχεία που μπορεί να διαμορφώσει ο χρήστης είναι τα εξής:

- **server.xml:** είναι το βασικό αρχείο ρυθμίσεων και είναι το πρώτο που εκτελείται από τον Tomcat. Οποιοδήποτε component τροποποιηθεί σε αυτό το αρχείο θα εφαρμοστεί σε όλο τον server.
- **tomcat-users.xml:** περιέχει την προκαθορισμένη λίστα των ρόλων που έχει κάθε χρήστης, τα στοιχεία και τους κωδικούς για την ταυτοποίηση με την βάση.
- **context.xml:** σε αυτό το αρχείο υπάρχουν οι ρυθμίσεις για κάθε εφαρμογή. Αν δεν διαμορφωθεί το context.xml σε κάθε εφαρμογή, τότε οι ρυθμίσεις εφαρμόζονται με βάση το συγκεκριμένο αρχείο.
- **web.xml:** περιέχονται οι προκαθορισμένες ρυθμίσεις για την ανάπτυξη κάθε εφαρμογής και εφαρμόζεται και σε κάθε εφαρμογή που δεν διαθέτει web.xml.
- **catalina.policy:** ρυθμίζει τα απαραίτητα δικαιώματα που καθιστούν την πρόσβαση στους πόρους του server ασφαλή.
- **catalina.properties:** ρυθμίζει το classpath του Tomcat και των εφαρμογών. Διευκρινίζει, δηλαδή, ποιες κλάσεις είναι διαθέσιμες για τις εφαρμογές και ποιες για τον Tomcat.
- **logging.properties:** περιέχει τις προκαθορισμένες ρυθμίσεις για σύνδεση στον Tomcat.

Η ανάπτυξη κάθε εφαρμογής όπως επίσης και οι ρυθμίσεις της γίνονται στον φάκελο WEB-INF που βρίσκεται συγκεκριμένα στον κατάλογο *C:\Program Files\Apache Software Foundation\Tomcat 6.0\webapps\ROOT\.* Στον φάκελο WEB-INF περιλαμβάνεται ένα αρχείο, το web.xml, το οποίο περιέχει πληροφορίες ρύθμισης για την λειτουργία της κάθε εφαρμογής.

Για να εμφανιστούν βασικές πληροφορίες του server και να γίνει έλεγχος για το αν λειτουργεί σωστά, εφόσον έχει γίνει επιτυχής εγκατάσταση, αρκεί να πληκτρολογήσει ο χρήστης στον browser του *http://localhost:8082* όπου εμφανίζεται η προεπιλεγμένη σελίδα index.html. Περιέχει επιλογές για τον Tomcat Manager, για την κατάσταση του διακομιστή καθώς και τα διάφορα συνοδευτικά έγγραφα, που περιλαμβάνουν την άδεια χρήσης και βοηθητικές πληροφορίες. Τέλος, υπάρχουν κάποιοι σύνδεσμοι για online πληροφόρηση και παραδείγματα. *(Moodie, 2007)(Chopra κ.α., 2007)(Zambon, Sekler, 2007)*

Κάτω δεξιά στην οθόνη του υπολογιστή του χρήστη εμφανίζεται το εικονίδιο της εφαρμογής (Tray Icon) του Apache Tomcat *('Σχήμα V'*). Πατώντας δεξί κλικ πάνω του εμφανίζεται το μενού επιλογών από όπου γίνεται η εκκίνηση του server σαν υπηρεσία ενώ πατώντας Stop γίνεται ο τερματισμός του. Επιλέγοντας Configure ανοίγει το παράθυρο επιλογών του server.

<span id="page-21-2"></span>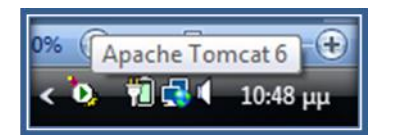

**'ΣΧΗΜΑ V' – TRAY ICON ΤΟΥ APACHE TOMCAT**

### <span id="page-21-0"></span>**1.2.3. Άδεια Χρήσης Tomcat**

Η έκδοση Tomcat 6 διατίθεται μέσω της άδειας του ASF, η οποία είναι ενιαία για όλα τα προϊόντα της και υπάρχει στον παρακάτω σύνδεσμο: *[http://www.apache.org/licenses/LICENSE-2.0.](http://www.apache.org/licenses/LICENSE-2.0)*

### <span id="page-21-1"></span>**1.2.4. Εγκατάσταση Tomcat**

Ο Tomcat είναι διαθέσιμος στο Διαδίκτυο στον παρακάτω σύνδεσμο: *[jakarta.apache.org.](../../mishale/AppData/Roaming/Microsoft/Word/jakarta.apache.org)* Η εγκατάσταση του είναι εύκολη μιας και στα Windows μπορεί να γίνει μέσω ενός installer. Θα πρέπει όμως να υπάρχει εγκατεστημένο το SDK της Java 2 Platform το οποίο βρίσκεται στην επίσημη διεύθυνση της Sun: *[http://java.sun.com/javase/downloads/index.jsp.](http://java.sun.com/javase/downloads/index.jsp)*Στην ενότητα ΟΔΗΓΟΣ ΧΡΗΣΗΣ ΛΟΓΙΣΜΙΚΟΥ αναλυτικά τα βήματα εγκατάστασης του Tomcat Server.

### <span id="page-22-0"></span>**1.3. Internet Information Services (IIS)**

Ο Internet Information Services (IIS) είναι ένα σύνολο από υπηρεσίες διαδικτύου που έχει δημιουργηθεί από την Microsoft για χρήση με τα Microsoft Windows. Η πρώτη του εμφάνιση ήταν με την έκδοση των Windows NT 3.51,

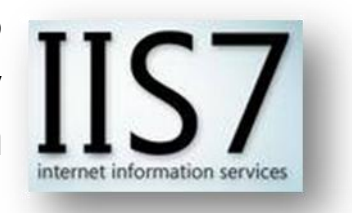

για να φτάσει πλέον σήμερα στην έκδοση IIS 7.0 για τα Windows Vista και τον Windows Server 2008. Ο IIS 7.0 δεν είναι εγκατεστημένος στα Windows Vista από προεπιλογή, αλλά μπορεί να επιλεγεί από τον κατάλογο πρόσθετων εφαρμογών.

Ο IIS 7.0 παρέχει σημαντικές αλλαγές από προηγούμενες εκδόσεις τόσο σε θέματα διαμόρφωσης αλλά και σε θέματα διαχείρισης. Διαθέτει, πλέον, μια ενιαία και απλοποιημένη μορφή των εργαλείων διαχείρισης και έχει ενισχύσει την υποστήριξη του ASP.NET, παρέχοντας ένα ολοκληρωμένο προγραμματιστικό περιβάλλον. *(Schaefer, κ.ά, 2008)(Khosravi, 2007)*

Είναι ο δεύτερος πιο δημοφιλής server στον κόσμο από την άποψη των συνολικών ιστοσελίδων, ενώ τα ηνία τα κρατάει ο Apache Server σύμφωνα με την έρευνα του *netcraft.com* όπως απεικονίζεται στο παρακάτω σχήμα.

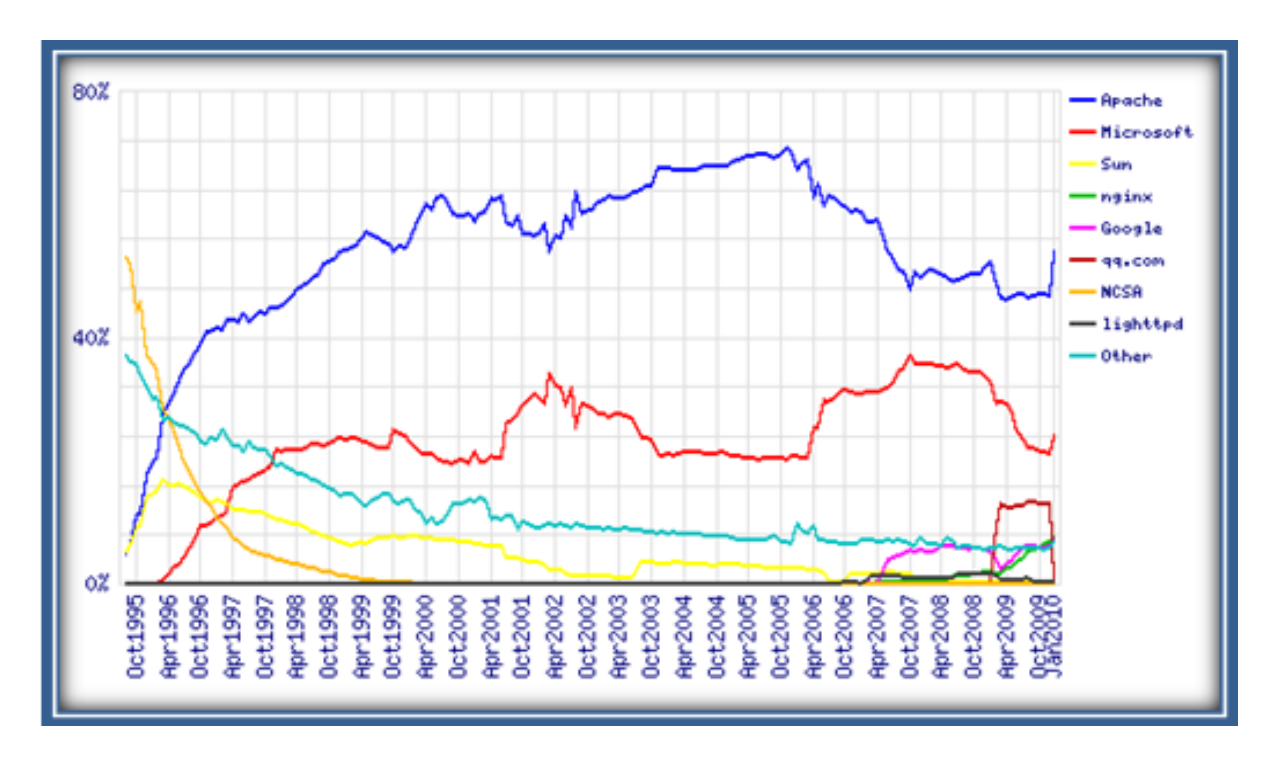

<span id="page-22-1"></span>**'ΣΧΗΜΑ VI' – ΈΡΕΥΝΑ ΤΟΥ NETCRAFT.COM**

### <span id="page-23-0"></span>**1.3.1. Βασικά Χαρακτηριστικά IIS**

Ο IIS 7.0 έχει επανασχεδιαστεί από την αρχή με νέες δυνατότητες διαμόρφωσης, διαχείρισης και επεκτασιμότητας. Με νέα χαρακτηριστικά, ανάμεσα στα οποία είναι ο νέος FTP server, η υποστήριξη της ASP.NET και των αρχείων XML, παρέχει πλέον στους χρήστες έναν αξιόπιστο και ολοκληρωμένο server.

Αντίθετα με παλιότερες εκδόσεις, χρησιμοποιεί πλέον αρχεία XML με απλό κείμενο για την διαμόρφωσή του και επιτρέπει μόνο στους διαχειριστές να κάνουν αλλαγές στις εφαρμογές, στις ιστοσελίδες αλλά και στον ίδιο τον server. Αν και με την επιλογή Delegation, μπορούν οι διαχειριστές του συστήματος να επιτρέψουν την πρόσβαση σε χαμηλότερα επίπεδα χρηστών, χωρίς όμως να δώσουν παραπάνω δικαιώματα από όσα είναι αναγκαία.

Ένα σημαντικό χαρακτηριστικό της νέα έκδοσης, είναι η συμβατότητα που παρέχει σε παλιότερες εκδόσεις. Δηλαδή, αν κάποιες εφαρμογές είχαν δημιουργηθεί με τον IIS 6.0, θα συνεχίσουν να λειτουργούν απλά θα πρέπει να αναφέρονται σε κάποιες διασυνδέσεις όπως ABO (Admin Base Objects), πάροχος ADSI και IIS 6.0 WMI. Ενώ, οι εφαρμογές .NET προηγούμενων εκδόσεων, θα αναφέρονται στις System.Configuration και System.Web.Configuration διασυνδέσεις.

Επιπλέον, ο IIS 7.0 διαθέτει ένα νέο περιβάλλον IIS Manager, το οποίο δίνει την δυνατότητα να συνυπάρχουν οι διαμορφώσεις του IIS και της ASP.NET σε μια τοποθεσία. Ο νέος IIS Manager περιέχει διάφορες ενότητες με εργαλεία διαχείρισης που βοηθάνε στην καλύτερη λειτουργία του server. Οι χρήστες μπορούν να διαχειριστούν διαφορετικά ιστοσελίδες και εφαρμογές χωρίς να χρειάζεται τοπική πρόσβαση στον server, πράγμα που δεν γινόταν στις προηγούμενες εκδόσεις. Τέλος, περιλαμβάνει ισχυρά εργαλεία διαχείρισης και νέα ενσωματωμένα διαγνωστικά εργαλεία.

*(Schaefer, κ.ά, 2008)(Volodarsky κ.ά., 2008)*

### <span id="page-23-1"></span>**1.3.2. Χρήση IIS**

Η διαχείριση του IIS 7.0 γίνεται με τον IIS Manager (*'Σχήμα VII'*), από την Έναρξη  $\rightarrow$  Πίνακας Ελέγχου  $\rightarrow$  Σύστημα και Συντήρηση  $\rightarrow$  Administrative Tools  $\rightarrow$ Internet Information Services (IIS) Manager.

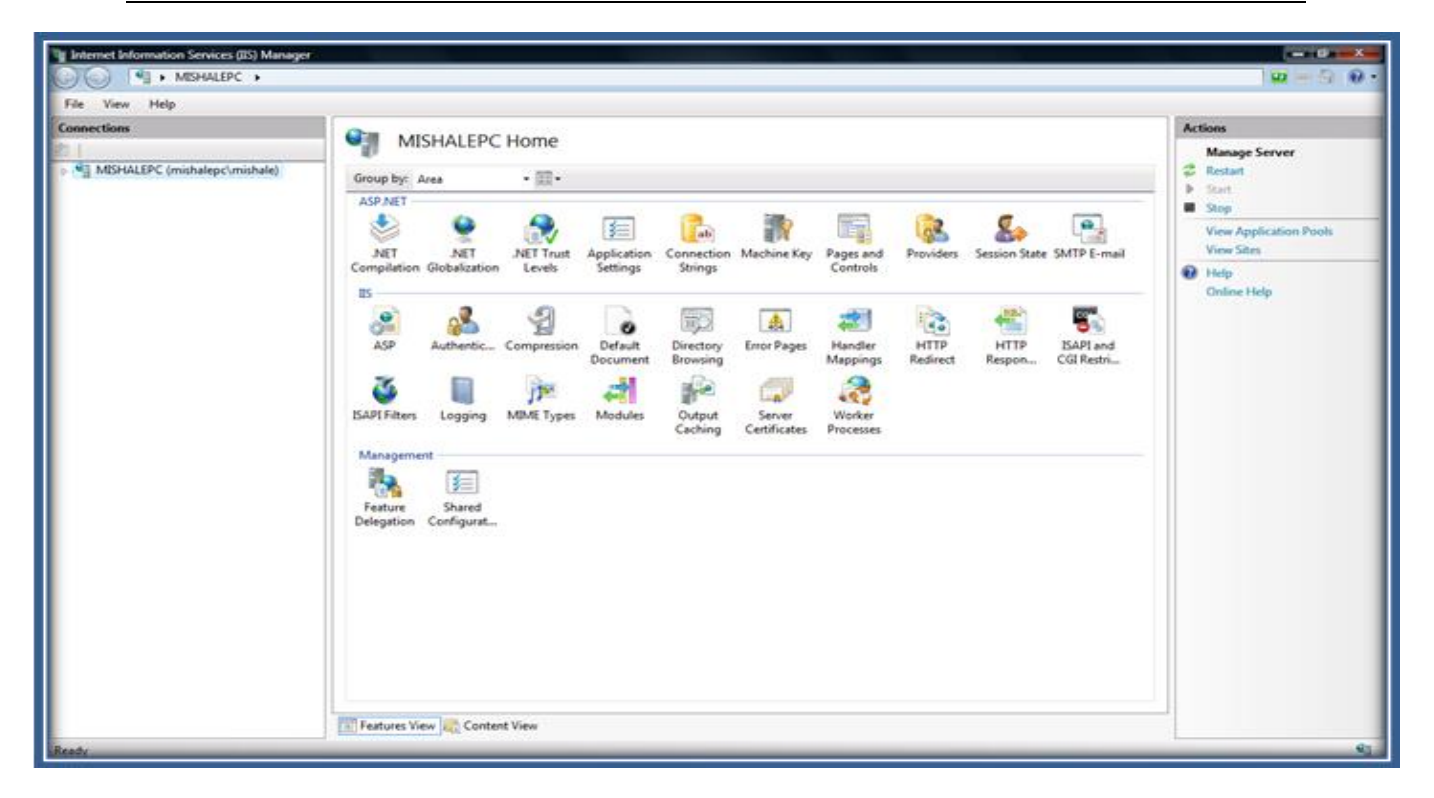

**'ΣΧΗΜΑ VII' – IIS MANAGER**

<span id="page-24-0"></span>Οι επιλογές που εμφανίζονται μπορούν να ομαδοποιηθούν κατά τομέα, κατηγορία ή να μην ομαδοποιηθοποιηθούν καθόλου. Ακολουθεί μια σύντομη περιγραφή ενδεικτικών επιλογών του IIS Manager στον παρακάτω πίνακα.

*(Volodarsky κ.ά., 2008)*

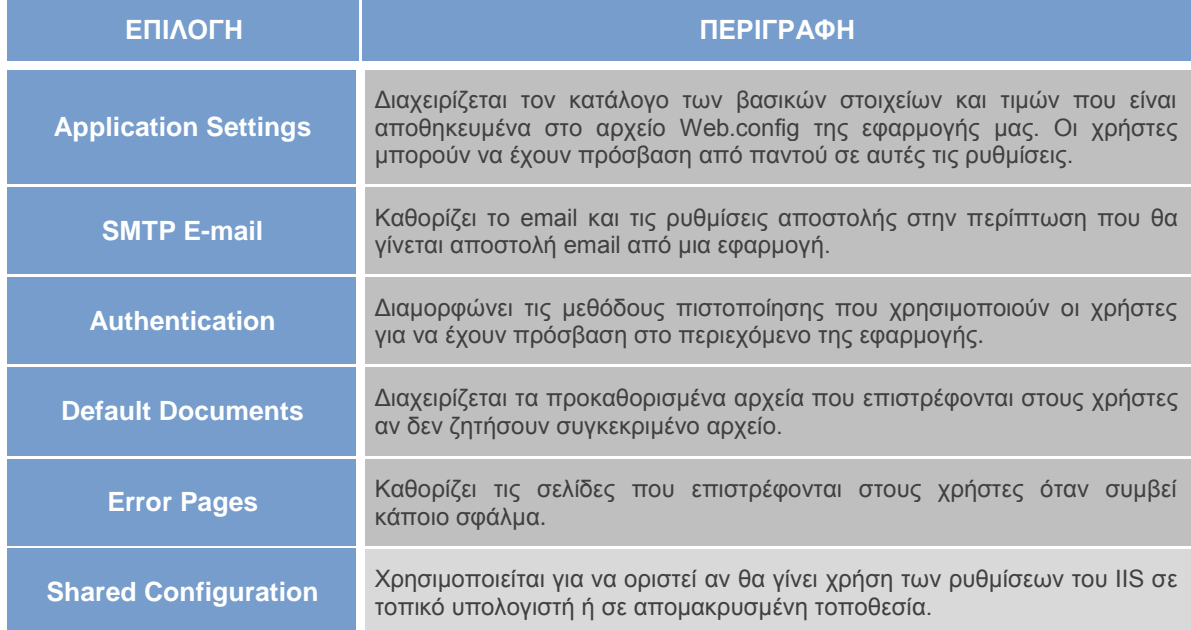

#### <span id="page-24-1"></span>**'ΠΙΝΑΚΑΣ IΙI' – ΕΠΙΛΟΓΕΣ IIS MANAGER**

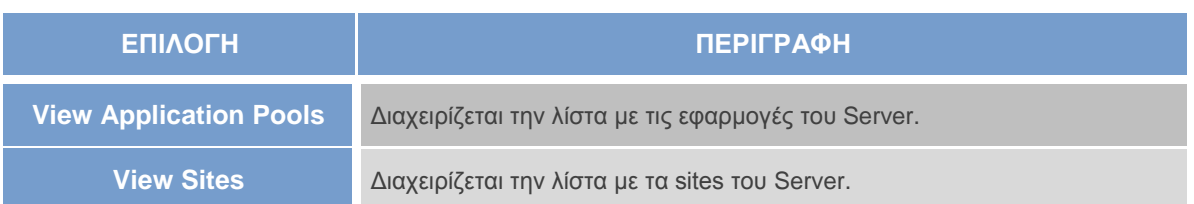

### **Οι πιο συχνές διαδικασίες του διαχειριστή στον IIS Manager καθώς και οι επιλογές που παρέχουν αναφέρονται παρακάτω:**

- Η διαδικασία Ρύθμιση ενός Web Server για να εξυπηρετεί περιεχόμενο (*Configuring a Web Server to Serve Content*) περιλαμβάνει τις ενότητες Δημιουργίας Ιστοσελίδας, Δημιουργίας Εφαρμογής και Δημιουργίας Εικονικού Περιεχομένου.
- Η διαδικασία Ρύθμιση Αίτησης-Επεξεργασίας για Web Server (*Configuring Request-Processing for a Web Server*) περιλαμβάνει τις ενότητες Δημιουργίας Application Pool, Έναρξη και Λήξη Application Pool, Ρυθμίσεις Ανακύκλωσης Application Pool.
- Η διαδικασία HTTP Ρυθμίσεις (*Configuring HTTP Settings*) περιλαμβάνει τις ενότητες Επεξεργασίας μιας Προσαρμοσμένης HTTP σελίδας λάθους και Ρύθμισης των πληροφοριών που θα εμφανίζονται σε μια λίστα περιεχομένου.
- Η διαδικασία Ανάθεση ιστοσελίδων και Εφαρμογών Διαχείρισης (*Delegating Site and Application Management*) περιλαμβάνει τις ενότητες Διαχείριση των Στοιχείων Ανάθεσης σε ιστοσελίδες και εφαρμογές, Ρύθμιση των παραμέτρων της Υπηρεσίας Διαχείρισης και Ρύθμιση των παραμέτρων των λογαριασμών χρήστων ώστε να συνδεθούν σε ιστοσελίδες και εφαρμογές.
- Η διαδικασία Δραστηριότητα παρακολούθησης σε ένα Web Server (*Monitoring Activity on a Web Server***)** περιλαμβάνει τις ενότητες Εμφάνιση των πρόσφατων εκτελέσιμων αιτήσεων σε μια διαδικασία εργασίας, Ενεργοποίηση του Trace Logging για τις λανθασμένες αιτήσεις και Δημιουργία κανόνων Tracing για τις λανθασμένες αιτήσεις.
- Η διαδικασία Ρύθμιση ασφάλειας του Web Server (*Configuring Web Server Security*) περιλαμβάνει τις ενότητες Ρύθμιση Authentication, Ρύθμιση Secure Sockets Layer (SSL) και Ρύθμιση Κανόνων για URL.

Ο κατάλογος που δημιουργείται αφού ενεργοποιηθεί η υπηρεσία του IIS 7.0 στα Windows, είναι ο **inetpub** και υπάρχει συνήθως στον δίσκο C. Τα περιεχόμενα του είναι τα εξής:

**AdminScripts:** περιέχει scripts για την διαχείριση του IIS.

- **Custerr:** περιέχει τις διαμορφωμένες σελίδες σε περίπτωση σφαλμάτων.
- **History:** περιέχει αυτοματοποιημένα αντίγραφα ασφαλείας διαμόρφωσης.
- **Logs:** περιέχει όλα τα log αρχεία που χρησιμοποιεί ο IIS.
- **Temp:** περιέχει όλα τα προσωρινά αρχεία που διαχειρίζεται ο server.
- **wwwroot:** είναι ο προκαθορισμένος κατάλογος των εφαρμογών.

Επιπρόσθετα, αναφέρεται πως δημιουργείται κι ένας δεύτερος κατάλογος στην τοποθεσία *C:\Windows\System32\inetsrv*, ο οποίος περιέχει όλες τις διαδικασίες του IIS όπως και τα αρχεία διαχείρισης του, δηλαδή τον φάκελο config. *(Volodarsky κ.ά., 2008)*

### <span id="page-26-0"></span>**1.3.3. Άδεια Χρήσης IIS**

Για τον IIS 7.0 χρειάζεται άδεια χρήσης της Microsoft για Windows Vista ή Windows Server 2008, την οποία μπορούν να αγοράσουν οι χρήστες, και στα οποία παρέχεται ως Εργαλείο Διαχείρισης ο IIS 7.0. Η Άδεια Χρήσης λογισμικού, δίνει στο χρήστη το νόμιμο δικαίωμα χρήσης ενός αντιγράφου του λογισμικού. Οπότε, η Άδεια Χρήσης που κατέχει, προορίζεται μόνο για τη χρήση αυτού του αντιγράφου του λογισμικού - και όχι του ίδιου του λογισμικού. Οι άδειες χρήσης της Microsoft βρίσκονται στην σελίδα της: *https://www.microsoft.com/licensing*.

Γενικά, υπάρχουν δυο τύποι αδειών χρήσης, η άδεια χρήσης Κατασκευαστή πρωτότυπου εξοπλισμού (**Original Equipment Manufacturer, OEM)** και η Άδεια χρήσης η οποία είναι **Προϊόν Λιανικής**.

 Ο **πρώτος τύπος** αφορά το λογισμικό το οποίο είναι προ-εγκατεστημένο στον υπολογιστή και η Άδεια Χρήσης για το λογισμικό είναι προσαρτημένη σε αυτό. Όταν ανοίγει ο υπολογιστής για πρώτη φορά, πρέπει να γίνει αποδεκτή η Άδεια Χρήσης Τελικού Χρήστη που στην ουσία είναι μία σύμβαση μεταξύ του κατασκευαστή του υπολογιστή και του τελικού χρήστη. Το νόμιμο και αυθεντικό λογισμικό, το οποίο έχει προ-εγκατασταθεί, θα διαθέτει επίσης ένα Πιστοποιητικό Αυθεντικότητας (Certificate of Authenticity, COA),

προσαρτημένο στο κουτί του υπολογιστή και θα συμπεριλαμβάνει τους δίσκους του λογισμικού και τα εγχειρίδια χρήσης.

 Ο **δεύτερος τύπος** αφορά την Άδεια χρήσης την οποία μπορούν να προμηθευτούν οι χρήστες ως λιανικό προϊόν από κάποιο κατάστημα και απευθύνεται στους οικιακούς χρήστες. Αφορά, όπως και στον πρώτο τύπο, ένα έντυπο έγγραφο, το οποίο βρίσκεται στο κουτί, μαζί με τους δίσκους του λογισμικού και το εγχειρίδιο χρήσης. Οι όροι και οι προϋποθέσεις που της άδεια χρήσης End User License Agreement (EULA) δεσμεύουν τους χρήστες.

### <span id="page-27-0"></span>**1.3.4. Εγκατάσταση IIS**

Ο IIS 7.0 δεν είναι εγκατεστημένος στα Windows Vista από προεπιλογή, αλλά μπορεί να επιλεγεί από τον κατάλογο πρόσθετων εφαρμογών. Για να τον εγκαταστήσει ο χρήστης θα πρέπει να είναι συνδεδεμένος ως Administrator.

Τα βήματα που πρέπει να ακολουθηθούν βρίσκονται στην ενότητα ΟΔΗΓΟΣ ΧΡΗΣΗΣ ΛΟΓΙΣΜΙΚΟΥ στο τέλος της εργασίας.

### <span id="page-28-0"></span>**1.4. ColdFusion Server**

Ο ColdFusion είναι ένας Application Server, ο οποίος χρησιμοποιείται για την ανάπτυξη λογισμικού κυρίως δυναμικών websites. Υποστηρίζει οποιοδήποτε λειτουργικό σύστημα διαθέτει το JVM (Java Virtual Machine).

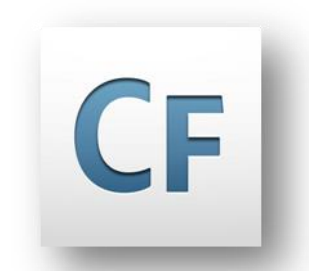

Το 1995, η εταιρεία Allaire ανακοίνωσε την πρώτη διανομή του ColdFusion, ενώ το 2001 συγχωνεύτηκε με την Macromedia και

δημιούργησαν τον ColdFusion 5. Στην συνέχεια, η Macromedia εξαγοράστηκε από την Adobe και ανακοίνωσαν την έκδοση ColdFusion 8, με κωδική ονομασία Scorpio. Μέχρι και σήμερα ο ColdFusion ανήκει στην οικογένεια προϊόντων της Adobe, και συνεχίζει να βελτιώνεται σε κάθε νέα έκδοση. Η τρέχουσα έκδοσή του, της οποίας η διανομή έγινε τον Οκτώβριο του 2009, είναι η Adobe ColdFusion 9 με κωδικό όνομα Centaur.

Επίσης, παρέχει τη δική του scripting γλώσσα, την ColdFusion Markup Language (CFML), η οποία είναι βασισμένη σε ετικέτες. Περιγράφεται αναλυτικά στο κεφάλαιο Γλώσσες Προγραμματισμού.

*(Brooks-Bilson, 2001)(Adobe.com)*

### <span id="page-28-1"></span>**1.4.1. Βασικά Χαρακτηριστικά ColdFusion**

Οι σελίδες ColdFusion έχουν κατάληξη .cfm. Kάθε φορά που ένας χρήστης στέλνει αίτηση, μέσω του web browser του, στον web server για ένα αρχείο με επέκταση .cfm, προωθείται η αίτηση στον ColdFusion Application Server. To CMFL αρχείο αναλύεται από τον ColdFusion και προχωρά στην διεργασία των ετικετών και των συναρτήσεων και, αν είναι αυτό απαραίτητο, αλληλεπιδρά και με άλλες υπηρεσίες. Στην συνέχεια, ο ColdFusion συνδυάζει την έξοδό του με την HTML και στέλνει την ολοκληρωμένη σελίδα πίσω στον web server, ο οποίος, τέλος, επιστρέφει αυτό το αρχείο με το δυναμικό περιεχόμενο πίσω στον web browser του χρήστη.

Όλα τα βήματα που περιγράφηκαν απεικονίζονται στο παρακάτω **'Σχήμα VIII'**. Συγκεκριμένα, ως Client είναι ο χρήστης και όλες οι υπηρεσίες στα δεξιά είναι οι υπηρεσίες που μπορεί να αλληλεπιδράσει ο ColdFusion κατά την ανάλυση του CFML αρχείου. *(Brooks-Bilson Rob, 2001)*

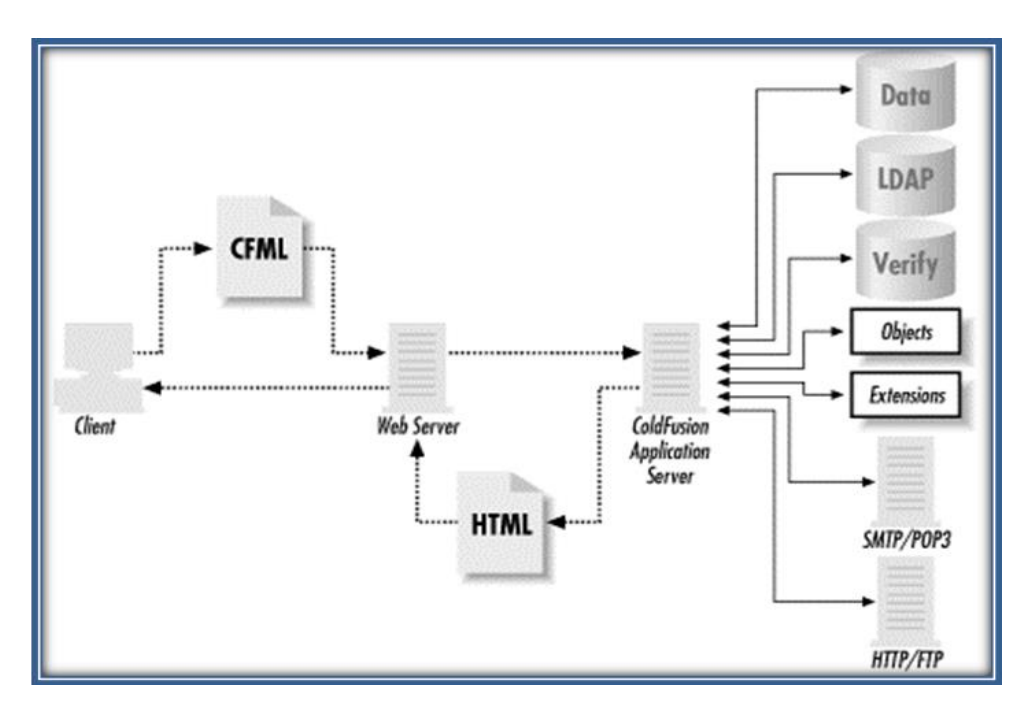

**'ΣΧΗΜΑ VIII' – ΔΙΑΔΙΚΑΣΙΑ COLDFUSION ΑΙΤΗΣΕΩΝ**

<span id="page-29-0"></span>Στον παρακάτω πίνακα αναφέρονται κάποια από τα χαρακτηριστικά που προσφέρει η έκδοση ColdFusion 9. *(Adobe.com)*

<span id="page-29-1"></span>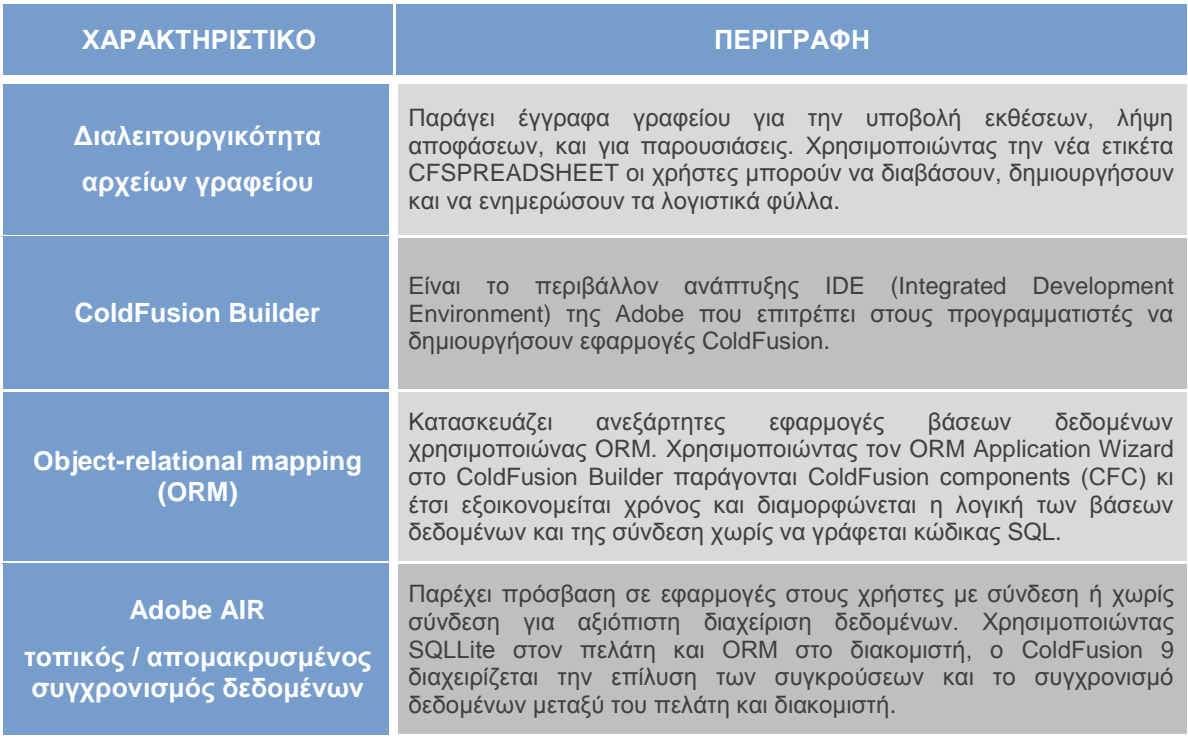

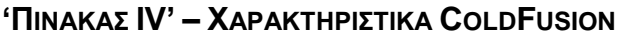

### <span id="page-30-0"></span>**1.4.2. Χρήση ColdFusion**

Εφόσον έχει εγκατασταθεί ο ColdFusion 9, για να τον εκκινήσει ή να τον τερματίσει ο χρήστης επιλέγει Έναρξη - Πίνακας Ελέγχου - Εργαλεία Διαχείρισης Υπηρεσίες, κάνει δεξί κλικ στην υπηρεσία του ColdFusion και επιλέγει Stop, Start, ή Restart.

Κατά τη διάρκεια της εγκατάστασης του ColdFusion, δίνεται η δυνατότητα στον χρήστη να επιλέξει ανάμεσα στον Ενσωματωμένο Server ή σε έναν External Server. Αν επιλέξει τον ενσωματωμένο web server, ο web root κατάλογός του θα βρίσκεται στην διαδρομή *C:\ColdFusion9\wwwroot*.

Από προεπιλογή, ο server τρέχει στη θύρα 8500. Αυτό σημαίνει ότι για να εμφανιστεί μια σελίδα στην εφαρμογή του χρήστη, προσθέτει το 8500 για το όνομα του κεντρικού υπολογιστή. Ένα παράδειγμα αναφέρεται παρακάτω: http://localhost:8500/MyApp/index.cfm.

Στην συγκεκριμένη εργασία, χρησιμοποιείται η ακόλουθη διεύθυνση στον browser, *<http://127.0.0.1:8500/CFIDE/administrator/index.cfm>* (αντί για την IP μπορεί να εισαχθεί localhost) και εμφανίζεται ο **ColdFusion Administrator**, ο οποίος παρέχει ένα browser-based interface για τη διαχείριση της κάθε εφαρμογής. Με την χρήση αυτού του εργαλείου, ο χρήστης μπορεί να διαχειριστεί τις υπηρεσίες και διαδικασίες του ColdFusion, τους web servers, να αλλάξει τους λογαριασμούς χρηστών, όπως επίσης να διαμορφώσει τις βάσεις δεδομένων του. Στη διεύθυνση *<http://localhost:8500/cfdocs/htmldocs/Admin/index.html>*, που έχει δημιουργηθεί κατά την εγκατάσταση, περιλαμβάνονται τοπικά χρήσιμες πληροφορίες για την διαχείριση του ColdFusion. Ο φάκελος εγκατάστασης του ColdFusion είναι ο *C:\ColdFusion9* και περιέχει τους παρακάτω υποκαταλόγους.

<span id="page-30-1"></span>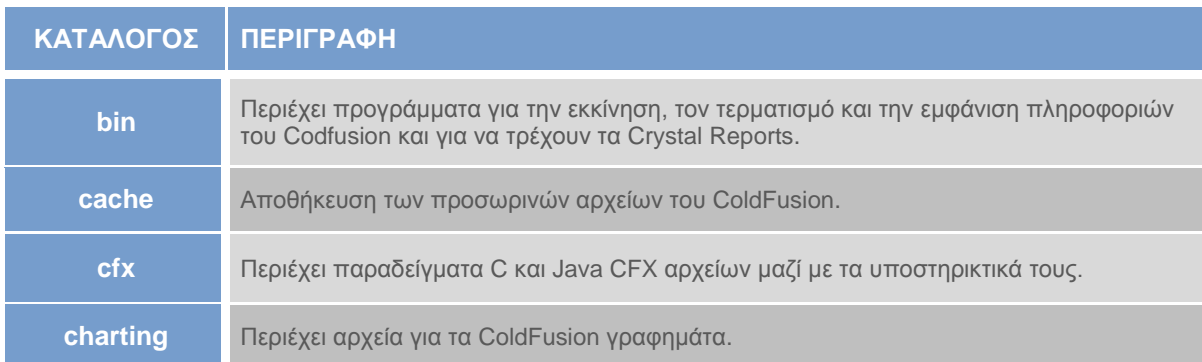

### **'ΠΙΝΑΚΑΣ V' – ΔΟΜΗ ΚΑΤΑΛΟΓΩΝ COLDFUSION**

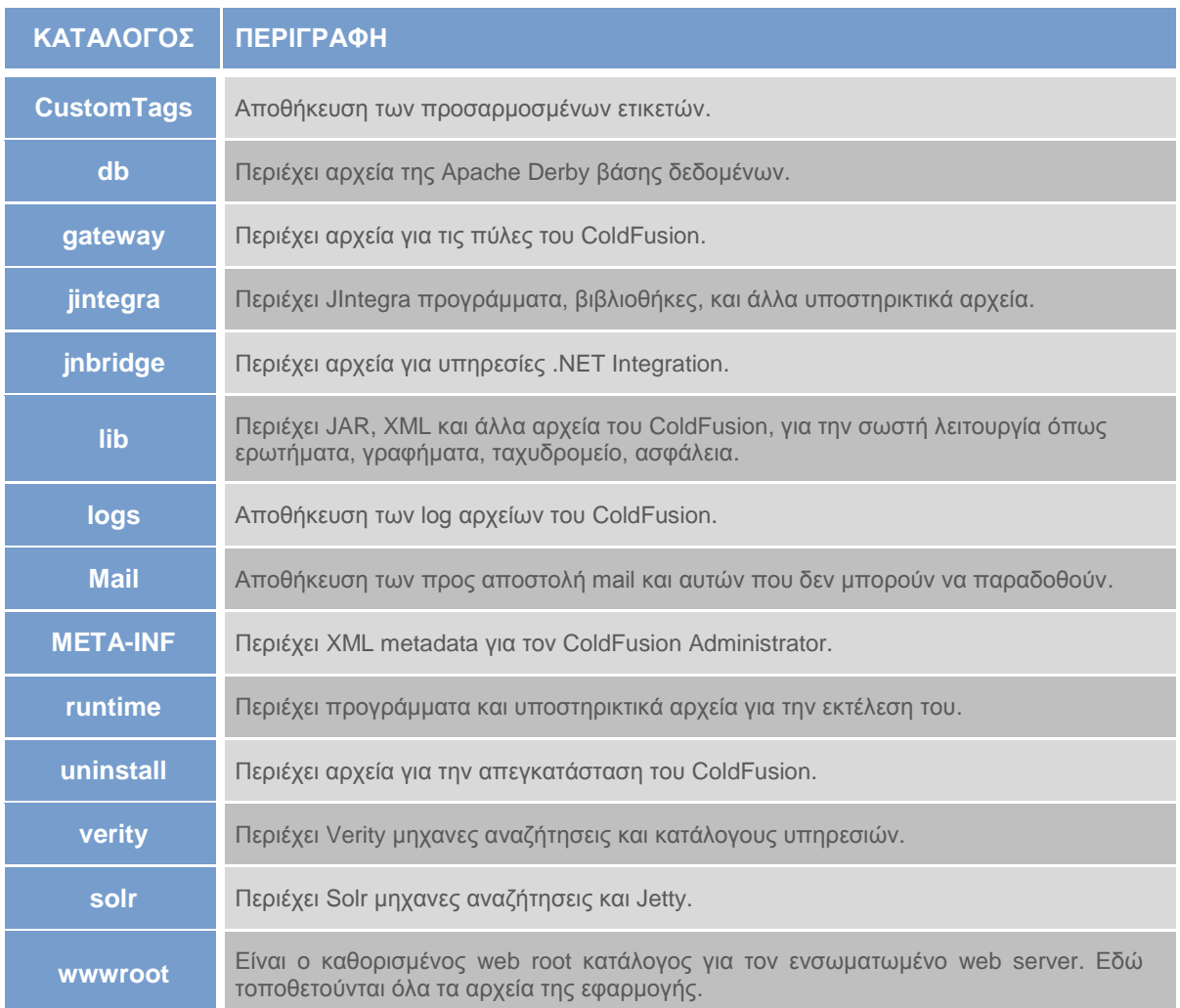

Για να αναπτυχθεί μια εφαρμογή με ColdFusion, αντί να χρησιμοποιηθεί ένας Editor όπως ο Dreamweaver, μπορεί να γίνει χρήση του νέου εργαλείου της Adobe που είναι το περιβάλλον ανάπτυξης **Adobe ColdFusion Builder** και προαναφέρθηκε στα χαρακτηριστικά του ColdFusion 9.

Στο *'Σχήμα IX*' απεικονίζονται οι βασικές ενότητες του ενώ περιγραφονται στον *'Πίνακα VI'*.

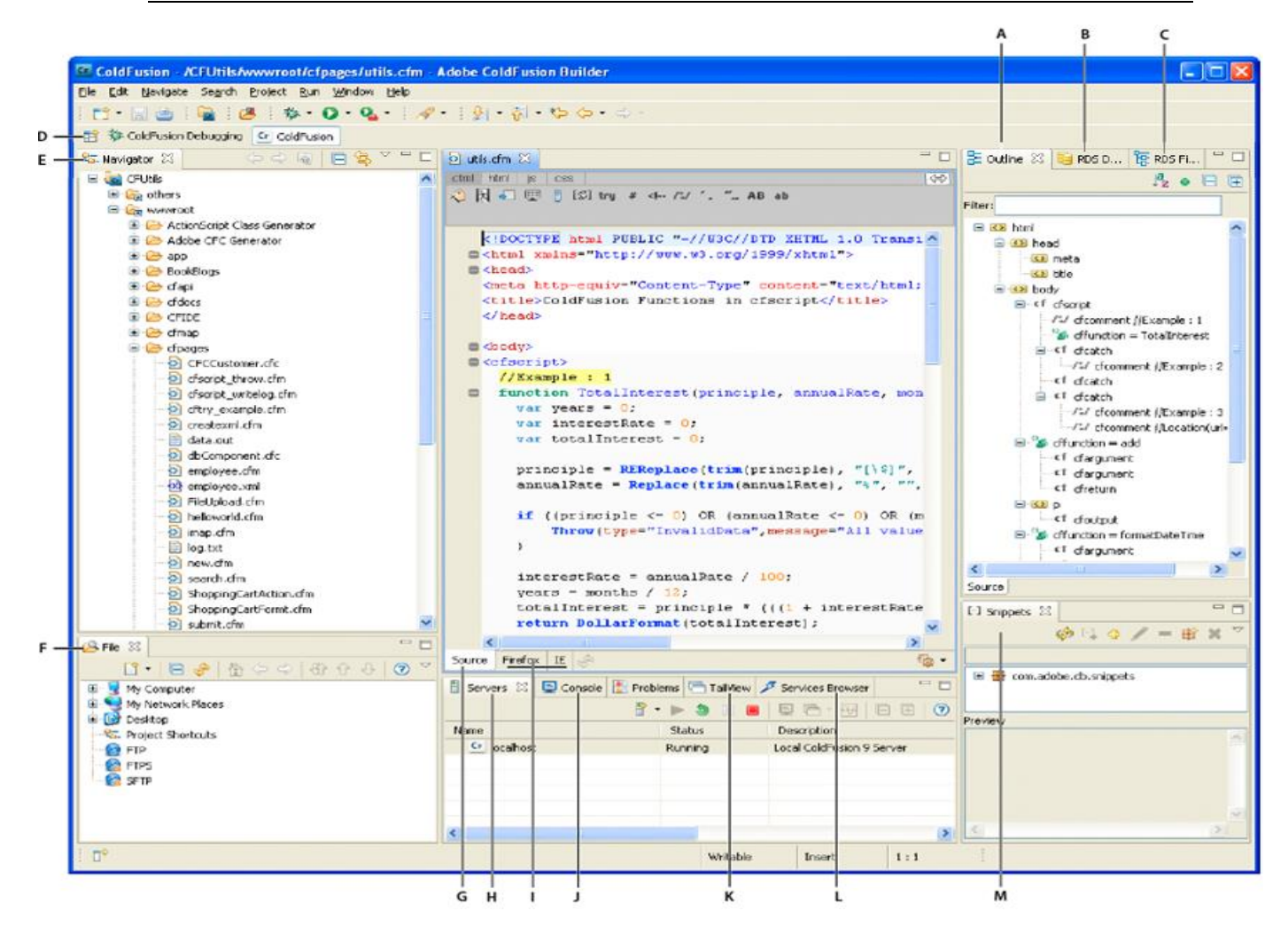

**'ΣΧΗΜΑ IX' – BΑΣΙΚΕΣ ΕΝΟΤΗΤΕΣ ΤΟΥ CFBUILDER**

#### **'ΠΙΝΑΚΑΣ VI' – ΠΕΡΙΓΡΑΦΗ ΒΑΣΙΚΩΝ ΕΝΟΤΗΤΩΝ CFBUILDER**

<span id="page-32-1"></span><span id="page-32-0"></span>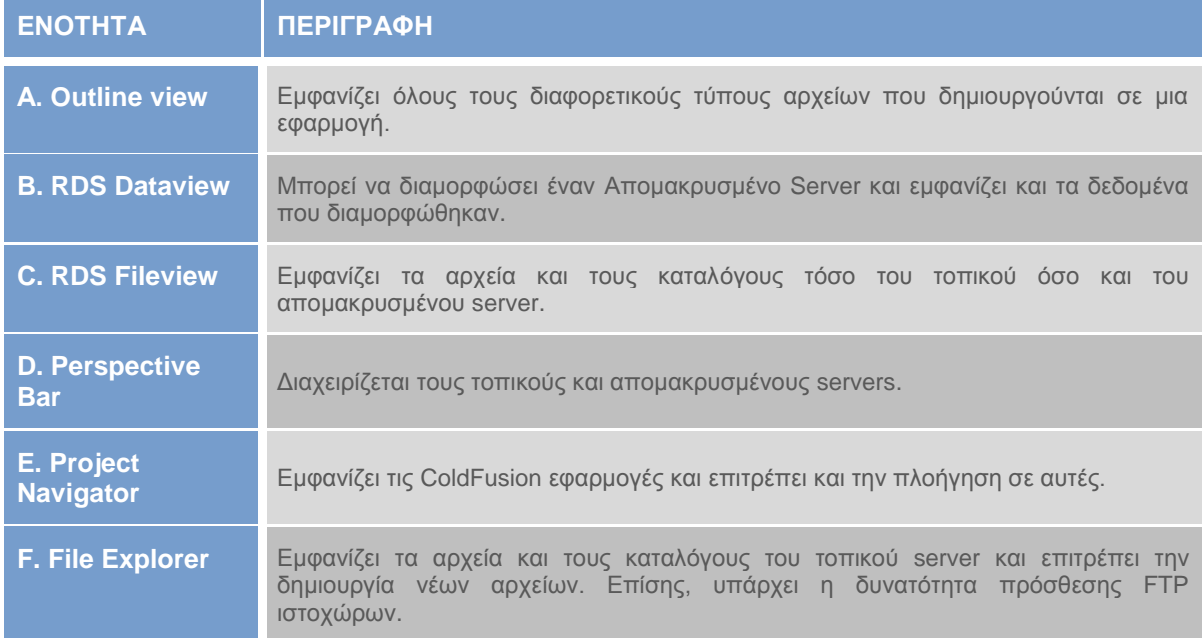

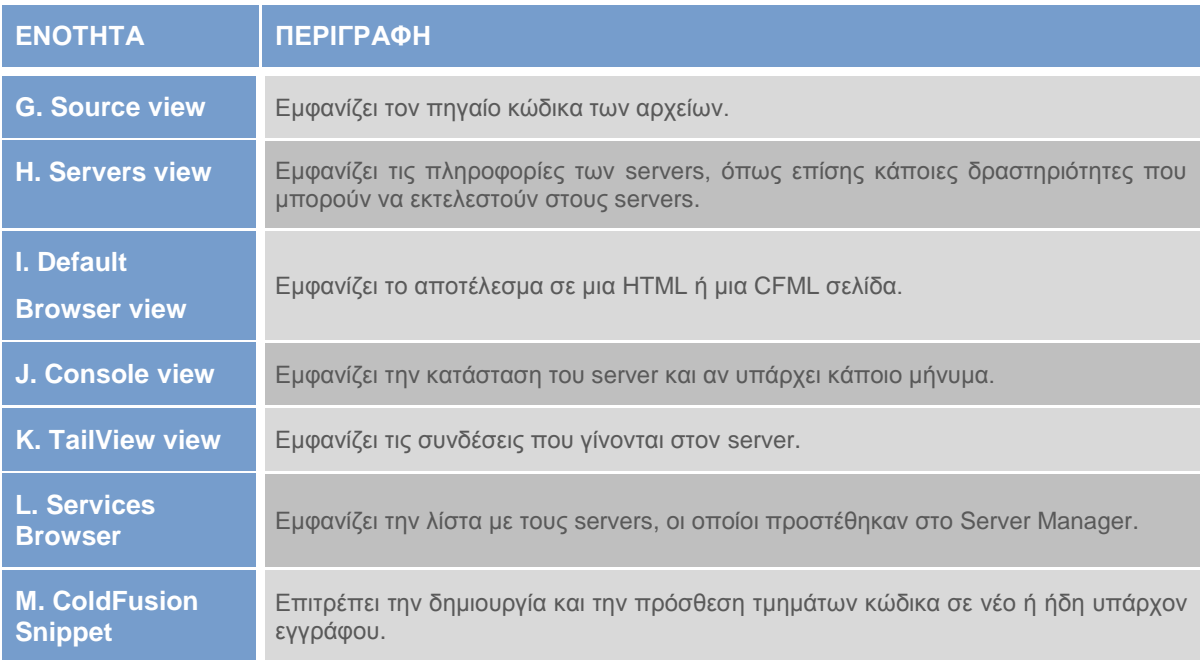

#### **Παραδείγμα χρήσης CFBuider:**

#### **ΣΥΝΔΕΣΗ ΜΕ ΤΟΝ SERVER**

- *1. Ο χρήστης επιλέγει Servers και Add Server ColdFusion.*
- *2. Δίνει τα παρακάτω στοιχεία:*
	- *- Server Name: localhost*
	- *- Host Name: localhost*
	- *- WebServer port: 8500*
	- *- RDS User name: admin*
	- *- RDS Password: τον κωδικό του*

#### *3. Στην επόμενη καρτέλα δίνει τα εξής στοιχεία:*

- *- Server home: C:\ColdFusion9*
- *- Document root: C:\ColdFusion9\wwwroot*

*4. Κάτω δεξιά στον υπολογιστή φαίνεται πως ο localohost τρέχει. Πατώντας δεξί κλικ μπορεί να τερματιστεί ή επανεκκινήθεί ο server όπως επίσης μπορεί να ανοίξει η Admin Page ή το Server Monitor.*

#### **ΔΗΜΙΟΥΡΓΙΑ PROJECT**

*1. Καρτέλα Navigator δεξί κλικ New ColdFusion Project.*

- *2. Δίνει τα παρακάτω στοιχεία:*
	- *- Project Name: SimpleTest (όνομα της επιλογής του)*
	- *- Project Location: Τοποθεσία των project π.χ. C:\ColdFusion9\wwwroot.*
- *3. Δημιουργεί νέο φάκελο για το project του με όνομα SimpleTest. Next.*
- *4. Servers: localhost. Next Finish.*

#### **ΔΗΜΙΟΥΡΓΙΑ CFM Page**

- *1. Δεξί κλικ Project New CFM Page.*
- *2. Name: Index. Finish.*

#### **ΣΥΓΓΡΑΦΗ ΚΩΔΙΚΑ**

*1. Κώδικας σε γλώσσα CFML: <cfset myVar="Hello World!"> <cfoutput>#myVar#</cfoutput>*

*2. Save.*

*3. Επιλέγει από κάτω τον browser IE.*

*4. Εμφανίζεται το αποτέλεσμα: Hello World! Το ίδιο αποτέλεσμα και με την απευθείας χρήση του http://localhost:8500/SimpleTest/Index.cfm.*

#### **Σύνδεση με την MySQL**

Περιγράφεται ενδεικτικά η σύνδεση του ColdFusion με μια MySQL βάση δεδομένων (myinstitute). Ο χρήστης θα πρέπει να ανοίξει τον ColdFusion Administrator (*http://127.0.0.1:8500/CFIDE/administrator/index.cfm),* να επιλέξει από το μενού αριστερά Datasources, να εισάγει ένα όνομα datasource, να επιλέξει MySQL(4/5) Driver και με Add να συμπληρώσει τα απαραίτητα στοιχεία, όπως φαίνεται στο παρακάτω σχήμα.

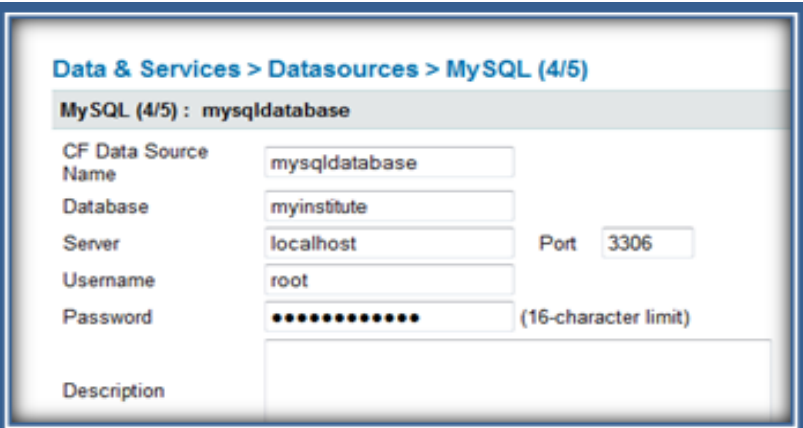

**'ΣΧΗΜΑ X' – ΠΡΟΣΘΗΚΗ DATASOURCE**

<span id="page-34-0"></span>Η σύνδεση θα είναι επιτυχής αν εμφανιστεί η νέα βάση στην λίστα με τα Connected Data Sources. Δημιουργώντας, λοιπόν ένα αρχείο .cfm με ανάλογο ερώτημα για τα πεδία ενός πίνακα από την νέα βάση, ο χρήστης έχει πετύχει την σύνδεση μιας βάσης MySQL με τον ColdFusion Server και την γλώσσα CFML.

| Actions | Data Source Name           | Driver                | <b>Status</b> |
|---------|----------------------------|-----------------------|---------------|
|         | <b>GOO</b> cfartgallery    | Apache Derby Embedded |               |
|         | <b>Q Q Q</b> cfbookclub    | Apache Derby Embedded |               |
|         | <b>GO G</b> cfcodeexplorer | Apache Derby Embedded |               |
|         | <b>GOO</b> cfdocexamples   | Apache Derby Embedded |               |
|         | <b>Q @ @</b> mysqldatabase | MySQL (4/5)           | OK            |

**'ΣΧΗΜΑ XI' – ΣΥΝΔΕΔΕΜΕΝΑ DATASOURCES**

<span id="page-35-2"></span>Η σύνδεση είναι επιτυχής αν εμφανιστεί η νέα βάση στην λίστα με τα Connected Data Sources. Δημιουργώντας, λοιπόν, ένα αρχείο .cfm με ανάλογο ερώτημα για τα πεδία ενός πίνακα από την νέα βάση, ο χρήστης έχει πετύχει την σύνδεση μιας βάσης MySQL με τον ColdFusion Server και την γλώσσα CFML.

#### <span id="page-35-0"></span>**Παράδειγμα κώδικα**

```
<cfquery name = "GetStudents" datasource = "mysqldatabase"> 
   SELECT * FROM Foititis 
</cfquery>
<cfoutput query="GetStudents">#Onoma#<br></cfoutput>
```
### **1.4.3. Άδεια Χρήσης ColdFusion**

Ο ColdFusion Server διατίθεται από την Adobe και όπως όλα τα προϊόντα της δεν πωλούνται, απλά δίνονται άδειες χρήσης αντιγράφων αυτών. Το κόστος άδειας ColdFusion 9 Standard είναι 868.03€ με άδεια αναβάθμισης στα 433.68€.

Η άδεια χρήσης του ColdFusion 9 βρίσκεται στον παρακάτω σύνδεσμο: *http://www.adobe.com/products/eulas/pdfs/adobe\_ColdFusion\_combined\_200908 11\_0930.pdf. (Adobe.com)*

### <span id="page-35-1"></span>**1.4.4. Εγκατάσταση ColdFusion**

Για την εγκατάσταση του ColdFusion 9 χρησιμοποιήθηκε η Trial έκδοση από την σελίδα *http://www.adobe.com/cfusion/tdrc/index.cfm?product=ColdFusion* του setup αρχείου ColdFusion\_9\_WWE\_win.exe.

Το αρχείο εγκατάστασης του ColdFusion Builder μπορεί να αποκτηθεί από εδώ: *http://labs.adobe.com/technologies/ColdFusionbuilder/.* Οι οδηγίες εγκατάστασης τους αναφέρονται λεπτομερώς στην ενότητα ΟΔΗΓΟΣ ΧΡΗΣΗΣ ΛΟΓΙΣΜΙΚΟΥ.
# **Κεφάλαιο 2**

# "Ανάλυση Γλωσσών Προγραμματισμού"

Οι οδηγίες ή οι εντολές που δίνονται από τον χρήστη και γίνονται κατανοητές από τον υπολογιστή αποτελούν ένα **πρόγραμμα**. Η χρονική και λογική διαδικασία που ακολουθείται για την εκτέλεση αυτών των εντολών που συνιστούν ένα πρόγραμμα ονομάζεται **προγραμματισμός**. Ακολούθως, οι ειδικοί συμβολισμοί που χρησιμοποιούνται για την δημιουργία προγραμμάτων ονομάζονται **Γλώσσες Προγραμματισμού** (Programming Languages) και ποικίλουν ανάλογα με την σύνταξη και την λειτουργικότητά τους.

Οι γλώσσες προγραμματισμού χρησιμοποιούνται για να διευκολύνουν την οργάνωση και διαχείριση πληροφοριών, αλλά και για την ακριβή διατύπωση αλγορίθμων. Δεν υπάρχει απλός τρόπος να κατηγοριοποιηθούν γιατί συνήθως κάθε γλώσσα προγραμματισμού περιέχει επιρροές από πολλές προηγούμενες γλώσσες, συνδυάζοντας στοιχεία και προσθέτοντας νέα.

Ανάμεσα σε άλλα, υπάρχουν δυο σημαντικά είδη προγραμματισμού, ο Δομημένος και ο Αντικειμενοστραφής Προγραμματισμός. Ο πρώτος εφαρμόζεται σε μεγαλύτερα προγράμματα και τα διαιρεί σε μικρότερες δομικές ενότητες, όπως συναρτήσεις (functions), υπορουτίνες (subroutines), διαδικασίες (procedures). Αυτές τις ενότητες μπορεί να τις ομαδοποιήσει σε μεγαλύτερες λειτουργικές μονάδες (modules, libraries). Ο δεύτερος συνδυάζει βέλτιστη διαχείριση δεδομένων και εύκολη αναπροσαρμογή του προγράμματος με βάση το αντικείμενο.

Στην εργασία περιγράφονται τα βασικότερα στοιχεία από τέσσερις γλώσσες προγραμματισμού οι οποίες είναι οι PHP, JSP, ASP και CFML.

# **2.1. PHP**

H PHP είναι μια γλώσσα συγγραφής σεναρίων (scripting language) για τη δημιουργία ιστοσελίδων με δυναμικό περιεχόμενο.

Η ιστορική αναδρομή της ξεκινά από το [1995,](http://el.wikipedia.org/wiki/1995) όταν ο Rasmus Lerdorf δημιούργησε ένα απλό [script](http://el.wikipedia.org/w/index.php?title=Script&action=edit&redlink=1) Perl/CGI

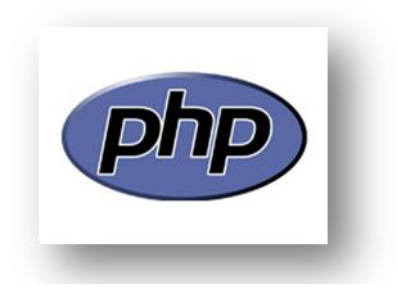

για προσωπική χρήση. Έτσι, η πρώτη έκδοση της ονομάστηκε PHP/FI (Personal Homepage Tools/Form Interpreter), η οποία περιείχε μια συλλογή από Perl scripts.

Το [1997](http://el.wikipedia.org/wiki/1997) η PHP/FI έφθασε στην έκδοση 2.0, βασιζόμενη αυτή τη φορά στη γλώσσα [C,](http://el.wikipedia.org/wiki/C_(%CE%B3%CE%BB%CF%8E%CF%83%CF%83%CE%B1_%CF%80%CF%81%CE%BF%CE%B3%CF%81%CE%B1%CE%BC%CE%BC%CE%B1%CF%84%CE%B9%CF%83%CE%BC%CE%BF%CF%8D)) ενώ το 1998, δυο προγραμματιστές, οι [Andi Gutmans](http://el.wikipedia.org/w/index.php?title=Andi_Gutmans&action=edit&redlink=1) και [Zeev Suraski](http://el.wikipedia.org/w/index.php?title=Zeev_Suraski&action=edit&redlink=1) έγραψαν τη γλώσσα από την αρχή, με την έκδοση της PHP 3.0 η οποία θύμιζει περισσότερο τη σημερινή μορφή της. Η ονομασία πλέον ήταν απλά PHP, με την σημασία του Hypertext Preprocessor.

Στη συνέχεια, οι Zeev και Andi δημιούργησαν την εταιρεία Zend (από τα αρχικά των ονομάτων τους), η οποία συνεχίζει μέχρι και σήμερα την ανάπτυξη και εξέλιξη της γλώσσας PHP. Ακολούθησε η έκδοση 4 της PHP και τον Ιούλιο του [2004](http://el.wikipedia.org/wiki/2004) έγινε η διανομή της έκδοσης 5. Αυτή την στιγμή έχουν ήδη δημοσιευτεί και οι πρώτες δοκιμαστικές εκδόσεις της επερχόμενης PHP 6.

*(Gutmans κ.ά., 2005)(Gilmore, 2008)*

### **2.1.1. Βασικά Χαρακτηριστικά PHP**

Το σημαντικότερο χαρακτηριστικό της γλώσσας είναι πως η χρήση της δεν συνεπάγεται κάποιο κόστος και επιτρέπει την πρόσβαση των χρηστών στον πηγαίο κώδικα της. Ο κώδικας της PHP εκτελείται εξ ολοκλήρου στον διακομιστή και έτσι ο τελικός χρήστης λαμβάνει μόνο το αποτέλεσμα από την εκτέλεση του.

Υποστηρίζει φυσικές συνδέσεις σε αρκετά συστήματα βάσεων δεδομένων όπως MySQL, PostgreSQL, Oracle. Χρησιμοποιώντας, απλά, το πρότυπο ODBC (Open Database Connectivity Standard) μπορεί να δημιουργηθεί σύνδεση σε οποιαδήποτε βάση δεδομένων παρέχει έναν ODBC οδηγό.

Επίσης, το γεγονός πως έχει σχεδιαστεί για χρήση στο διαδίκτυο, της δίνει δυνατότητες ενσωμάτωσης βιβλιοθηκών ή συναρτήσεων με τις οποίες μπορεί να εκτελέσει αποτελεσματικά διάφορες λειτουργίες.

Η έκδοση PHP 5 περιέχει βελτιώσεις σε κάποιες υπάρχουσες λειτουργίες όπως επίσης νέα σημαντικά χαρακτηριστικά. Συγκεκριμένα, έχουν γίνει βελτιώσεις στην αντικειμενοστραφή αρχιτεκτονική περιλαμβάνοντας προσθήκες όσον αφορά το πεδίο των μεταβλητών, την άντληση κλάσεων και γενικά τον χειρισμό των αντικειμένων.

Όσον αφορά τις επεκτάσεις XML έχουν επανεγγραφεί ώστε να χρησιμοποιούν το XML εργαλείο libxml2 (http://www.xmlsoft.org/). Το ίδιο εργαλείο χρησιμοποιούν πλέον και οι επεκτάσεις SAX, DOM και XSLT.

Επιπροσθέτως, οι επεκτάσεις MySQL και SQLite έχουν βελτιωθεί παρέχοντας πλήρη λειτουργικότητα της MySQL 4.1 και νεότερων εκδόσεων και υποστήριξη της ενσωματωμένης SQL βιβλιοθήκης, αντίστοιχα.

Τέλος, η PHP 5 μπορεί να χρησιμοποιήσει τις βιβλιοθήκες Tidy (http://tidy.sf.net/) και PECL - PHP Extension Community Library (http://pecl.php.net/package/perl). Η πρώτη παρέχει την δυνατότητα στους προγραμματιστές να αναλύσουν, να διαγνώσουν σφάλματα και να κάνουν διορθώσεις σε HTML έγγραφα, ενώ η δεύτερη επιτρέπει την κλήση Perl scripts και την χρησιμοποίηση Perl αντικειμένων μέσα από την PHP.

*(Gilmore, 2008)(Welling, Thomson, 2001)(Gutmans κ.ά., 2005)*

### **2.1.2. Χρήση PHP**

Η σύνταξη της PHP βασίζεται σε άλλες γλώσσες όπως είναι η C, Perl και η Java. Επίσης, υποστηρίζει διαφορετικά λειτουργικά συστήματα όπως και web servers, με συχνότερο τον Apache.

Όταν n PHP αναλύει ένα αρχείο, απλά κάνει ένα πέρασμα στο κείμενο του αρχείου μέχρι να συναντήσει κάποια ειδική PHP ετικέτα (tag) ώστε να αρχίσει να μεταφράζει το κείμενο ως κώδικα PHP εώς την επόμενη ετικέτα κλεισίματος. Συνεπάγεται πως οποιοσδήποτε κώδικας έξω από τις ετικέτες μεταφράζεται σαν απλή HTML, καθώς το μεγαλύτερο πλεονέκτημα της γλώσσας αυτής είναι πως μπορεί να ενσωματωθεί σε αρχεία HTML.

Γενικά, υπάρχουν τέσσερις παραλλαγές που μπορούν να χρησιμοποιηθούν για να οριοθετηθεί ο κώδικας PHP και περιγράφονται παρακάτω:

*(Welling, Thomson, 2001)(Gilmore, 2008)(Gutmans κ.ά., 2005)*

**Σύντομη γραφή:** Είναι η προκαθορισμένη σύνταξη και για να την χρησιμοποιήσει ο χρήστης θα πρέπει να ενεργοποιήσει τα short tags στο αρχείο php.ini (short\_open\_tag) που βρίσκεται στον φάκελο εγκατάστασης της PHP (*C:\PHP*).

```
<? 
print "<p>Hello World</p>";
?>
```
**XML γραφή:** Μπορεί να χρησιμοποιηθεί από αρχεία XML (Extensible Markup Language) και επίσης, σε περιπτώσεις που παρέχεται σε μια ιστοσελίδα XML κώδικας.

```
<?php 
echo "<p>Hello World</p>";
?>
```
#### **SCRIPT γραφή**

Η σύνταξη του είναι μεγαλύτερη και χρησιμοποιείται κυρίως με HTML συντάκτη κειμένου.

*<script language="php"> print "Hello World"; </script>*

#### **ASP γραφή**

Αυτή η παραλλαγή είναι όμοια με την σύνταξη που χρησιμοποιείτια στην ASP και ενεργοποιείται στο αρχείο php.ini (asp\_tags) που βρίσκεται στον φάκελο εγκατάστασης της PHP (*C:\PHP*). Στην έκδοση PHP 6 έχει καταργηθεί.

```
<%
print "Hello World";
%>
```
#### **Μεταβλητές (Variables)**

Οι μεταβλητές της PHP ξεκινούν με το σήμα ενός δολαρίου (\$) ακολουθούμενο από το όνομα της μεταβλητής. Τα ονόματα των μεταβλητών είναι case-sensitive, δηλαδή ένα όνομα μεταβλητής σε κεφαλαία γράμματα είναι διαφορετική μεταβλητή από το ίδιο όνομα γραμμένο σε μικρά γράμματα.

**Πεδίο Μεταβλητής:** είναι ο χώρος όπου μια μεταβλητή μπορεί να είναι ορατή. Υπάρχουν τρεις τύποι πεδίων:

- **Local (τοπική):** Αναφέρονται οι μεταβλητές που δηλώνονται τοπικά μέσα σε μια συνάρτηση και στο κλείσιμο της συνάρτησης καταστρέφονται.
- **Global (γενική):** Αναφέρονται οι μεταβλητές που δηλώνονται μέσα σε ένα script και είναι ορατές από οποιοδήποτε μέρος του script. Αν ο χρήστης επιθυμεί να τροποποιήσει μια τέτοια μεταβλητή θα πρέπει να την δηλώσει μέσα στην συνάρτηση με το πρόθεμα GLOBAL πριν από το όνομά της.
- **Static (στατική):** Αναφέρονται οι μεταβλητές που χρησιμοποιούνται μέσα σε συναρτήσεις αλλά μπορούν να είναι ορατές και κατά την έξοδο από την συνάρτηση. Μια τέτοια μεταβλητή δηλώνεται με το πρόθεμα STATIC μπροστά από το όνομά της.
- **Superglobal (υπερ-γενική):** Αναφέρονται οι μεταβλητές που είναι προκαθορισμένες από την PHP και οι τιμές τους είναι πάντα διαθέσιμες σε όλα τα script. Ενδεικτικά αναφέρονται κάποιες από αυτές, οι οποίες είναι ουσιαστικά διατάξεις (arrays) άλλων αριθμών: \$\_GET, \$\_POST, \$\_COOKIE, \$ SESSION:

Να σημειωθεί πως υπάρχει ακόμη ένα είδος μεταβλητών, οι **Σταθερές**, στις οποίες αναφέρονται οι μεταβλητές που οι τιμές τους δεν μπορούν να αλλάξουν κατά την εκτέλεση του προγράμματος και είναι global. Μια τέτοια μεταβλητή μπορεί να δηλωθεί χρησιμοποιώντας την συνάρτηση define(), για παράδειγμα *define("AGE", 28)*.

Για να εμφανιστεί μια σταθερή μεταβλητή δεν τοποθετείται το δολάριο \$ ως πρόθεμα μπροστά από το όνομά της, κάτι το οποίο την διαφοροποιεί και από την απλή μεταβλητή, για παράδειγμα *echo AGE*.

*(Meloni Julie C., 2008)(Welling, Thomson, 2001)(Gilmore, 2008)(Gutmans κ.ά., 2005)*

#### **Δομές Ελέγχου**

Οι δομές ελέγχου είναι ειδικές εντολές που καθορίζουν την ροή του προγράμματος, την λογική του και τον τρόπο συγγραφής του.

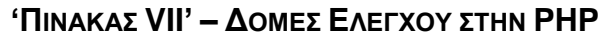

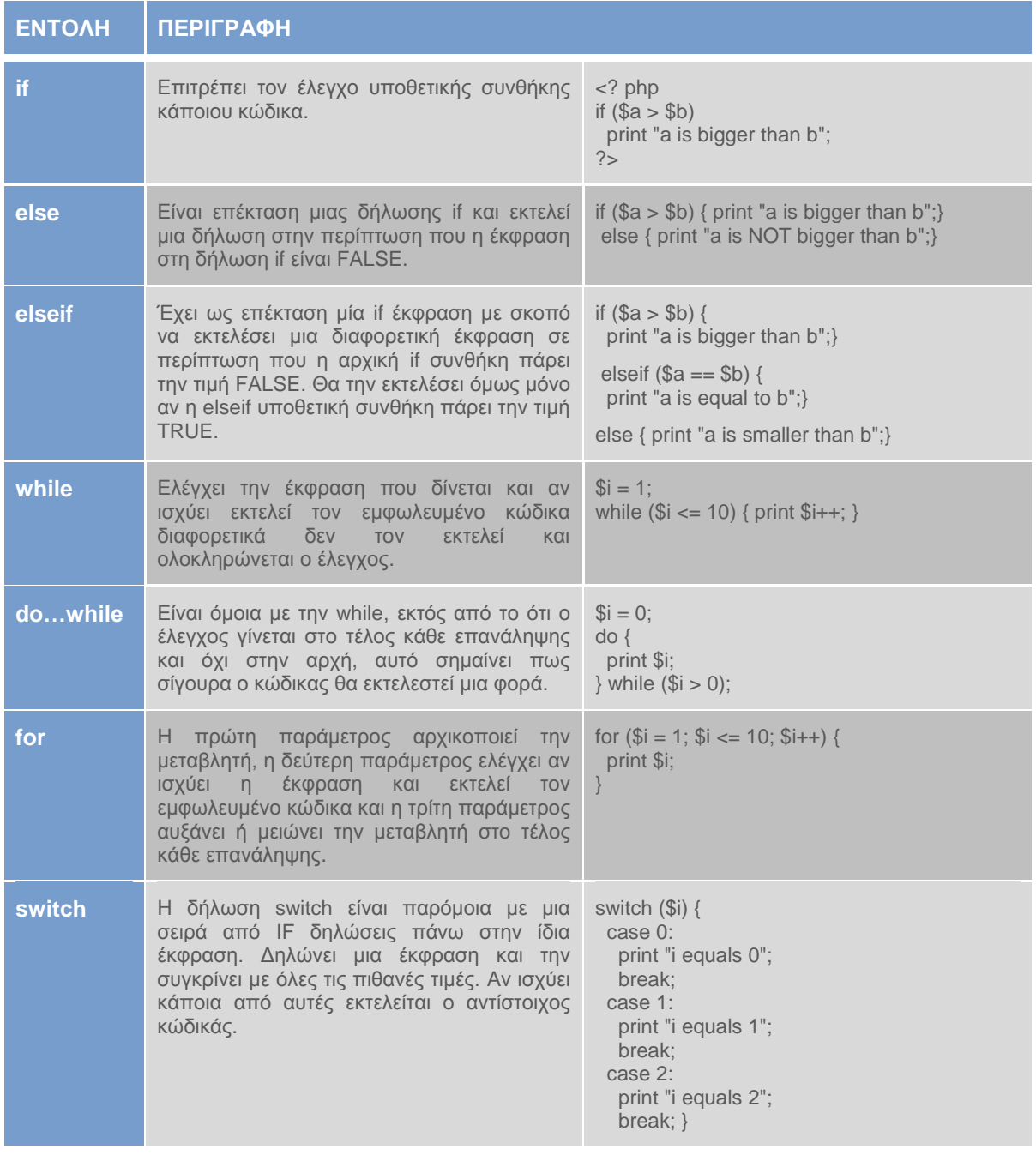

#### **Συναρτήσεις (Functions)**

Μια δήλωση συνάρτησης αποτελείται από τρια μέρη, τα οποία είναι το όνομά της, τα ορίσματα που μπορεί να πάρει και ο κυρίως κώδικάς της. Μια κλήση συνάρτησης αποτελείται από το όνομα της ακολουθούμενο από ένα ζεύγος παρενθέσεων. Ό,τι πληροφορίες απαιτούνται να περαστούν σε αυτήν, τοποθετούνται στις παρενθέσεις. Η δήλωση της συνάρτησης στην PHP γίνεται με την εντολή **function**.

Στην PHP υπάρχει δυνατότητα δημιουργίας βιβλιοθηκών συναρτήσεων δηλαδή ένα αρχείο (όνομα.library.php) με διάφορες μεθόδους ώστε ο χρήστης να μπορεί να καλέσει οποιαδήποτε χωρίς να χρειάζεται να την ξαναδηλώσει στο πρόγραμμα.

Η επιθυμητή βιβλιοθήκη χρησιμοποιείται από το πρόγραμμα ενσωματώνοντας τις εντολές include(όνομα.library.php), include\_once(όνομα.library.php), require(όνομα.library.php), require\_once(όνομα.library.php).

*(Gilmore, 2008)(Gutmans κ.ά., 2005)(Meloni Julie C., 2008)(Welling, Thomson, 2001)(PHP Manual)*

#### **Σύνδεση με Βάση Δεδομένων**

Ο πιο συχνά χρησιμοποιούμενος συνδυασμός από τους προγραμματιστές διαδικτυακών εφαρμογών είναι η γλώσσα PHP με την βάση δεδομένων MySQL. Στις προηγούμενες εκδόσεις PHP γινόταν η χρήση της επέκτασης mysql, ενώ στην έκδοση PHP 5 έχει διανεμηθεί μια νέα επέκταση για εκδόσεις MySQL 4.1 και πάνω, η **mysqli** (MySQL Improved extension).

Η νέα αυτή επέκταση παρέχει δυο τρόπους για πρόσβαση στην βάση δεδομένων. Ο πρώτος είναι ο ήδη γνωστός διαδικαστικός τρόπος που υπήρχε στην επέκταση mysql. Ο νέος τρόπος αφορά μια αντικειμενοστραφή έκδοση της mysql επέκτασης. Στην πραγματικότητα δημιουργείται μια αναφορά στο mysqli αντικείμενο χρησιμοποιώντας τις μεθόδους του ενώ στις επεκτάσεις mysql χρησιμοποιούνται οι συναρτήσεις της.

Για να είναι συμβατή η εφαρμογή του χρήστη με αυτήν την νέα επέκταση θα πρέπει να υπάρχει το εκτελέσιμο αρχείο php\_mysqli.dll στον φάκελο εγκατάστασης της PHP (C:\PHP\ext). Επιπλέον, θα πρέπει να προσθέσει στο αρχείο διαμόρφωσης php.ini (C:\PHP) τις εξής εγγραφές: extension\_dir = "c:/php/ext/" και extension=php\_mysql.dll, όπως επίσης θα πρέπει να αντιγράψει το αρχείο libmysql.dll στον φάκελο του συστήματός (C:\Windows\System32).

Για να πραγματοποιηθεί, λοιπόν, η σύνδεση με την βάση θα πρέπει ο χρήστης να δημιουργήσει ένα σύνδεσμο και μόλις ολοκληρωθεί η σύνδεση να τον κλείσει. Την σύνδεση την υλοποιεί η συνάρτηση **mysqli\_connect(),** η οποία χρειάζεται κάποιες πληροφορίες εισόδου του χρήστη, ενώ τον τερματισμό της σύνδεσης τον διαχειρίζεται η συνάρτηση **mysqli\_close().**

Για να θέσει ερωτήματα στην βάση δεδομένων που συνδέθηκε χρησιμοποιείται

η συνάρτηση **mysqli\_query(),** η οποία με την χρήση κατάλληλων παραμέτρων μας δίνει την δυνατότητα στον χρήστη να προσθέσει δεδομένα σε μια εγγραφή (INSERT), να τροποποιήσει δεδομένα (UPDATE), να επιλέξει περισσότερες εγγραφές (SELECT) και να διαγράψει κάποια εγγραφή από την βάση (DELETE). Φυσικά, όλα αυτά τα ερωτήματα γράφονται με την χρήση εντολών SQL (Structured Query Language). Πρώτα όμως πρέπει να επιλεχτεί η βάση που θα θέσει ο χρήστης κάποιο ερώτημα. Αυτό γίνεται με την συνάρτηση mysqli\_select\_db().

Αξίζει να σημειωθεί η σημαντικότερη διαφορά μεταξύ της επέκτασης mysql και mysqli. Η συνάρτηση σύνδεσης της νέας επέκτασης, η mysqli\_connect(), μπορεί να δεχτεί σαν τέταρτη παράμετρο το όνομα της βάσης που θα χρησιμοποιήσει, που σημαίνει πως μπορεί να παραλειφθεί η χρήση της εντολής mysqli\_select\_db().

Τέλος, η εμφάνιση των αποτελεσμάτων από ένα ερώτημα γίνεται με την χρήση συναρτήσεων της κλάσης **mysqli \_result**().

#### **Παράδειγμα Διαδικαστικού Τρόπου Πρόσβασης στην βάση**

*// σύνδεση με τη βάση \$link = mysqli\_connect('127.0.0.1','root','123456','test');*

*// έλεγχος για λάθη if(mysqli\_connect\_errno()){ echo mysqli\_connect\_error(); }*

*// προετοιμασία ερωτήματος \$query = "SELECT \* FROM people";*

*// εκτέλεση ερωτήματος if(\$result = mysqli\_query(\$link,\$query)){*

*// έλεγχος αποτελεσμάτων while(\$row = mysqli\_fetch\_object(\$result)){ echo \$row->name; }*

*// ελευθερώνει την μνήμη από τα αποτελέσματα mysqli\_free\_result(\$result); }*

*// τερματισμός της σύνδεσης mysqli\_close(\$link);*

#### **Παράδειγμα Αντικειμενοστραφή Τρόπου Πρόσβασης στην βάση**

………………………………………

#### *// νέα σύνδεση*

*\$mysqli = new mysqli('127.0.0.1','root','123456','test');*

*………………………………………*

#### **Παρατηρήσεις:**

- Η γενική μορφή της εντολής mysqli\_connect() για την σύνδεση στην βάση είναι: mysqli\_connect('host','user','password','default database'). Οι παράμετροι της, μπορούν να δηλωθούν είτε με μονά είτε με διπλά εισαγωγικά.
- Το test αντιστοιχεί στην εκάστοτε βάση δεδομένων, το people αντιστοιχεί στον πίνακα που έχει δημιουργήσει ο χρήστης και τέλος, το name αντιστοιχεί στο όνομα της στήλης που επιθυμεί ο χρήστης να εμφανίσει.

*(Gutmans κ.ά., 2005)(Babin κ.ά., 2005)(Gilmore, 2008)(PHP Manual)*

### **2.1.3. Άδεια Χρήσης PHP**

Η PHP 5 διανέμεται με την άδεια PHP v3.01 από την ομάδα της PHP. Αυτή είναι μια άδεια ανοικτού λογισμικού, πιστοποιημένη από το Open Source Initiative.

Η άδεια χρήσης της PHP 5.3.1 είναι διαθέσιμη στην ακόλουθη διεύθυνση: *[http://www.php.net/license/3\\_01.txt.](http://www.php.net/license/3_01.txt)*

### **2.1.4. Εγκατάσταση PHP**

Για την εγκατάσταση της PHP 5.3.1. θα πρέπει οι χρήστες να προμηθευτούν το αρχείο από την διεύθυνση: *http://windows.php.net/download*, και συγκεκριμένα το php-5.3.1-Win32-VC6-x86.msi.

Τα αναλυτικά βήματα που ακολουθούνται για την εγκατάσταση βρίσκονται στο τέλος της εργασίας στην ενότητα ΟΔΗΓΟΣ ΧΡΗΣΗΣ ΛΟΓΙΣΜΙΚΟΥ.

# **2.2. ASP**

Η ASP ήταν η πρώτη γλώσσα σεναρίου (scripting language) της Microsoft για δημιουργία δυναμικών ιστοσελίδων. Η πρώτη έκδοση της ASP ήταν μέρος των Windows NT 4.0 και του IIS 2.0 με το αρχικό όνομα

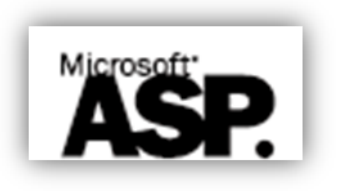

Denali. Αργότερα, η τεχνολογία ονομάστηκε ASP (Active Server Pages) και χρησιμοποιούσε αρχικά μόνο Microsoft πλατφόρμες ενώ αργότερα η χρήση της εξαπλώθηκε και σε διαφορετικά λειτουργικά συστήματα και servers. Ο κώδικας της βασίζεται στην γλώσσα VBScript (Microsoft Visual Basic Scripting) όπως επίσης και στην γλώσσα Microsoft JScript.

Ωστόσο, η Microsoft δημιούργησε μια ενιαία πλατφόρμα, η οποία παρέχει όλες τις απαραίτητες υπηρεσίες για τη δημιουργία διαδικτυακών εφαρμογών, η οποία ονομάζεται ASP.NET και βασίζεται στο .NET Framework. Κυκλοφόρησε τον Ιανουάριο του 2002 με την έκδοση 1.0 του .NET Framework, και είναι ο διάδοχος της ASP.

Η ASP.NET είναι χτισμένη στο Common Language Runtime (CLR), που επιτρέπει στους προγραμματιστές να γράψουν ASP.NET κώδικα χρησιμοποιώντας οποιαδήποτε .NET γλώσσα. Η τρέχουσα έκδοση είναι η ASP.NET 3.5.

Οι ιστοσελίδες με την κατάληξη .asp χρησιμοποιούν την ASP γλώσσα όπως επίσης σελίδες με την επέκταση .aspx αφορούν την ASP.NET. Οι τελευταίες είναι μεταγλωττισμένες και αυτό τις καθιστά πιο γρήγορες και πιο ισχυρές από ότι οι ASP οι οποίες μεταγλωττίζονται κατά το χρόνο εκτέλεσης.

*(Reilly, 2002)(Weissinger, 1999)(Cox, 2008)*

### **2.2.1. Βασικά Χαρακτηριστικά ASP**

Η έκδοση .NET Framework 3.5 περιλαμβάνει πολλές βελτιώσεις για την ASP.NET όπως επίσης έχει αναβαθμιστεί με τον IIS 7.0. Δίνει την δυνατότητα στους χρήστες να χρησιμοποιούν πλέον τις υπηρεσίες ASP.NET για όλους τους τύπους περιεχομένων και όχι μόνο για αρχεία .aspx.

Παρακάτω δίνεται μια σύντομη περιγραφή σε κάποια στοιχεία που παρέχει η ASP.NET. *(Reilly, 2002)(Scott, 2006)(ASP.net)*

- **Visual Web Developer (VWD):** είναι ένα ολοκληρωμένο περιβάλλον ανάπτυξης (IDE) για τον προγραμματισμό ιστοσελίδων στην πλατφόρμα της Microsoft και βοηθά στην συγκέντρωση των βασικών στοιχείων μιας διαδικτυακής εφαρμογής. Είναι μέρος της σουίτας Visual Studio 2008 και τα βήματα εγκατάστασης του βρίσκονται στην ενότητα ΟΔΗΓΟΣ ΧΡΗΣΗΣ ΛΟΓΙΣΜΙΚΟΥ.
- **AJAX:** είναι μια τεχνολογία που μειώνει την άσκοπη σπατάλη της ανανέωσης μιας ολόκληρης σελίδας περιορίζοντας τη μεταφορά των δεδομένων προς και από το Web Server. Για παράδειγμα, σε μια ενεργοποιημένη AJAX σελίδα μπορεί να εισαχθεί ο αριθμός πιστωτικής κάρτας σε ένα πλαίσιο κειμένου και με την Αποδοχή να ληφθεί απάντηση πως έγινε δεκτή, χωρίς να πειραχτούν οι εικόνες, τα μενού και το κείμενο στην υπόλοιπη σελίδα. Ο browser στέλνει μόνο τα δεδομένα που απαιτούνται στον server. Όταν το μήνυμα επιστρέφεται, χρησιμοποιείται κώδικας JScript και Dynamic HTML για να γράψει στο καθορισμένο σημείο.
- **Extensible Markup Language (XML):** Αν και η Microsoft είχε το προβάδισμα στην συγγραφή της Extensible Markup Language (XML), τα πρότυπα ήρθαν από το World Wide Web Consortium (W3C). Χρησιμοποιεί κείμενο για την περιγραφή και την μεταφορά δεδομένων ανάμεσα σε προγράμματα. Χρησιμοποιεί ετικέτες σήμανσης για να περιγράψει τα περιεχόμενα της, ενώ οι χρήστες μπορούν να δημιουργήσουν τις δικές τους.
- **Language Integrated Queries (LINQ):** είναι ένα σύνολο από προσθήκες που διευκολύνουν την αντιμετώπιση των δεδομένων. Διαθέτει πολλές παραλλαγές όπως LINQ σε SQL, LINQ σε XML, και LINQ σε αντικείμενα. Επίσης, προσφέρει συνδυασμούς δεδομένων σε πολλαπλές πηγές, όπως βάσεις δεδομένων, διαδικτυακών υπηρεσιών και αρχείων XML. Το σημαντικότερο είναι πως υποστηρίζει SQL Server ώστε να μπορούν να τροποποιηθούν, εισαχθούν και διαγραφούν δεδομένα χωρίς την εγγραφή SQL εντολών αλλά με την χρήση του ελέγχου LinqDataSource.

### **2.2.2. Χρήση ASP**

Οποιαδήποτε γλώσσα σεναρίου που είναι συμβατή με το Active Scripting της Microsoft μπορεί να χρησιμοποιηθεί στην ASP. Η προκαθορισμένη γλώσσα σεναρίου είναι η VBScript, εκτός αν ο προγραμματιστής ορίσει για χρήση την JScript με ειδική εντολή μέσα στον κώδικα του αρχείου asp.

Οι σελίδες που φτιάχνονται με την τεχνολογία ASP.NET έχουν την κατάληξη .aspx και ο εκτελέσιμος κωδικας περικλείεται από <% %>. Τα περιεχόμενα αυτών των σελίδων αποτελούνται από ελέγχους διακομιστών (server controls), που περιέχουν κωδικα που εκτελoύνται στον server και από ετικέτες HTML που στέλνονται στον φυλλομετρητή. Υπάρχουν αρκετοί τύποι ελέγχων που μπορούν να χρησιμοποιηθούν σε ένα ASP.NET αρχείο όπως HTML controls, ASP.NET server controls, ASP.NET AJAX server controls.

Το αρχείo.asp που ζητείται από τον χρήστη και προωθείται στον server περιέχει κάποια directives (ειδικές οδηγίες) που περιέχουν χρήσιμες πληροφορίες, όπως για παράδειγμα την γλώσσα που χρησιμοποιείται, ώστε να μπορεί ο server να το διαβάσει και να επιστρέψει την σελίδα HTML στον browser. Το Visual Studio εμφανίζει αυτόματα αυτές τις ειδικές εντολές κατά την δημιουργία μιας τέτοιας σελίδας. Ένα παράδειγμα μπορεί να είναι: <%@ Page Language="VB" CodeFile="Default.aspx.vb" %>. Φαίνεται πως η συγκεκριμένη εντολή περιέχει ένα όνομα αρχείου *(CodeFile="Default.aspx.vb"),* το οποίο περιέχει τον κώδικα πίσω από το κανονικό αρχείο .aspx και το οποίο είναι γραμμένο σε Visual Basic.

Θα πρέπει να σημειωθεί ότι σε αντίθεση με άλλες γλώσσες προγραμματισμού, όπως η PHP, στις σελίδες ASP δεν απαιτείται ο χαρακτήρας του ελληνικού ερωτηματικού για τον τερματισμό κάθε εντολής. Σαν τερματισμός εντολής στην ASP εκλαμβάνεται η αλλαγή γραμμής, επομένως κάθε εντολή θα πρέπει να βρίσκεται σε μια ανεξάρτητη γραμμή.

*(Liberty κ.ά., 2008)*

#### **Μεταβλητές**

Για να κάνουμε μια μεταβλητή προσπελάσιμη από πολλές σελίδες ASP, πρέπει να δηλωθεί σαν μεταβλητή session (συνόδου) ή σαν μεταβλητή application (εφαρμογής). Οι πρώτες, αποθηκεύουν πληροφορίες για έναν μόνο χρήστη. Οι κοινές πληροφορίες που αποθηκεύονται στις μεταβλητές αυτές είναι το username και το password. Οι δεύτερες χρησιμοποιούνται για να περιέχουν πληροφορίες για όλους τους χρήστες σε μια συγκεκριμένη εφαρμογή. Ένα παράδειγμα ορισμού μεταβλητής είναι το εξής: *Dim MyVariable As String*.

#### **Δομές Ελέγχου**

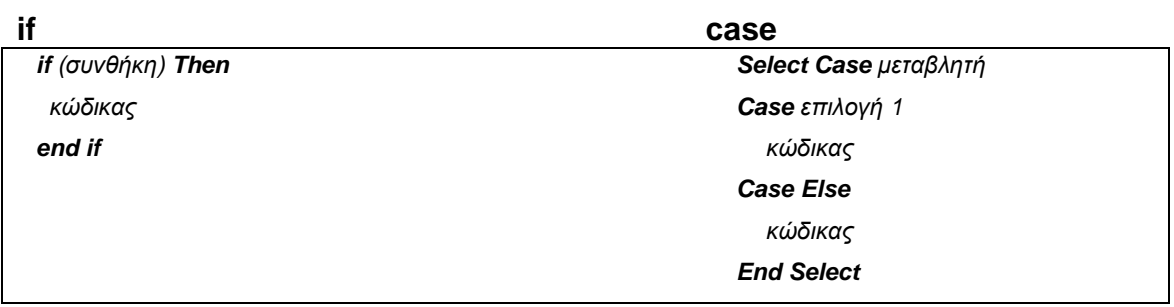

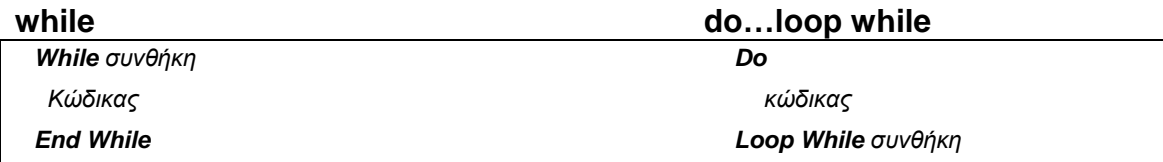

#### **for**

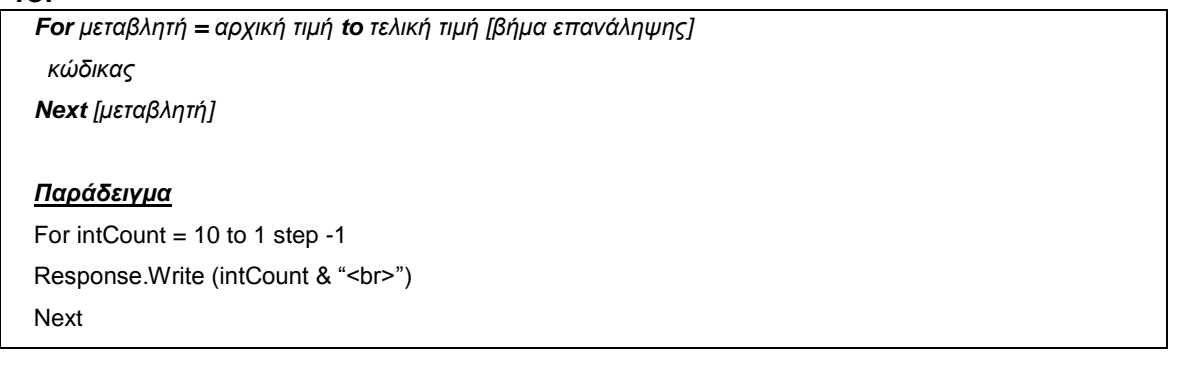

#### **Φόρμες**

Η ASP επιτρέπει τη λήψη και επεξεργασία δεδομένων που έχουν σταλλεί από φόρμες HTML, τόσο με την μέθοδο GET, όσο και με την POST. Με την πρώτη μέθοδο, ο χρήστης πατώντας "Αποστολή", κατευθύνεται σε μία σελίδα με διεύθυνση της μορφής *form.asp?yourname=όνομα.* Επίσης, η συνάρτηση **Request.QueryString** χρησιμοποιείται για την συλλογή των τιμών σε μια φόρμα με την μέθοδο GET. Με την μέθοδο POST ο χρήστης μεταφέρεται σε μια σελίδα, με διεύθυνση της μορφής *form.asp*. Επίσης, η συνάρτηση **Request.Form** χρησιμοποιείται για την συλλογή των τιμών σε μια φόρμα με την μέθοδο POST.

#### **Επεξεργασία δεδομένων από φορμες με τη μέθοδο GET**

*<form method=get action="form.asp"> <input type="text" name="yourname"><br /> <input type="submit" value="Αποστολή"> </form>*

#### **Αρχείο form.asp:**

*<%*

```
dim name = Request.QueryString("yourname")
response.write("Πληκτρολογήσατε το ονομα" & name)
%>
```
#### **Επεξεργασία δεδομένων από φορμες με τη μέθοδο POST**

```
<form method="post" action="testform.asp">
<input type="text" name="yourname"><br />
<input type="submit" value="Αποστολή">
</form>
```
#### **Αρχείο form.asp:**

```
<%
dim name = Request.Form("yourname")
response.write("Πληκτρολογήσατε το όνομα " & name)
%>
```
#### **Σύνδεση με Βάση Δεδομένων**

Οι χρήστες της ASP προτιμούν τον SQL Server για την σύνδεση σε μια βάση δεδομένων. Για την υλοποίηση αυτή χρησιμοποιούνται διάφοροι έλεγχοι της ASP.net ώστε να είναι επιτυχής η σύνδεση. Yπάρχουν δυο βασικοί τύποι ελέγχων οι DataSource (πηγές δεδομένων) και οι Data-bound (δέσμες δεδομένων). Και οι δυο τύποι χρησιμοποιούνται για την τροποποίηση, εμφάνιση, διαγραφή, εισαγωγή και φιλτράρισμα δεδομένων σε μια βάση. Αναφέρονται ενδεικτικά οι περαιτέρω έλεγχοι που ανήκουν σε αυτούς τους τύπους.

#### **Έλεγχοι Data Source**

- *LinqDataSource:* Δίνει την δυνατότητα χρήσης της γλώσσας LINQ (Language-Integrated Query) σε μια εφαρμογή ASP.NET, για την ανάκτηση και την τροποποίηση δεδομένων από μια βάση δεδομένων.
- *EntityDataSource:* Δίνει την δυνατότητα σύνδεσης βασισμένης στο EDM (Entity Data Model). Το συγκεκριμένο μοντέλο αναπαριστά δεδομένα σαν σύνολα από ενότητες και σχέσεις.
- *ObjectDataSource:* Δίνει την δυνατότητα αλληλεπίδρασης με κάποιο

αντικείμενο ή κάποια κλάση. Χρησιμοποιεί μεθόδους για την ανάκτηση ή τροποποίηση των δεδομένων.

- *SqlDataSource:* Υποστηρίζει οποιαδήποτε SQL βάση δεδομένων η οποία χρησιμοποιεί έναν ADO.NET (Microsoft ActiveX Data Objects) πάροχο, όπως Microsoft SCL Server, Microsoft Access, OLE βάσεις δεδομένων ή ODBC. Με τον έλεγχο αυτό μπορούν να ανακτηθούν ή να τροποποιηθούν δεδομένα με SQL ερωτήματα. Επιστρέφει τα αποτελέσματα σαν αντικείμενα DataReader ή DataSet.
- *AccessDataSource:* Δίνει την δυνατότητα χρήσης της Microsoft Access βάσης δεδομένων για ανάκτηση δεδομένων. Είναι προέκταση του έλεγχου SqlDataSource, απλά λειτουργεί μόνο στην Access.
- *XmlDataSource:* Δίνει την δυνατότητα χρήσης ενός XML αρχείου. Επιτρέπει την ανανέωση δεδομένων, αποθηκεύοντας όλο το XML έγγραφο με τις νέες αλλαγές.
- *SiteMapDataSource:* Χρησιμοποιείται με την ASP.NET στην πλοήγηση των ιστοχώρων και παρέχει σχετικές πληροφορίες.

#### **Έλεγχοι Data-bound**

- *DataList:* Περνάει τα δεδομένα σαν έναν πίνακα χρησιμοποιώντας κάποιο πρότυπο που καθορίζεται από τον χρήστη. Εμφανίζει τα δεδομένα με διαφορετικό τύπο κάθε φορά, π.χ. τα ταξινομεί σε γραμμές ή στήλες.
- *DetailsView:* Εμφανίζει μια εγγραφή κάθε φορά επιτρέποντας την επεξεργασία, την διαγραφή και την εισαγωγή εγγραφών. Κάθε πεδίο του πίνακα εμφανίζεται σαν μια εγγραφή.
- *FormView:* Εμφανίζει μια εγγραφή κάθε φορά χρησιμοποιώντας μη καθορισμένα πρότυπα.
- *GridView:* Εμφανίζει τα δεδομένα σε έναν πίνακα επιτρέποντας την εισαγωγή, διαγραφή, ταξινόμηση αυτών χωρίς κώδικα.
- *Menu:* Εμφανίζει τα δεδομένα σε ένα ιεραρχικό μενού το οποίο μπορεί να περιέχει και υπομενού.
- *Repeater:* Εμφανίζει τα δεδομένα σε μια λίστα.
- *TreeView:* Εμφανίζει τα δεδομένα σαν μια μορφή ιεραρχικού δέντρου που αποτελείται από επεκτάσιμους κόμβους.

Ως **namespaces** στην ASP.NET ορίζονται ως οι αντίστοιχες βιβλιοθήκες στην Java. Το System.Data.SqlClient namespace αποτελείται από κλάσεις και μεθόδους που συνιστούν την πρόσβαση στην βάση δεδομένων. Η συγκεκριμένη βιβλιοθήκη περιλαμβάνει, ανάμεσα σε άλλους, τους ελέγχους SqlConnection, για την σύνδεση στην βάση, SqlCommand, για τα ερωτήματα που τίθονται από τους χρήστες και SqlDataAdapter, ο οποίος αναπαριστά ένα σύνολο από ερωτήματα και μια σύνδεση που χρησιμοποιούνται και ανανεώνει τον SQL Server.

Ένα αντικείμενο **SqlConnection** αντιπροσωπεύει την σύνδεση σε έναν SQL Server. Ο έλεγχος SqlConnection χρησιμοποιείται μαζί με τους SqlDataAdapter και SqlCommand. Για να ανοίξει η σύνδεση καλείται η συνάρτηση open() και για να κλείσει καλείται η συνάρτηση close(). Σημειώνεται πως η σύνδεση τερματίζεται και μόλις ολοκληρωθεί ο κώδικας ενός μπλοκ χωρίς να κληθεί η συνάρτηση close().

#### **Σύνδεση με SqlConnection έλεγχο**

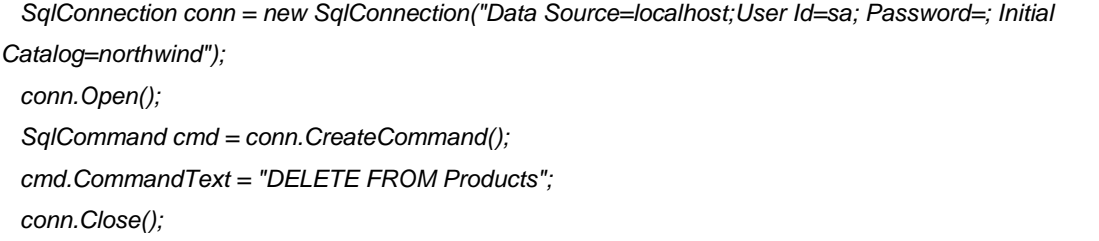

*(Thangarathinam, 2007)(Liberty κ.ά., 2008)(ASP.net)*

### **2.2.3. Άδεια Χρήσης ASP**

Για να χρησιμοποιήσει ο κάθε χρήστης την ASP.net δεν χρειάζεται να έχει κάποια άδεια χρήσης καθώς είναι δωρεάν. Στην επίσημη σελίδα της υπάρχουν όλες οι λεπτομέρειες, *http://www.asp.net/Terms-Of-Use.*

### **2.2.4. Εγκατάσταση ASP**

Ο χρήστης μπορεί να προμηθευτεί δωρεάν το Microsoft .NET Framework Version 3.5 SP1 αρχείο (dotnetfx35setup.exe) από την επίσημη σελίδα της ASP: *[http://www.asp.net/downloads/essential.](http://www.asp.net/downloads/essential/)*

Τα αναλυτικά βήματα εγκατάστασης βρίσκονται στην ενότητα ΟΔΗΓΟΣ ΧΡΗΣΗΣ ΛΟΓΙΣΜΙΚΟΥ.

# **2.3. JSP**

Οι σελίδες JSP (JavaServer Pages) είναι μια τεχνολογία της Sun Microsystems ώστε να απλοποιηθεί η δημιουργία δυναμικού περιεχομένου στο Web. Επιτρέπει στους προγραμματιστές και σχεδιαστές διαδικτύου να αναπτύξουν,

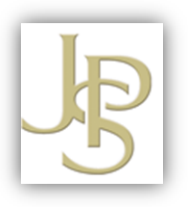

γρήγορα και με πλούσιο πληροφοριακό περιεχόμενο, δυναμικές σελίδες.

Γενικότερα, η Java πλατφόρμα, Enterprise Edition 5 (Java EE 5) παρέχει δυο τεχνολογίες για δημιουργία δυναμικού περιεχόμενου, την JSP και την Java Servlet. Πρώτη είχε εμφανιστεί η τεχνολογία των Servlets, η οποία περιγράφεται σαν επέκταση ενός web server για σελίδες με δυναμικό περιεχόμενο, ενώ στην ουσία είναι αυτόνομες ενότητες στην πλευρά του server, τις οποίες μπορούν να ανακτήσουν και να χρησιμοποιήσουν οι χρήστες σαν μέρος του συστήματος. Η νεότερη τεχνολογία βασισμένη στην ίδια ιδέα ήταν οι σελίδες JSP που αποτελούν μια επέκταση των servlet.

Η πρώτη προδιαγραφή της τεχνολογίας JSP εμφανίστηκε το 1998, καθώς ακολούθησαν το 1999 οι εκδόσεις JSP 1.0 και 1.1. Το 2001 η Sun ανακοίνωσε την έκδοση JSP 1.2 ενώ από το 2006 χρησιμοποιείται η έκδοση JSP 2.1.

Η τεχνολογία JSP όπως είναι αναμενόμενο υποστηρίζεται από όλες τις δυνατότητες που προσφέρει η πλατφόρμα της Java. Οι πραγματικές περιγραφές των προτεινόμενων και τελικών προδιαγραφών της Java ονομάζονται JSRs (Java Specification Requests). Έτσι, το JSR 53 ορίζει την JSP 1.2 προδιαγραφή και το JSR 152 την JSP 2.0 προδιαγραφή. Η JSP 2.1 προδιαγραφή ορίζεται από το JSR 245. *(Java.sun.com)(Brown κ.ά., 2005)*

### **2.3.1. Βασικά Χαρακτηριστικά JSP**

Η αρχιτεκτονική μιας web εφαρμογής με την γλώσσα JSP περιέχει κάποια βασικά στοιχεία που θεωρείται κατάλληλο να περιγραφούν σε αυτήν την ενότητα.

**Servlet:** Ένα Servlet είναι μια κλάση της Java που δέχεται αιτήσεις και παράγει απαντήσεις. Η πρώτη τους εμφάνιση ήταν το 1997 και η τρέχουσα έκδοση του προτύπου είναι η 3.0. Αποτελεί τμήμα της προδιαγραφής J2EE οπότε, όλη η δυναμική της Java ενσωματώνεται στην web εφαρμογή. Οι

κλάσεις που χρησιμοποιούνται βρίσκονται είτε στο πακέτο javax.servlet είτε στο javax.servlet.http.

Οι ιστοσελίδες που περιέχουν κώδικα JSP, μεταφράζονται σε Servlets πριν εκτελεστούν στον server. Το μεταφρασμένο αρχείο είναι με επέκταση .java και ακολούθως μεταγλωττίζεται στο αντίστοιχο bytecode αρχείο με επέκταση .class. Το αρχείο .class εκτελείται και έτσι δημιουργείται η έξοδος σε μορφή HTML εγγράφου το οποίο στέλνεται πίσω στον χρήστη. Μετά από την πρώτη κλήση ενός JSP, οι επόμενες αιτήσεις δεν ακολουθούν όλη την διαδικασία από την αρχή αλλά πάνε κατευθείαν στο ήδη μεταγλωττισμένο αρχείο .class.

Σε ορισμένες περιπτώσεις όπου χρειάζεται βέλτιστος χειρισμός προγραμματισμού προτιμάται η τεχνολογία των servlets αντί των JSP διότι όλες οι πηγές που θα χρειαστούν είναι συγκεντρωμένες σε ένα αρχείο παρά διασκορπισμένες σε πολλά αρχεία .jsp. Από την άλλη, η χρήση των servlets σε μια εφαρμογή έχει το μειονέκτημα ότι ο προγραμματιστής πρέπει να τα μεταγλωττίσει και να τα εγκαταστήσει στον server. Επίσης, δεν υπάρχει η δυνατότητα απεικόνισης ενός servlet σε μια http URL.

**EL (Unified Expression Language):** Είναι μια γλώσσα προγραμματισμού που χρησιμοποιείται κυρίως σε εφαρμογές Java ώστε να ενσωματώνει εκφράσεις στις σελίδες. Αν και είναι μέρος της προδιαγραφής JSP 2.1, μπορεί να χρησιμοποιηθεί και από διαφορετικές τεχνολογίες. Η πρώτη εμφάνιση της γλώσσας ήταν με την τεχνολογία JFS (Java Server Faces), ενώ συγχρόνως μπορούσε να υποστηρίξει διαφορετικές τεχνολογίες. Σύντομα όμως παρουσιάστηκε η ανάγκη να ενοποιηθεί σε μια ενιαία σύνταξη για όλες τις διαθέσιμες τεχνολογίες, οπότε οι γλώσσες εκφράσεων των JSP 2.0 και JSF 1.1 συγχωνεύτηκαν σε μια ενιαία γλώσσα έκφρασης, την EL 2.1.

Χρησιμοποιώντας μια γλώσσα εκφράσεων μειώνονται σημαντικά οι γραμμές του κώδικα που χρησιμοποιούνται σε μια εφαρμογή. Για να ενεργοποιηθεί ή απενεργοποιηθεί, χρησιμοποιείται η έκφραση <el-ignored>, όπως παρακάτω: <el-ignored>true</el-ignored>.

**JavaServer Faces (JSF):** Αποτελούν ένα πλαίσιο εφαρμογής (framework) της Java πλατφόρμας με σκοπό την απλοποίηση των διαδικτυακών διεπαφών χρήστη (User Interface - UI). Στην ουσία είναι τυποποιημένες εφαρμογές που παρέχουν έτοιμα σύνολα UI, όπως για παράδειγμα μηχανισμούς πλοήγησης, επικύρωσης και μετατροπής δεδομένων έτσι ώστε να γίνεται πιο απλή η σχεδίαση και διαχείριση των σελίδων μιας εφαρμογής. Πρωτοεμφανίστηκαν τον Μάρτιο του 2004 με την έκδοση JSF 1.0, ενώ η τρέχουσα έκδοση του 2009 είναι η JSF 2.0.

**JavaBeans:** Περιγράφονται ως επαναχρησιμοποιήσιμα τμήματα κώδικα της Java, τα οποία χρησιμοποιούνται ώστε να ενσωματώνουν πολλά αντικείμενα σε ένα (bean). Τα αντικείμενα αυτά μπορούν να κληθούν από σελίδες ώστε να εκτελούν συγκεκριμένες λειτουργίες και να επιστρέφουν αποτελέσματα. Τα πεδία ενός bean αποτελούν τις ιδιότητές του (properties), οι οποίες μπορούν να προσπελαστούν από τις μεθόδους του (accessors). Οι μέθοδοι που θέτουν τιμές στις ιδιότητες ονομάζονται setters και το όνομα τους ξεκινά με την λέξη set και ακολουθεί το όνομα της ιδιότητας, για παράδειγμα setFirstName(). Οι μέθοδοι που επιστρέφουν την τιμή μιας ιδιότητας ονομάζονται getters και το όνομα τους ξεκινά με την λέξη get και ακολουθεί το όνομα της ιδιότητας, για παράδειγμα getFirstName(). Η δημιουργία ενός στιγμιότυπου JavaBean γίνεται με την εντολή <jsp:useBean>.

**JSTL (JSP Standard Tag Library):** Περιλαμβάνει μια συλλογή από ετικέτες που εφαρμόζουν λειτουργίες γενικού σκοπού σε διαδικτυακές εφαρμογές, όπως είναι οι ετικέτες SQL, οι ετικέτες χειρισμού εγγράφων και οι ετικέτες διεθνοποίησης. Πρωτοεμφανίστηκε τον Ιούνιο του 2002 και η τελευταία έκδοση είναι η JSTL 1.2, η οποία αποτελεί τμήμα της πλατφόρμας Java EE 5. Περισσότερες πληροφορίες στην σελίδα: *http://java.sun.com/products/jsp/jstl/.*

### **2.3.2. Χρήση JSP**

Η λειτουργία μιας σελίδας JSP μπορεί να χωριστεί σε τέσσερις φάσεις:

 **Μετάφραση (Translation):** Αποστέλλεται η αίτηση για μια σελίδα JSP και εξετάζεται αν το αρχείο είναι διαμορφωμένο σωστά όπως επίσης και η σύνταξή του. Ακολούθως, μεταφράζεται σε αρχείο .class με την μορφή ενός servlet.

 **Αρχικοποίηση (Initialization):** Παραλαμβάνεται το παραγόμενο αρχείο .class και δημιουργείται ένα στιγμιότυπο του servlet, το οποίο φορτώνεται στην μνήμη. Μετέπειτα, καλείται η μέθοδος αρχικοποίησης jspInit() ώστε να δώσει τιμές στο servlet.

 **Εκτέλεση (Execution):** Η εκτέλεση της αίτησης γίνεται με κλήση της μεθόδου jspService(), η οποία περιλαμβάνει όλες τις λειτουργίες χειρισμού μιας αίτησης και της επιστροφής αποτελεσμάτων.

 **Οριστικοποίηση (Finalization):** Καλείται η μέθοδος jspDestroy(), η οποία οριστικοποιεί την σελίδα εφαρμογής του servlet. Μετέπειτα, το servlet δεν μπορεί να δεχτεί άλλες αιτήσεις διότι έχει ολοκληρωθεί ο κύκλος του.

Ιδιαίτερο χαρακτηριστικό της JSP, το οποίο επιτρέπει την ευέλικτη ενσωμάτωση του κώδικά της σε ένα αρχείο HTML, αποτελεί η χρήση ετικετών ώστε να ομαδοποιούνται συγκεκριμένες λειτουργίες του κώδικα. Οι βασικότερες είναι οι δηλώσεις μεταβλητών ή μεθόδων αντικειμένων (<%! …%>), η ενσωμάτωση εκφράσεων και εξόδου αποτελεσμάτων (<%=… %>), η χρήση κώδικα JSP (<%...%>) και η κλήση εξωτερικών αντικειμένων (<jsp: ……/>).

Στη JSP, επίσης, χρησιμοποιούνται οδηγίες (directives) οι οποίες παρέχουν γενικές πληροφορίες για μια ολόκληρη σελίδα JSP. Μια χρήσιμη οδηγία είναι η <%@page pageEncoding="..."%>, που χρησιμοποιείται για την υποστήριξη εμφάνισης χαρακτήρων, για Ελληνικούς: <%@page pageEncoding="ISO-8859-7" ή "windows-1253" %>. Για υποστήριξη Ελληνικών από εισαγωγή σε φόρμες χρησιμοποιείται η request.setCharacterEncoding("…").

Άλλες οδηγίες είναι οι include και taglib, που συνοδεύονται από σχετικές παραμέτρους. Η πρώτη χρησιμοποιείται για την εισαγωγή εξωτερικού κειμένου ή κώδικα στη σελίδα JSP κατά τη διάρκεια της εκτέλεσης του JSP κώδικα από το φυλλομετρητή. Η δεύτερη παρέχει ένα μηχανισμό χρησιμοποίησης μη προκαθορισμένων ετικετών, οι οποίες δημιουργούνται από τον προγραμματιστή και αποθηκεύονται σε εξωτερικές βιβλιοθήκες. Για τη χρήση των ετικετών σε μια σελίδα JSP είναι απαραίτητη η αναφορά στη σχετική βιβλιοθήκη με την οδηγία taglib.

*(Brown κ.ά., 2005)(Fields, 2002)(Java.sun.com)*

#### **Μεταβλητές**

Η δήλωση των μεταβλητών γίνεται με τρεις τρόπους:

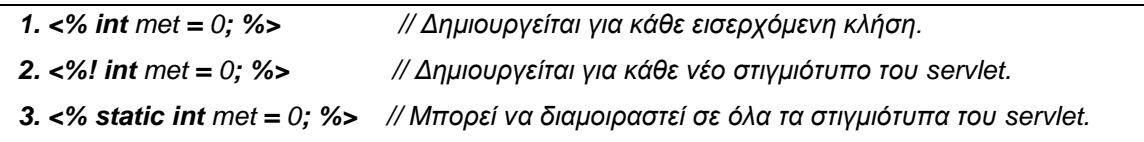

#### **JSP Standard Actions (Καθορισμένες Ενέργειες)**

Ο σκοπός της χρήσης καθορισμένων ενεργειών γίνεται για να καθοριστούν οι δραστηριότητες που θα λάβουν χώρα όταν ζητηθεί μια σελίδα. Οι ενέργειες εφαρμόζονται σε αντικείμενα και παρέχουν μια δράση σε κάθε αίτηση.

#### **Γενική Μορφή:**

*<jsp:action-name=τιμή/>*

Υπάρχουν οκτώ JSP ενέργειες: *element, forward, getProperty, include, plugin, setProperty, text, and useBean*. Όπως επίσης, υπάρχουν πέντε υπο-ενέργειες που εμφανίζονται στο σώμα του κώδικα των βασικών ενεργειών.

#### **Παραδείγματα βασικών ενεργειών**

*α) <jsp:include page="Hello.jsp" />*

Το αρχείο Hello.jsp ενσωματώνεται σε όλες τις σελίδες περιέχουν την ενέργεια.

*β) <jsp:forward page="myOtherPage.jsp"> <jsp:param name="newParName" value="newParValue"/> </jsp:forward>*

Τερματίζεται η εκτέλεση της τρέχουσας σελίδας και η αίτηση προωθείται σε μια άλλη σελίδα. Για εκτέλεση της άλλης σελίδας, αλλά αποστολή του αποτελέσματος στην τρέχουσα: *<jsp:include page="myOtherPage.jsp"/>*

*γ) <jsp:useBean id="customer" class="eshop.beans.Customer"/>*

Γενικά, δηλώνει ένα νέο στιγμιότυπο αντικειμένου και το αντιστοιχεί σε μια μεταβλητή. Στο παράδειγμα, δηλώνεται η μεταβλητή customer της κλάσης eshop.beans.Customer. Ισοδύναμο θα μπορούσε να είναι: *Customer customer = new Customer();*

#### **JSP Standard Tag Library**

Είναι μια συλλογή από ετικέτες που είναι διαθέσιμες ανά πάσα στιγμή από οποιαδήποτε σελίδα JSP. Για να ενεργοποιηθεί, πρέπει να αποκτηθούν τα αρχεία *jstl-api-1.2.jar* και *jstl-impl-1.2.jar* από την *https://jstl.dev.java.net/* και να τα αποθηκεύσει ο χρήστης στον φάκελο *C:\Program Files\Apache Software Foundation\Tomcat 6.0\lib.*

Η JSTL αποτελείται από πέντε βιβλιοθήκες ετικετών:

- **Core:** Υποστηρίζει μεταβλητές, ροές ελέγχου, διαχείριση URL.
- **i18n:** Υποστηρίζει τις ρυθμίσεις διεθνοποίησης (internationalization and localization) όπως μορφοποίηση αριθμών, κειμένων και ημερομηνιών
- **Functions:** Παρέχει υποστήριξη μεθόδων και διαχείριση συμβολοσειρών.
- **Database:** SQL.
- **XML:** XML υποστήριξη.

Για κάθε βιβλιοθήκη ετικετών υπάρχει η αντίστοιχη URL:

- **Core:** <http://java.sun.com/jsp/jstl/core>
- **Internationalization:** <http://java.sun.com/jsp/jstl/fmt>
- **Functions:** <http://java.sun.com/jsp/jstl/functions>
- **SQL:** <http://java.sun.com/jsp/jstl/sql>
- **XML:** <http://java.sun.com/jsp/jstl/xml>

| Core          | i18n                | <b>Functions</b>        | <b>Database</b>   | <b>XML</b>  |
|---------------|---------------------|-------------------------|-------------------|-------------|
| c: catch      | fmt:bundle          | fn:contains             | sgl:dateParam     | x:choose    |
| c: choose     | fmt:formatDate      | fn: contains IgnoreCase | sql:param         | x:forEach   |
| c: forEach    | fmt:formatNumber    | fn:endsWith             | sql:query         | x:if        |
| c: for Tokens | fmt:message         | fn:escapeXml            | sql:setDataSource | x:otherwise |
| $c$ : if      | fmt:param           | fn:index0f              | sgl:transaction   | x:out       |
| c: import     | fmt:parseDate       | fn:join                 | sql:update        | x:param     |
| c: otherwise  | fmt:parseNumber     | fn:length               |                   | x:parse     |
| c: out        | fmt:requestEncoding | fn:replace              |                   | x:set       |
| c: param      | fmt:setBundle       | fn:split                |                   | x:transform |
| c:redirect    | fmt:setLocale       | fn:startsWith           |                   | x:when      |
| c: remove     | fmt:setTimeZone     | fn:substring            |                   |             |
| c: set        | fmt:timeZone        | fn:substringAfter       |                   |             |
| $c:$ url      |                     | fn:substringBefore      |                   |             |
| c: when       |                     | fn:toLowerCase          |                   |             |
|               |                     | fn: toUpperCase         |                   |             |
|               |                     | $f_n + f_m$             |                   |             |

**'ΣΧΗΜΑ XII' – ΕΤΙΚΕΤΕΣ ΤΩΝ ΒΙΒΛΙΟΘΗΚΩΝ**

#### **Παραδείγματα ενσωμάτωσης βιβλιοθήκης ετικετών σε σελίδα JSP:**

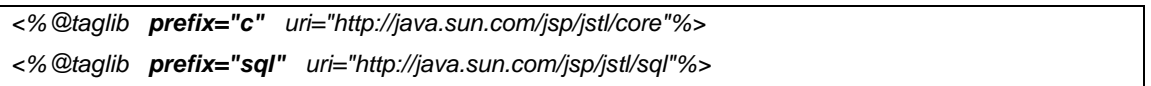

Αφού γίνει η ενσωμάτωση βιβλιοθήκης στην αρχή του κώδικα, χρησιμοποιείται η επιθυμητή ετικέτα, τοποθετώντας στην αρχή το πρόθεμα (prefix) της αντίστοιχης βιβλιοθήκης, ακολουθώντας κάποια από τις ιδιότητές της με την ανάλογη τιμή. Για παράδειγμα: <c:out value="Good Afternoon!" />.

#### **JSTL Δομές ελέγχου**

**Ενέργεια <c:if>:** Δεν υπάρχει η επιλογή του else, αν και όπως φαίνεται στις παρακάτω ενέργειες το κενό αυτό καλύπτεται.

#### Παράδειγμα:

```
<c:if test="${hour >= 0 && hour <=11}">
Good Morning!
</c:if>
```
**Ενέργειες <c:choose>, <c:when> και <c:otherwise>:** Η ενέργεια <c:choose> επιτρέπει την εμφάνιση δυο εμφωλευμένων πιθανόν ενεργειών, τις <c:when> και <c:otherwise>, στο σώμα κειμένου της.

#### Γενική σύνταξη choose:

```
<c:choose>
σώμα κειμένου (<c:when> και <c:otherwise> ετικέτες)
</c:choose>
```
#### Σύνταξη εμφωλευμένων ετικετών:

```
<c:when test="συνθήκη">
σώμα κειμένου </c:when>
<c:otherwise>
μπλοκ συνθηκών </c:otherwise>
```
#### **Ενέργεια <c:forEach>:** Υπάρχουν δυο εναλλακτικοί τρόποι σύνταξης.

#### **Α)** Για επαναλήψεις σε μια συλλογή αντικειμένων:

```
<c:forEach[var="varName"] items="collection" [varStatus="varStatusName"]
σώμα κειμένου
</c:forEach>
```
#### **Β)** Για προκαθορισμένο αριθμό επαναλήψεων:

```
<c:forEach [var="varName"] [varStatus="varStatusName"]
begin="begin" end="end" [step="step"]>
σώμα κειμένου
</c:forEach>
```
Περισσότερες πληροφορίες για την JSTL μπορούν να βρεθούν στον επίσημο οδηγό της: *http://java.sun.com/products/jsp/jstl.*

*(Brown κ.ά., 2005)(Java.sun.com)(Zambon, Sekler, 2007)*

#### **Σύνδεση με Tomcat και MySQL**

Για να υποστηρίζεται η χρήση της βάσης δεδομένων MySQL, όπου περιγράφεται στο επόμενο κεφάλαιο, θα πρέπει ο χρήστης να προμηθευτεί τον αντίστοιχο οδηγό (*mysql-connector-java-5.1.12-bin.jar*) από την σελίδα *http://www.mysql.com/products/connector/* και να τον αποθηκεύσει στον φάκελο *C:\Program Files\Apache Software Foundation\Tomcat 6.0\lib.*

Στο παράδειγμα που αναπτύσσεται θεωρείται πως έχει ήδη δημιουργηθεί η MySQL βάση myinstitute, διαδικασία η οποία περιγράφεται στο επόμενο κεφάλαιο.

Στον φάκελο conf του Tomcat τοποθετείται το αρχείο context.xml. Στον φάκελο WEB-INF της εφαρμογής τοποθετείται το αρχείο web.xml. Το αρχείο testfoititis.jsp αποθηκεύεται σε έναν φάκελο test που δημιουργήθηκε στο ROOT.

#### **Context.xml**

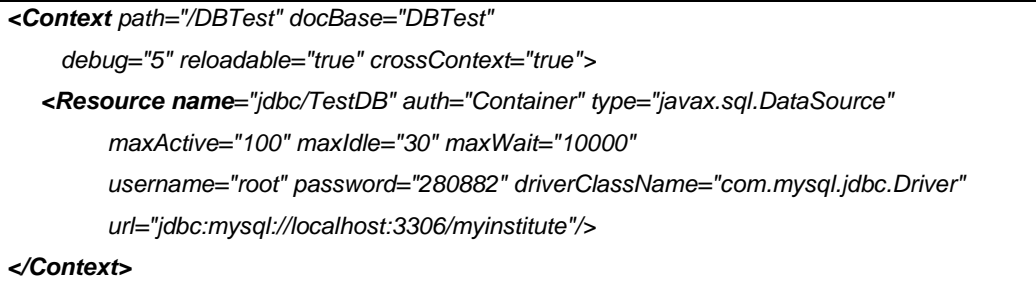

#### **Web.xml**

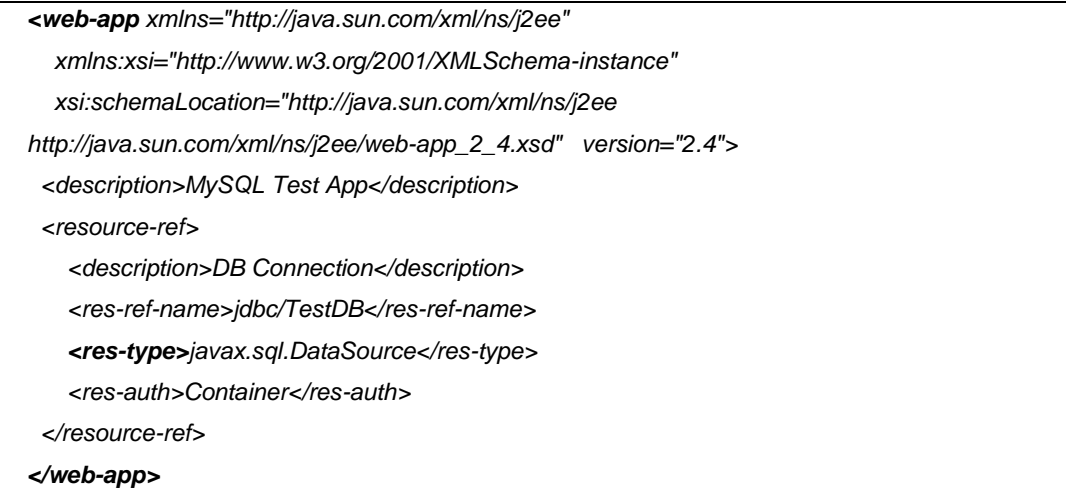

#### **testfoititis.jsp**

*<%@page pageEncoding="utf8"%>*

- *<%@ taglib uri="http://java.sun.com/jsp/jstl/sql" prefix="sql" %>*
- *<%@ taglib uri="http://java.sun.com/jsp/jstl/core" prefix="c" %>*

```
<sql:query var="rs" dataSource="jdbc/TestDB">
select Onoma from foititis
</sql:query>
<html>
<head><title> ΣΥΝΔΥΑΣΜΟΣ TOMCAT - JSP - MySQL </title></head>
<body>
<h2 align="center">Ονόματα Φοιτητών</h2>
<c:forEach var="row" items="${rs.rows}">
  ${row.Onoma}<br/>
</c:forEach>
</body></html>
```
### **2.3.3. Άδεια Χρήσης JSP**

Η Sun έχει διαθέσει την τεχνολογία JSP ελεύθερα στην κοινότητα των προγραμματιστών. Επομένως, κάθε στοιχείο της πλατφόρμας Java μπορεί να είναι συμβατό με αυτήν την τεχνολογία.

Στην παρακάτω σελίδα της Sun υπάρχουν όλες οι πληροφορίες για τις άδειες της Java: http://java.sun.com/j2ee/licensees.html.

Οι χρήστες μπορούν να διαβάσουν την άδεια του Java EE 6 SDK εδώ: *http://java.sun.com/javaee/downloads/licenses/JavaEE6\_SDK\_SLA&Entitlement% 2824Oct2009%29.txt.*

### **2.3.4. Εγκατάσταση JSP**

Για χρήση των δυνατοτήτων της JSP, ο χρήστης θα πρέπει να εγκαταστήσει το Java EE 6 SDK από την σελίδα *http://java.sun.com/javaee/downloads/index.jsp.* Το αρχείο είναι το GlassFish and Java EE 6 SDKs (Last Updated: December 10, 2009). Αν και παραπάνω στην εργασία αναφέρεται η πλατφόρμα Java EE 5, εδώ προτείνεται στον χρήστη η τρέχουσα έκδοση, η οποία είναι η Java EE 6 SDK.

Τα αναλυτικά βήματα της εγκατάστασης βρίσκονται στην ενότητα ΟΔΗΓΟΣ ΧΡΗΣΗΣ ΛΟΓΙΣΜΙΚΟΥ.

# **2.4. CFML**

Η γλώσσα προγραμματισμού CFML (ColdFusion Markup Language), είναι μια γλώσσα βασισμένη σε ετικέτες, που χρησιμοποιείται από τον ColdFusion, έχει δημιουργηθεί από την εταιρεία Allaire το 1995, και αναπτύσσεται τώρα από την Adobe Systems.

Η CFML είναι ένα δυναμικό εργαλείο ανάπτυξης εφαρμογών με πολλά από τα χαρακτηριστικά των γλωσσών προγραμματισμού. Διαθέτει, επίσης, μια scripting γλώσσα, την CFScript, η οποία χρησιμοποιεί σύνταξη σαν της Javascript.

Γενικά, διαθέτει πρότυπα αρχεία HTML με εντολές βάσεων δεδομένων, υψηλού επιπέδου λειτουργίες μορφοποίησης, καθώς και άλλα στοιχεία για την παραγωγή δικτυακών εφαρμογών.

Τείνει να καθιερωθεί σε ένα πολύ δημοφιλές εργαλείο για τις επιχειρήσεις που διαχειρίζονται μεγάλο όγκο δεδομένων στο διαδίκτυο και μάλιστα με μεγάλη ταχύτητα.

*(Adobe.com)(Brooks-Bilson Rob, 2001)*

### **2.4.1. Βασικά Χαρακτηριστικά CFML**

Τα χαρακτηριστικά της γλώσσας είναι ενδιαφέροντα και δίνουν μια διέξοδο χρήσης μιας όχι τόσο γνωστής γλώσσας όπως η PHP και η ASP.

- Ο κώδικας δηλαδή CFML ενσωματώνεται κλασικά σε ένα **HTML** έγγραφο.
- Όλες οι ετικέτες CFML ξεκινάνε με **<cf**.
- Τα CFML στοιχεία (το άνοιγμα και το κλείσιμο ετικετών <>, και τα πάντα ανάμεσά τους) ονομάζονται **μπλοκ**.
- Η σύνταξη των ονομάτων των μεταβλητών δεν είναι case-sensitive.
- Για προσθήκη σχολίων χρησιμοποιούνται τρεις παύλες αντί για δυο όπως στην HTML. Παράδειγμα: <!--- *CFML σχόλιο* --->.
- Τα αρχεία CFML χρησιμοποιούν την επέκταση αρχείου **.cfm**.
- Ο ColdFusion διαθέτει ένα πρόγραμμα, το **Adobe ColdFusion Builder**, που παρέχει ένα εικονικό περιβάλλον για τη δημιουργία προτύπων και την επεξεργασία της γλώσσας CFML. Οδηγίες για την εγκατάσταση του προγράμματος βρίσκονται στην ενότητα Οδηγός Χρήσης Λογισμικού. *(Adobe.com)(Brooks-Bilson Rob, 2001)*

### **2.4.2. Χρήση CFML**

Τα αρχεία .cfm μπορούν να αποθηκευτούν στον φάκελο εγκατάστασης του ColdFusion (*C:\ColdFusion9\wwwroot)* όπως επίσης και όλα τα αρχεία της κάθε εφαρμογής.

#### **Μεταβλητές**

Για την δημιουργία τοπικών μεταβλητών χρησιμοποιείται η ετικέτα <cfset>.

#### **Παράδειγμα:**

```
<cfset age = 19> //δήλωση μεταβλητής
```
Η κλήση μιας μεταβλητής γίνεται με την χρήση του χαρακτήρα # στην αρχή και στο τέλος του ονόματος της μέσα στην ετικέτα <cfoutput>.

#### **Παράδειγμα:**

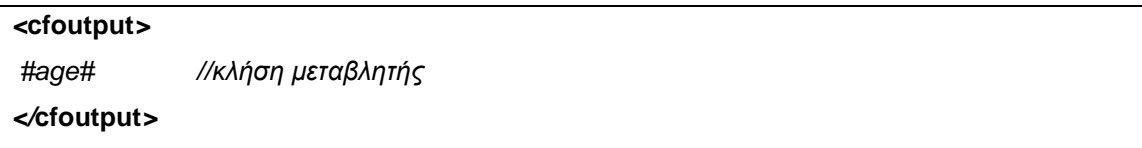

Κάθε μεταβλητή μπορεί να ορίζεται από το μεταβλητό πεδίο της (Variable Scope), το οποίο αναφέρεται στο πλαίσιο που υπάρχει μια μεταβλητή σε μια εφαρμογή. Στην ουσία, ορίζει την προέλευση της μεταβλητής, πως μπορεί να χρησιμοποιηθεί και πόση διάρκεια έχει ο κύκλος ζωής της. Η αναφορά σε μια μεταβλητή γίνεται είτε απλά με το όνομα της μεταβλητής είτε προσθέτοντας μπροστά το μεταβλητό της πεδίο, για παράδειγμα Scope.όνομα μεταβλητής.

#### **Κάποια μεταβλητά πεδία της CFML είναι τα εξής:**

- **Local:** Όποια μεταβλητή δημιουργείται με τις ετικέτες CFSET και CFPARAM είναι τοπική μεταβλητή, η οποία είναι διαθέσιμη μόνο στην σελίδα που έχει δημιουργηθεί και μπορεί να κληθεί είτε απλά με το όνομά της είτε ως Variables. Όνομα μεταβλητής.
- **Form:** Οι μεταβλητές με αυτό το πεδίο μπορούν να περάσουν μέσα από HTML ή Java φόρμες σε ColdFusion αρχεία εφόσον την έχει συμπληρώσει και καταχωρήσει ο χρήστης.
- **File:** Οι μεταβλητές με αυτό το πεδίο δημιουργούνται αυτόματα από τον

ColdFusion όταν χρησιμοποιηθεί η ετικέτα <CFFILE> για την φόρτωση ενός αρχείου. Αυτές οι μεταβλητές είναι μόνο για ανάγνωση.

- **Application:** Οι μεταβλητές με αυτό το πεδίο καθορίζουν ρυθμίσεις της εφαρμογής όπως είναι η ρύθμιση του προκαθορισμένου φακέλου μιας εφαρμογής. Συνήθως ορίζονται στο αρχείο Application.cfm και είναι διαθέσιμες σε όλους τους χρήστες.
- **Session:** Οι μεταβλητές με αυτό το πεδίο περιέχουν πληροφορίες για μια συγκεκριμένη συνεδρία του χρήστη. Χρησιμοποιούνται συνήθως για εφαρμογές αγοράς στο διαδίκτυο και σε συστήματα πιστοποίησης του χρήστη.
- **Client:** Οι μεταβλητές με αυτό το πεδίο διαθέτουν τιμές για έναν συγκεκριμένο χρήστη. Η διαφορά τους με τις μεταβλητές Session είναι το γεγονός πως μπορούν να υπάρχουν σε πολλές συνεδρίες

#### **Δομές Ελέγχου**

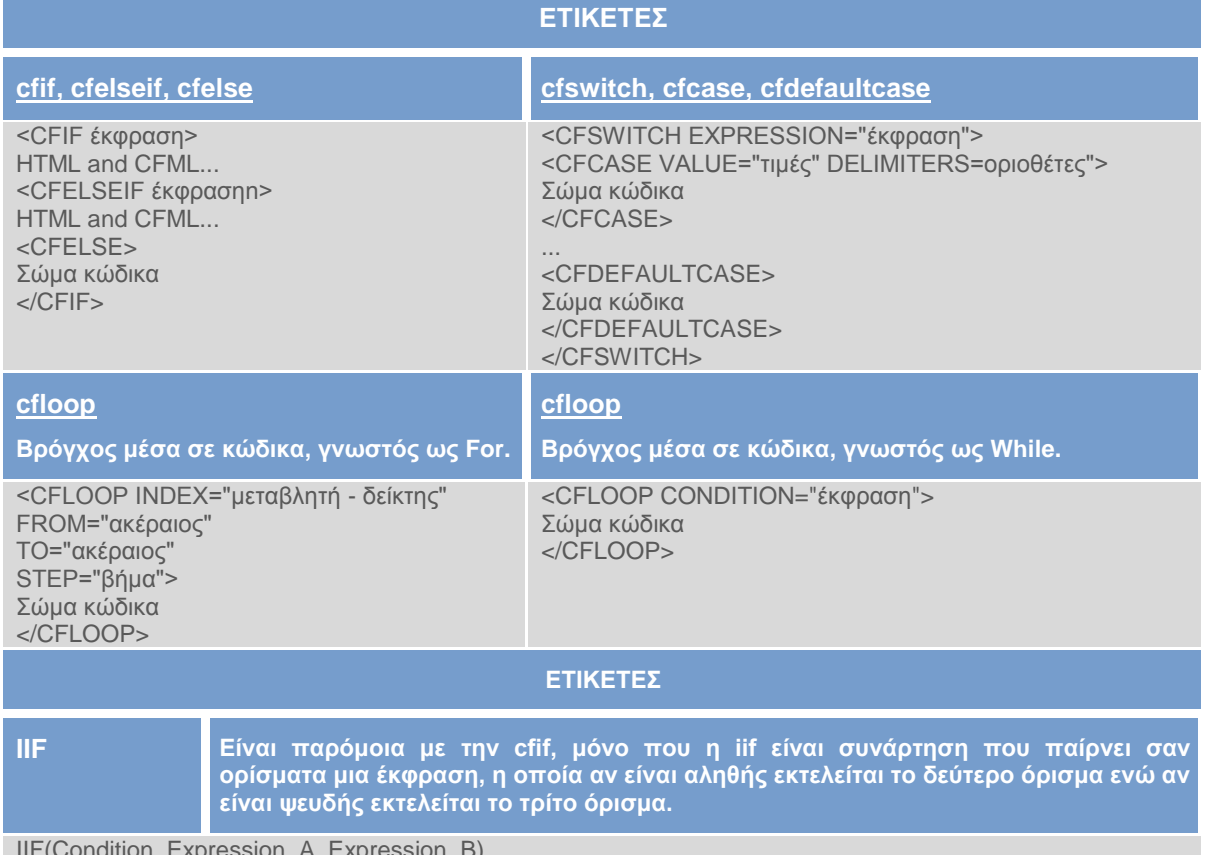

#### **'ΠΙΝΑΚΑΣ VIII' – CFML ΔΟΜΕΣ ΕΛΕΓΧΟΥ**

IIF(Condition, Expression\_A, Expression\_B)

#### **Αρχείο Application.cfm**

Το αρχείο Application.cfm υπάρχει στον φάκελο του ColdFusion *C:\ColdFusion9\wwwroot\CFIDE*. Όταν ο χρήστης στέλνει μια αίτηση για ένα αρχείο .cfm ελέγχεται αν υπάρχει το αρχείο Application.cfm με τις ανάλογες ρυθμίσεις που απαιτούνται. Οι ρυθμίσεις αυτές μπορούν να ισχύουν για όλες τις σελίδες της εφαρμογής και μπορούν να περιλαμβάνουν:

#### **Όνομα Εφαρμογής**

Χρησιμοποιείται η ετικέτα cfapplication για να καθοριστεί το όνομα της εφαρμογής και ένα σύνολο σελίδων. Αν και μπορεί να δημιουργηθεί μια εφαρμογή με την τοποθέτηση μιας cfapplication ετικέτας σε κάθε σελίδα, κανονικά τοποθετείται η ετικέτα στο αρχείο Application.cfm. Για παράδειγμα: *<cfapplication name="FirstApp">*

 **Ρυθμίσεις του client της εφαρμογής και των μεταβλητών συνόδου** Για να χρησιμοποιηθούν οι μεταβλητές πεδίου Client, ρυθμίζεται το πεδίο clientManagement=True. Για να χρησιμοποιηθούν οι μεταβλητές πεδίου συνόδου, ρυθμίζεται το πεδίο sessionManagment=True.

#### **Ρυθμίσεις για επεξεργασία σελίδας**

Η ετικέτα cfsetting επιτρέπει να καθοριστούν τα χαρακτηριστικά που επιθυμεί ο χρήστης να ισχύουν για όλες τις σελίδες της εφαρμογής.

 *(Brooks-Bilson Rob, 2001)(Adobe.com)*

### **2.4.3. Άδεια Χρήσης CFML**

Ο ColdFusion Server διατίθεται από την Adobe και όπως όλα τα προϊόντα της δεν διατίθενται δωρεάν κι έτσι δίνονται άδειες χρήσεις των αντιγράφων των προϊόντων. Η άδεια χρήσης του ColdFusion 9 και κατ' επέκταση της CFML εδώ: *http://www.adobe.com/products/eulas/pdfs/adobe\_ColdFusion\_combined\_200908 11\_0930.pdf.*

### **2.4.4. Εγκατάσταση CFML**

Για να χρήση της γλώσσας CFML θα πρέπει να είναι εγκατεστημένος ο ColdFusion Server. Αναλυτικά βήματα εγκατάστασης στο τέλος της εργασίας στον ΟΔΗΓΟ ΧΡΗΣΗΣ ΛΟΓΙΣΜΙΚΟΥ.

# **Κεφάλαιο 3**

## "Ανάλυση Βάσεων Δεδομένων"

Με τον όρο βάση δεδομένων αναφερόμαστε σε μια συλλογή συσχετιζόμενων τμημάτων πληροφορίας. Το πρόγραμμα που τις διαχειρίζεται αποκαλείται Σύστημα Διαχείρισης Βάσεων Δεδομένων (DBMS, DataBase Management System) και επιτρέπει την αποθήκευση, προσθήκη, τροποποίηση, εμφάνιση και διαγραφή των δεδομένων.

Οι στόχοι μιας βάσης δεδομένων είναι οι εξής: **α)** περιορισμός της πολλαπλής αποθήκευσης των ίδιων στοιχείων (redundancy), **β)** καταμερισμός (sharing) των ίδιων στοιχείων σ' όλους τους χρήστες, **γ)** ομοιομορφία (uniformity) στον χειρισμό και την αναπαράσταση των δεδομένων, **δ)** επιβολή κανόνων ασφαλείας (security), **ε)** διατήρηση της ακεραιότητας (integrity) και της αξιοπιστίας (reliability) των δεδομένων, **στ)** ανεξαρτησία των δεδομένων (data independence) και των προγραμμάτων από τον φυσικό τρόπο αποθήκευσης των δεδομένων.

Τα δεδομένα μιας βάσης δεδομένων οργανώνονται στα εξής στοιχεία:

- **Πεδίο (Field):** περιέχει ένα μόνο χαρακτηριστικό ή ιδιότητα ενός στοιχείου της βάσης δεδομένων.
- **Εγγραφή (Record):** είναι ένα σύνολο από διαφορετικά πεδία που περιέχει όλες τις πληροφορίες για ένα στοιχείο της βάσης δεδομένων.
- **Αρχείο (File):** είναι ένα σύνολο από πολλά παρόμοια στοιχεία (εγγραφές) της βάσης δεδομένων.
- **Πρωτεύον Κλειδί (Primary Key):** είναι ένα πεδίο ή συνδυασμός πεδίων που χαρακτηρίζει μοναδικά μια εγγραφή.
- **Ξένο Κλειδί (Foreign Key):** είναι ένα πεδίο που έχει το ίδιο σύνολο τιμών με το πρωτεύον κλειδί ενός άλλου αρχείου.

# **3.1. MySQL**

Η MySQL είναι ένα [σύστημα διαχείρισης](http://el.wikipedia.org/w/index.php?title=%CE%A3%CF%8D%CF%83%CF%84%CE%B7%CE%BC%CE%B1_%CE%B4%CE%B9%CE%B1%CF%87%CE%B5%CE%AF%CF%81%CE%B7%CF%83%CE%B7%CF%82_%CF%83%CF%87%CE%B5%CF%83%CE%B9%CE%B1%CE%BA%CF%8E%CE%BD_%CE%B2%CE%AC%CF%83%CE%B5%CF%89%CE%BD_%CE%B4%CE%B5%CE%B4%CE%BF%CE%BC%CE%AD%CE%BD%CF%89%CE%BD&action=edit&redlink=1) [σχεσιακών βάσεων δεδομένων](http://el.wikipedia.org/w/index.php?title=%CE%A3%CF%8D%CF%83%CF%84%CE%B7%CE%BC%CE%B1_%CE%B4%CE%B9%CE%B1%CF%87%CE%B5%CE%AF%CF%81%CE%B7%CF%83%CE%B7%CF%82_%CF%83%CF%87%CE%B5%CF%83%CE%B9%CE%B1%CE%BA%CF%8E%CE%BD_%CE%B2%CE%AC%CF%83%CE%B5%CF%89%CE%BD_%CE%B4%CE%B5%CE%B4%CE%BF%CE%BC%CE%AD%CE%BD%CF%89%CE%BD&action=edit&redlink=1) (RDBMS - Relational DataBase Management System), το οποίο δημιουργήθηκε από την Σουηδική MySQL AB και είχε εξαγοραστεί εδώ και χρόνια από την

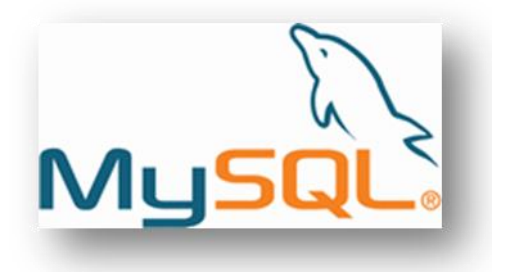

Sun Microsystems, η οποία το 2009 εξαγοράστηκε από την Oracle.

Η SQL (Structured Query Language - Δομημένη Γλώσσα Ερωτημάτων) είναι η πιο κοινή τυποποιημένη γλώσσα που χρησιμοποιείται για την πρόσβαση σε βάσεις δεδομένων. Ουσιαστικά, η MySQL είναι το λογισμικό του διακομιστή βάσεων δεδομένων (database server software), ενώ η SQL είναι η γλώσσα που χρησιμοποιείται για την αλληλεπίδραση με την βάση δεδομένων.

Η τρέχουσα έκδοση της είναι η MySQL 5.1.45 η οποία υποστηρίζει αρκετά λειτουργικά συστήματα, όπως Windows, Linux, Mac OS X, καθώς συνδυάζει πολλές γλώσσες προγραμματισμού για τις εφαρμογές της, όπως C, Java, Perl, PHP και VB.NET.

### **3.1.1. Βασικά Χαρακτηριστικά MySQL**

Η MySQL παρέχει υψηλή απόδοση, επεκτασιμότητα, ολοκληρωμένη ανάπτυξη εφαρμογών και ευκολία διαχείρισης. Αναφέρονται κάποια από τα χαρακτηριστικά.

- **Συμβατότητα με SQL:** Όπως αναφέρθηκε παραπάνω υποστηρίζει την χρήση της γλώσσας SQL, η οποία μπορεί να θέτει ερωτήματα και να ανανεώνει δεδομένα.
- **Υποστήριξη Unicode χαρακτήρων:** Από την έκδοση MySQL 4.1 υπάρχει δυνατότητα χρήσης όλων των συνόλων χαρακτήρων συμπεριλαμβάνοντας και τους Latin-1, Latin-2 και Unicode.
- **Ελεύθερο λογισμικό:** Εξοικονομεί το κόστος απόκτησης και λειτουργίας, όπως επίσης παρέχει υποστήριξη και επανόρθωση κώδικα.
- **Προστασία δεδομένων:** Διαθέτει ισχυρούς μηχανισμούς κρυπτογράφησης και διασφάλισης της προσπέλασης μόνο από εξουσιοδοτημένους χρήστες με την υποστήριξη SSH (Secure Shell - πρωτόκολλο δικτύου) και SSL (Secure Sockets Layer - πρωτόκολλο επικοινωνίας).

### **3.1.2. Χρήση MySQL**

Κατά την εγκατάσταση της MySQL δημιουργούνται υποφάκελοι που περιέχουν όλα τα απαραίτητα στοιχεία για την χρήση της. Ο φάκελος εγκατάστασης όλων των υποφακέλων είναι ο *C:\Program Files\MySQL\MySQL Server 5.1*.

Η δομή των καταλόγων έχει ως εξής:

- **bin:** Περιέχει τα προγράμματα των χρηστών και τον mysql server.
- **+ docs:** Περιέχει τα εγχειρίδια χρήσης.
- **lib:** Περιέχει τις βιβλιοθήκες που υποστηρίζονται.
- **share:** Περιέχει τα μηνύματα λάθους.

Επίσης, στο κεντρικό φάκελο εγκατάστασης υπάρχει και το αρχείο **my.ini** το οποίο βοηθάει στην διαμόρφωση όλων των επιλογών. Αν είναι δύσκολο να εντοπίσουν οι χρήστες το αρχείο αυτό μέσα στον φάκελο εγκατάστασης, προτείνεται να μετακινηθεί στον φάκελο C:\Windows.

Στον φάκελο Προγράμματα της Έναρξης δημιουργούνται οι αναφορές που απεικονίζονται στο *'Σχήμα XI'*. Δίνεται η δυνατότητα στο χρήστη να επιλέξει την χρήση της MySQL μέσα από την γραμμή εντολών (MySQL Command Line Client) ή να διαμορφώσει αυτόματα το διακομιστή μέσα από τον οδηγό (MySQL Server Instance Config Wizard). Όπως επίσης μπορεί να καταχωρήσει την χρήση της MySQL ηλεκτρονικά (SunInventory Registration).

Συγκεκριμένα, ο MySQL Server Instance Config Wizard δημιουργεί το προσαρμοσμένο αρχείο my.ini, στο οποίο βρίσκονται διάφορες ρυθμίσεις που μπορούν να αλλάξουν μετέπειτα, όπως για παράδειγμα την TCP/IP πόρτα που «ακούει», δηλαδή την 3306, τον φάκελο εγκατάστασης όλων των εφαρμογών, δηλαδή τον basedir="C:/Program Files/MySQL/MySQL Server 5.1/", και τέλος τον φάκελο που θα αποθηκεύονται η βάση και τα δεδομένα της, δηλαδή τον datadir="C:/ProgramData/MySQL/MySQL Server 5.1/Data/"

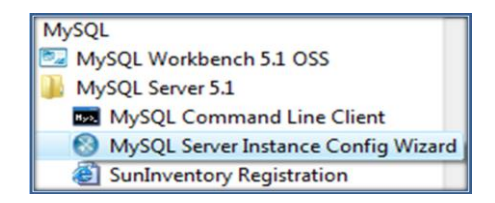

#### **'ΣΧΗΜΑ XIII' – ΑΝΑΦΟΡΕΣ MYSQL ΣΤΗΝ ΈΝΑΡΞΗ**

#### **MySQL Command Line Client**

Ο χρήστης μπορεί να χρησιμοποιήσει την MySQL επιλέγοντας το MySQL Command Line Client, του οποίου η αναφορά βρίσκεται στον φάκελο εγκατάστασης C:\Program Files\MySQL\MySQL Server 5.1\bin και αντιστοιχεί στο αρχείο mysql.exe.

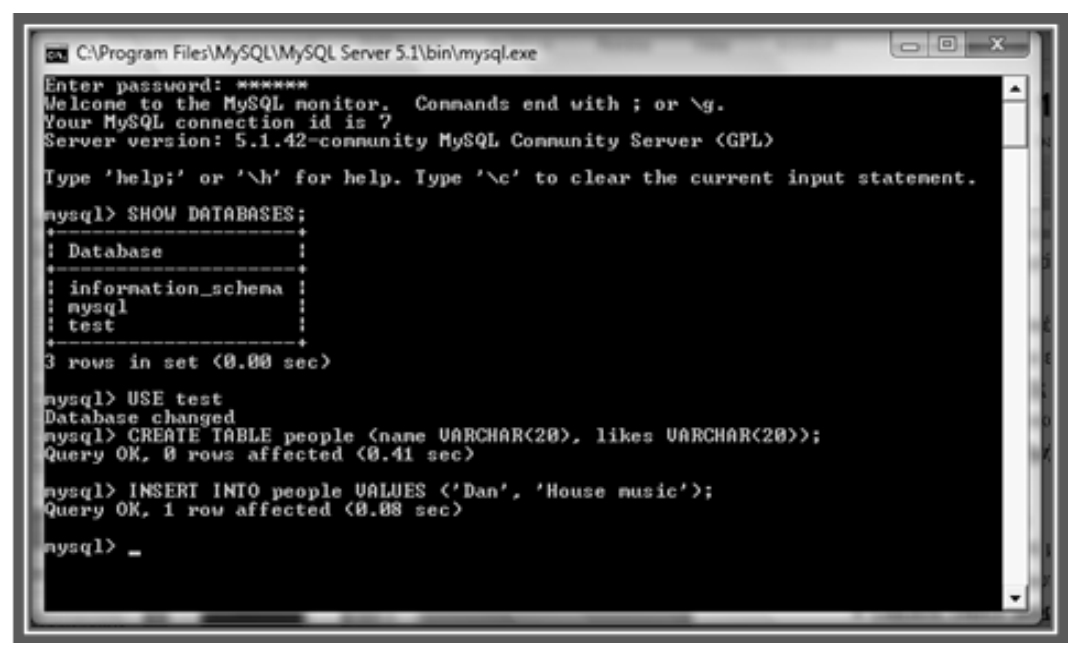

**'ΣΧΗΜΑ XIV' – ΒΑΣΙΚΕΣ ΕΝΤΟΛΕΣ ΣΤΟ MYSQL COMMAND LINE CLIENT**

Εκτελώντας το MySQL Command Line Client ζητείται ο κωδικός που είχε δηλωθεί κατά την εγκατάσταση από τον χρήστη. Αφού τον εισάγει εμφανίζεται ένα μήνυμα καλωσορίσματος στην MyQL και αμέσως μετά η γραμμή εντολών mysql>, στην οποία μπορεί να εισάγει εντολές SQL για χρήση κάποιας βάσης δεδομένων.

Οι βασικές εντολές που μπορούν να δοθούν είναι οι εξής:

#### **SHOW DATABASES;**

Εμφανίζονται οι προκαθορισμένες βάσεις που υπάρχουν ήδη στον φάκελο της MySQL. Για παράδειγμα, εμφανίζονται οι βάσεις information\_schema, mysql και test.

#### **CREATE DATABASE cities;**

Δημιουργεί μια νέα βάση δεδομένων με όνομα cities.

#### **USE όνομα βάσης;**

Με αυτήν την εντολή μπορεί ο χρήστης να χρησιμοποιήσει κάποια από τις διαθέσιμες βάσεις και να θέσει σε αυτήν ερωτήματα.
#### **CREATE TABLE people (nn INT, name VARCHAR(20), last VARCHAR(20), age INT, town VARCHAR(20) PRIMARY KEY(nn));**

Δημιουργεί ένα νέο πίνακα με όνομα people στην βάση που χρησιμοποιείται.

#### **LOAD DATA LOCAL INFILE '/path/people.txt' INTO TABLE people;**

Ο χρήστης μπορεί να εισάγει τιμές στα κελιά του πίνακα χρησιμοποιώντας την εντολή LOAD, η οποία προτείνεται όταν η εισαγωγή αφορά αρκετές εγγραφές. Έτσι, δημιουργεί ένα αρχείο .txt και εισάγει εκεί τις τιμές για τις στήλες του πίνακα διαχωρίζοντας την μια από την άλλη με ένα tab. Αν κάποιο κελί δεν έχει τιμή χρησιμοποιείται ο χαρακτήρας NULL \N. Για παράδειγμα, μια εγγραφή του αρχείου .txt θα μπορούσε να είναι η εξής: George Brown 28 \N.

#### **INSERT INTO people VALUES ('George','Brown','28',NULL);**

Με την εντολή αυτή γίνεται η προσθήκη δεδομένων στον πίνακα για μεμονωμένες εγγραφές, διότι όπως είναι κατανοητό για κάθε εγγραφή θα πρέπει να εκτελείται η συγκεκριμένη εντολή με διαφορετικές τιμές.

#### $\overline{\phantom{a}}$  SHOW TABLES;

Εμφανίζει όλους τους πίνακες της βάσης που χρησιμοποιείται.

#### **SELECT \* FROM people;**

Επιλέγει όλα τα δεδομένα του πίνακα people. Η γενική μορφή της είναι: *SELECT κάποιο πεδίο ή όλα FROM όνομα πίνακα WHERE συνθήκη;*

#### **DELETE FROM people;**

Διαγράφει όλα τα δεδομένα του πίνακα people.

#### **UPDATE people SET age = '31' WHERE name = 'George';**

Ενημερώνει την εγγραφή όπου υπάρχει το όνομα George, αλλάζοντας το πεδίο age από 28 σε 31.

Για περισσότερες πληροφορίες σχετικά με την χρήση της MySQL, ο χρήστης μπορεί να ανατρέξει εδώ: *http://dev.mysql.com/doc/refman/5.1/en/.*

#### **MySQL Workbench**

Είναι το εργαλείο διαχείρισης της MySQL και παρέχει ένα γραφικό περιβάλλον για τη μοντελοποίηση της βάσης δεδομένων MySQL. Η εγκατάσταση του δεν είναι ενσωματωμένη στης MySQL, όπως αναφέρεται και στο τέλος της εργασίας στην ενότητα ΟΔΗΓΟΣ ΧΡΗΣΗΣ ΛΟΓΙΣΜΙΚΟΥ.

Δίνει την δυνατότητα στους χρήστες να δημιουργήσουν μοντέλα βάσης δεδομένων, καθώς και να εισάγουν κάποια από υπάρχουσες βάσεις δεδομένων. Επιπρόσθετα, επιτρέπει την δημιουργία SQL κώδικα για βάσεις δεδομένων, όπως επίσης την τροποποίηση και την εξαγωγή σε διάφορες μορφές εικόνας Adobe PDF και Photoshop. Το εργαλείο αυτό υποστηρίζει μόνο εκδόσεις MySQL 5.0 και πάνω.

Οι τρεις κεντρικές συνιστώσες που περιλαμβάνει είναι οι:

- **Database Connections:** Δημιουργεί συνδέσεις με βάσεις δεδομένων, όπως επίσης, επιτρέπει την διαμόρφωση των ρυθμίσεων της σύνδεσης. Στις προηγούμενες εκδόσεις MySQL υπήρχε το εργαλείο Query Browser, το οποίο εκτελούσε SQL ερωτήματα στην βάση δεδομένων και έχει τώρα αντικατασταθεί από την επιλογή του ενσωματωμένου SQL Editor που παρέχει το MySQL Workbench.
- **Server Instances:** Δημιουργεί αναφορές στον διαχείριση του διακομιστή. Η επιλογή αυτή έχει αντικαταστήσει το εργαλείο MySQL Administrator που υπήρχε σε προηγούμενες εκδόσεις.
- **Database Models:** Δημιουργεί μοντέλα για το γραφικό σχήμα της βάσης δεδομένων τα οποία μπορούν να τροποποιηθούν με την χρήση του Table Editor, το οποίο παρέχει έναν εύκολο τρόπο για την δημιουργία πινάκων, στηλών, δεικτών και άλλων βασικών στοιχείων.

#### **Επιλογές MySQL Workbench**

Το κεντρικό παράθυρο του MySQL Workbench καθώς και οι επιλογές που παρέχει απεικονίζονται στο *'Σχήμα XIII'*. Στα αριστερά εμφανίζονται το MySQL Model με τις καρτέλες EER Diagrams, Physical Schemata, Schema Privileges, SQL Scripts και Model Notes, ενώ στα δεξιά εμφανίζεται το Model Navigator στην κορυφή με τις καρτέλες Catalog και Layers και τέλος κάτω δεξιά υπάρχουν τα Properties και History.

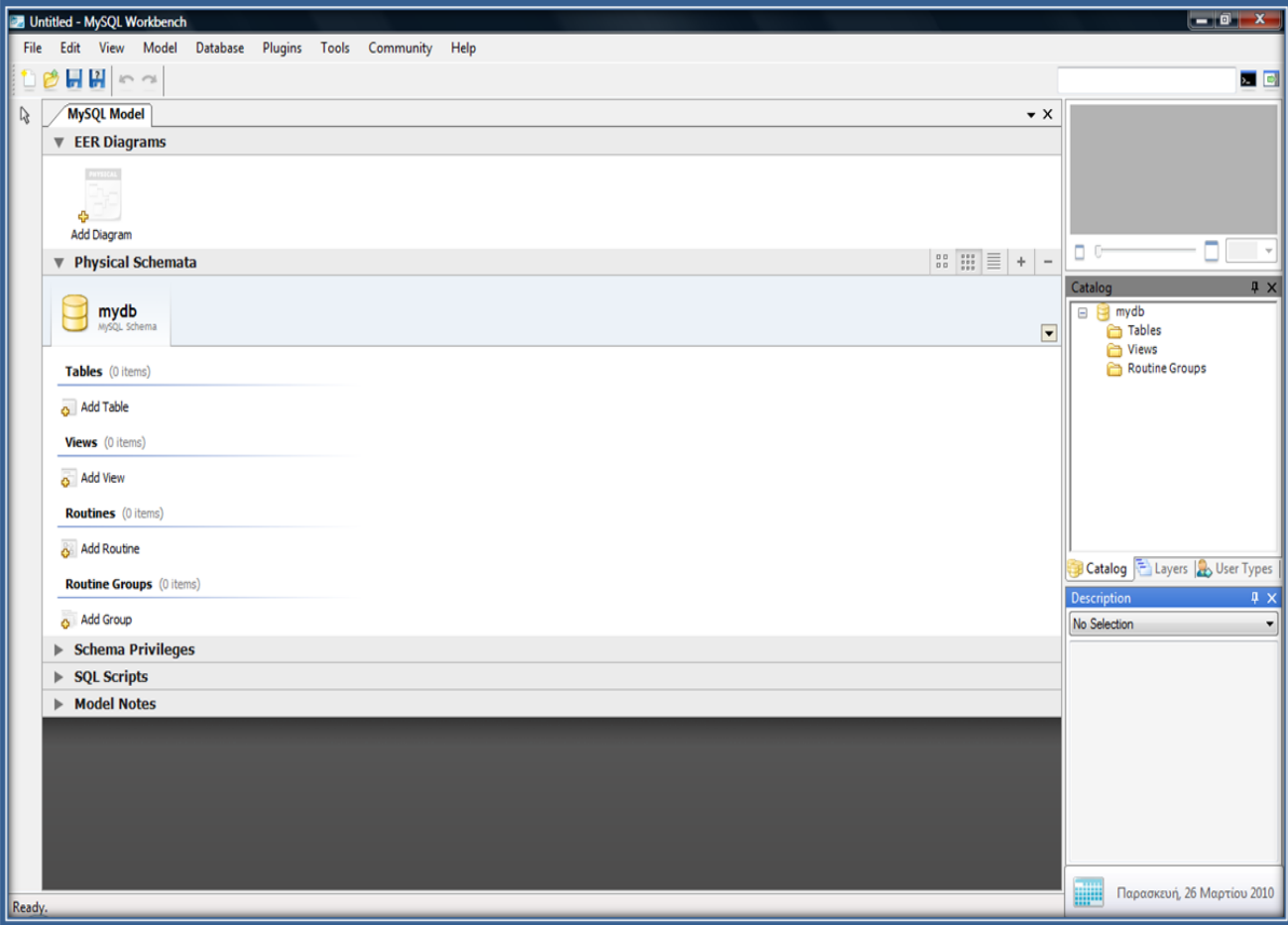

**'ΣΧΗΜΑ XV' – MYSQL WORKBENCH 5.1**

#### **MySQL Model Καρτέλες**

 **EER Diagrams:** Δημιουργεί ένα νέο διάγραμμα EER (Enhanced Entity Relationship) και ο χρήστης μπορεί να πλοηγηθεί στον καμβά για την γραφική απεικόνιση των αντικειμένων της βάσης. Αυτό γίνεται με την χρήση της εργαλειοθήκης στα αριστερά του καμβά. Για παράδειγμα, με το εργαλείο Insert Table δημιουργείται η γραφική απεικόνιση ενός πίνακα στον οποίο γίνεται η προσθήκη των στηλών του, όπως επίσης ο τύπος δεδομένων τους καθώς και το πρωτεύον κλειδί. Όλα αυτά διαμορφώνονται ανάλογα από την καρτέλα Table1 που βρίσκεται κάτω από τον καμβά. Με διπλό κλικ ή δεξί και την επιλογή Edit Table πάνω στο διάγραμμα του κάθε πίνακα εμφανίζονται κάτω τα αντίστοιχα στοιχεία του. Επιπρόσθετα, ο χρήστης μπορεί να δημιουργήσει και τις σχέσεις που συνδέουν τους πίνακες.

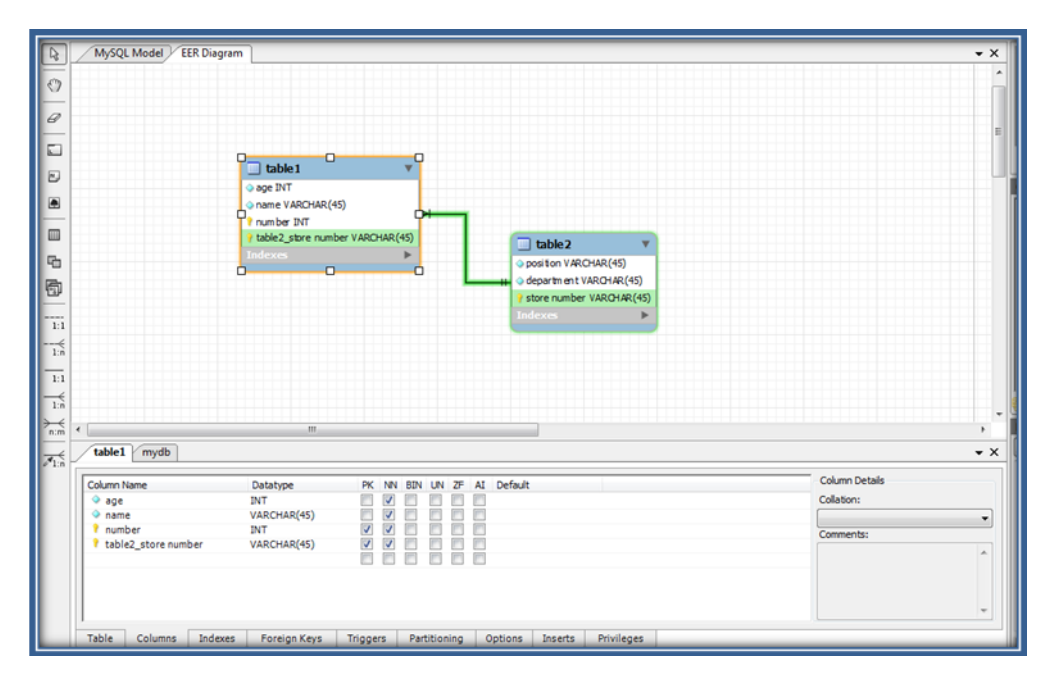

**'ΣΧΗΜΑ XVI' – ΔΙΑΓΡΑΜΜΑ EER**

- **Physical Schemata:** Απεικονίζουν τα σχήματα (βάσεις δεδομένων) και τα αντικείμενα αυτών. Το προκαθορισμένο σχήμα είναι το mydb. Οι επιμέρους καρτέλες που περιλαμβάνει κάθε σχήμα είναι οι Tables, Views, Routines, Routine Groups. Ο χρήστης μπορεί να δημιουργήσει τους πίνακες για την βάση επιλέγοντας Add Table.
- **Schema Privileges:** Χρησιμοποιείται για την δημιουργία χρηστών για τα σχήματα και καθορίζει τους ρόλους που θα έχουν. Οι επιμέρους καρτέλες είναι οι Users και Roles.
- **SQL Scripts:** Δίνει την δυνατότητα στον χρήστη να ανακτήσει και να τροποποιήσει τα SQL scripts.
- **Model Notes:** Ο χρήστης μπορεί να χρησιμοποιήσει αυτήν την καρτέλα για την δημιουργία σημειώσεων, οι οποίες θα αποθηκεύονται στο κάθε έργο.

Στην εργαλειοθήκη μενού υπάρχει η επιλογή Database, η οποία εκτός των άλλων περιλαμβάνει τις επιλογές Reverse Engineering και Forward Engineering.

 **Reverse Engineering**: Δημιουργεί ένα μοντέλο από μια υπάρχουσα βάση δεδομένων. Επιλέγοντας ο χρήστης **DatabaseReverse Engineer** εμφανίζεται το ακόλουθο παράθυρο στο οποίο πρέπει να εισάγει τον κωδικό που έχει ορίσει.

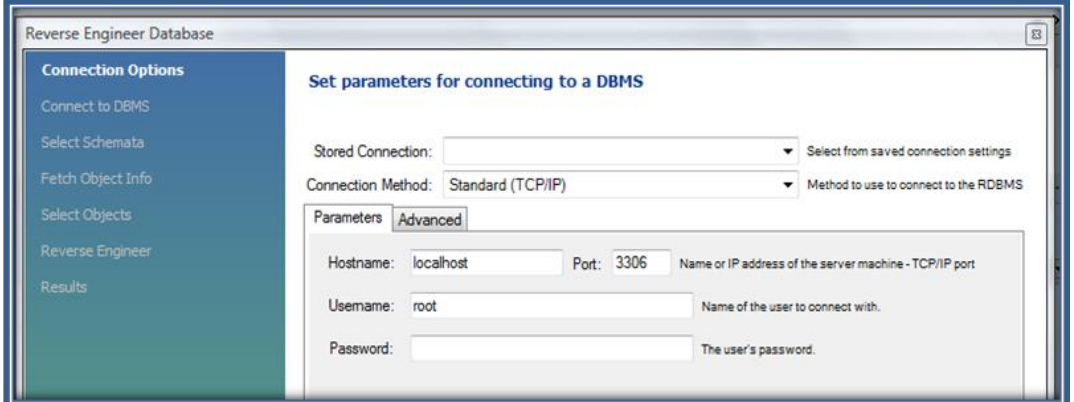

**'ΣΧΉΜΑ XVII' –** Reverse Engineer Database

Ακολούθως, θα πρέπει να επιλέξει ποια από τις ήδη υπάρχουσες βάσεις δεδομένων θέλει να εισάγει. Στο παράδειγμα επιλέγεται η test.

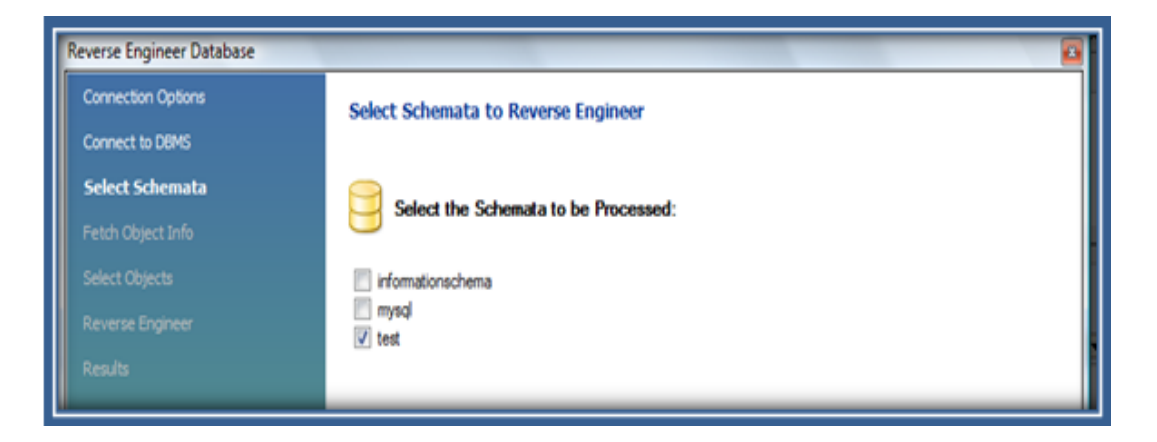

**'ΣΧΗΜΑ XVIII' – ΕΠΙΛΟΓΗ ΒΑΣΗΣ REVERSE ENGINEER**

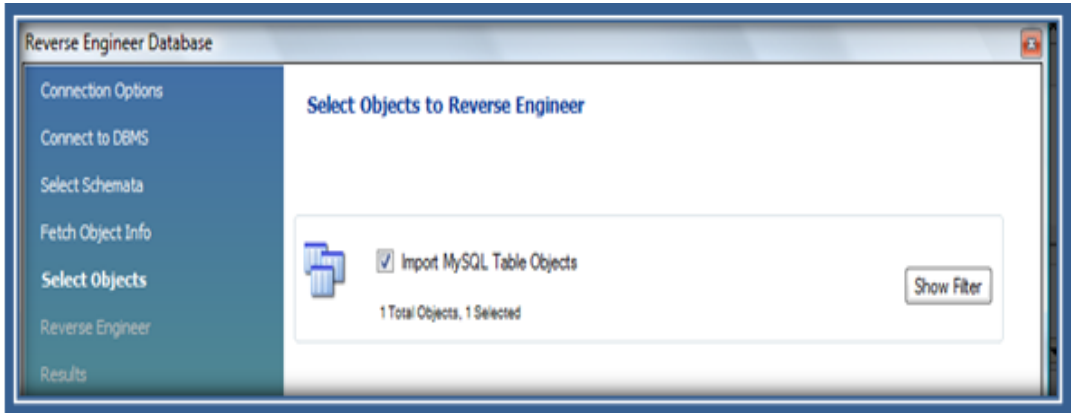

Επιλέγονται όλα τα αντικείμενα της test για να εισαχθούν στο διάγραμμα.

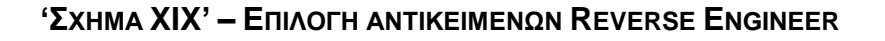

Τέλος, πατώντας Execute εμφανίζεται η βάση test στα Physical Schemata του MySQL Model με τον υπάρχον πίνακα people. Όπως επίσης, εμφανίζεται ο πίνακας people στο EER Diagram με όλα του τα πεδία.

Για να αποθηκεύσει ο χρήστης το μοντέλο, αρκεί να επιλέξει File > Save as με όνομα αρχείου.mwb.

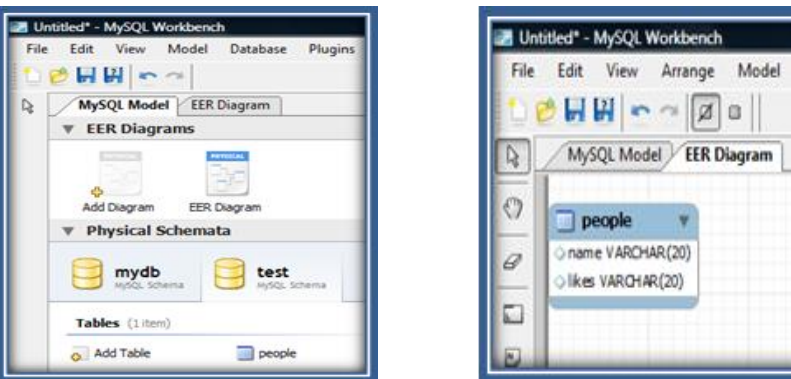

**'ΣΧΗΜΑ XX' – ΕΜΦΑΝΙΣΗ ΒΑΣΗΣ ΚΑΙ ΠΙΝΑΚΑ**

 **Forward Engineering**: Δημιουργεί μια βάση δεδομένων από ένα μοντέλο. Για την δημιουργία ενός σχήματος ο χρήστης θα πρέπει να επιλέξει **FileExportForward Engineer SQL CREATE Script** όπου εμφανίζεται το ακόλουθο παράθυρο.

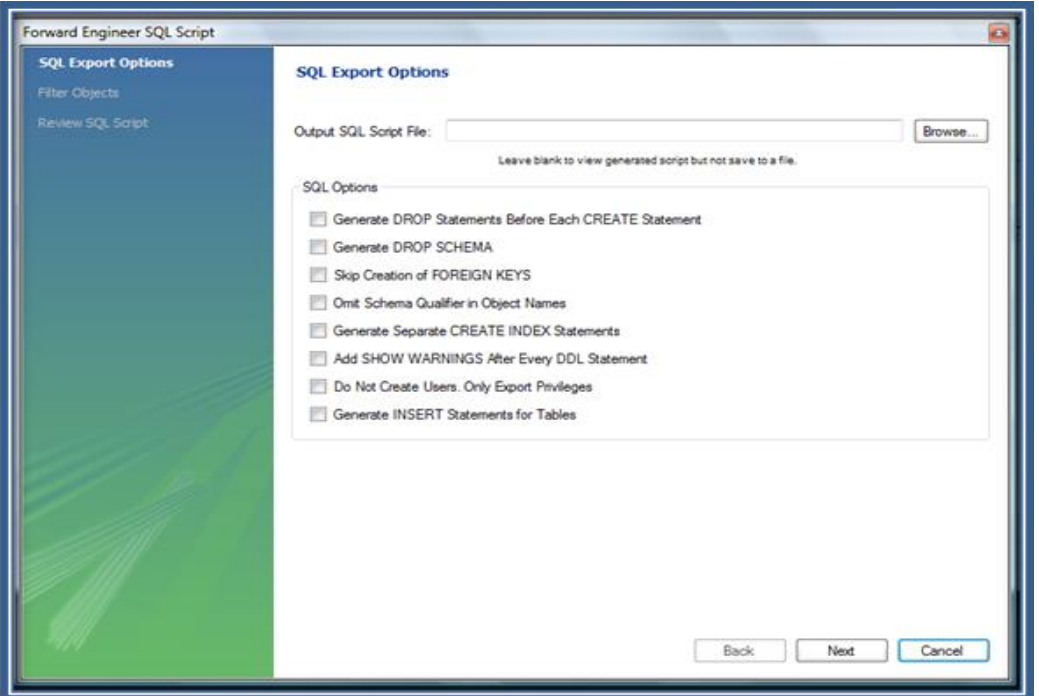

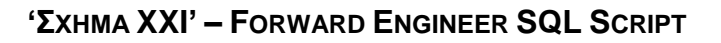

Μπορεί να εισάγει το όνομα αρχείου που θα εξάγει και επιλέγοντας τις επιθυμητές ρυθμίσεις να δημιουργήσει την βάση δεδομένων με βάση το μοντέλο που έχει. Η γενική μορφή μπορεί να είναι όνομα αρχείου.sql. Ο χρήστης μπορεί να εκτελέσει το script στην γραμμή εντολών δίνοντας το μονοπάτι που το αποθήκευσε και το όνομα του αρχείου.sql.

#### **Σύνδεση με PHP και Apache**

Για να είναι επιτυχής ο συνδυασμός αυτών των τεχνολογιών θα πρέπει να έχουν ακολουθηθεί προσεκτικά τα βήματα κατά την εγκατάσταση και διαμόρφωσή τους στις αντίστοιχες ενότητες της εργασίας. Ακολουθούν κάποια παραδείγματα, τα οποία έχουν δοκιμαστεί και εμφανίζουν τα ανάλογα αποτελέσματα.

#### **Παράδειγμα test1.php**

```
<?php
// Σύνδεση
 mysql_connect("127.0.0.1", "root", "280882") or die(mysql_error());
// Επιλογή της βάσης
 mysql_select_db("test") or die(mysql_error());
// Ερώτημα επιλογής στοιχείων από τον πίνακα
 $result = mysql_query("SELECT * FROM people");
```

```
// Εμφάνιση αποτελέσματος
 echo $result;
?>
```
#### **Παράδειγμα test2.php**

```
<?php
 mysql_connect("127.0.0.1", "root", "280882") or die(mysql_error());
 mysql_select_db("test") or die(mysql_error());
  echo "<br/>Step 1. Insert data<hr/>";
// Εισαγωγή δεδομένων στον πίνακα
 $sql = "INSERT INTO people (name,likes) VALUES ('fotini','RnB')";
 $result = mysql_query($sql);
 if ($result){
   echo "Data was inserted!<br/>";
```
*} else {*

```
 echo "An error occured during insert!<br/>";
 }
// Επιλογή των στοιχείων του πίνακα
 $result = mysql_query("SELECT * FROM people");
 while($row = mysql_fetch_assoc($result)){
// Εμφάνιση των στοιχείων μετά από την εισαγωγή
   echo "ID: ".$row['id'].", Name:".$row['name']
    .", Likes:".$row['likes']."<br/>";
 }
 echo "<br/>Step 2. Update data<hr/>";
// Ενημέρωση των στοιχείων του πίνακα
 $sql = "UPDATE people SET likes='rock' WHERE name='fotini'";
 $result = mysql_query($sql);
 if ($result){
  echo "Data was updated!<br/>kn/>";
 } else {
   echo "An error occured during update!<br/>";
 }
  $result = mysql_query("SELECT * FROM people");
  while($row = mysql_fetch_assoc($result)){
   echo "ID: ".$row['id'].", Name:".$row['name']
    .", Likes:".$row['likes']."<br/>";
 }
 echo "<br/>Step 3. Remove data<hr/>";
// Διαγραφή της επιλεγμένης εγγραφής από τον πίνακα
 $sql = "DELETE FROM people WHERE name='fotini'";
 $result = mysql_query($sql);
 if ($result){
  echo "Data was removed!<br/>kn/>";
 } else {
  echo "An error occured during remove!<br/>knl>";
 }
 $result = mysql_query("SELECT * FROM people");
  while($row = mysql_fetch_assoc($result)){
   echo "ID: ".$row['id'].", Name:".$row['name']
    .", Likes:".$row['likes']."<br/>";
 }
 ?>
```
#### **Παρατηρήσεις:**

- Η γενική μορφή της εντολής **mysqli\_connect()** περιλαμβάνει τέσσερις παραμέτρους εκ των οποίων η τέταρτη μπορεί να παραληφθεί. Η πρώτη παράμετρος αναφέρεται στον host, δηλαδή στον server, στην περίπτωση που ο χρήστης εργάζεται τοπικά στον υπολογιστή του τότε εκεί εισάγει το localhost ή απευθείας την IP του. Η δεύτερη παράμετρος αντιστοιχεί στο username του χρήστη. Αν δεν έχει δημιουργηθεί άλλος χρήστης ακόμα τότε είναι root. Η τρίτη παράμετρος αναφέρεται στο password, το οποίο ο χρήστης έχει εισάγει κατά την διαμόρφωση. Η τέταρτη παράμετρος αντιστοιχεί στην βάση την οποία σκοπεύει ο χρήστης να χρησιμοποιήσει. Στην ουσία, παρατηρείται πως με την χρήση αυτής της τέταρτης παραμέτρου, και η οποία υποστηρίζεται μόνο από την mysqli\_connect() και όχι από την mysql\_connect(), μπορεί να παραλήφθεί η επιπλέον χρήση της εντολής που επιλέγει την βάση, δηλαδή της **mysql\_select\_db("test")**.
- Ο χρήστης μπορεί να καλέσει τα παραπάνω αρχεία στον browser του πληκτρολογώντας το εξής: **http://localhost:8081/όνομα αρχείου.php,**  εφόσον έχουν αποθηκευτεί στον φάκελο *C:\Program Files\Apache Software Foundation\Apache2.2\htdocs*.
- Αν για οποιοδήποτε λόγο δεν εμφανίζονται τα επιθυμητά αποτελέσματα ή εμφανίζονται σφάλματα, ο χρήστης μπορεί να ενημερωθεί από το αρχείο **error.log** (*C:\Program Files\Apache Software Foundation\Apache2.2\logs)*.
- Κάποιες φορές στα Windows Vista δεν μπορεί να διαβαστεί το **Server Name** ως localhost κατά την προσπάθεια σύνδεσης της MySQL με την PHP και τον Apache, οπότε μπορεί να προκληθούν σφάλματα ή να μην εμφανιστεί κανένα αποτέλεσμα στον browser του χρήστη. Έτσι εκτός από τις διαμορφώσεις που πρέπει να γίνουν μετά την εγκατάστασή τους, οι οποίες έχουν δοθεί αναλυτικά στην ενότητα ΟΔΗΓΟΣ ΧΡΗΣΗΣ ΛΟΓΙΣΜΙΚΟΥ και στα αντίστοιχα κεφάλαια παραπάνω, θα πρέπει να δοκιμαστεί η λύση της αλλαγής του Server Name από localhost απευθείας στην διεύθυνση IP, η οποία είναι η **127.0.0.1**. Οι αλλαγές αυτές γίνονται στο αρχείο διαμόρφωσης του Apache, το httpd.conf, το οποίο βρίσκεται στον φάκελο C:\Program Files\Apache Software Foundation\Apache2.2\conf. Ο χρήστης θα πρέπει να βρει την γραμμή όπου ορίζεται το Server Name και να το αντικαταστήσει με την διεύθυνση IP. Τέλος, θα πρέπει να επανεκκινήσει τον Apache Server.
- Επιπρόσθετα, σε περίπτωση σφαλμάτων, ο χρήστης μπορεί να ελέγξει αν υπάρχει το αρχείο **libmySQL.dll** στον φάκελο C:\Program Files\MySQL\MySQL Workbench 5.1 OSS και να το αντιγράψει στον φάκελο c://windows/system32. Οποιαδήποτε αλλαγή συμβαίνει στα αρχεία διαμόρφωσης ή σε βασικά αρχεία, θα πρέπει να ενημερώνεται ο Apache με μια επανεκκίνηση.
- Για εισαγωγή Ελληνικών στην βάση ο χρήστης θα πρέπει να αλλάξει στο αρχείο my.ini, του φακέλου C:\Program Files\MySQL\MySQL Server 5.1, την παράμετρο default-character-set τόσο για τον client όσο και για τον server από **"latin1" σε "utf8".**
- Τέλος, αν υπάρξει σφάλμα κατά την εισαγωγή των γραμμών που δεν έχουν τιμή για κάποιο πεδίο, θα πρέπει να εισαχθεί στο πεδίο αυτό η default τιμή του πεδίου. Για να μπορεί ο χρήστης να εισάγει τις default τιμές στα πεδία για τα οποία δεν υπάρχουν τιμές στα δεδομένα, θα πρέπει να αφαιρέσει από την παράμετρο sql-mode του server, την τιμή **STRICT\_TRANS\_TABLES**.

*(Mysql.com)(Gilmore, 2008)(Kofler Michael, 2005)*

## **3.1.3. Άδεια Χρήσης MySQL**

Η MySQL είναι ανοιχτό λογισμικό χωρίς κόστος για την χρήση του. Χρησιμοποιεί την GPL (GNU General Public License), η οποία είναι η πιο δημοφιλής [άδεια χρήσης](http://el.wikipedia.org/w/index.php?title=%CE%86%CE%B4%CE%B5%CE%B9%CE%B1_%CF%87%CF%81%CE%AE%CF%83%CE%B7%CF%82&action=edit&redlink=1) [ελεύθερου λογισμικού](http://el.wikipedia.org/wiki/%CE%95%CE%BB%CE%B5%CF%8D%CE%B8%CE%B5%CF%81%CE%BF_%CE%BB%CE%BF%CE%B3%CE%B9%CF%83%CE%BC%CE%B9%CE%BA%CF%8C) (*http://www.fsf.org/licenses*).

## **3.1.4. Εγκατάσταση MySQL**

Η τρέχουσα έκδοση της MySQL, είναι η 5.1.42 και διατίθεται από την σελίδα της Sun: *http://dev.mysql.com/downloads/* σε δυο εκδόσεις:

- **MySQL Enterprise:** Η έκδοση αυτή έχει συνδρομή και η διαχείριση και η βελτιστοποίηση προσφέρεται από επαγγελματίες συμβούλους της MySQL.
- **MySQL Community Server:** Ανά τακτά χρονικά διαστήματα, η τελευταία έκδοση της MySQL Enterprise περνά σε αυτή την έκδοση, η οποία διατίθεται δωρεάν.

Η εγκατάσταση της δωρεάν έκδοσης, με το Windows MSI Installer (x86) και το αρχείο mysql-5.1.42-win32.msi, στην ενότητα ΟΔΗΓΟΣ ΧΡΗΣΗΣ ΛΟΓΙΣΜΙΚΟΥ.

## **3.2. PostgreSQL**

Η PostgreSQL αποτελεί μια ανοιχτού κώδικα σχεσιακή PostgreSQL βάση δεδομένων με πολλές δυνατότητες. Η ανάπτυξη της έχει ξεκινήσει πάνω από 15 χρόνια και βασίζεται σε μια αποδεδειγμένα καλή αρχιτεκτονική, η οποία έχει πείσει τους χρήστες της για την αξιοπιστία, την ακεραιότητα δεδομένων και την ορθή λειτουργία.

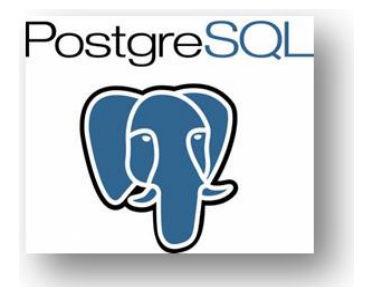

Αρχικά ονομαζόταν Postgres και μετέπειτα ενσωματώθηκε η SQL. Η ιστορική αναδρομή της ξεκινάει το 1986 με την Postgres, η οποία δημιουργήθηκε από τον καθηγητή Michael Stonebraker του Πανεπιστημίου Berkeley της Καλιφόρνιας. Το όνομα της προήλθε από τον πρόγονο της, την Ingres, η οποία είχε αναπτυχθεί το 1977 και είχε αποτελέσει υπόδειγμα εφαρμογής του σχεσιακού μοντέλου. Το 1980 δημιούργησε την εταιρεία Ingres, η οποία το 1994 εξαγοράστηκε από την Computer Associates.

Ωστόσο, ο Michael Stonebraker συνέχισε την έρευνα της Postgres από το 1986 και δημιούργησε μια εμπορική έκδοσή της με όνομα Illustra, η οποία εξαγοράστηκε από την Informix και με την σειρά της την αγόρασε η IBM το 2001.

Η μετάβαση στην SQL έγινε από δυο μαθητές του καθηγητή, τους Andrew Yu και Jolly Chen, οι οποίοι αντικατέστησαν την POSTQUEL γλώσσα ερωτημάτων με ένα υποσύνολο της SQL και το 1995 μετονόμασαν το σύστημα Postgres95.

Σύντομα βγήκε όμως από τα ακαδημαϊκά σύνορα και ήταν πλέον ελεύθερη προς το κοινό. Έτσι χάρη σε ένα σύνολο προγραμματιστών που αφιέρωσαν χρόνο και κόπο στην συνεχή βελτίωσή της, το σύστημα βάσης δεδομένων πήρε την τελική του ονομασία ως PostgreSQL, με αρχική έκδοση την PostgreSQL 6.0 το 1996. Η δημιουργία αυτής της ομάδας των προγραμματιστών που πρόσθεσαν απεριόριστες δυνατότητες στην PostgreSQL ονομάστηκε και επισήμως ως PostgreSQL Global Development Team.

Τον Ιούλιο του 2009 κυκλοφόρησε η PostgreSQL 8.4 με βελτιώσεις στην διαχείριση, εκτέλεση ερωτημάτων και στον προγραμματισμό της, οι οποίες την καθιστούν πιο εύκολη από ποτέ στην χρήση. Η τρέχουσα έκδοση, η οποία χρησιμοποιείται στην εργασία είναι η PostgreSQL 8.4.3.

*(PostgreSQL.org)*

## **3.2.1. Χαρακτηριστικά PostgreSQL**

Η PostgreSQL είναι γνωστή ως η πλέον ανεπτυγμένη, σε παγκόσμιο επίπεδο, βάση δεδομένων ανοιχτού λογισμικού. Μπορεί να εκτελεστεί σε όλα τα βασικά λειτουργικά συστήματα, περιλαμβάνοντας Linux, UNIX και Windows. Επιπρόσθετα, παρέχει υποστήριξη για διεθνή σύνολα χαρακτήρων και Unicode ενώ μπορεί να διαχειριστεί εύκολα μεγάλους αριθμούς ταυτόχρονων χρηστών καθώς και μεγάλο όγκο δεδομένων.

Κάποια βασικά αλλά προηγμένα χαρακτηριστικά της PostgreSQL είναι τα εξής:

- **Table Inheritance (Κληρονομικότητα Πινάκων):** Δίνει την δυνατότητα δημιουργίας πινάκων χρησιμοποιώντας ως βάση άλλους πίνακες, κάτι το οποίο προσθέτει μια αντικειμενοστραφή διάσταση.
- **Rules System (Κανόνες Συστήματος):** Επιτρέπει στο σχεδιαστή βάσεων την δημιουργία κανόνων που ορίζουν συγκεκριμένες λειτουργίες για ένα πίνακα ή όψη καθώς επίσης και την μετατροπή τους δυναμικά. Καλείται επίσης the query rewrite system.
- **Events System (Σύστημα Γεγονότων):** Αποτελεί ένα εσωτερικό σύστημα επικοινωνιών στο οποίο μεταδίδονται μηνύματα και γεγονότα μεταξύ πελατών με την χρήση των εντολών LISTEN και NOTIFY.
- **GiST - Generalized Search Tree (Γενικευμένο Δέντρο Αναζήτησης):**  Συνδυάζει ένα μεγάλο εύρος από διαφορετικούς αλγόριθμους ταξινόμησης και αναζήτησης όπως B-tree, B+-tree. Προσφέρει την ευελιξία στον προσδιορισμό του τι και με πιο τρόπο αποθηκεύεται και την δυνατότητα να οριστούν νέοι τρόποι αναζήτησης. Επίσης διαθέτει ένα περιβάλλον που επιτρέπει τόσο την δημιουργία προσαρμοσμένων τύπων δεδομένων όσο και επεκτάσιμων τρόπων ερωτημάτων για την αναζήτηση τους. Έχουν βασιστεί σε αυτό πολλές εφαρμογές όπως τα OpenFTS και PostGIS.
- **PostGIS και OpenFTS (Open Source Full Text Search engine):** Η πρώτη εφαρμογή είναι μια επέκταση της PostgreSQL για χωρικά δεδομένα, επιτρέποντας την χρήση της σαν βάση δεδομένων για γεωγραφικά συστήματα πληροφοριών (GIS - geographic information systems). Η δεύτερη εφαρμογή παρέχει διαδικτυακή ταξινόμηση και αναζήτηση.

*(PostgreSQL.org)(Douglas, 2005)*

### **3.2.2. Χρήση PostgreSQL**

Ο κεντρικός φάκελος εγκατάστασης της PostgreSQL (*C:\Program Files\PostgreSQL\8.4*) περιέχει κάποιους υποφακέλους. Οι βασικότεροι αυτών είναι οι:

- **Bin:** περιέχει τα προγράμματα της γραμμής εντολών, όπως το psql.
- **Data:** περιέχει τα αρχεία διαμόρφωσης και τους πίνακες που μοιράζονται όλοι οι χρήστες. Σε αυτόν συμπεριλαμβάνεται ο base φάκελος που περιέχει ένα φάκελο για κάθε βάση δεδομένων.
- **Doc:** περιέχει τα εγχειρίδια της PostgreSQL.
- **Jdbc:** περιέχει το αρχείο postgis\_1.4.0.jar.
- **Lib:** περιέχει τις βιβλιοθήκες που υποστηρίζει.
- **PgAdminIII:** περιέχει τα αρχεία διαμόρφωσης του γραφικού περιβάλλοντος.

Στα Προγράμματα της Έναρξης έχει δημιουργηθεί ο φάκελος PostgreSQL που περιέχει τα αρχεία για σύνδεση με τη βάση JDBC και ODBC τα οποία ο χρήστης επέλεξε κατά την εγκατάσταση. Επιπρόσθετα, υπάρχει και ο φάκελος PostgreSQL 8.4, ο οποίος περιλαμβάνει τις επιλογές εκκίνησης και τερματισμού του διακομιστή, το γραφικό περιβάλλον pgAdminIII, το Stack Builder για επιπλέον εργαλεία, την γραμμή εντολών psql και εγχειρίδια.

Ο χρήστης μπορεί να ξεκινήσει επιλέγοντας είτε την **γραμμή εντολών psql** και με την βοήθεια των εγχειριδίων να εκτελέσει τις βασικές εντολές, είτε να επιλέξει το **pgAdminIII** και να συνδεθεί και να διαχειριστεί την βάση με απλά βήματα.

#### **Γραμμή Εντολών psql**

Για την ενεργοποίηση του psql για μια βάση, χρησιμοποιείται η εντολή *psql όνομα βάσης* (*localhost, TestDatabase, postgres*). Ακολούθως, το πρόγραμμα θα εμφανίσει το prompt για την αναμονή ερωτημάτων, για παράδειγμα *mydb=>*. Από αυτό το σημείο και έπειτα, ο χρήστης μπορεί να εισάγει το ερώτημα που επιθυμεί, όπως *SELECT version(),* για να εμφανιστεί η έκδοση της PostgreSQL.

Κατά την εγκατάσταση, δημιουργείται αυτόματα ένας χρήστης του λειτουργικού συστήματος, με όνομα Postgres, του οποίου τα περιεχόμενα βρίσκονται στον φάκελο C:\Users\postgres. Ο χρήστης αν επιθυμεί να δημιουργήσει νέο λογαριασμό χρήστη και να μην χρησιμοποιεί τον αυτοματοποιημένο για την δημιουργία και επεξεργασία της βάσης δεδομένων, μπορεί να το κάνει απλά δίνοντας την εντολή δημιουργίας νέου χρήστη στην γραμμή εντολών. Το binary αρχείο βρίσκεται στον φάκελο C:\Program Files\PostgreSQL\8.4\bin και ονομάζεται createuser.exe.

Αν δεν επιλέξει νέο λογαριασμό χρήστη, παραμένει ο χρήστης postgres με κωδικό αυτόν που δόθηκε κατά την διάρκεια της εγκατάστασης. Ο χρήστης αυτός που έχει δημιουργηθεί αυτόματα (postgres), δημιουργεί και αρχικοποιεί τη βασική βάση, με όνομα template1, από την οποία θα δημιουργηθούν όλες οι υπόλοιπες. Η εντολή είναι η initdb και δίνεται στην γραμμή εντολών psql.

#### **Βασικές Εντολές**

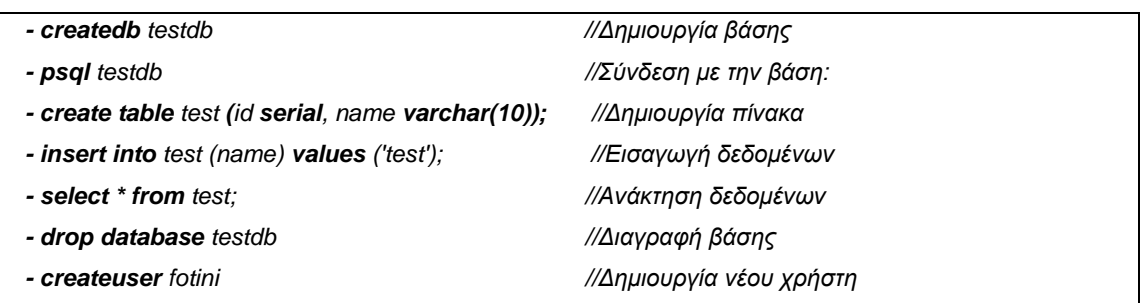

*Σημείωση:* Αφού γίνει η σύνδεση με τον διακομιστή βάσης δεδομένων, η εντολή *initdb* δημιουργεί την πρώτη βάση δεδομένων, την *template1*. Οποτεδήποτε δημιουργείται μια νέα βάση μέσα σε αυτό το σχήμα, θα είναι αντίγραφο της template1. Αυτό σημαίνει πως οποιαδήποτε αλλαγή στο template1, αυτόματα ισχύει και για τις ακόλουθες βάσεις που δημιουργήθηκαν από αυτήν.

#### **pgAdmin**

Όπως αναφέρθηκε το διαχειριστικό γραφικό περιβάλλον της PostgreSQL, είναι το pgAdmin και είναι ενσωματωμένο στην εγκατάσταση της. Η τρέχουσα έκδοσή του είναι η pgAdminIII.

#### **Μερικές από τις βασικότερες ενέργειες που προσφέρει είναι οι εξής:**

- Δημιουργία νέας βάσης δεδομένων.
- Δημιουργία σχήματος (πίνακες, συσχετίσεις, Domains κ.α).
- Εκτέλεσης SQL εντολών προς την βάση δεδομένων.
- Δημιουργία ευρετηρίων.
- Διαχείριση απόδοσης βάσης δεδομένων.
- Διαχείριση χρηστών βάσης δεδομένων και δικαιωμάτων τους επί των δεδομένων.

Υπάρχει η αναλυτική περιγραφή των δυνατοτήτων του pgAdminIII στην διεύθυνση: *http://www.postgresql.org/docs/8.4/interactive/index.html*.

Το κεντρικό παράθυρο του προγράμματος δείχνει την δομή των βάσεων. Ο χρήστης θα πρέπει να προσθέσει ένα διακομιστή και μετέπειτα να κάνει τη σύνδεση δίνοντας κάποιες ρυθμίσεις. Εφόσον έχει γίνει η εγκατάσταση όμως, υπάρχει ήδη ο τοπικός διακομιστής localhost.

Στη αριστερή πλευρά του παραθύρου υπάρχουν οι λίστες με τις βάσεις, τους διακομιστές και τα αντικείμενα που περιέχουν. Η δεξιά πλευρά περιγράφει τις πληροφορίες κάθε αντικειμένου. Τέλος, στην κάτω πλευρά εμφανίζονται ο SQL κώδικας.

Με την βοήθεια των παρακάτω σχημάτων περιγράφονται οι βασικότερες ενέργειες στο γραφικό περιβάλλον, όπως είναι η σύνδεση στον server (*'Σχήμα XX'*), η δημιουργία ενός πίνακα (*'Σχήμα XXΙ'*) καθώς και η δημιουργία ερωτημάτων (*'Σχήμα XXIII'*).

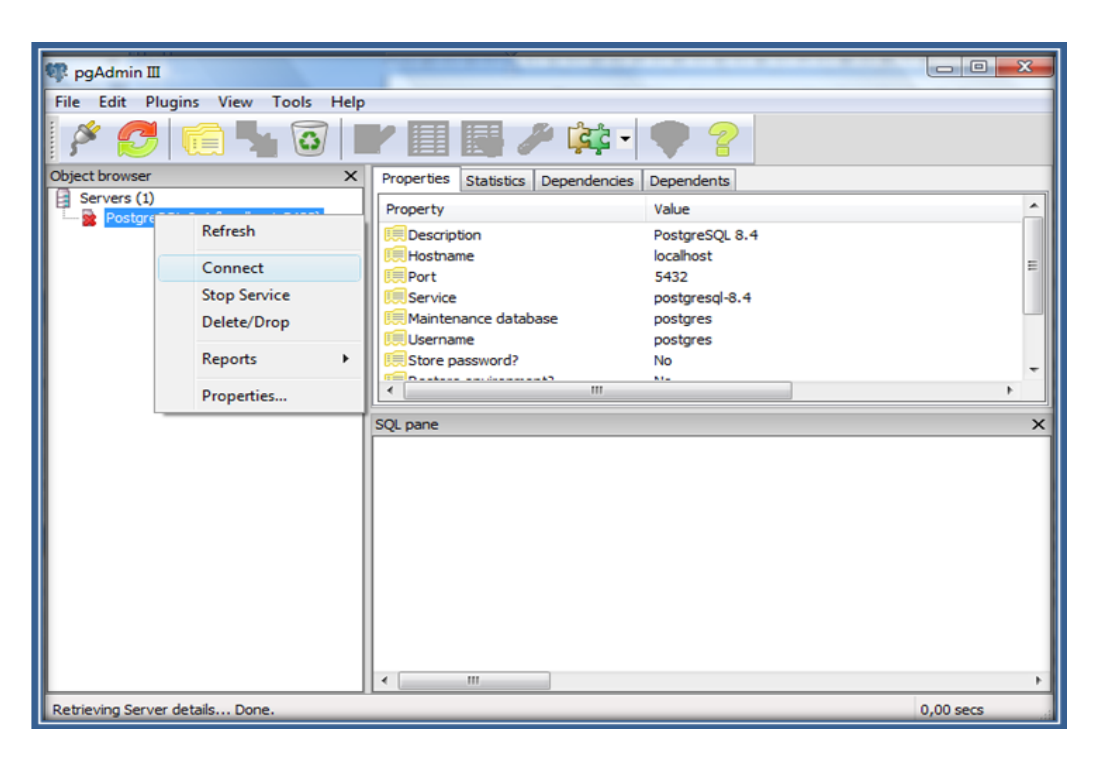

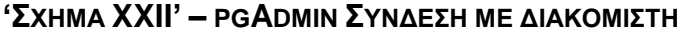

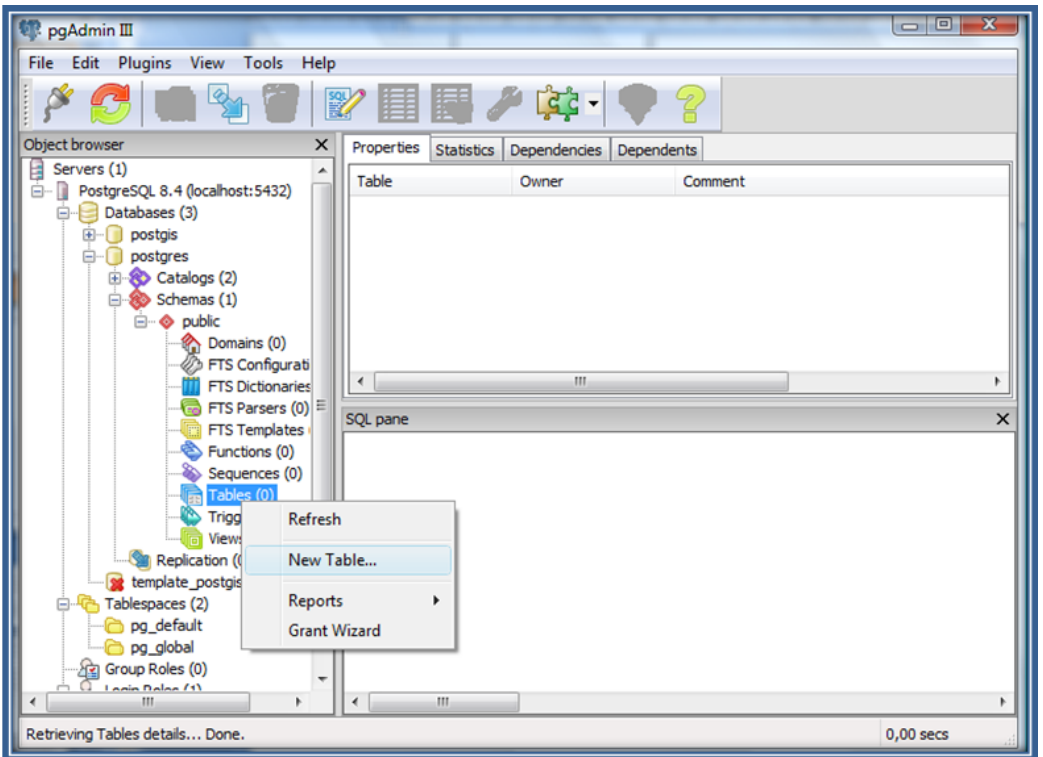

**'ΣΧΗΜΑ XXIΙI' – PGADMIN ΔΗΜΙΟΥΡΓΙΑ ΝΕΟΥ ΠΙΝΑΚΑ**

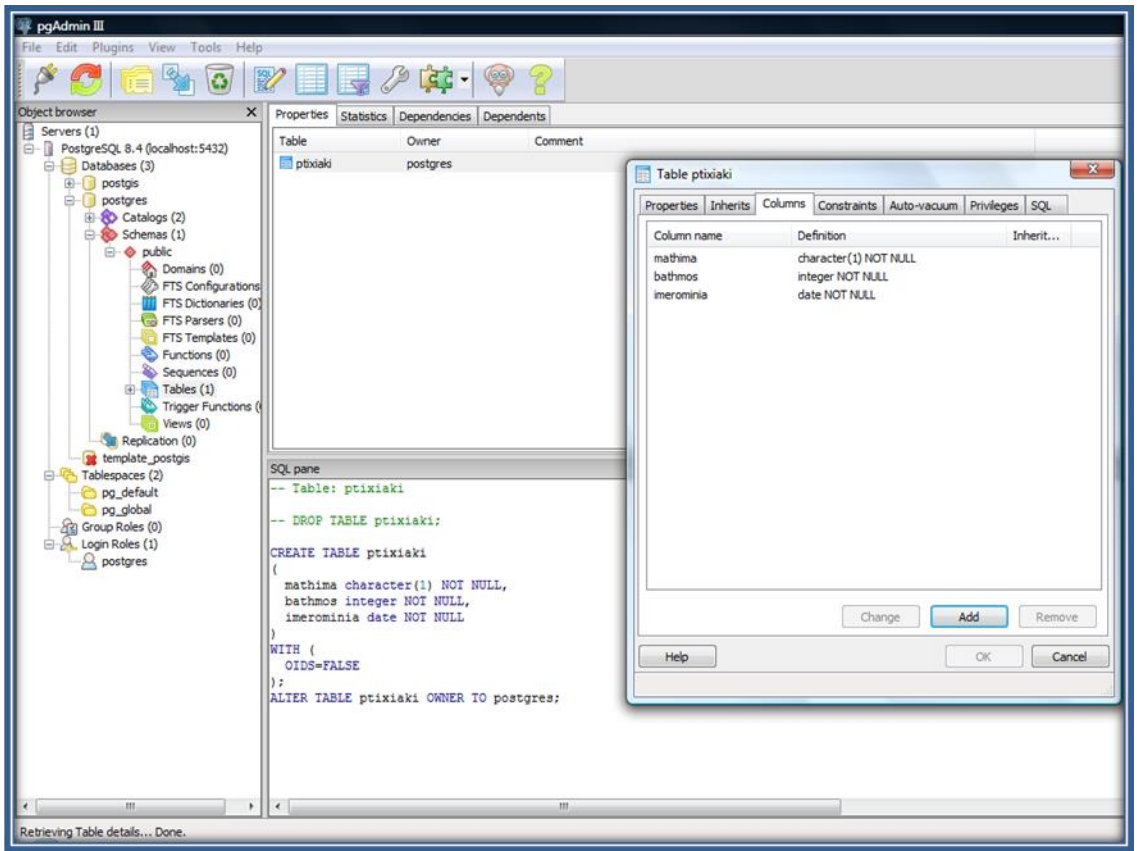

**'ΣΧΗΜΑ XXIV' – PGADMIN ΠΡΟΣΘΗΚΗ ΣΤΗΛΩΝ ΠΙΝΑΚΑ**

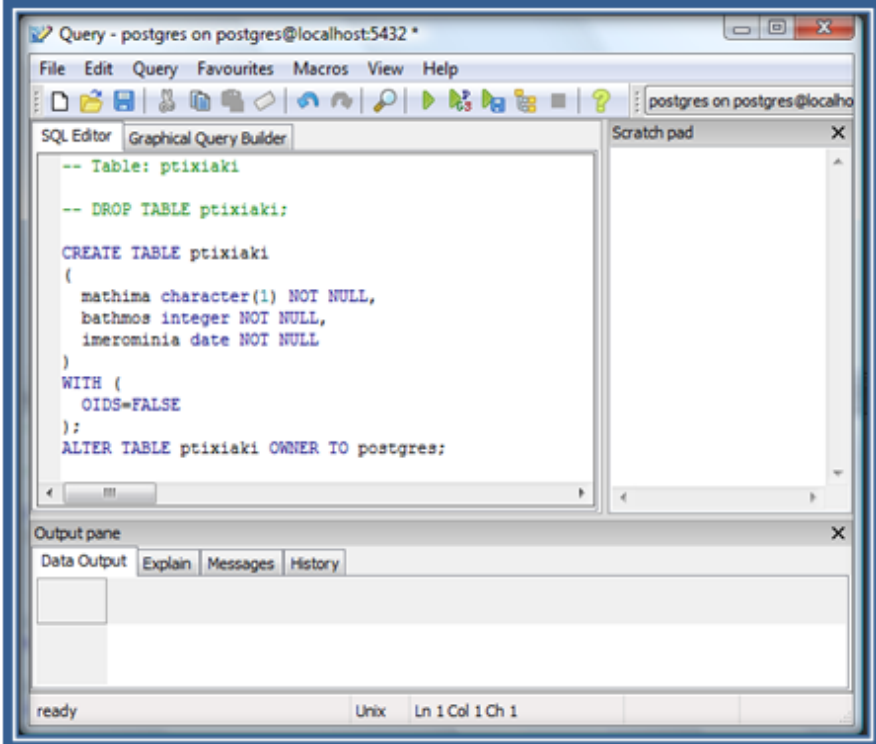

**'ΣΧΗΜΑ XXV' – PGADMIN QYERY TOOL**

#### **PL/pgSQL**

Η PL/pgSQL είναι η διαδικαστική γλώσσα για το σύστημα βάσης δεδομένων της PostgreSQL. Χρησιμοποιείται για την δημιουργία συναρτήσεων και trigger, την προσθήκη δομών ελέγχων στην γλώσσα SQL, την εκτέλεση πολύπλοκων υπολογισμών και την κληρονομικότητα όλων των τύπων, συναρτήσεων και τελεστών που καθορίζονται από τον χρήστη.

Το ουσιαστικό πλεονέκτημα της PL/pgSQL είναι το γεγονός πως μπορεί να συμπεριλάβει αρκετές εντολές μέσα σε ένα μπλοκ, ώστε να αποσταλούν από τον πελάτη όλες μαζί και να εκτελεστούν στον διακομιστή σαν σύνολο. Ενώ με την χρήση των γνωστών εντολών SQL, ο χρήστης θα πρέπει να στέλνει ερώτημα, να περιμένει την εκτέλεση του και μετέπειτα να στείλει το επόμενο.

#### **Η γενική μορφή ενός μπλοκ της PL/pgSQL είναι:**

*[<<label>>] [ DECLARE δηλώσεις ] BEGIN Σώμα κώδικα; END [label];*

#### **Σύνδεση με την JSP**

Το JDBC ορίζεται συνήθως από πολλούς ως Java Database Connectivity, δηλαδή σύνδεση βάσης μέσω Java. Όπως δηλαδή χρησιμοποιούνται τεχνολογίες που μπορούν να συνδέσουν μια εφαρμογή με διαφορετικές βάσεις δεδομένων χωρίς να υπάρχουν αλλαγές στην εφαρμογή. Μια τέτοια τεχνολογία είναι το ODBC, το οποίο είναι διάσημο στις γλώσσες C, C++ και Visual Basic. Με την ίδια σκέψη, οι προγραμματιστές της Sun δημιούργησαν την τεχνολογία JDBC.

Κατά την εγκατάσταση ο χρήστης μπορεί να επιλέξει ποια ακριβώς τεχνολογία επιθυμεί. Στην εργασία έχουν εγκατασταθεί και οι δυο τεχνολογίες, οι οποίες βρίσκονται στον φάκελο C:\Program Files\PostgreSQL.

Η δομή μιας εφαρμογής JDBC αποτελείται από πολλαπλά επίπεδα. Το υψηλότερο επίπεδο είναι η εφαρμογή Java.

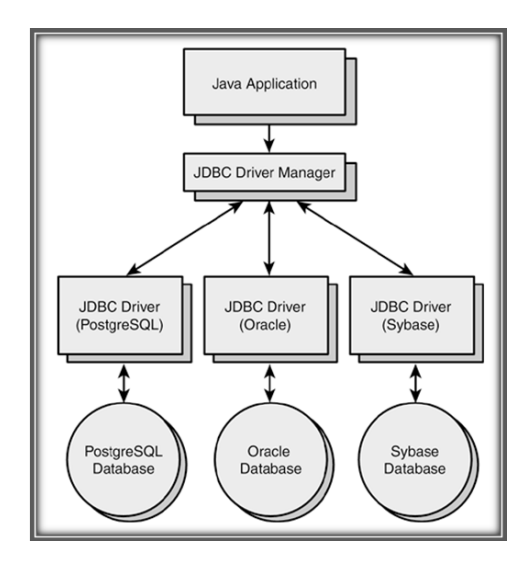

**'ΣΧΗΜΑ XXVI' – ΑΡΧΙΤΕΚΤΟΝΙΚΗ JAVA ΕΦΑΡΜΟΓΗΣ**

- **Κλάση JDBC DriverManager:** είναι υπεύθυνη για τη τοποθεσία του JDBC οδηγού που απαιτείται από την εφαρμογή. Όταν μια εφαρμογή του χρήστη κάνει αίτηση για μια σύνδεση με την βάση, στέλνεται με την μορφή διεύθυνσης URL. Για παράδειγμα, jdbc:postgresql:movies.
- **JDBC οδηγός:** Κάθε οδηγός που φορτώνεται στην Java, καταχωρείται στην κλάση JDBC DriverManager. Όταν μια εφαρμογή του χρήστη κάνει αίτηση για μια σύνδεση με την βάση, η κλάση DriverManager αναζητεί τον οδηγό που μπορεί να συνδεθεί στην βάση που δίνεται στην URL. Αν αποτύχει, τότε ο οδηγός δίνει μια SQL εξαίρεση στην εφαρμογή. Διαφορετικά, δημιουργείται ένα

αντικείμενο Connection, το οποίο επιστρέφεται στην εφαρμογή. Η έκδοση της αρχιτεκτονικής JDBC 2.0, χρησιμοποιεί την κλάση Datasource για τις συνδέσεις. Ως Datasource ορίζεται μια συλλογή από ρυθμίσεις συνδέσεων, οι οποίες χρησιμοποιούνται για να φορτώσουν τον οδηγό και να δημιουργήσουν την σύνδεση με την βάση.

 **Συμβατή βάση δεδομένων με το JDBC:** Η βάση είναι το τελευταίο επίπεδο της αρχιτεκτονικής. Ο οδηγός της κλάσης PostgreSQL μεταγλωττίζει τις εντολές της εφαρμογής σε αιτήσεις PostgreSQL και μεταφράζει τα αποτελέσματα πίσω στην φόρμα του JDBC αντικειμένου.

#### **Βήματα Σύνδεσης**

- Για να γίνει, λοιπόν, μια σύνδεση της PostgreSQL με χρήση της Java, θα πρέπει ο χρήστης να προμηθευτεί το ανάλογο Java SDK από την επίσημη σελίδα της (http://java.sun.com). Η έκδοση που χρησιμοποιείται στην εργασία είναι η jdk1.6.0\_17.
- Επίσης, χρειάζεται και ο οδηγός JDBC της PostgreSQL, ο οποίος υπάρχει στον φάκελο εγκατάστασης C:\Program Files\PostgreSQL\pgJDBC. Διαφορετικά, ο χρήστης μπορεί να το προμηθευτεί από την διεύθυνση http://jdbc.postgresql.org/download.html και την επιλογή JDBC4 Postgresql Driver, Version 8.4-701. Το αρχείο ονομάζεται postgresql-8.4-701.jdbc4.jar.
- Όπως αναφέρθηκε, χρησιμοποιούνται URLs για τις αιτήσεις σύνδεσης με την βάση. Μια JDBC URL αποτελείται από τρία μέρη, το πρωτόκολλο jdbc, το postgresql πρωτόκολλο και το όνομα της βάσης. Ένα παράδειγμα μπορεί να είναι το εξής: jdbc:postgresql:mydatabase. Στην περίπτωση της τοπικής εγκατάστασης: jdbc:postgresql://localhost:5432/mydatabase.

#### **Παράδειγμα Σύνδεσης**

*import java.sql.\*; public class TEST { public static void main( String args[] ) throws ClassNotFoundException, SQLException { String driver="org.postgresql.Driver"; String url="jdbc:postgresql:mydatabase"; String user="fotini"; String pwd="123456";*

*Class.forName (driver); Connection con=DriverManager.getConnection (url,user,pwd); System.err.println ("Connection complete"); ResultSet result = execQuery( con, "SELECT \* FROM people;" ); printResults(result); con.close(); } }*

*(PostgreSQL.org)(Douglas, 2005)*

## **3.2.3. Άδεια Χρήσης PostgreSQL**

Ο πηγαίος κώδικας της [PostgreSQL](http://www.postgresql.org/) είναι διαθέσιμος κάτω από την PostgreSQL License, η οποία είναι ελεύθερο λογισμικό για χρήση από το κοινό και βασίζεται στην την BSD license. Αυτή η άδεια δίνει την δυνατότητα χρήσης, μετατροπής και διανομής της [PostgreSQL](http://www.postgresql.org/) σε οποιαδήποτε μορφή, ανοιχτού ή κλειστού κώδικα.

### **3.2.4. Εγκατάσταση PostgreSQL**

Για την εγκατάσταση της PostgreSQL, ο χρήστης θα πρέπει να προμηθευτεί το αρχείο postgresql-8.4.3-1-windows.exe από τη επίσημη σελίδα της, η οποία είναι η *http://www.PostgreSQL.org/download.*

Η εγκατάσταση της περιλαμβάνει την βάση δεδομένων PostgreSQL, το γραφικό περιβάλλον pgAdmin, την διαδικαστική γλώσσα PL/pgSQL και το StackBuilder, που χρησιμοποιείται για την ανάκτηση εργαλείων και οδηγών.

Περισσότερες πληροφορίες εγκατάστασης υπάρχουν στην ενότητα ΟΔΗΓΟΣ ΧΡΗΣΗΣ ΛΟΓΙΣΜΙΚΟΥ.

## **3.3. Microsoft SQL Server**

O SQL Server είναι ένα [σχεσιακό μοντέλο](http://el.wikipedia.org/w/index.php?title=%CE%A3%CF%87%CE%B5%CF%83%CE%B9%CE%B1%CE%BA%CF%8C_%CE%9C%CE%BF%CE%BD%CF%84%CE%AD%CE%BB%CE%BF_%CE%94%CE%B9%CE%B1%CF%87%CE%B5%CE%AF%CF%81%CE%B9%CF%83%CE%B7%CF%82_%CE%94%CE%B5%CE%B4%CE%BF%CE%BC%CE%AD%CE%BD%CF%89%CE%BD&action=edit&redlink=1)  [διαχείρισης δεδομένων](http://el.wikipedia.org/w/index.php?title=%CE%A3%CF%87%CE%B5%CF%83%CE%B9%CE%B1%CE%BA%CF%8C_%CE%9C%CE%BF%CE%BD%CF%84%CE%AD%CE%BB%CE%BF_%CE%94%CE%B9%CE%B1%CF%87%CE%B5%CE%AF%CF%81%CE%B9%CF%83%CE%B7%CF%82_%CE%94%CE%B5%CE%B4%CE%BF%CE%BC%CE%AD%CE%BD%CF%89%CE%BD&action=edit&redlink=1) το οποίο έχει δημιουργηθεί από την Microsoft. Αποτελεί την λύση για την

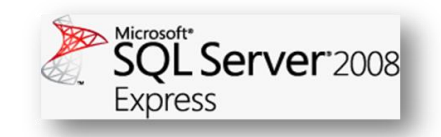

διαχείριση και ανάλυση δεδομένων καθώς και της μείωσης του χρόνου και του κόστους ανάπτυξης των εφαρμογών.

Η ιστορική αναδρομή του ξεκινάει το 1988 σε συνεργασία με την Microsoft και την Sybase στην πρώτη έκδοση του SQL Server 1.0 για OS/2. Αργότερα το 1993, η Microsoft ανακοίνωσε την έκδοση SQL Server 4.2 για τα Windows NT. Ουσιαστικά, η πρώτη έκδοση του αποκλειστικά από την Microsoft ήταν το 1995 με τον SQL Server 6.0. Μετέπειτα, ακολούθησαν οι εκδόσεις 8.0 και 9.0 με τους SQL Server 2000 και 2005 αντίστοιχα. Η τρέχουσα έκδοση είναι ο SQL Server 2010 της έκδοσης 10.0. Στην εργασία χρησιμοποιείται ο Microsoft SQL Server 2008 Express.

### **3.3.1. Χαρακτηριστικά SQL Server**

Ανάμεσα στις πολλές δυνατότητες που προσφέρει ο SQL Server, παρακάτω αναφέρονται τα βασικότερα χαρακτηριστικά του.

- Παρέχει πρόσβαση και διαχείριση από τον χρήστη σε όλα τα στοιχεία του.
- Συνδυάζει γραφικά εργαλεία διαχείρισης, όπως το SQL Server Management Studio.
- Συνεργάζεται με Visual Studio και ASP.NET.
- Χρησιμοποιώντας τον PHP οδηγό, παρέχει υποστήριξη για εντολές PHP.
- Παρέχει βελτιωμένες υπηρεσίες ασφάλειας και ελέγχων.
- Υποστηρίζει την γλώσσα T-SQL προσφέροντας υψηλής απόδοσης πρόσβαση σε δεδομένα και μπορεί να χρησιμοποιηθεί απευθείας από το αρχείο sqlcmd.exe ή μέσω του SQL Server Management Studio.
- Παρέχει πληροφορίες για το ποια διεργασία εκτελείται σε γραφικό περιβάλλον με το Activity Monitor.

## **3.3.2. Χρήση SQL Server**

Ο φάκελος εγκατάστασης καθώς και όλα τα απαραίτητα αρχεία του SQL Server 2008 Express βρίσκεται στο C:\Program Files\Microsoft SQL Server. Στα Προγράμματα της Έναρξης δημιουργούνται οι εξής αναφορές του:

- **Import and Export Data (32-bit):** Δίνει την δυνατότητα αντιγραφής δεδομένων από και σε μια πηγή δεδομένων η οποία έχει διαθέσιμο έναν πάροχο όπως SQL Server, Microsoft Office Access, Microsoft Office Excel.
- **SQL Server Management Studio:** Είναι ένα γραφικό εργαλείο διαχείρισης των βάσεων, των πινάκων, των ερωτημάτων του SQL Server.
- **Reporting Services Configuration Manager (Configuration Tools**): Είναι ένα σύνολο από προγραμματιστικά εργαλεία για την ανάπτυξη αναφορών.
- **SQL Server Configuration Manager (Configuration Tools):** Είναι ένα εργαλείο διαχείρισης των υπηρεσιών του SQL Server καθώς και των δικτυακών πρωτοκόλλων.
- **SQL Server Error and Usage Reporting (Configuration Tools):** Δημιουργεί αναφορές και αρχεία σφαλμάτων.
- **SQL Server Installation Center (Configuration Tools):** Περιέχει βοηθητικά εργαλεία για τον χρήστη καθώς και σημειώσεις.
- **Data Profile Viewer (Integration Services):** Εμφανίζει τα αποτελέσματα ενός Data Profiling task το οποίο διαμορφώνει τα προφίλ.
- **Execute Package Utility (Integration Services):** Εκτελεί πακέτα υπηρεσιών σε γραφικό περιβάλλον.

Ο SQL Server 2008 Express διαθέτει ήδη κάποιες βάσεις δεδομένων, οι οποίες μπορούν να χρησιμοποιηθούν από τον χρήστη και είναι οι εξής:

- **Master:** Χωρίς αυτήν δεν εκτελείται ο SQL Server. Περιέχει πληροφορίες για αντικείμενα του συστήματος όπως πίνακες, συνδεδεμένους διακομιστές, επιλογές διαμόρφωσης.
- **Model:** Είναι ένα πρότυπο για την δημιουργία νέας βάσης με την χρήση της εντολής CREATE DATABASE με τη χρήση των υποσυνόλων της master.
- **Msdb:** Αποθηκεύει τις εργασίες που εκτελούνται από τον SQL Server Agent.
- **Tempdb:** Χρησιμοποιείται για προσωρινή αποθήκευση και ταξινόμηση πινάκων και διαδικασιών. Τα περιεχόμενά της καταστρέφονται κάθε φορά

που τερματίζεται το σύστημα.

 **Distribution:** Χρησιμοποιείται για αντιγραφή δεδομένων και αντικείμενων σε διαφορετικές τοποθεσίες χρησιμοποιώντας την υπηρεσία συγχρονισμού (replication).

#### **SQL Server Management Studio**

Όπως προαναφέρθηκε, είναι το γραφικό εργαλείο για τη διαχείριση των στοιχείων του SQL Server καθώς και της εκτέλεσης της γλώσσας TSQL. Συμπεριλαμβάνεται στην εγκατάσταση του SQL Server Express with Tools.

Κατά την έναρξη του (*'Σχήμα XXV'*) εμφανίζεται η οθόνη όπου εισάγεται ο μηχανισμός που θα χρησιμοποιηθεί (Database Engine), η αναφορά του SQL Server (όνομα υπολογιστή\SQLEXPRESS) και ο τύπος πιστοποίησης (Windows Authentication).

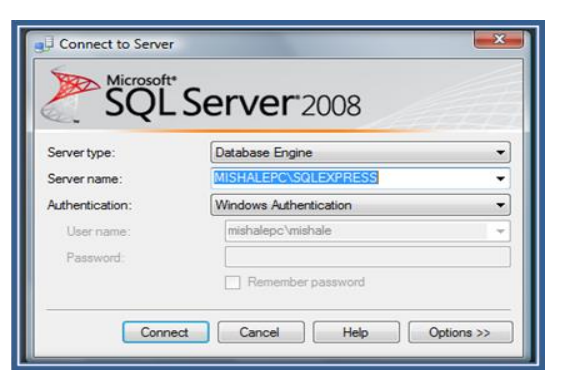

**'ΣΧΗΜΑ XXVII' – ΟΘΟΝΗ ΣΥΝΔΕΣΗΣ SQL SERVER 2008**

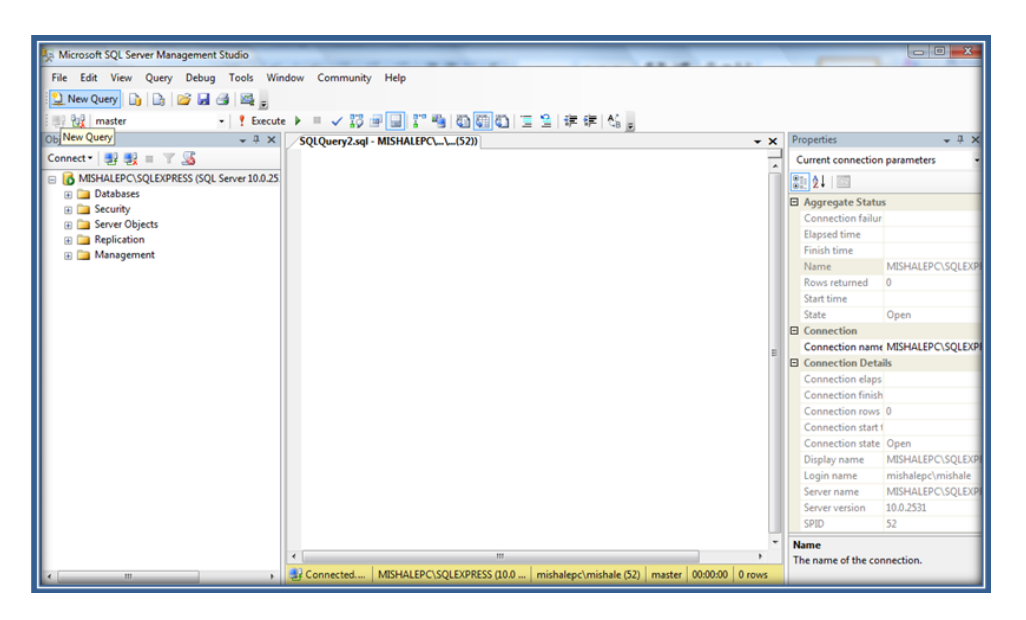

**'ΣΧΗΜΑ XXVIΙI' – ΠΕΡΙΒΑΛΛΟΝ SQL SERVER MANAGEMENT STUDIO**

Στο κεντρικό παράθυρο (*'Σχήμα XXVΙ'*) αριστερό μέρος εμφανίζεται η καρτέλα **Object Explorer** όπου περιλαμβάνει όλα τα αντικείμενα του συνδεδεμένου SQL Server. Επίσης, υπάρχει δυνατότητα εναλλαγής μεταξύ της καρτέλας Registered Servers, στην οποία υπάρχουν πληροφορίες για όλες τις υπηρεσίες σύνδεσης του. Δεξιά απεικονίζονται όλες οι ιδιότητες της σύνδεσης. Στο πάνω μέρος του περιβάλλοντος εμφανίζεται το κλασικό μενού για Επεξεργασία, Προβολή, Ερωτήματα, Εργαλεία και Βοήθεια.

Μέσα στο αντικείμενο **Databases** υπάρχουν οι βάσεις του συστήματος αλλά και οι βάσεις που μπορούν να δημιουργηθούν από τους χρήστες. Στο **Security** υπάρχουν όλες οι ρυθμίσεις ασφαλείας σύνδεσης όπως οι χρήστες και οι ρόλοι. Στο **Server Objects** υπάρχουν οι συσκευές αντιγράφων ασφαλείας και οι πάροχοι σύνδεσης. Στο **Replication** υπάρχουν οι πληροφορίες συγχρονισμού από μια βάση σε μία άλλη του ίδιου ή απομακρυσμένου διακομιστή. Τέλος, στο **Management** υπάρχουν τα δικαιώματα διαχείρισης, η συλλογή των δεδομένων και οι ρυθμίσεις του mail. Επίσης, παρέχει ένα αρχείο καταγραφής πληροφοριών.

Πατώντας στο κουμπί **New Qyery** πάνω αριστερά, συνδέεται αυτόματα στην βάση master και ανοίγει στο κέντρο το παράθυρο όπου εισάγεται ο κώδικας για ερωτήματα με χρήση της γλώσσας TSQL, βασισμένη στις ήδη γνωστές εντολές της SQL.

#### **Δημιουργία νέας βάσης**

Γίνεται με δεξί κλικ στο αντικείμενο Databases. Κατόπιν ανοίγει το παράθυρο (*'Σχήμα XXVΙI'*) για να δοθούν οι απαραίτητες ρυθμίσεις. Φαίνεται πως υπάρχουν

δυο αρχεία που απαρτίζουν την βάση το .mdf αρχείο, όπου κρατάει το στιγμιότυπο της βάσης και το .ldf αρχείο, όπου περιλαμβάνει όλη την ιστορία των ερωτημάτων που έχουν γίνει στην βάση δεδομένων και χρησιμεύει και σαν αντίγραφο ασφαλείας της βάσης.

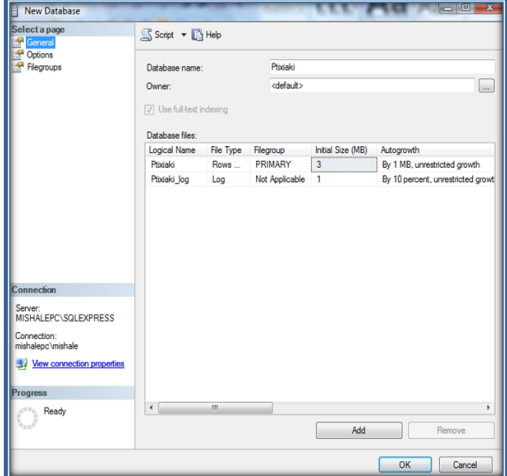

**'ΣΧΗΜΑ XXIX' – ΠΑΡΑΘΥΡΟ ΔΗΜΙΟΥΡΓΙΑΣ ΒΑΣΗΣ**

Με δεξί κλικ στο αντικείμενο της νέας βάσης και επιλέγοντας Script Database CREATE To → New Query Editor Window, εμφανίζεται όλος ο TSQL κώδικας που χρειάστηκε για τα παραπάνω βήματα, όπως φαίνεται στο παρακάτω σχήμα.

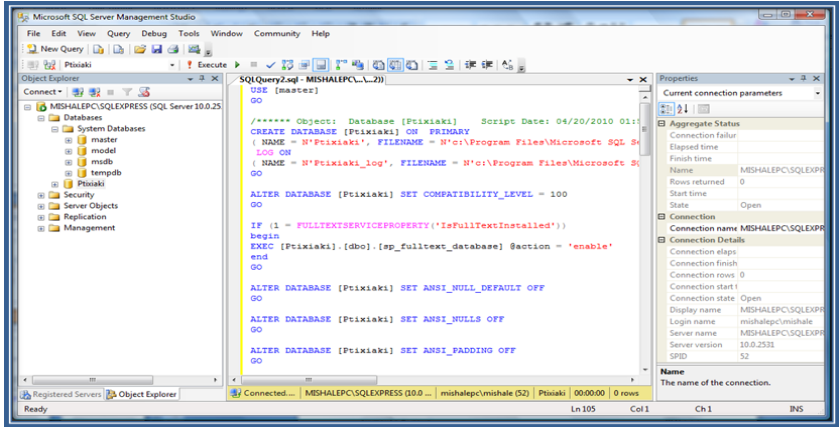

**'ΣΧΗΜΑ XXX' – ΚΩΔΙΚΑΣ ΒΗΜΑΤΩΝ ΒΑΣΗΣ**

#### **Δημιουργία νέου πίνακα**

Γίνεται με δεξί κλικ στο αντικείμενο Tables της βάσης που χρησιμοποιούμε. Κατόπιν, ανοίγει το παράθυρο (*'Σχήμα XXIX'*), όπου δίνονται οι στήλες και οι τύποι δεδομένων του πίνακα. Με File -> Save αποθηκεύεται ο πίνακας ως dbo.Mathitis και εμφανίζεται πλέον στα αντικείμενα στον Object Explorer.

Σημειώνεται πως το dbo (database owner) μπροστά από το όνομα του πίνακα υποδηλώνει πως αναφέρεται στο προκαθορισμένο schema, το οποίο είναι ένα σύνολο από όλα τα αντικείμενα μια βάσης και βοηθάει στο να ορίζονται δικαιώματα συνολικά παρά σε κάθε αντικείμενο μεμονωμένα.

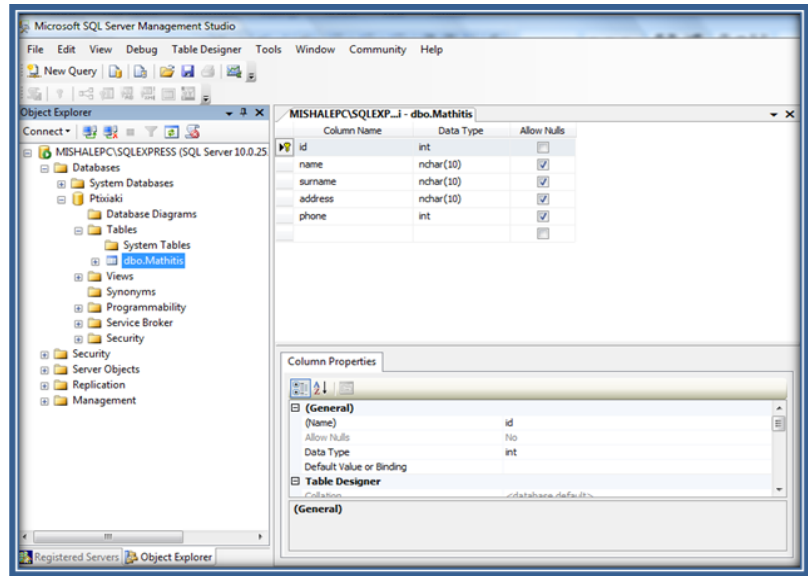

**'ΣΧΗΜΑ XXXI' – ΔΗΜΙΟΥΡΓΙΑ ΠΙΝΑΚΑ**

Οι σχέσεις μεταξύ των πινάκων δημιουργούνται από την επιλογή Table Designer στο κυρίως μενού του περιβάλλοντος και ακολούθως επιλέγοντας Relationships  $\rightarrow$  Add γίνεται η προσθήκη και επεξεργασία της επιθυμητής σχέσης.

Σημειώνεται πως συγκεκριμένα για το πεδίο id υπάρχει πάντα κάτω στο Column Properties η επιλογή Identity Specification όπου αλλάζοντας την από No σε Yes, δηλώνεται πως ο SQL Server θα εισάγει αυτόματα την αρίθμηση.

Η εισαγωγή τιμών στον πίνακα γίνεται με δεξί κλικ και Edit Top 200 Rows, διατηρώντας φυσικά το πεδίο id ανενεργό.

Ο TSQL κώδικας, φυσικά, που βρίσκεται πίσω από αυτά τα βήματα υπάρχει στην επιλογή Script Table as με δεξί κλικ πάνω του.

#### **Ερωτήματα SQL**

Όπως προαναφέρθηκε η συγγραφή του κώδικα γίνεται με το κουμπί New Qyery και κατόπιν Execute για να εκτελεστεί, εμφανίζοντας από κάτω τα αποτελέσματα. Ο κώδικας αποθηκεύεται σε αρχεία .sql τα οποία μπορούν μετέπειτα να εκτελεστούν.

Υπάρχει και ένας αυτοματοποιημένος τρόπος για συγγραφή κώδικα με δεξί κλικ στο κενό ερώτημα και επιλογή του Design Query in Editor, εμφανίζοντας ένα παράθυρο όπου επιλέγεται ο πίνακας και οι στήλες που θα προστεθούν στο SELECT.

#### **Χρήσιμες Επιλογές**

- Για τον έλεγχο έγκυρων τιμών (για παράδειγμα ενός email που θα πρέπει να έχει οπωσδήποτε ένα @ και μια .) χρησιμοποιείται η επιλογή **Check Constraints**, όπου επιλέγεται στο Design του πίνακα με δεξί κλικ. Εκεί δίνεται ένα όνομα για τον έλεγχο και μια έκφραση (expression), η οποία θα ισχύει για όλες τις γραμμές του πίνακα ώστε να είναι έγκυρες. Για παράδειγμα, Email LIKE '%@%.%' κι έτσι όταν θα εισαχθεί ένα μη έγκυρο email θα εμφανιστεί κάποια ειδοποίηση.
- Αν δεν είναι επιθυμητή η διπλοεγγραφή κάποιας στήλης για παράδειγμα της Name, τότε θα πρέπει με δεξί κλικ πάλι στο Design του πίνακα και την επιλογή **Indexes/Keys** να δηλωθεί η στήλη σαν κλειδί. Υπάρχουν τρεις τύποι κλειδιών: το primary key (πρωτεύον κλειδί), το unique key (για αποφυγή διπλοεγγραφών στήλης) και το index key (για ευρετήριο στήλης).

Το πρωτεύον κλειδί είναι από μόνο του και unique key αλλά και index key.

- Ο SQL Server διαθέτει έτοιμα πρότυπα για κάθε εντολή TSQL ώστε να μην χρειάζεται κάθε φορά η πληκτρολόγησή της. Επιλέγοντας, λοιπόν, από το κυρίως μενού View **Template Explorer** εμφανίζονται στο πλάι όλα τα πρότυπα ώστε μετά να χρειάζεται μόνο η παραμετροποίηση των κατάλληλων στοιχείων του χρήστη. Αυτό γίνεται επιλέγοντας τις αγκύλες που εμφανίζονται και πατώντας το κουμπί ΑΒ (Specify Values for Template Parameters).
- Για να κρατηθεί ένα αντίγραφο ασφαλείας της βάσης θα πρέπει να επιλεγεί με δεξί κλικ στην βάση Tasks **Backup**, όπου ανοίγει το παράθυρο με τις προκαθορισμένες ρυθμίσεις. Για επαναφορά της βάσης Tasks **Restore**, όπου προτείνεται στα Options να είναι ενεργή η επιλογή Overwrite the existing database ώστε να είναι συνολική η αντικατάσταση. Σε περίπτωση ακύρωσης επαναφοράς λόγω σύνδεσης χρηστών στην βάση, θα πρέπει να τσεκαριστεί το Drop Connections στο Tasks **Detach,** όπου βγάζει την βάση από τον SQL Server χωρίς να χάνονται τα αρχεία της καθώς με δεξί κλικ και **Attach** την επιθυμητή βάση επανεισάγεται στο σύστημα.
- Για απεικόνιση όλων των πινάκων και σχέσεων μεταξύ τους επιλέγεται το με δεξί κλικ στο αντικείμενο Database Diagrams **New Database Diagram** και επιλέγονται όλοι οι πίνακες οι οποίοι αυτόματα αναπαριστάνονται με γραφικό τρόπο.
- Για επαναχρησιμοποίηση κάποιου ερωτήματος δεν χρειάζεται η επανεγγραφή του κάθε φορά. Με τις Όψεις, που είναι εικονικοί πίνακες και αντιπροσωπεύονται από ένα SELECT ερώτημα, αποφεύγεται αυτή η σπατάλη κώδικα, ώστε κάθε φορά να χρησιμοποιείται μόνο το όνομα της όψης και όχι όλου του ερωτήματος. Η επιλογή είναι Views **New View** και εισάγεται το επιθυμητό ερώτημα. Χρησιμοποιούνται επίσης και για την οργάνωση πληροφοριών για συγκεκριμένες ομάδες χρηστών.
- Για εισαγωγή δεδομένων από ένα αρχεία .txt, .xls κλπ, χρησιμοποιείται με δεξί κλικ στην βάση η επιλογή Tasks **Import Data**. Για τα .txt αρχεία επιλέγεται το Flat File Source με τσεκαρισμένο το Column names in the first data row, στην πρώτη γραμμή γράφονται οι στήλες χωρισμένες με κόμμα, ενώ οι επόμενες γραμμές είναι οι εισαγωγές των τιμών χωρισμένες με κόμμα.
- Για δημιουργία ενός script που θα περιέχει όλο τον κώδικα TSQL όλης της βάσης και των αντικειμένων της ώστε να επαναδημιουργηθούν, χρησιμοποιείται η επιλογή δεξί κλικ στην βάση Tasks **Generate Scripts** και εκεί επιλέγεται το Script all objects in the selected database ώστε να σημιουργηθεί ένα νέο αρχείο .sql με όλο αυτόν τον κώδικα.
- Ολόκληρη η βάση με τα αντικείμενα της αποθηκεύονται προκαθορισμένα στον φάκελο εγκατάστασης του SQL Server: *C:\Program Files\Microsoft SQL Server\MSSQL10.SQLEXPRESS\MSSQL\DATA.* Εκεί υπάρχουν και τα **αρχεία .log**. Έτσι είναι εύκολο να εισαχθεί το **αρχείο .mdf** σε οποιοδήποτε προγραμματιστικό περιβάλλον, για παράδειγμα Visual Studio.

#### **Σύνδεση με ASP.net**

Ο χρήστης μπορεί να συνδεθεί με τον SQL Server μέσω της γλώσσας ASP, χρησιμοποιώντας το Microsoft Visual Web Developer (VWD). Μπορεί είτε να εισάγει το υπάρχον αρχείο .mdf που έχει δημιουργηθεί από τον SQL Server είτε να δημιουργήσει την βάση μέσα στο VWD. Τα βήματα που ακολουθεί είναι τα εξής:

- Δημιουργεί ένα νέο **ASP.net Website** όπου αυτόματα εμφανίζονται δεξιά όλοι οι φάκελοι και τα αρχεία που το συνιστούν, με σημαντικότερα τον φάκελο App\_Data και το αρχείο web.config.
- Δημιουργεί την βάση με δεξί κλικ στο νέο website στον Solution Explorer, στον φάκελο **App\_Data Add New Item SQL Database**. Το αρχείο Database.mdf καθώς και όλα τα αντικείμενα της βάσης προσθέτονται στον φάκελο App\_Data. Για την εισαγωγή υπάρχουσας βάσης επιλέγει στον Database Explorer με δεξί κλικ **Data Connection Add Connection**.
- Σε περίπτωση μηνύματος λάθους (**"Failed to generate a user instance of SQL Server due to a failure in starting the process for the user instance. The connection will be closed")** κατά την εισαγωγή της βάσης, ο χρήστης θα πρέπει να συμβουλευτεί το αρχείο καταγραφής error.log (C:\Users\UserAccount\AppData\Local\Microsoft\MicrosoftSQLServerData\S QLEXPRESS). Ακολούθως, προτείνεται να διαγράψει τον φάκελο αυτό, να επιλέξει την έναρξη του SQL Server ως Local System Account από τις Services, όπως επίσης να επιλέξει τον τύπο έναρξης του SQLServerAgent από Disabled σε Automatic.
- Εφόσον έχει γίνει η εισαγωγή της βάσης, δημιουργεί νέο πίνακα με δεξί κλικ **Tables New Table** και εισάγει τις στήλες και τον τύπο δεδομένων αυτών.
- Για την εισαγωγή, στην Default.aspx, μιας απλής φόρμας Email με ένα κουμπί Submit μπορεί να επιλέξει τους ανάλογους ελέγχους (**Controls**) από την εργαλειοθήκη αριστερά (**Toolbox**). Για παράδειγμα, εισάγει ένα Textbox και ένα Button με Drag&Drop και στα Properties δεξιά δίνει τα ονόματα τους στο πεδίο ID.
- Για έλεγχο της ορθότητας της εισαγωγής του email από τον κάθε χρήστη μπορεί να εισάγει ένα **RegularExpressionValidator** από το Toolbox. Δίνει ένα όνομα στο ID (δεξιά στα Properties) όπως επίσης στο πεδίο ValidationExpression επιλέγει Internet email address. Μπορεί να εισάγει και το κείμενο μηνύματος λάθους στο πεδίο ErrorMessage. Τέλος, στο πεδίο ControlToValidate επιλέγει το όνομα του έλεγχου (ID).
- Αν επιθυμεί να μην εμφανίζεται ολόκληρο το μήνυμα λάθους δίπλα από το Textbox μπορεί να αλλάξει το ErrorMessage σε **\*** και να εισάγει τον έλεγχο **ValidationSummary** ώστε να εμφανίζεται το μήνυμα λάθους στο κάτω μέρος της σελίδας, για λόγους καλής σχεδίασης. Στα Properties αυτού του ελέγχου δίνει απλά το όνομα ID και επιλέγει στο πεδίο DisplayMode  $\rightarrow$ Single Paragraph.
- Στην καρτέλα **Source** βρίσκεται όλος ο κώδικας των παραπάνω ενεργειών. Με διπλό κλικ στο Submit εμφανίζεται ο κώδικας Visual Basic και ανάμεσα στις ετικέτες του Submit Button μπορεί να εισάγει τον κώδικα σύνδεσης με την βάση. (Σελίδα Default.aspx.vb)
- Υπάρχει, επίσης, η δυνατότητα χρήσης **Data Binding**, ώστε να εισάγεται αυτόματα το ConnectionString στο αρχείο web.config. Για παράδειγμα, μπορεί να δημιουργήσει μια νέα σελίδα .aspx και να εισάγει τον πίνακα που δημιούργησε με Drag&Drop ώστε να εμφανιστούν να GridView Tasks για αυτόματες ενέργειες (Enable Sorting, Delete κλπ) αλλά και μορφοποίηση του πίνακα. Έτσι δημιουργείται απευθείας ο πίνακας, το Datasource αλλά και το ConnectionString. Το βασικό στοιχείο που πρέπει να θυμάται ο χρήστης είναι το όνομα του ConnectionString στο αρχείο web.config.

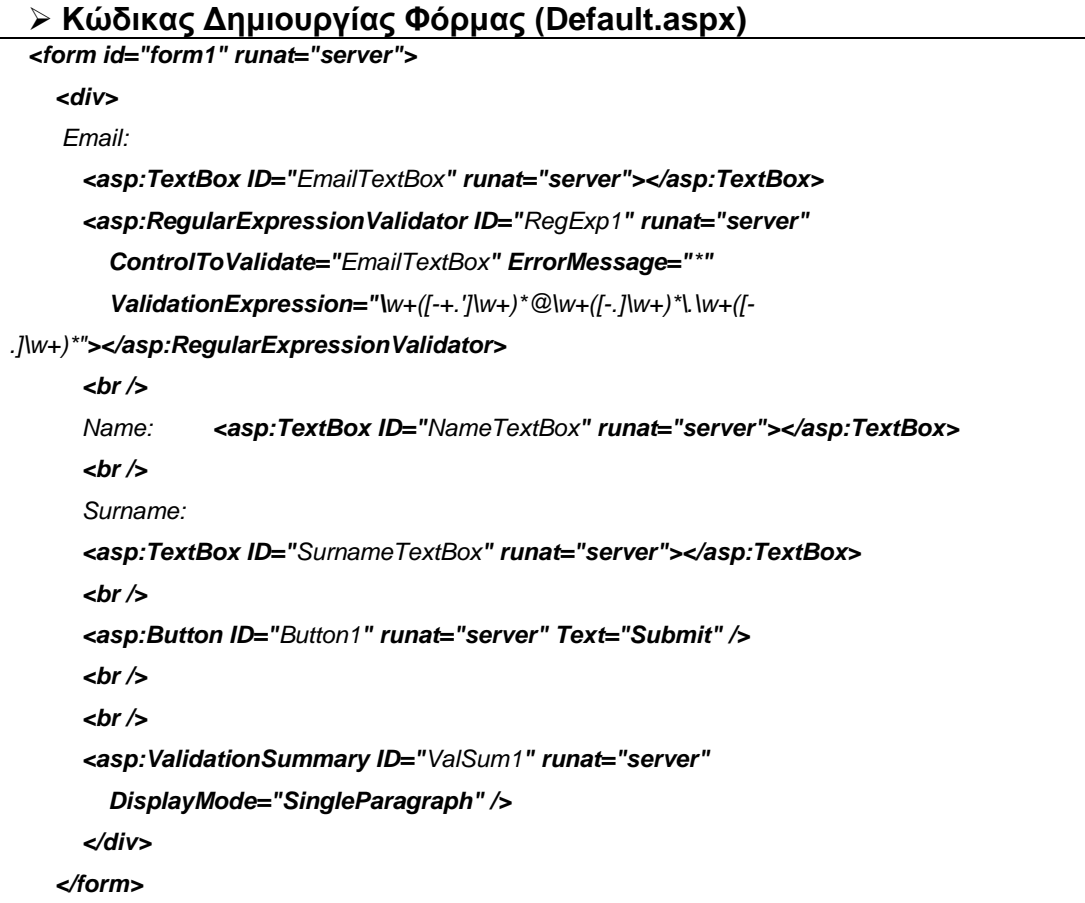

#### **Κώδικας ConnectionString στο αρχείο web.config**

*<connectionStrings> <add name="datasource1" connectionString="Data Source=.\SQLEXPRESS;AttachDbFilename=C:\Users\UserAccount\Documents\Visual Studio 2008\WebSites\WebSite4\App\_Data\Database0305.mdf;Integrated Security=True;User Instance=True" providerName="System.Data.SqlClient"/> </connectionStrings>*

#### **Κώδικας Σύνδεσης Βάσης και Εισαγωγής Εγγραφών (Default.aspx.vb)**

*Protected Sub Button1\_Click(ByVal sender As Object, ByVal e As System.EventArgs) Handles Button1.Click Dim MyDatasource As New SqlDataSource() MyDatasource.ConnectionString= ConfigurationManager.ConnectionStrings("datasource1").ToString() MyDatasource.InsertCommandType = SqlDataSourceCommandType.Text MyDatasource.InsertCommand = "INSERT INTO EmailTable (Email, Name, Surname) VALUES (@Email, @Name, @Surname)" MyDatasource.InsertParameters.Add("Email", EmailTextBox.Text) MyDatasource.InsertParameters.Add("Name", NameTextBox.Text) MyDatasource.InsertParameters.Add("Surname", SurnameTextBox.Text) Dim rowsAffected As Integer = 0*

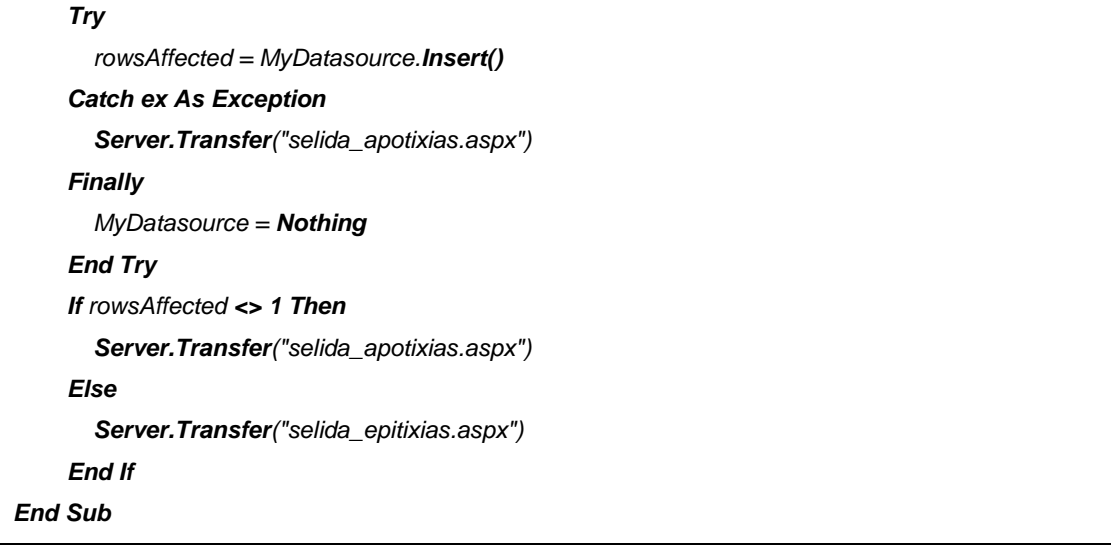

- Όπως φαίνεται στον κώδικα (Default.aspx.vb), καλούνται δυο σελίδες (**selida\_epitixias.aspx, selida\_apotixias.aspx**) όπου ο χρήστης τις έχει δημιουργήσει με τα ανάλογα μηνύματα.
- Εφόσον, έχουν δημιουργηθεί οι παραπάνω σελίδες, με το κουμπί **Start Debugging** ανοίγει η ανάλογη σελίδα στον browser και εμφανίζεται η φόρμα εισαγωγής (http://localhost:53489/WebSite4/Default.aspx).
- Τέλος, εφόσον έχει εμφανιστεί το μήνυμα της selida\_epitixias.aspx, ελέγχεται αν στα δεδομένα του πίνακα έχουν προστεθεί οι εγγραφές.
- Σημειώνεται πως μπορεί να αντικατασταθεί ο κώδικας Insert με μια **Stored Procedure**, που δημιουργείται με δεξί κλικ στο αντίστοιχο αντικείμενο της βάσης κι έτσι αντικαθίσταται και ο αντίστοιχος κώδικας (Default.aspx.vb).

#### **Κώδικας Δημιουργίας Stored Procedure (dbo.EmailInsert)**

*CREATE PROCEDURE dbo.EmailInsert @Email varchar(MAX), @Name varchar(MAX), @Surname varchar(MAX) AS INSERT EmailTable (Email, Name, Surname) VALUES (@Email, @Name, @Surname) RETURN*

#### **Κώδικας Αντικατάστασης Stored Procedure (dbo.EmailInsert)**

```
MyDatasource.InsertCommandType = SqlDataSourceCommandType.StoreProcedure
```

```
 MyDatasource.InsertCommand = "EmailInsert"
```

```
……..
```
*………*

- Για να τρέξει η εφαρμογή στον web server θα πρέπει να αντιγραφούν όλα τα αρχεία που έχουν δημιουργηθεί μέσα στον φάκελο του website (*C:\Users\UserAccount\Documents\Visual Studio 2008\WebSites\MyWebsite),* στον φάκελο του **IIS Web server** (*C:\inetpub\wwwroot\MyWebsite*). Επιπρόσθετα, θα πρέπει στον IIS Manager να δημιουργηθεί νέο Web Site, δίνοντας τα ανάλογα στοιχεία του φακέλου καθώς και το όνομα (MyWebsite) καθώς και μια αλλαγή στο web.config, δίνοντας στο ConnectionString το νέο μονοπάτι για την βάση.
- Πληκτρολογώντας *<http://localhost/Default.aspx>* εμφανίζεται η φόρμα.
- Ένας άλλος τρόπος αντιγραφής του Project από το VWD στον IIS, είναι με την επιλογή από το κυρίως μενού του VWD, **Website Copy web site**.

## **3.3.3. Άδεια Χρήσης SQL Server**

Οι όροι άδειας χρήσης του SQL Server υπάρχουν στον φάκελο *C:\Program Files\Microsoft SQL Server\100\License Terms όπως* επίσης και στην σελίδα της Microsoft: *http://www.microsoft.com/sqlserver/2008/en/us/licensing.aspx.*

Η άδεια χρήσης του SQL Server 2008 διατίθεται έναντι ενός ποσού (~4000€) ενώ η χρήση του SQL Server 2008 Express είναι δωρεάν με κάποιους περιορισμούς όπως για παράδειγμα μέγιστο μέγεθος βάσης 4GB, χρήση 1GB RAM, απουσία της υπηρεσίας SQL Server Agent.

Υπάρχουν τρεις κατηγορίες άδειας: Processor License (απαιτείται για κάθε φυσικό ή εικονικό επεξεργαστή), Server plus Device CALs (απαιτείται για κάθε λειτουργικό σύστημα όπως επίσης για κάθε συσκευή), Server plus User CALs (απαιτείται για κάθε λειτουργικό σύστημα όπως επίσης για κάθε χρήστη).

*(Hotek Mike, 2008)(Dewson Robin, 2009)(Petkovic Dusan, 2008)(Microsoft.com) (Halvorson, 2008)*

## **3.3.4. Εγκατάσταση SQL Server**

Ο χρήστης μπορεί να προμηθευτεί τον SQL Server 2008 Express από την σελίδα *http://www.microsoft.com/express/Database*. Προτείνεται η επιλογή Database with Management Tools.

# **Κεφάλαιο 4**

## "Σχεδίαση Ενδεικτικής Εφαρμογής"

Εφόσον έχουν αναφερθεί όλες οι θεωρητικές περιγραφές των εργαλείων διαδικτυακών εφαρμογών που βοηθούν τον χρήστη να αποκτήσει τις απαραίτητες γνώσεις, στο Κεφάλαιο 4 αλλά και στα ΠΑΡΑΡΤΗΜΑΤΑ αναπτύσσεται μια ενδεικτική εφαρμογή με απλές λειτουργίες διαχείρισης καρτέλας φοιτητή.

Παρακάτω απεικονίζεται το Διάγραµµα Οντοτήτων Συσχετίσεων – ER Diagram (Entity-Relationship) που θα χρησιμοποιηθεί στις βάσεις δεδομένων.

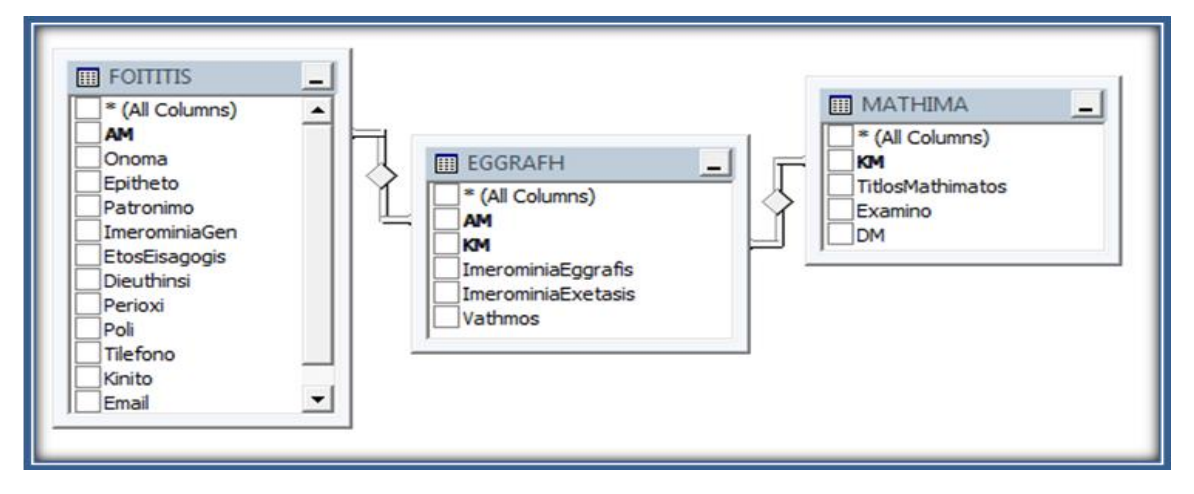

#### **'ΣΧΗΜΑ XXXII' – ER DIAGRAM ΕΦΑΡΜΟΓΗΣ**

Οι οντότητες της βάσης δεδομένων είναι προφανώς οι FOITITIS, MATHIMA, EGGRAFH όπου περιγράφουν τα στοιχεία ένός φοιτητή, τα στοιχεία ενός μαθήματος και την εγγραφή ενός φοιτητή σε ένα μάθημα αντίστοιχα.

Η ανάγκη ύπαρξης του τρίτου πίνακα (EGGRAFH) παρουσιάστηκε κατά τον αρχικό σχεδιασμό της βάσης, καθώς ένας Φοιτητής μπορεί να έχει πολλά μαθήματα και ένα Μάθημα μπορεί να έχει πολλούς φοιτητές, δηλαδή υπάρχει μια σχέση πολλά προς πολλά (N:M). Όπως είναι όμως γνωστό, η κανονικοποίηση μιας τέτοιας σχέσης περιλαμβάνει την δημιουργία ενός τρίτου πίνακα όπου θα καταλήγουν σε αυτόν οι αρχικοί πίνακες με σχέσεις ένα προς πολλά (1:N) ενώ ο τρίτος πίνακας θα περιέχει ως ξένα κλειδία τα πρωτεύον κλειδιά των αρχικών πινάκων.

Οι συνδυασμοί τεχνολογιών που επιλέχτηκαν είναι ο συνδυασμός του διακομιστή Apache με την γλώσσα PHP και την βάση δεδομένων MySQL και ο συνδυασμός του διακομιστή IIS με την γλώσσα ASP και την βάση δεδομένων SQL Server.

Τα βήματα δημιουργίας της βάσης δεδομένων, ο κώδικας που χρησιμοποιείται σε κάθε αρχείο καθώς και οι ενέργειες για να λειτουργήσει η εφαρμογή τελικά στον διακομιστή των επιλεγμένων συνδυασμών παρατίθονται στην ενότητα **ΠΑΡΑΡΤΗΜΑΤΑ**.

#### **Συμπεράσματα**

Σαν τελικό συμπέρασμα της χρήσης των επιλεγμένων τεχνολογιών για την υλοποίηση της εφαρμογής θεωρείται πως η σύγκριση μεταξύ τους είναι ανάλογη των απαιτήσεων και δυνατοτήτων του κάθε χρήστη.

Αναλύθηκαν βήματα και κομμάτια κώδικα στα επιμέρους κεφάλαια του κάθε εργαλείου ώστε να μπορούν να συνδυαστούν μεταξύ τους. Στον πίνακα *'XXXIII'* δίνονται όλοι οι συνδυασμοί καθώς και οι επεκτάσεις που απαιτούνται. Στην εργασία επιλέχτηκαν οι συνδυασμοί **Apache-PHP-MySQL** και **IIS-ASP-SQL SERVER** για την υλοποίηση της εφαρμογής καρτέλα φοιτητή.

| ΕΡΓΑΛΕΙΑ                | <b>PHP</b>                          | <b>ASP</b> | <b>JSP</b>                                           | <b>CFML</b> | <b>MySQL</b>                                                                | <b>PostgreSQL</b>                                                            | <b>SQL Server</b>                                                      |
|-------------------------|-------------------------------------|------------|------------------------------------------------------|-------------|-----------------------------------------------------------------------------|------------------------------------------------------------------------------|------------------------------------------------------------------------|
| <b>APACHE</b>           | $N\alpha$                           | Oxi        | $M\epsilon$<br>προσθήκη<br>mod_jk.so                 | Oxi         | $M\epsilon$<br>συνάρτηση<br>mysqli_conn<br>ect()                            | $M\varepsilon$<br>συνάρτηση<br>pg_connect()                                  | Με συνάρτηση<br>mssql connect()                                        |
| <b>TOMCAT</b>           | $N\alpha$                           | <b>Oxi</b> | $N\alpha$                                            | Oxi         | Mε<br>προσθήκη<br>idbc<br>com.mysql.jd<br>bc.Driver                         | $M\epsilon$<br>προσθήκη<br>idbc<br>org.postgres<br>gl.Driver                 | Mε<br>προσθήκη<br>com.microsoft.sqls<br>erver.jdbc.SQLSer<br>verDriver |
| $\overline{\mathsf{I}}$ | Mε<br>προσθήκη<br>php5isapi.<br>dll | $N\alpha$  | $M\varepsilon$<br>προσθήκη<br>isapi redirec<br>t.dll | Oxi         | Provider=M<br>SDASQL:<br><b>DRIVER={M</b><br><b>vSQL ODBC</b><br>3.51Driver | Provider=Po<br>stgreSQL<br>OLE DB<br><b>DRIVER={P</b><br>qOleDb-<br>1.0.0.20 | Με έλεγχο<br>SQLDatasource<br>(SQLEXPRESS)                             |
| <b>COLDFUSION</b>       | Oxi                                 | <b>Oxi</b> | Nαι                                                  | $N\alpha$   | $N\alpha$                                                                   | $N\alpha$                                                                    | $N\alpha$                                                              |

**'ΠΙΝΑΚΑΣ XXXIII' – ΣΥΝΔΥΑΣΜΟΙ ΕΡΓΑΛΕΙΩΝ**

# **Βιβλιογραφία**

- **1.** *Babin Lee, Good Nathan A., Kromann Frank M., Stephens Jon (2005), PHP 5, Recipes, Apress*
- **2.** *Brittain Jason, Darwin Ian F. (2007), Tomcat: The Definitive Guide 2nd Edition, O'Reilly & Associates*
- **3.** *Brooks-Bilson Rob (2001), Programming ColdFusion, O'Reilly*
- **4.** *Brown Simon, Dalton Sam, Jepp Daniel, Johnson David, Li Sing and Raible Matt (2005), Pro JSP 2 Fourth Edition, Apress*
- **5.** *Chopra Vivek, Sing Li, Genender Jeff (2007), Professional Apache Tomcat 6, Wrox Press*
- **6.** *Cox Ken (2008), ASP.NET 3.5 For Dummies, Wiley Publishing*
- **7.** *Dewson Robin (2009), Beginning SQL Server 2008 Express for Developers: From Novice to Professional, Apress*
- **8.** *Douglas Korry, Douglas Susan (2005), PostgreSQL: The comprehensive guide to building, programming, and administering PostgreSQL databases, Sams Publishing*
- **9.** *Fields Duane, Kolb Mark, Bayern Shawn (2002), Web Development with JavaServer Pages, Manning Publications Co.*
- **10.***Forta Ben, Camden Raymond, Chalnick Leon, Buraglia Angela (2005), Macromedia ColdFusion MX 7 Web Application Construction Kit, Macromedia Press*
- **11.***Goodwill James (2002), Apache Jakarta-Tomcat, Apress*
- **12.***Gilmore Jason W. (2008), Beginning PHP and MySQL, Apress*
- **13.***Gutmans Andi, Bakken Stig and Rethans Derick (2005), PHP 5 Power Programming, Prentice Hall*
- **14.***Halvorson Michael (2008), Visual Basic 2008, Microsoft Press*
- **15.***Hotek Mike (2008), Microsoft SQL Server 2008 Step by Step, Microsoft Press*
- **16.***Kew Nick (2007), The Apache Modules Book: Application Development with Apache, Prentice Hall Ptr*
- **17.***Khosravi Shahram (2007), Professional IIS 7.0 and ASP.NET Integrated Programming, John Wiley & Sons*
- **18.***Kofler Michael (2005), The Definitive Guide to MySQL 5, Apress*
- **19.***Liberty Jesse, Hurwitz Dan, MacDonald Brian (2008), Learning ASP.NET 3.5, O'Reilly Media*
- **20.***Lopez Daniel (2002), Sams Teach Yourself Apache in 24 Hours, Sams Publishing*
- **21.***Meloni Julie C. (2002), Teach Yourself PHP MySQL and Apache in 24 Hours, Sams Publishing*
- **22.***Meloni Julie C. (2008), Μάθετε PHP, MySQL και Apache Όλα σε ένα, Γκιούρδας Μ.*
- **23.***Moodie Matthew (2007), Pro Apache Tomcat 6, Apress*
- **24.***Petkovic Dusan (2008), Microsoft® SQL Server 2008 A Beginner's Guide, McGraw-Hill Companies.*
- **25.***Reilly Douglas J. (2002), Designing Microsoft ASP.NET Applications, Microsoft Press*
- **26.***Schaefer Ken, Cochran Jeff, Forsyth Scott, Baugh Rob, Everest Mike and Glendenning Dennis (2008), Professional IIS 7.0, Wiley Publishing, Inc.*
- **27.***Scott Mitchell (2006), Sams Teach Yourself ASP.NET 2.0 in 24 Hours, Sams*
- **28.***Scoular Rosemary (2002), Apache: The Definitive Guide, Third Edition, O'Reilly & Associates, Inc.*
- **29.***Thangarathinam Thiru (2007), Professional ASP.NET 2.0 Databases, Wiley Publishing*
- **30.***Volodarsky Mike, Londer Olga, Hill Brett, Cheah Bernard, Schofield Steve, Carlos Aguilar Mares and Meyer Kurt (2008), Internet Information Services (IIS) 7.0, Microsoft Press*
- **31.***Weissinger Keyton A. (1999), ASP in a nutshell, O'Reilly & Associates*
- **32.***Welling Luke and Thomson Laura (2001), PHP and MySQL Web Development, Sams Publishing*
- **33.***Zambon Giulio, Sekler Michael (2007), Beginning JSP, JSF, and Tomcat Web Development, Apress*
- **34.***The Apache Software Foundation (http://www.apache.org/)*
- **35.***Developer Resources for Java Technology (http://java.sun.com)*
- **36.***Internet Research Anti-Phising and PCI Security Services (http://news.netcraft.com)*
- **37.***The Official Microsoft ASP.NET Site (http://www.asp.net)*
- **38.***The Official Microsoft IIS Site (http://www.iis.net)*
- **39.***Microsoft Corporation (http://www.microsoft.com)*
- **40.***MySQL (http://www.mysql.com)*
- **41.***Oracle 11g, Siebel, Sun, PeopleSoft (http://www.oracle.com)*
- **42.***PHP: Hypertext Preprocessor (http://www.php.net)*
- **43.***PostgreSQL (http://www.postgreSQL.org)*

# **Παραρτήματα**

Οι υλοποιήσεις των συνδυασμών περιγράφονται με βήματα που μπορεί να ακολουθήσει ο κάθε χρήστης ώστε να φτάσει στην ολοκλήρωση μιας εφαρμογής καρτέλας φοιτητή.

# **"Συνδυασμός IIS – ASP –SQL Server"**

*«Δημιουργία της βάσης με το SQL Server Management Studio»*

# **Α. ΔΗΜΙΟΥΡΓΙΑ ΠΙΝΑΚΩΝ**

- Δεξί κλικ στην καρτέλα Databases στον Object Explorer **New Database**. Αποθήκευση με όνομα βάσης InstituteDB.mdf. στην τοποθεσία C:\ProgramFiles\MicrosoftSQLServer\MSSQL10.SQLEXPRESS\MSSQL\DATA. Για αποθήκευση του project  $\rightarrow$  Save as: Kartela Foititi.ssmssln στον φάκελο C:\Users\UserAccount\Documents\SQL Server Management Studio\Projects.
- Δεξί κλικ στην καρτέλα Tables της νέας βάσης **New Table**.
- Εισάγονται οι **στήλες** του πίνακα FOITITIS και ορίζεται ο **τύπος** τους καθως και το πρωτεύον ή ξένο κλειδί. Η ίδια διαδικασία χρησιμοποιείται και για τον πίνακα MATHIMA και EGGRAFH.
- Για την δημιουργία πρωτεύοντος κλειδιού δεξί κλικ στην επιθυμητή στήλη **Set Primary Key.** Επίσης κάτω στα Column Properties  $\rightarrow$  Identity Specification  $\rightarrow$ (Is Identity) Yes. Ακολουθείται η ίδια διαδικασία για τα πρωτεύοντα κλειδιά και των τριών πινάκων.

 $\triangleright$  Για την δημιουργία ξένου κλειδιού (Πίνακας EGGRAFH)  $\rightarrow$  δεξί κλικ στο κενό  $\rightarrow$ Relationships  $\rightarrow$  Add  $\rightarrow$  Tables And Columns Specification  $\rightarrow$  Επιλογή ως Primary Key Table = FOITITIS και από κάτω επιλογή πεδίου ΑΜ. Δίπλα, επιλογή Foreign Key Table = EGGRAFH και από κάτω επιλογή του πεδίου ΑΜ. Το ίδιο γίνεται και για να οριστεί ως ξένο κλειδί και το πεδίο ΚΜ από τον Πίνακα MATHIMA. To AM και KM μαζί αποτελούν το πρωτεύον κλειδί του Πίνακα EGGRAFH. Όλα τα παραπάνω στοιχεία απεικονίζονται στους παρακάτω

ολοκληρωμένους πίνακες.

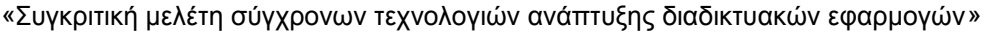

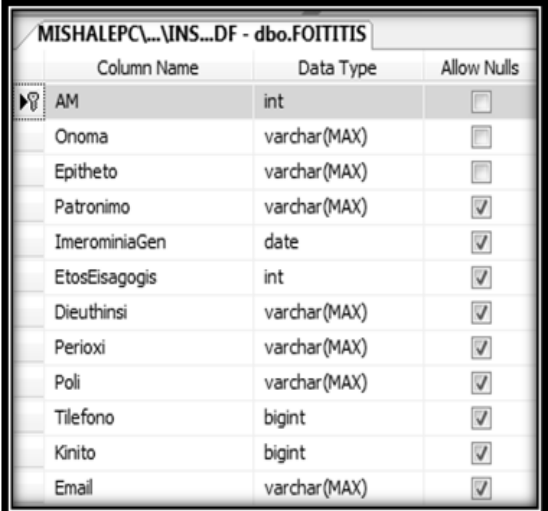

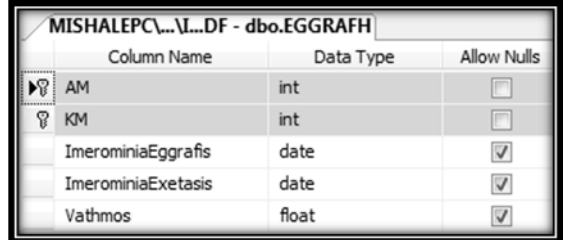

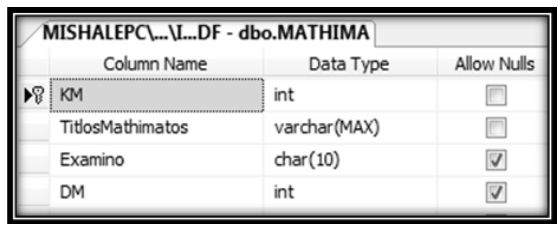

*Σημείωση:* Σε περίπτωση που δεν επιτραπούν οι αλλαγές μετέπειτα στους πίνακες εκτός και αν διαγραφούν, τότε Tools  $\rightarrow$  Options  $\rightarrow$  Designers  $\rightarrow$  Table and Database Designers  $\rightarrow$  Prevent saving changes that require table re-creation (Απενεργοποίηση).

# **Β. ΕΙΣΑΓΩΓΗ ΕΓΓΡΑΦΩΝ**

 Δεξί κλικ στον κάθε πίνακα Edit Top 200 Rows. **Προσοχή!** Τα ονόματα των στηλών πάντα στα Λατινικά, ενώ οι τιμές των πεδίων επιτρέπεται να είναι στα Ελληνικά αν συμπίπτει με την ρύθμιση Collation = Greek\_CI\_AS *(Δεξί κλικ στην βάση Properties Maintenance).*

# *«Χρήση της ASP με το Visual Web Developer 2008 Express»*

# **Α. ΕΙΣΑΓΩΓΗ ΤΗΣ ΒΑΣΗΣ**

- $\triangleright$  File  $\rightarrow$  New Website  $\rightarrow$  ASP.NET Website  $\rightarrow$  A blank ASP.NET Web site (.NET Framework 3.5) Location: C:\Users\*useraccount*\Documents\Visual Studio 2008\WebSites\KartelaFoititi.
- $\triangleright$  Δεξιά στο Solution Explorer δεξί κλικ στο App Data  $\rightarrow$  Add Existing Item  $\rightarrow$ επιλογή του αρχείου της βάσης InstituteDB.mdf από την τοποθεσία C:\Program Files\Microsoft SQL Server\MSSQL10.SQLEXPRESS\MSSQL\DATA.

# **Β. ΑΡΧΕΙΑ ΕΦΑΡΜΟΓΗΣ**.

# **1. MasterKartela.master (Design View)**

Μια σελίδα .master λειτουργεί ως ένα κομμάτι κώδικα, το οποίο επιθυμεί ο χρήστης να επαναλαμβάνει σε όλες τις σελίδες που θα δημιουργήσει. Έτσι, δημιουργήθηκε μια σελίδα .master, η οποία αποτελεί το προκαθορισμένο πρότυπο εμφάνισης της εφαρμογής και ορίστηκε και το σημείο όπου θα εισαχθεί ο κώδικας που θα δημιουργηθεί στις επόμενες σελίδες. Το σημείο αυτό ονομάζεται ContentPlaceHolder.

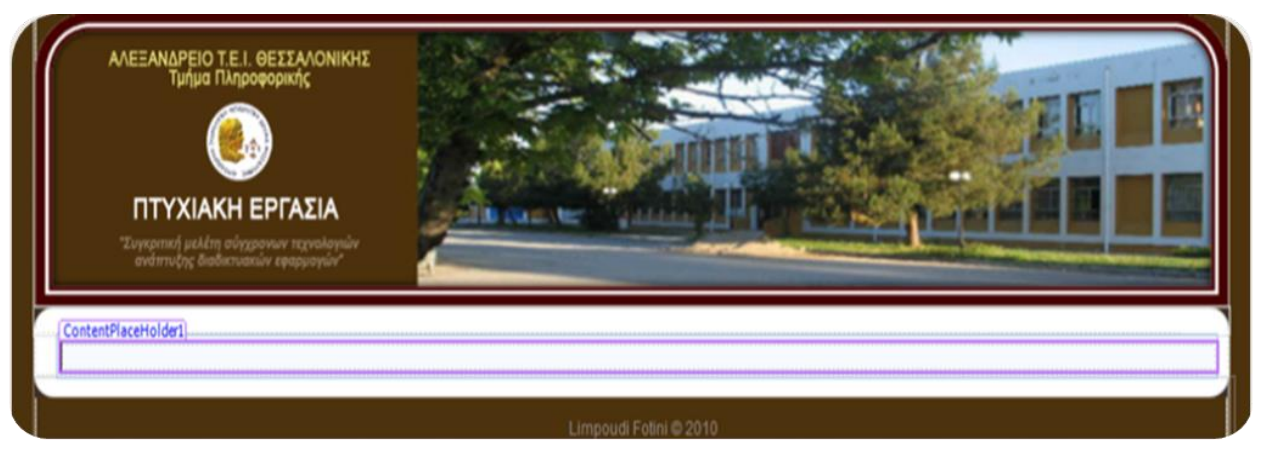

# **2. Default.aspx (Design View)**

Αποτελεί την Οθόνη Έναρξης της εργασίας, η οποία περιέχει τους εξής συνδέσμους: *ΔΙΑΧΕΙΡΙΣΗ ΦΟΙΤΗΤΩΝ ΜΕ GRID VIEW, ΔΙΑΧΕΙΡΙΣΗ ΦΟΙΤΗΤΩΝ ΜΕ FORM VIEW, ΑΝΤΙΣΤΟΙΧΙΣΗ ΦΟΙΤΗΤΩΝ ΜΑΘΗΜΑΤΩΝ, ΔΙΑΧΕΙΡΙΣΗ ΜΑΘΗΜΑΤΩΝ ΜΕ GRID VIEW, ΕΓΓΕΓΡΑΜΕΝΑ ΜΑΘΗΜΑΤΑ ΦΟΙΤΗΤΩΝ*.

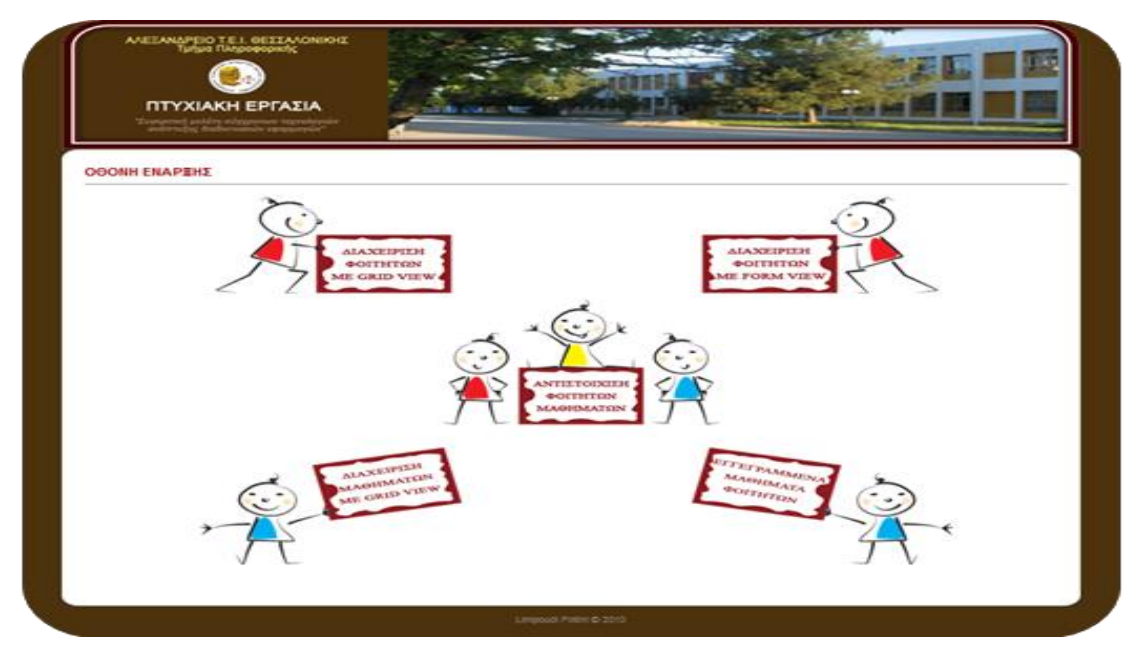

#### **3. GridFoitites.aspx (Design View)**

Περιλαμβάνει όλες τις στήλες του πίνακα FOITITIS και όλα τα στοιχεία των φοιτητών. Η πρώτη στήλη περιλαμβάνει τις προκαθορισμένες λειτουργίες ενός Grid View Control και συγκεκριμένα έχουν ενεργοποιηθεί η Επεξεργασία και η Ταξινόμηση. Επιλέγοντας ο χρήστης την λειτουργία Επεξεργασία μπορεί να τροποποιήσει οποιοδήποτε πεδίο ενός φοιτητή και με την Ανανέωση να το αποθηκεύσει στην νέα τιμή. Η λειτουργία της «Εισαγωγής Νέου Φοιτητή» δεν είναι ενεργή οπότε χρειάστηκε να δημιουργηθεί ένα κουμπί όπου θα παραπέμπει σε νέα σελίδα με ειδικό κώδικα για την εισαγωγή φοιτητή στην βάση.

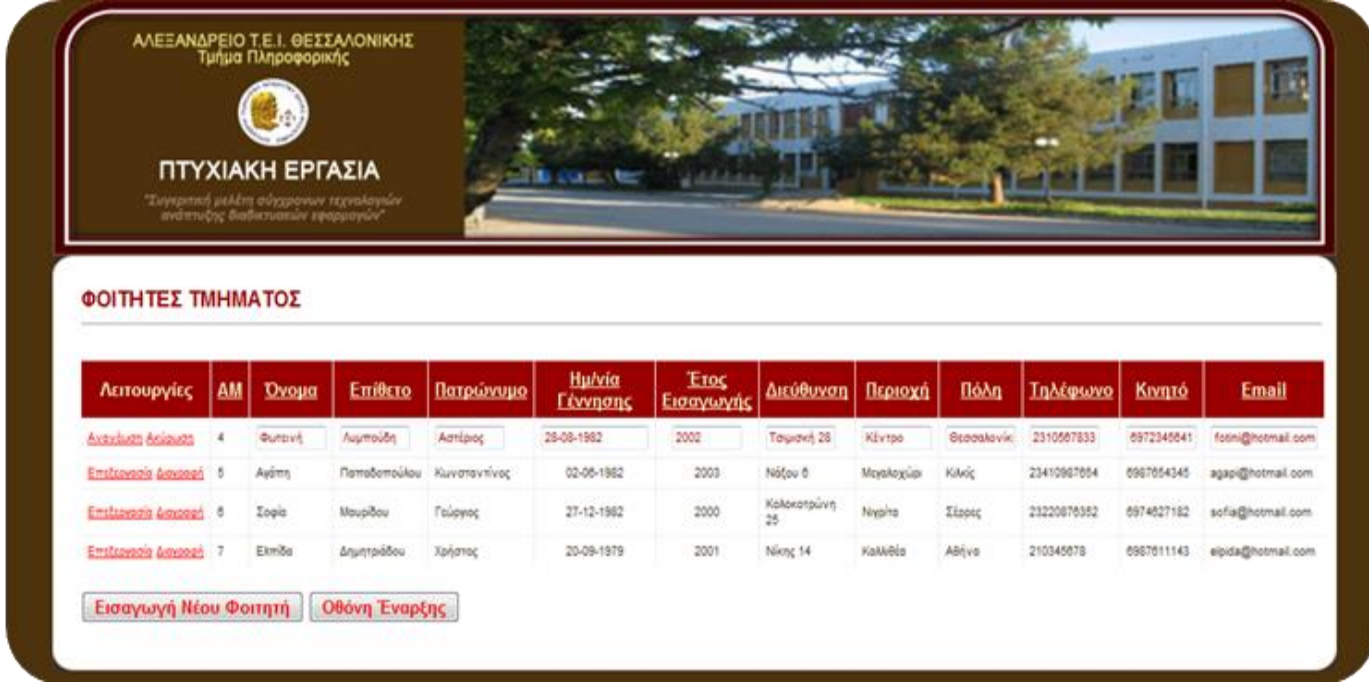

#### **4. InsertFoititi.aspx (Design View)**

Περιλαμβάνει την σελίδα που παραπέμπει το κουμπί «Εισαγωγή Νέου Φοιτητή» της παραπάνω καρτέλας. Ο χρήστης εισάγει τα στοιχεία του νέου μαθητή και εκτελείται ο κώδικας εισαγωγής στη βάση.

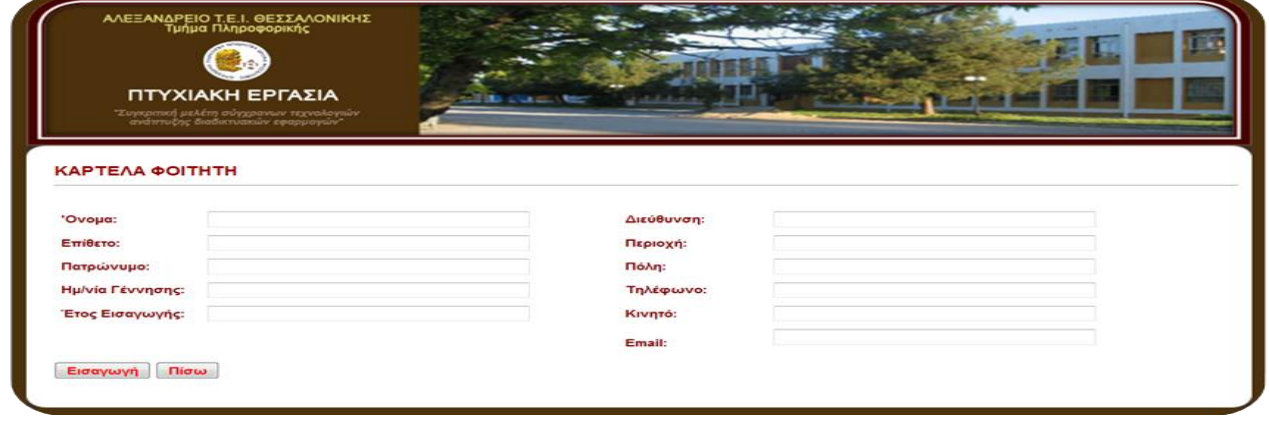

#### **5. Selida\_epitixias.aspx (Design View)**

Κατά την επιτυχή εισαγωγή ενός νέου φοιτητή στην βάση εμφανίζεται η επιβεβαίωση της.

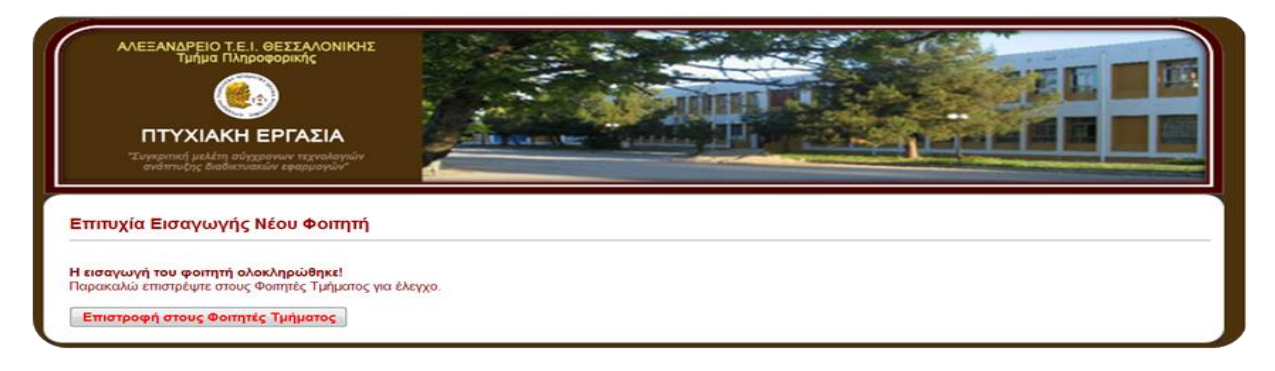

# **6. Selida\_apotixias.aspx (Design View)**

Αν για οποιοδήποτε λόγο η εισαγωγή δεν γίνει εμφανίζεται η σελίδα μηνύματος λάθους.

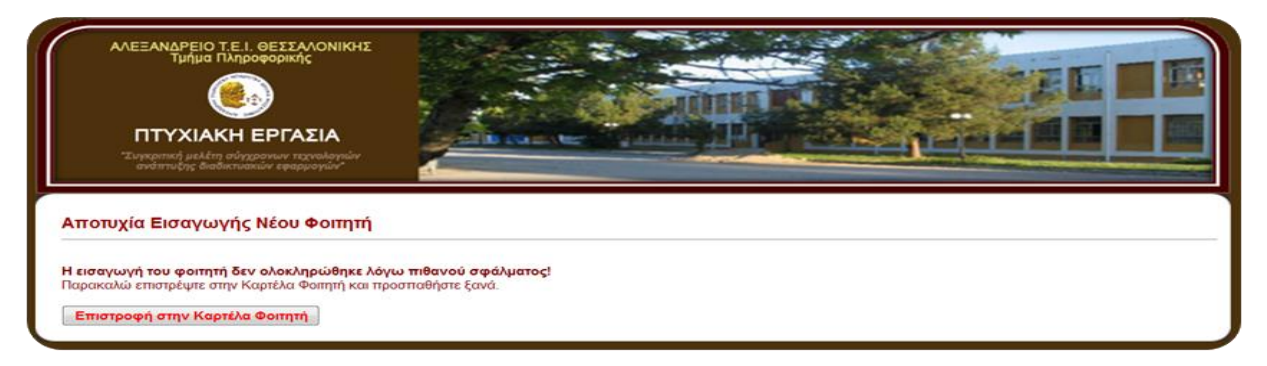

# **7. FormFoitites.aspx (Design View)**

Περιλαμβάνει όλους τους φοιτητές του πίνακα FOITITIS αλλά με την μορφή της μιας ολοκληρωμένης εγγραφής τη φορά. Δίνεται η δυνατότητα Επεξεργασίας, Διαγραφής, Δημιουργίας και Σελιδοποίησης με τις αυτόματες επιλογές του ελέγχου Form View. Οι καρτέλες Επεξεργασίας και Δημιουργίας παρατίθονται παρακάτω.

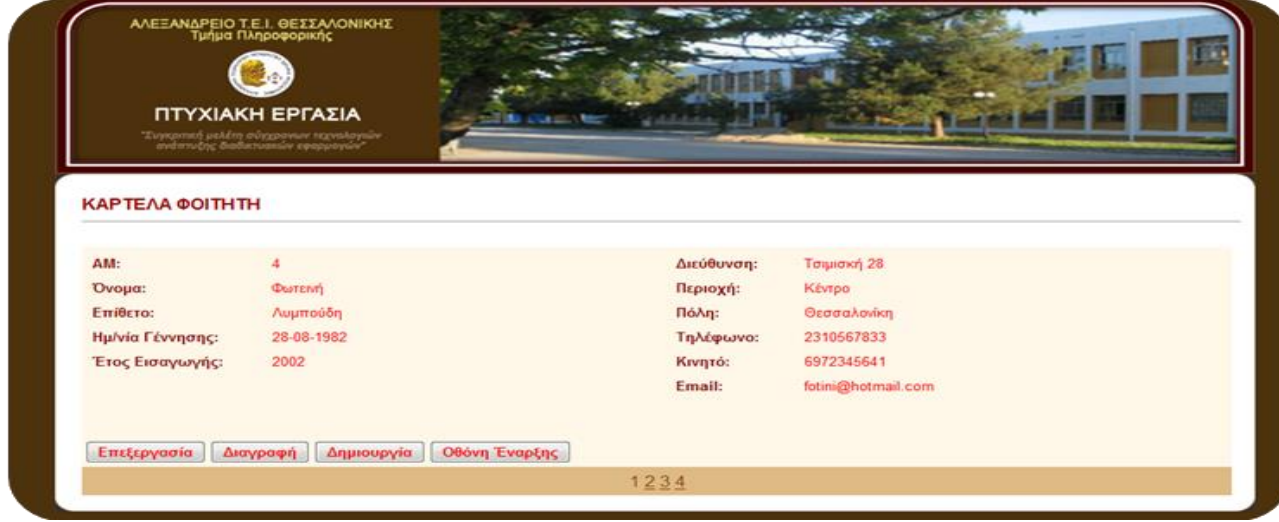

«Συγκριτική μελέτη σύγχρονων τεχνολογιών ανάπτυξης διαδικτυακών εφαρμογών»

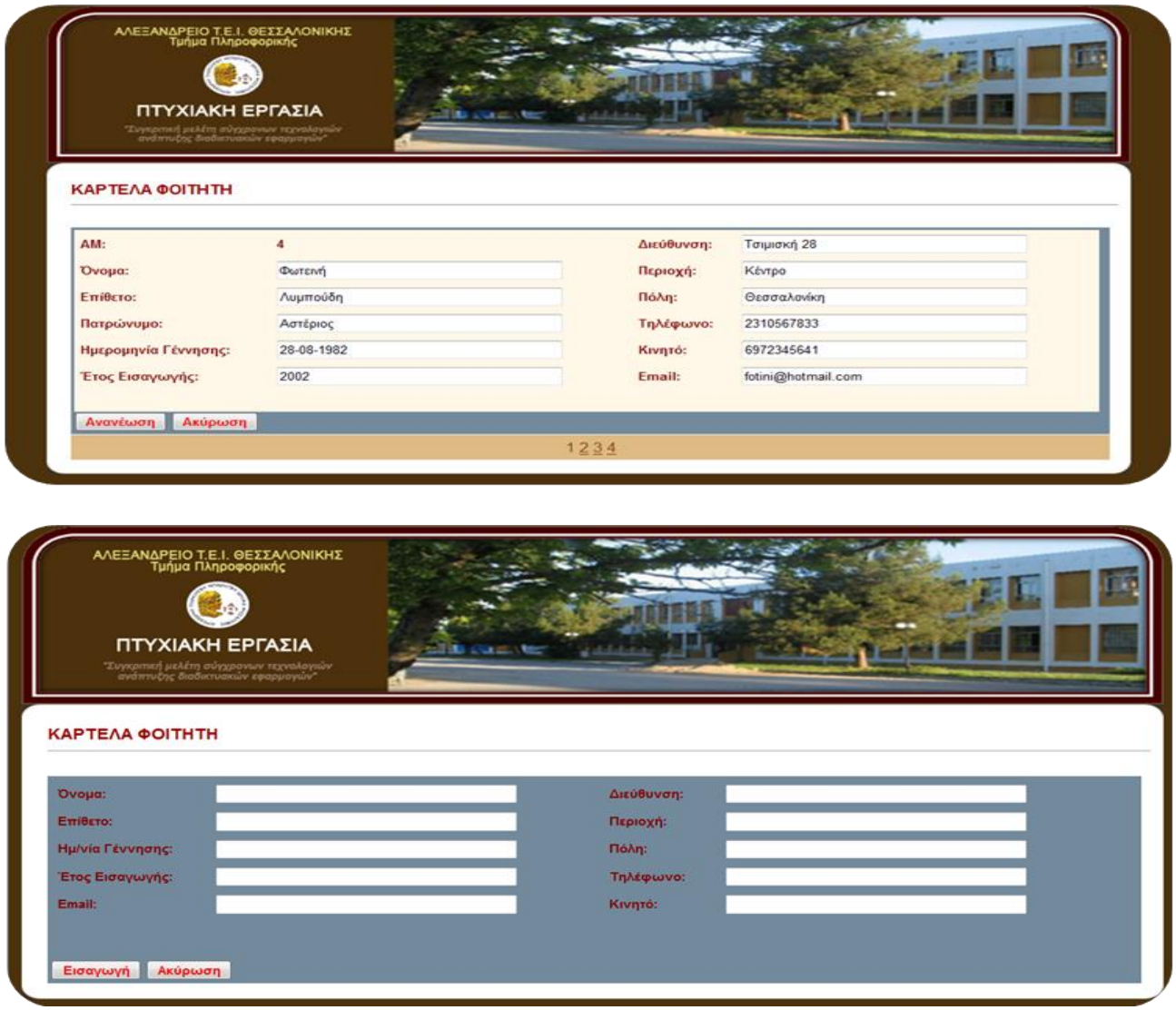

#### **8. GridMathimata.aspx (Design View)**

Περιλαμβάνει όλες τις εγγραφές του πίνακα MATHIMA με έλεγχο Grid View. Δίνεται δυνατότητα Επεξεργασίας και Διαγραφής κάθε εγγραφής. Δημιουργήθηκε ξεχωριστά κουμπί με ανακατεύθυνση σε άλλη σελίδα ειδικού κώδικα για «Εισαγωγή Νέου Μαθήματος».

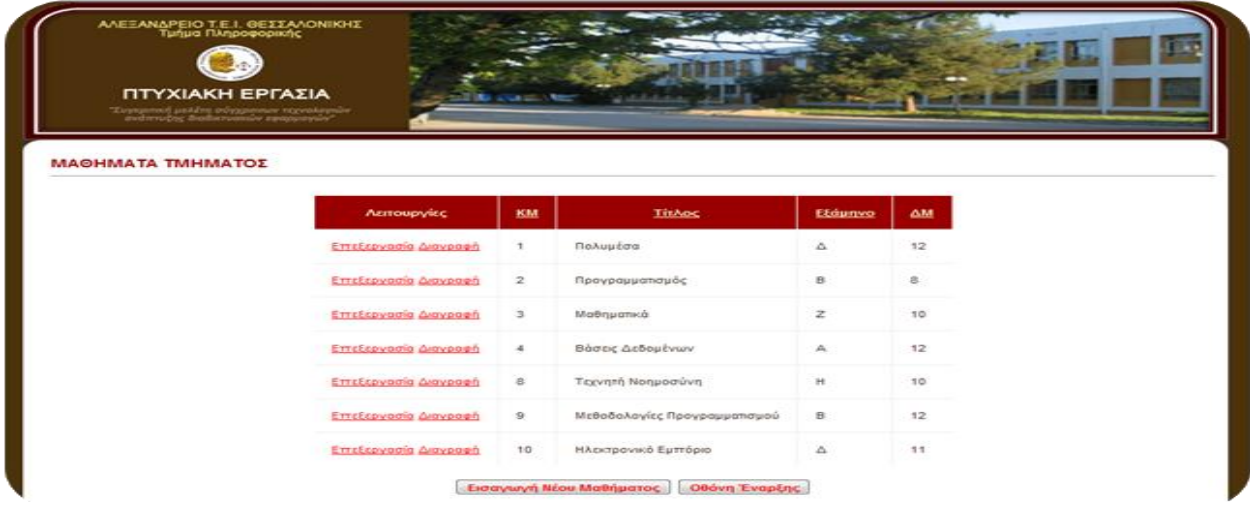

#### **9. InsertMathima.aspx (Design View)**

Αποτελεί την σελίδα ανακατεύθυνσης του παραπάνω κουμπιού «Εισαγωγή». Ο χρήστης μπορεί να εισάγει όλα τα πεδία ενός νέου μαθήματος στην βάση.

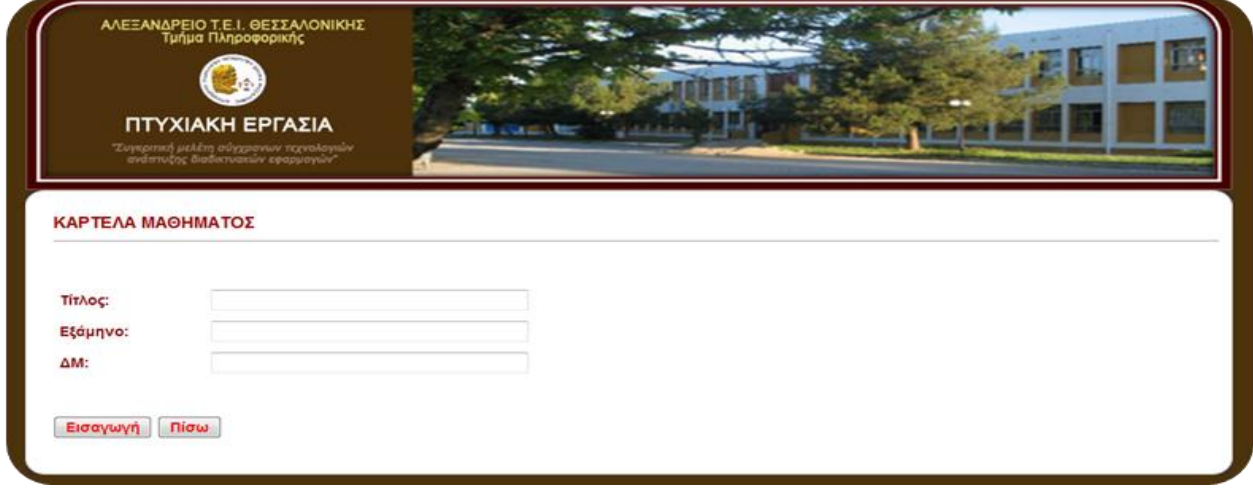

#### **10. AntistoixisiFoitMath.aspx (Design View)**

Ο χρήστης μπορεί να αντιστοιχήσει ένα μάθημα σε κάποιο φοιτητή. Ουσιαστικά αφορά την εγγραφή του φοιτητή σε μάθημα όπως επίσης και των απαραίτητων στοιχείων του μαθήματος. Με το κουμπί «Εγγραφές» εμφανίζονται όλες οι αντιστοιχήσεις φοιτητών με μαθήματα με έλεγχο Grid View.

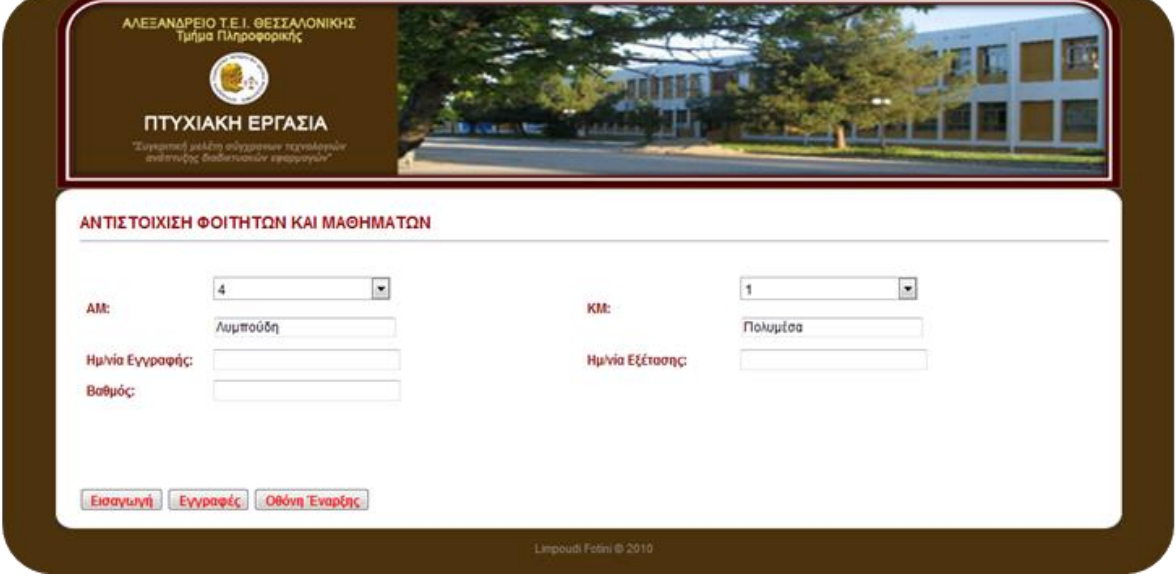

#### **11. GridEggrafh.aspx (Design View)**

Αποτελεί την σελίδα του παραπάνω κουμπιού «Εγγραφές». Δίνεται δυνατότητα Επεξεργασίας και Διαγραφής. Πατώντας στο κουμπί «Αντιστοίχιση» επιστρέφει στην Αντιστοίχηση Φοιτητών Μαθημάτων.

«Συγκριτική μελέτη σύγχρονων τεχνολογιών ανάπτυξης διαδικτυακών εφαρμογών»

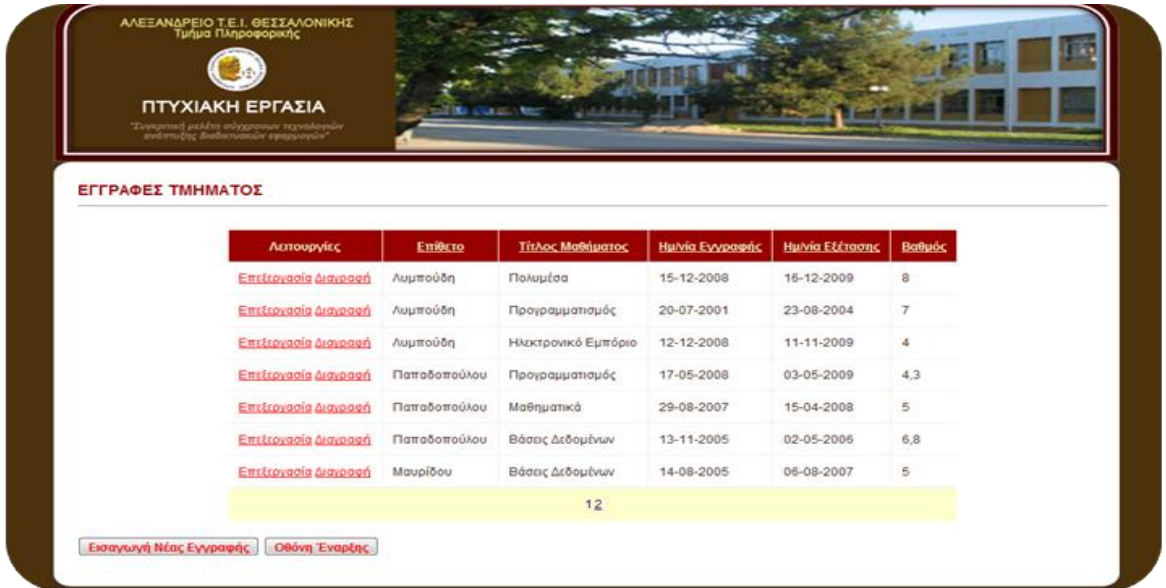

# **12. EggrafesMathimaton.aspx (Design View)**

Ο χρήστης επιλέγοντας το ΑΜ ενός φοιτητή μπορεί να δει σε ποια μαθήματα έχει κάνει εγγραφή όπως επίσης αν έχει πάρει βαθμό.

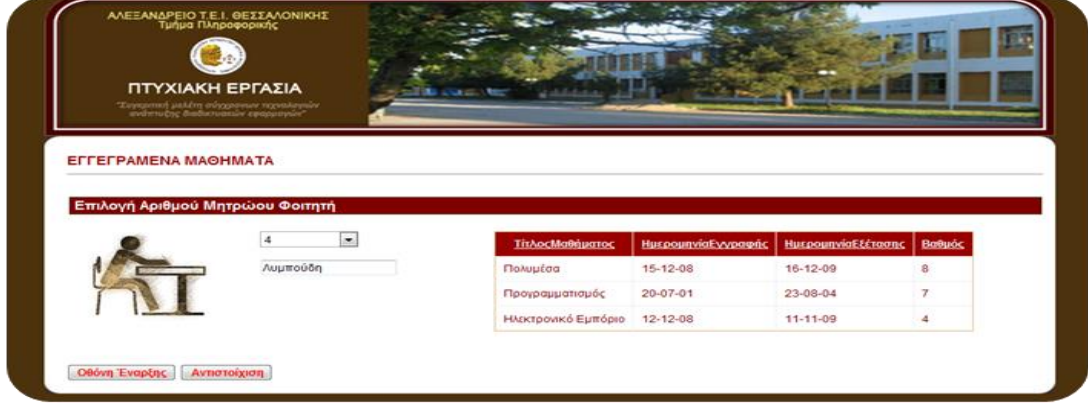

# **Γ. ΚΩΔΙΚΕΣ ΕΦΑΡΜΟΓΗΣ**

Όλα τα αρχεία που δημιουργήθηκαν στον φάκελο *C:\Users\UserAccount\Documents\Visual Studio 2008\WebSites\KartelaFoititi*, τα αντιγράφει ο χρήστης στο φάκελο του **IIS** *C:\inetpub\wwwroot\KartelaFoititi*. Ακολούθως, θα πρέπει να εκκινήσει τον IIS Manager ώστε να δημιουργήσει ένα νέο ιστοχώρο (Add Web Site) δίνοντας την τοποθεσία φακέλων (Physical Path) της εφαρμογής. Για να λειτουργεί η εφαρμογή θα πρέπει ο χρήστης να εκκινεί τον IIS Manager και με δεξί κλικ στο όνομα του site KartelaFoititi να επιλέγει Start. Μετέπειτα μπορεί να μεταβεί στον browser και να πληκτρολογήσει *http://localhost/* ώστε να εμφανιστεί η Οθόνη Έναρξης της εφαρμογής.

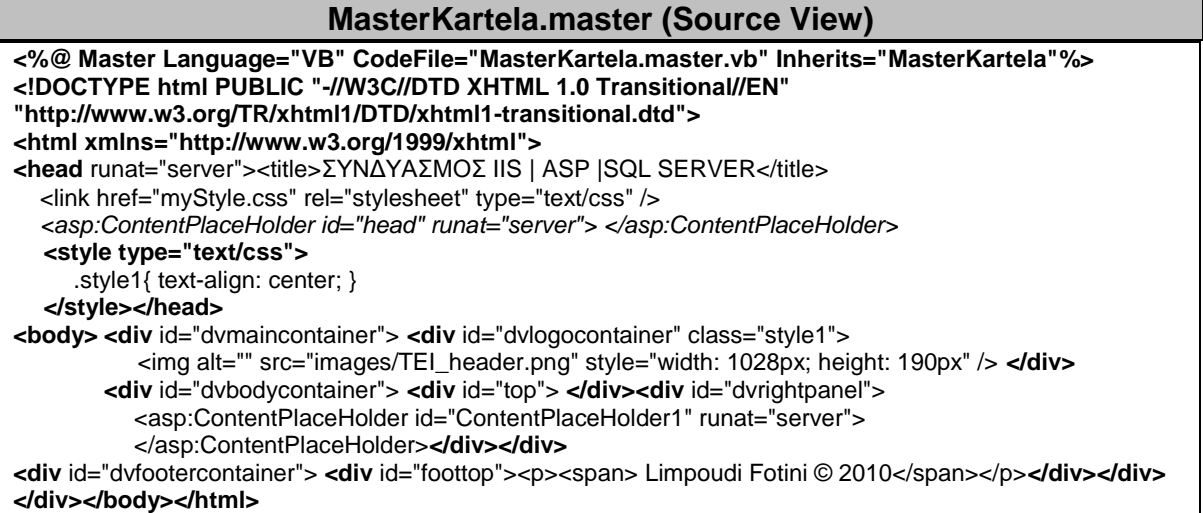

#### **myStyle.css**

**body {** margin:0px; background-color:#4c320d; font-family:'Helvetica', Arial, Verdana; **} #dvmaincontainer {** width:1027px; margin:0px auto; **} #dvmaincontainer #dvlogocontainer {** float:left; width:1027px; height:190px; margin:0px; padding:0px 0px 0px 0px; **} #dvmaincontainer #dvbodycontainer {** float:left; width:1028px; background-image:url('images/MainBody.jpg'); background-repeat:repeat-y; background-position:center top; margin:0px; padding:0px 0px 0px 0px; **} #dvbodycontainer #dvrightpanel {** float:left; width:994px; margin:0px 0px 0px 20px; padding:5px 0px 4px 3px; **} #dvmaincontainer #dvfootercontainer {** float:left; width:1026px; margin:0px; padding:0px 0px 0px 0px; **} #dvfootercontainer #foottop {** float:left; width:1028px; background-image:url('images/Footer.jpg'); background-repeat:no-repeat; background-position:center top; margin:0px; padding:0px 0px 30px 0px; **} #foottop p {** font-size:12px; text-align:left; color:#938A82; margin:0px;

padding:25px 0px 0px 430px; width: 602px; **} #top {** float:left; width:1028px; background-image:url('images/Top.jpg'); background-repeat:no-repeat; background-position:center top; padding:0px 0px 10px 0px; height: 8px; **}**

#### **Default.aspx (Source View)**

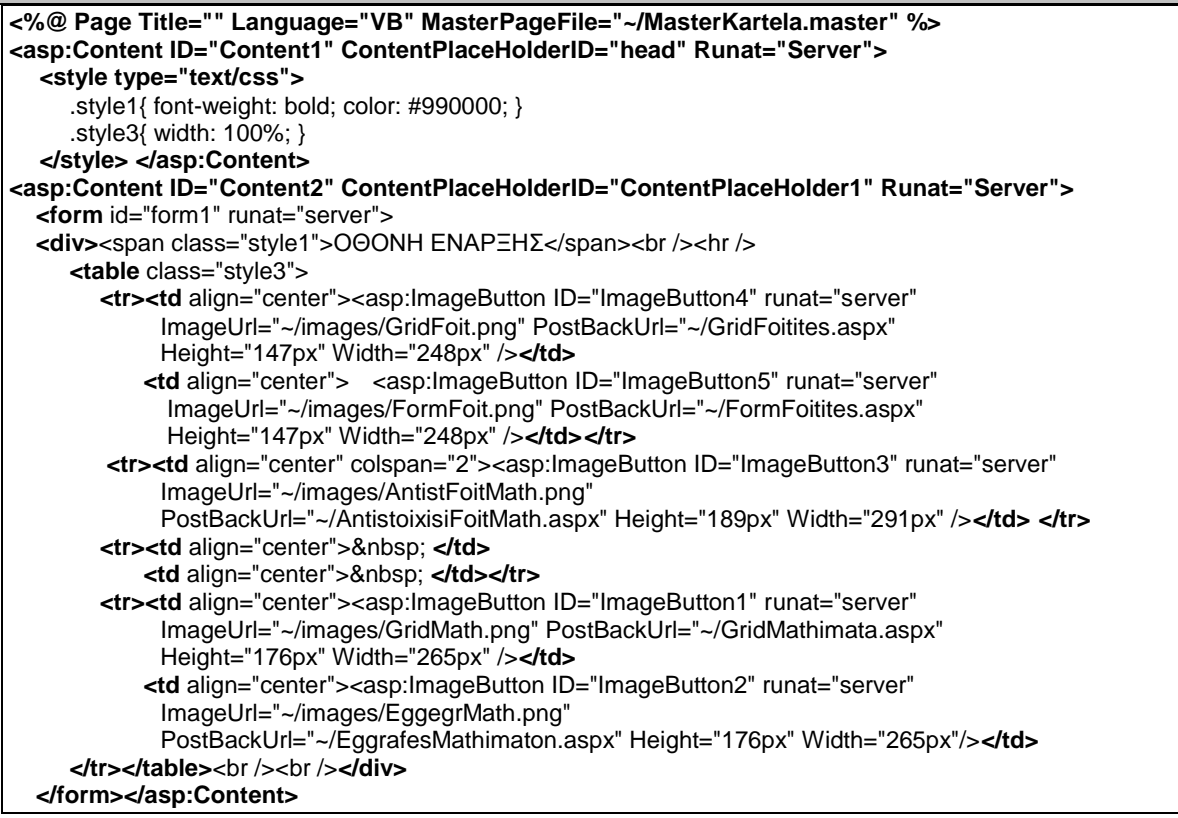

**web.config** 

**<?xml version="1.0"?> <configuration>** ……………………………………………………………… **<connectionStrings> <add name="ConnectionString" connectionString="Data Source=.\SQLEXPRESS;AttachDbFilename= C:\inetpub\wwwroot\KartelaFoititi\App\_Data \InstituteDB.mdf;Integrated Security=True;User Instance=True" providerName="System.Data.SqlClient"/> </connectionStrings>** ………………………………………………………………

**</configuration>**

#### **GridFoitites.aspx (Source View)**

**<%@ Page Title="" Language="VB" MasterPageFile="~/MasterKartela.master" AutoEventWireup="false" CodeFile="GridFoitites.aspx.vb" Inherits="GridFoitites" %> <asp:Content ID="Content1" ContentPlaceHolderID="head" Runat="Server"> <style type="text/css">** .style1{ font-weight: bold; color: #990000; } .style2{ text-align: left; }

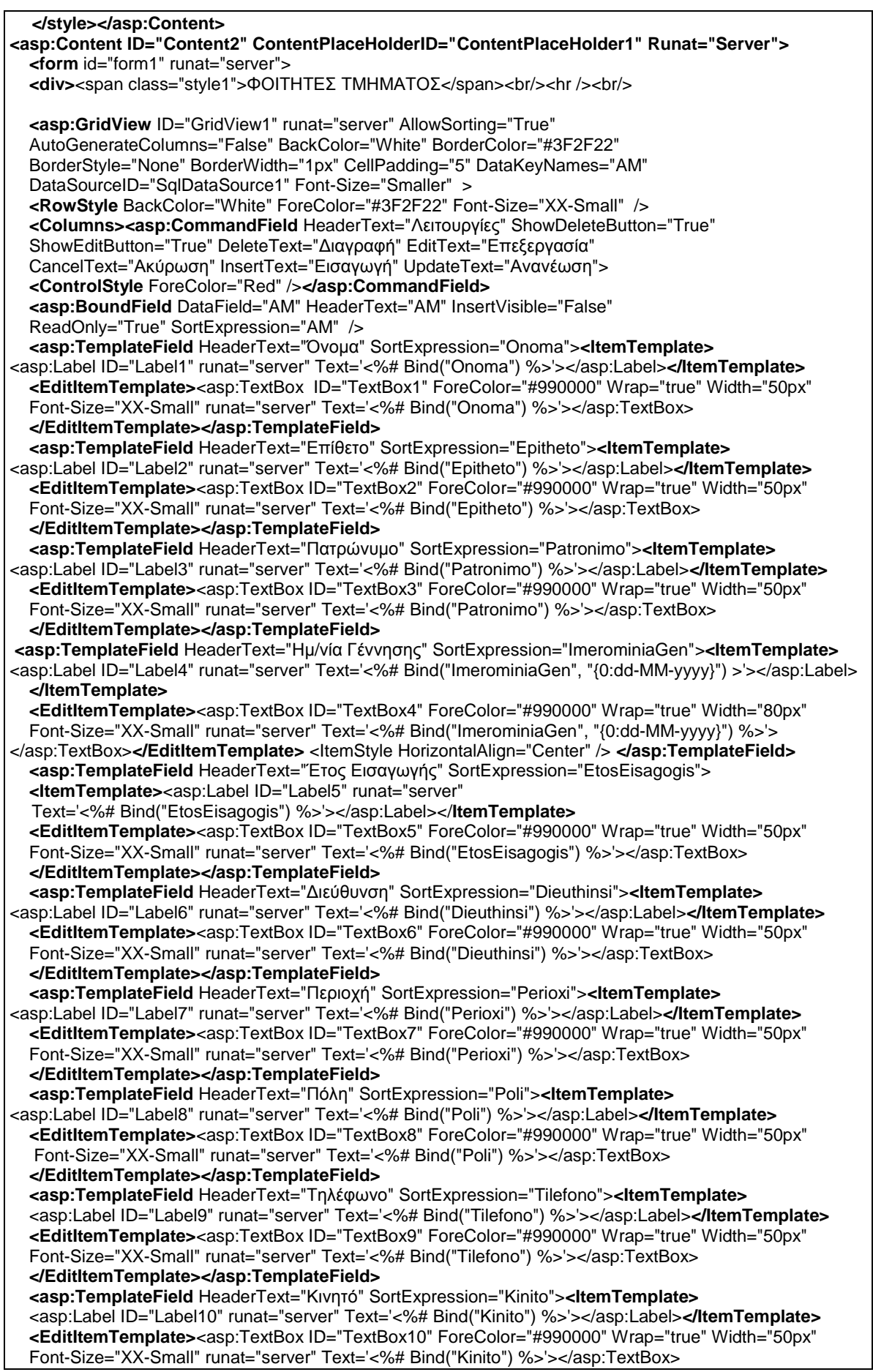

```
 </EditItemTemplate></asp:TemplateField>
   <asp:TemplateField HeaderText="Email" SortExpression="Email"> <ItemTemplate>
   <asp:Label ID="Label11" runat="server" Text='<%# Bind("Email") %>'></asp:Label></ItemTemplate>
   <EditItemTemplate><asp:TextBox ID="TextBox11" ForeColor="#990000" Wrap="true" Width="80px"
   Font-Size="XX-Small" runat="server" Text='<%# Bind("Email") %>'></asp:TextBox>
   </EditItemTemplate></asp:TemplateField></Columns>
   <FooterStyle BackColor="#FFFFCC" ForeColor="#330099" />
   <PagerStyle BackColor="#FFFFCC" ForeColor="#330099" HorizontalAlign="Center" />
   <EmptyDataTemplate></EmptyDataTemplate>
   <SelectedRowStyle BackColor="#FFCC66" Font-Bold="True" ForeColor="#663399" />
   <HeaderStyle BackColor="#990000" Font-Bold="True" ForeColor="#FFFFCC" /></asp:GridView>
<asp:SqlDataSource ID="SqlDataSource1" runat="server" 
ConflictDetection="CompareAllValues" ConnectionString="<%$ ConnectionStrings:ConnectionString %>" 
  DeleteCommand="DELETE FROM [FOITITIS] WHERE [AM] = @original_AM AND [Onoma] =
@original_Onoma AND [Epitheto] = @original_Epitheto AND (([Patronimo] = @original_Patronimo) OR 
([Patronimo] IS NULL AND @original_Patronimo IS NULL)) AND (([ImerominiaGen] = 
@original_ImerominiaGen) OR ([ImerominiaGen] IS NULL AND @original_ImerominiaGen IS NULL)) AND 
(([EtosEisagogis] = @original_EtosEisagogis) OR ([EtosEisagogis] IS NULL AND @original_EtosEisagogis IS 
NULL)) AND (([Dieuthinsi] = @original_Dieuthinsi) OR ([Dieuthinsi] IS NULL AND @original_Dieuthinsi IS 
NULL)) AND (([Perioxi] = @original_Perioxi) OR ([Perioxi] IS NULL AND @original_Perioxi IS NULL)) AND 
(([Poli] = @original_Poli) OR ([Poli] IS NULL AND @original_Poli IS NULL)) AND (([Tilefono] = 
@original_Tilefono) OR ([Tilefono] IS NULL AND @original_Tilefono IS NULL)) AND (([Kinito] = 
@original_Kinito) OR ([Kinito] IS NULL AND @original_Kinito IS NULL)) AND (([Email] = @original_Email) OR 
([Email] IS NULL AND @original_Email IS NULL))" 
   InsertCommand="INSERT INTO [FOITITIS] ([Onoma], [Epitheto], [Patronimo], [ImerominiaGen], 
[EtosEisagogis], [Dieuthinsi], [Perioxi], [Poli], [Tilefono], [Kinito], [Email]) VALUES (@Onoma, @Epitheto, 
@Patronimo, @ImerominiaGen, @EtosEisagogis, @Dieuthinsi, @Perioxi, @Poli, @Tilefono, @Kinito, 
@Email)" 
   OldValuesParameterFormatString="original_{0}" 
   SelectCommand="SELECT * FROM [FOITITIS]" 
   UpdateCommand="UPDATE [FOITITIS] SET [Onoma] = @Onoma, [Epitheto] = @Epitheto, [Patronimo] = 
@Patronimo, [ImerominiaGen] = @ImerominiaGen, [EtosEisagogis] = @EtosEisagogis, [Dieuthinsi] = 
@Dieuthinsi, [Perioxi] = @Perioxi, [Poli] = @Poli, [Tilefono] = @Tilefono, [Kinito] = @Kinito, [Email] = @Email 
WHERE [AM] = @original AM AND [Onomal = @original Onoma AND [Epitheta] = @original Epi](([Patronimo] = @original_Patronimo) OR ([Patronimo] IS NULL AND @original_Patronimo IS NULL)) AND 
(([ImerominiaGen] = @original_ImerominiaGen) OR ([ImerominiaGen] IS NULL AND 
@original_ImerominiaGen IS NULL)) AND (([EtosEisagogis] = @original_EtosEisagogis) OR ([EtosEisagogis] 
IS NULL AND @original_EtosEisagogis IS NULL)) AND (([Dieuthinsi] = @original_Dieuthinsi) OR ([Dieuthinsi] 
IS NULL AND @original_Dieuthinsi IS NULL)) AND (([Perioxi] = @original_Perioxi) OR ([Perioxi] IS NULL 
AND @original_Perioxi IS NULL)) AND (([Poli] = @original_Poli) OR ([Poli] IS NULL AND @original_Poli IS 
NULL)) AND (([Tilefono] = @original_Tilefono) OR ([Tilefono] IS NULL AND @original_Tilefono IS NULL)) 
AND (([Kinito] = @original_Kinito) OR ([Kinito] IS NULL AND @original_Kinito IS NULL)) AND (([Email] = 
@original_Email) OR ([Email] IS NULL AND @original_Email IS NULL))">
   <DeleteParameters><asp:Parameter Name="original_AM" Type="Int32" />
     <asp:Parameter Name="original_Onoma" Type="String" />
     <asp:Parameter Name="original_Epitheto" Type="String" />
     <asp:Parameter Name="original_Patronimo" Type="String" />
     <asp:Parameter DbType="Date" Name="original_ImerominiaGen" />
     <asp:Parameter Name="original_EtosEisagogis" Type="String" />
     <asp:Parameter Name="original_Dieuthinsi" Type="String" />
     <asp:Parameter Name="original_Perioxi" Type="String" />
     <asp:Parameter Name="original_Poli" Type="String" />
     <asp:Parameter Name="original_Tilefono" Type="String" />
     <asp:Parameter Name="original_Kinito" Type="String" />
      <asp:Parameter Name="original_Email" Type="String" /></DeleteParameters>
   <UpdateParameters><asp:Parameter Name="Onoma" Type="String" />
 <asp:Parameter Name="Epitheto" Type="String" />
 <asp:Parameter Name="Patronimo" Type="String" />
     <asp:Parameter DbType="Date" Name="ImerominiaGen" />
     <asp:Parameter Name="EtosEisagogis" Type="String" />
     <asp:Parameter Name="Dieuthinsi" Type="String" />
     <asp:Parameter Name="Perioxi" Type="String" />
     <asp:Parameter Name="Poli" Type="String" />
     <asp:Parameter Name="Tilefono" Type="String" />
     <asp:Parameter Name="Kinito" Type="String" />
     <asp:Parameter Name="Email" Type="String" />
```
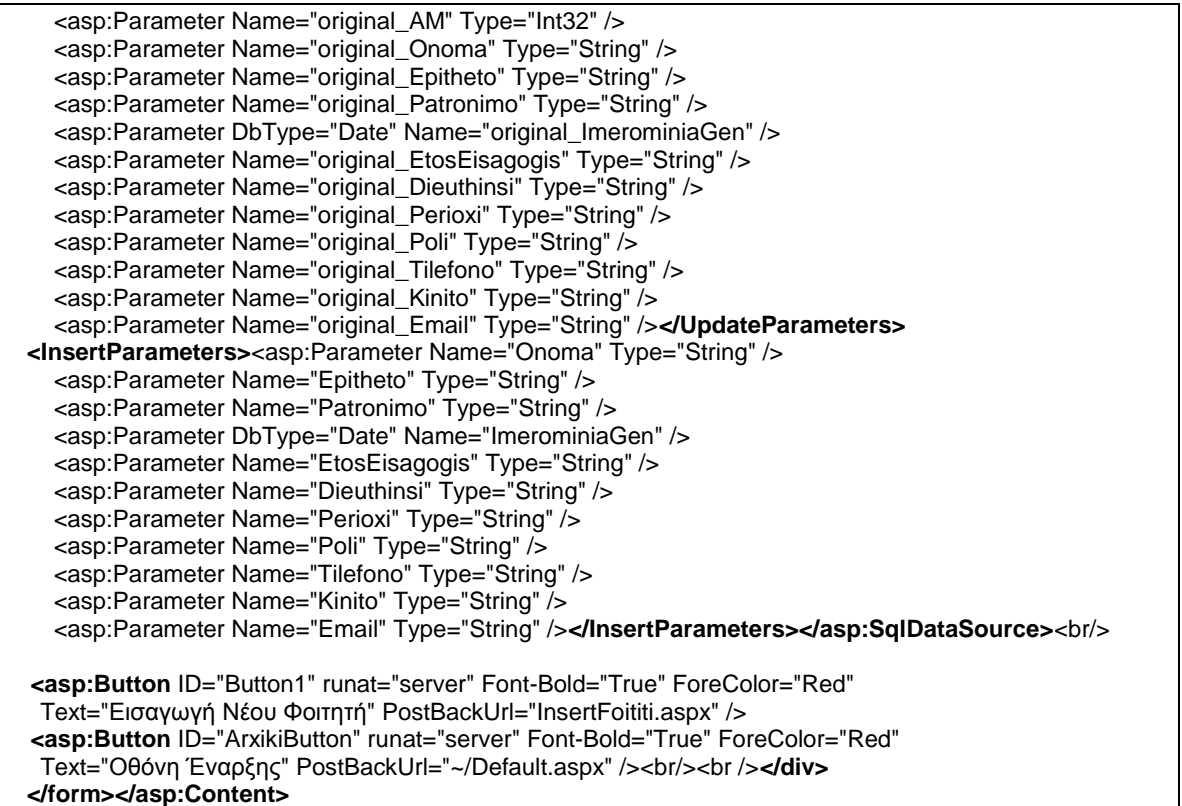

# **InsertFoititi.aspx (Source View)**

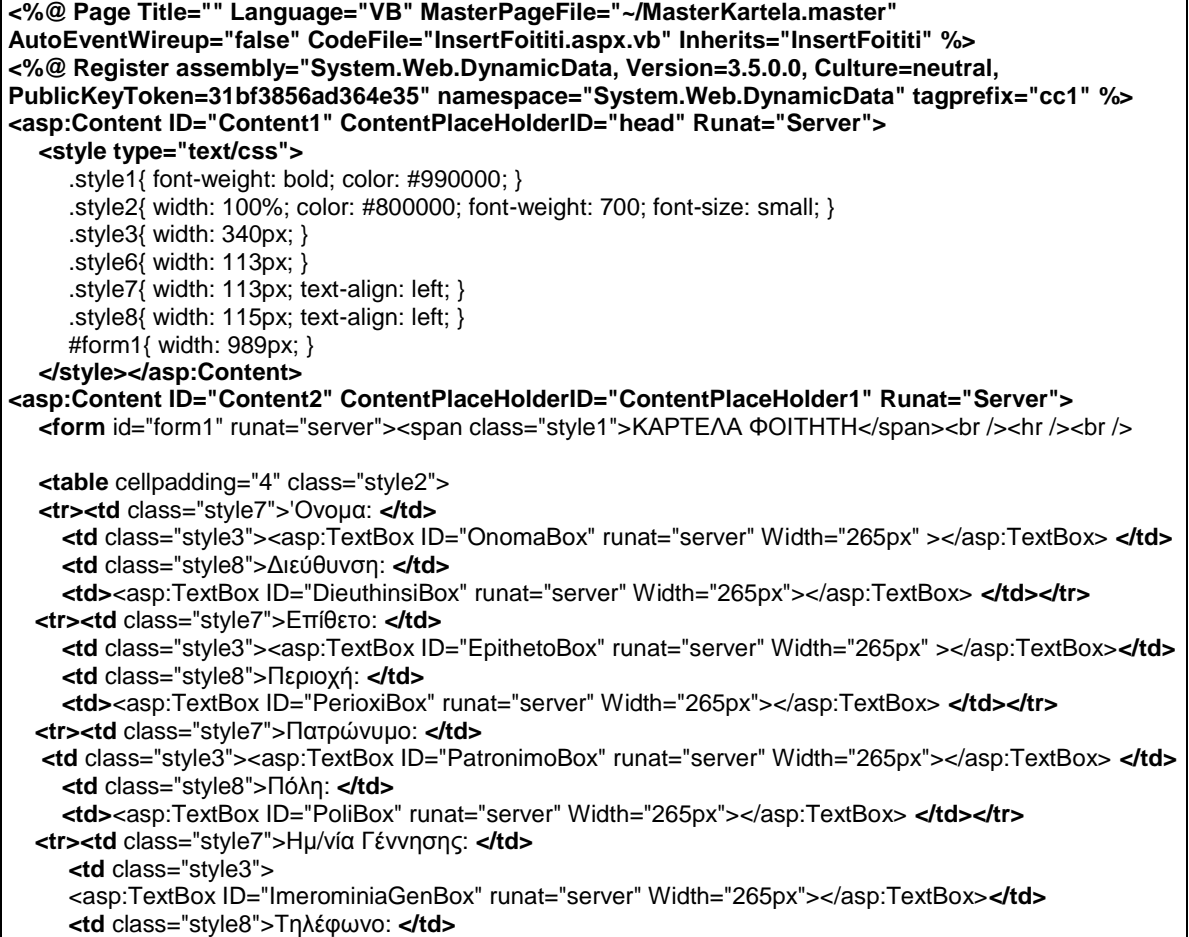

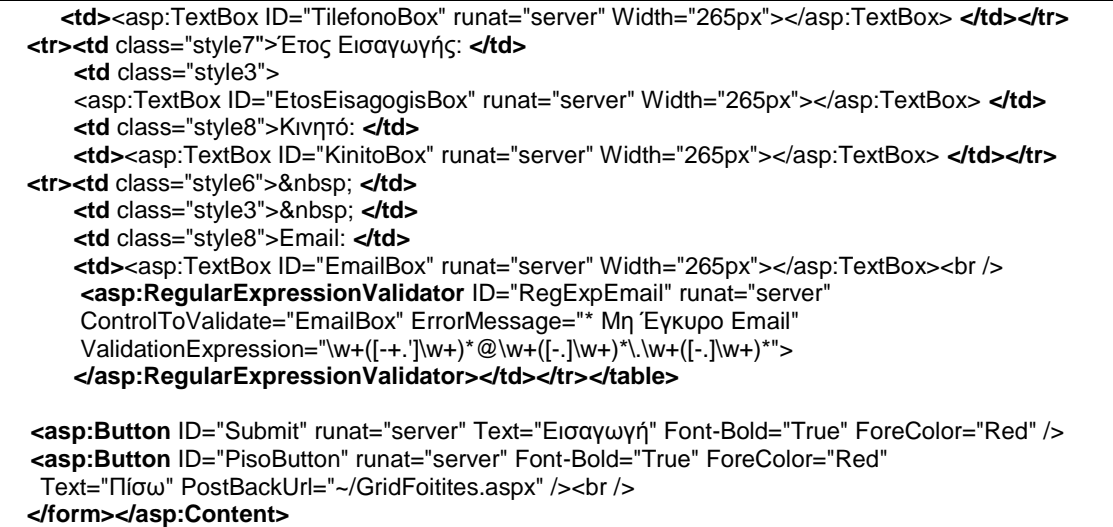

#### **Partial Class InsertFoititi Inherits System.Web.UI.Page Protected Sub Submit\_Click**(ByVal sender As Object, ByVal e As System.EventArgs) Handles Submit.Click Dim MyDatasource As New SqlDataSource() **MyDatasource.ConnectionString** =ConfigurationManager.ConnectionStrings("ConnectionString").ToString() **MyDatasource.InsertCommandType** = SqlDataSourceCommandType.Text **MyDatasource.InsertCommand** = "INSERT INTO FOITITIS (Onoma, Epitheto, Patronimo, ImerominiaGen, EtosEisagogis, Dieuthinsi, Perioxi, Poli, Tilefono, Kinito, Email) VALUES (@Onoma, @Epitheto, @Patronimo, CONVERT(date,@ImerominiaGen,105), @EtosEisagogis, @Dieuthinsi, @Perioxi, @Poli, @Tilefono, @Kinito, @Email)" MyDatasource.InsertParameters.Add("Onoma", OnomaBox.Text) MyDatasource.InsertParameters.Add("Epitheto", EpithetoBox.Text) MyDatasource.InsertParameters.Add("Patronimo", PatronimoBox.Text) MyDatasource.InsertParameters.Add("ImerominiaGen", ImerominiaGenBox.Text) MyDatasource.InsertParameters.Add("EtosEisagogis", EtosEisagogisBox.Text) MyDatasource.InsertParameters.Add("Dieuthinsi", DieuthinsiBox.Text) MyDatasource.InsertParameters.Add("Perioxi", PerioxiBox.Text) MyDatasource.InsertParameters.Add("Poli", PoliBox.Text) MyDatasource.InsertParameters.Add("Tilefono", TilefonoBox.Text) MyDatasource.InsertParameters.Add("Kinito", KinitoBox.Text) MyDatasource.InsertParameters.Add("Email", EmailBox.Text) **Dim rowsAffected** As Integer = 1  **Try**

**InsertFoititi.aspx.vb (Source View)**

```
 rowsAffected = MyDatasource.Insert()
      Catch ex As Exception
        Server.Transfer("selida_apotixias.aspx")
      Finally
        MyDatasource = Nothing
      End Try
      If rowsAffected <> 1 Then
        Server.Transfer("selida_apotixias.aspx")
      Else
        Server.Transfer("selida_epitixias.aspx")
      End If
   End Sub
End Class
```
#### **Selida\_epitixias.aspx (Source View)**

**<%@ Page Title="" Language="VB" MasterPageFile="~/MasterKartela.master" %> <asp:Content ID="Content1" ContentPlaceHolderID="head" Runat="Server">**

#### **<style type="text/css">**

.style1{ font-weight: bold; color: #990000; }

.style2{ color: #800000; font-weight: 700; font-size: small; }

.style3{ color: #800000; font-size: small; }

#### **</style></asp:Content>**

**<asp:Content ID="Content2" ContentPlaceHolderID="ContentPlaceHolder1" Runat="Server"> <form** id="form1" runat="server"> <span class="style1">Επιτυχία Εισαγωγής Νέου Φοιτητή</span>  $\frac{1}{2}$  <br />> <hr />> />

<span class="style2">Η εισαγωγή του φοιτητή ολοκληρώθηκε!<br /></span>

 <span class="style3">Παρακαλώ επιστρέψτε στους Φοιτητές Τμήματος για έλεγχο.</span> <span class="style2">**<asp:Button** ID="Epistrofi" runat="server" Text="Επιστροφή στους Φοιτητές Τμήματος" Font-Bold="True" ForeColor="Red" PostBackUrl="GridFoitites.aspx" /></span> **</form></asp:Content>**

#### **Selida\_apotixias.aspx (Source View)**

**<%@ Page Title="" Language="VB" MasterPageFile="~/MasterKartela.master" %> <asp:Content ID="Content1" ContentPlaceHolderID="head" Runat="Server"> <style type="text/css">**

.style1{ font-weight: bold; color: #990000; }

.style2{ color: #800000; font-weight: 700; font-size: small; }

.style3{ color: #800000; font-size: small; }

**</style></asp:Content>**

#### **<asp:Content ID="Content2" ContentPlaceHolderID="ContentPlaceHolder1" Runat="Server">**

 **<form** id="form1" runat="server"> <span class="style1">Αποτυχία Εισαγωγής Νέου Φοιτητή</span>  $chr$ / $chr$ / $chr$ / $chr$ / $S$ 

<span class="style2">Η εισαγωγή του φοιτητή δεν ολοκληρώθηκε λόγω πιθανού σφάλματος! <br />>/span> <span class="style3">Παρακαλώ επιστρέψτε στην Καρτέλα Φοιτητή και προσπαθήστε ξανά.</span> <span class="style2">**<asp:Button** ID="Epistrofi" runat="server" Text="Επιστροφή στην Καρτέλα Φοιτητή" Font-Bold="True" ForeColor="Red" PostBackUrl="InsertFoititi.aspx" /></span> **</form></asp:Content>**

#### **FormFoitites.aspx (Source View) <%@ Page Title="" Language="VB" MasterPageFile="~/MasterKartela.master" %> <asp:Content ID="Content1" ContentPlaceHolderID="head" Runat="Server"> <style type="text/css">** .style1{ font-weight: bold; color: #990000; } **</style></asp:Content> <asp:Content ID="Content2" ContentPlaceHolderID="ContentPlaceHolder1" Runat="Server"> <form** id="form1" runat="server">**<div>**<span class="style1">ΚΑΡΤΕΛΑ ΦΟΙΤΗΤΗ</span><br /><hr /><br />  **<asp:FormView** ID="FormView1" runat="server" AllowPaging="True" BackColor="#DEBA84" BorderColor="#DEBA84" BorderStyle="None" BorderWidth="1px" CellPadding="3" CellSpacing="2" DataKeyNames="AM" DataSourceID="SqlDataSource3" GridLines="Both" Width="985px">  **<FooterStyle** BackColor="#F7DFB5" ForeColor="#8C4510" />  **<RowStyle** BackColor="#FFF7E7" ForeColor="#8C4510" />  **<EditItemTemplate> <table** cellpadding="4" style="color: #800000; font-size: smaller; width: 972px; background-color: #FFF7E7" > <tr><td><b> AM: </b></td>  **<td>**<asp:Label ID="AMLabel2" Width="265px" runat="server" Text='<%# Eval("AM") %>' /> **</td> <td>**Διεύθυνση: **</td> <td>**<asp:TextBox ID="DieuthinsiTextBox0" Width="265px" runat="server" Text='<%# Bind("Dieuthinsi") %>' /> **</td></tr> <tr><td>**Όνομα: **</td> <td>**<asp:TextBox ID="OnomaTextBox0" Width="265px" runat="server" Text='<%# Bind("Onoma") %>' /> **</td> <td>**Περιοχή: **</td> <td>**<asp:TextBox ID="PerioxiTextBox0" Width="265px" runat="server" Text='<%# Bind("Perioxi") %>' /> **</td></tr> <tr><td>**Επίθετο: **</td> <td>**<asp:TextBox ID="EpithetoTextBox0" Width="265px" runat="server" Text='<%# Bind("Epitheto") %>' /> **</td>**

 **<td>**Πόλη: **</td>**

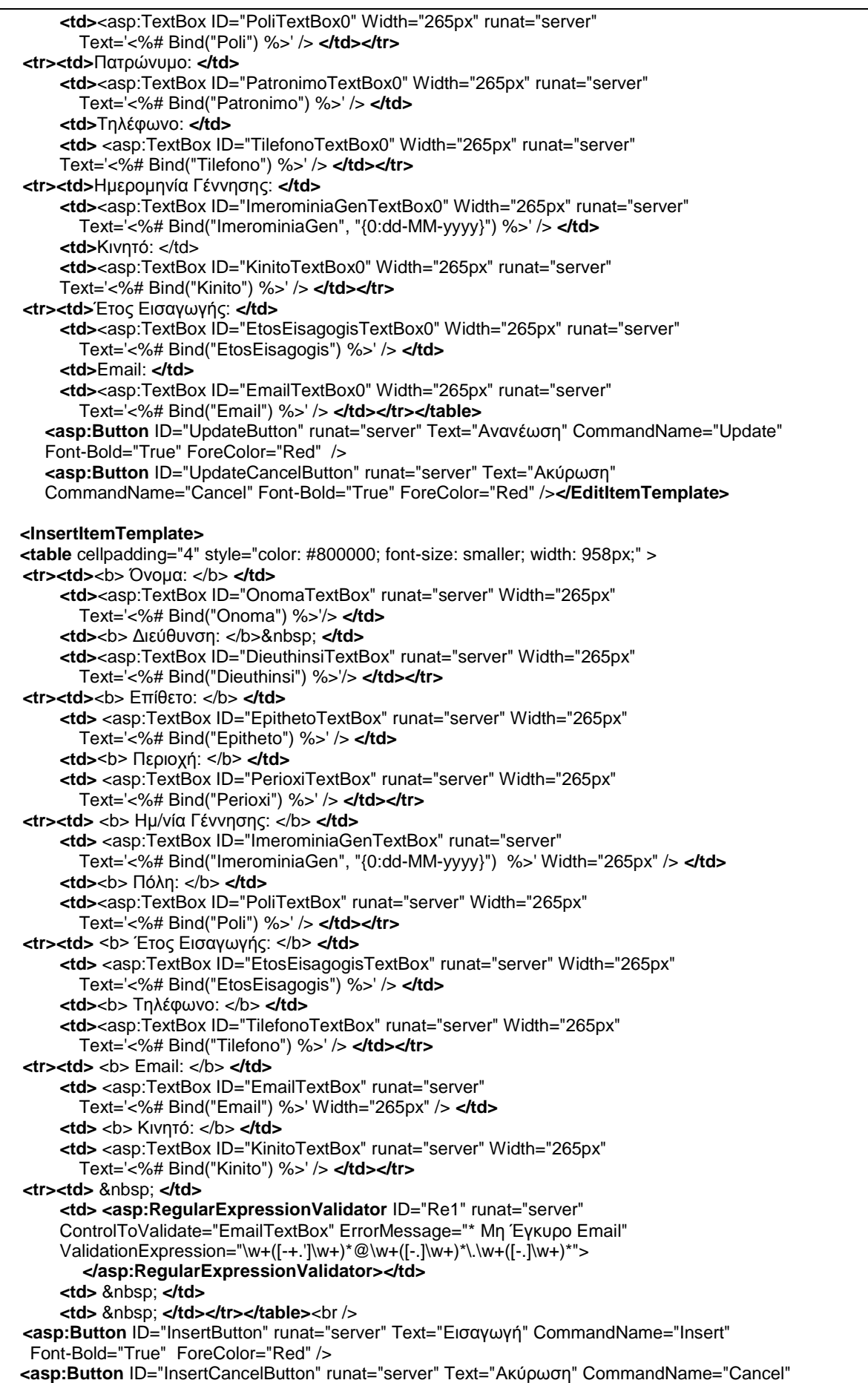

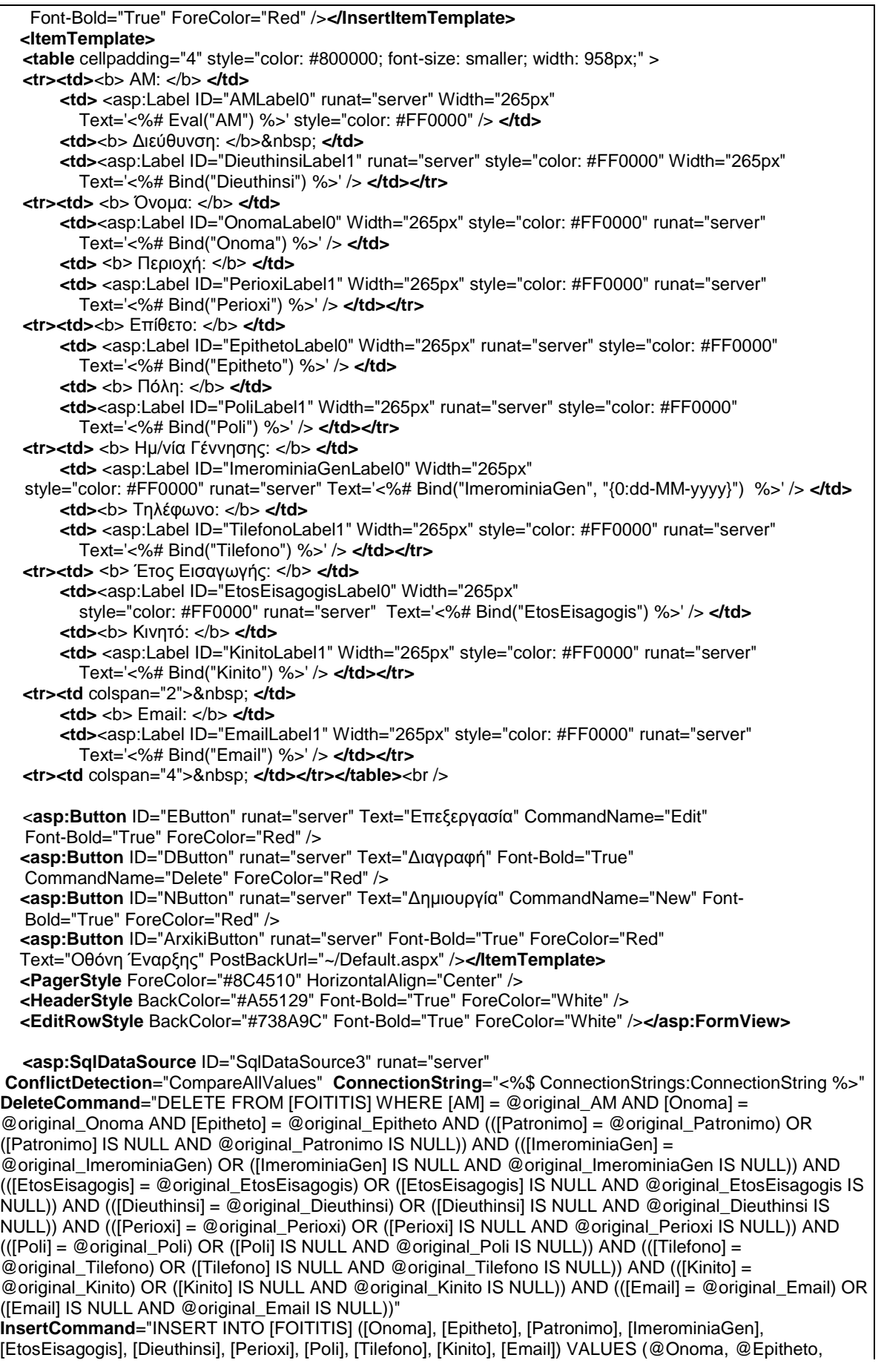

@Patronimo, @ImerominiaGen, @EtosEisagogis, @Dieuthinsi, @Perioxi, @Poli, @Tilefono, @Kinito, @Email)" **OldValuesParameterFormatString**="original\_{0}" **SelectCommand**="SELECT \* FROM [FOITITIS]" **UpdateCommand**="UPDATE [FOITITIS] SET [Onoma] = @Onoma, [Epitheto] = @Epitheto, [Patronimo] = @Patronimo, [ImerominiaGen] = @ImerominiaGen, [EtosEisagogis] = @EtosEisagogis, [Dieuthinsi] = @Dieuthinsi, [Perioxi] = @Perioxi, [Poli] = @Poli, [Tilefono] = @Tilefono, [Kinito] = @Kinito, [Email] = @Email WHERE [AM] = @original\_AM AND [Onoma] = @original\_Onoma AND [Epitheto] = @original\_Epitheto AND (([Patronimo] = @original\_Patronimo) OR ([Patronimo] IS NULL AND @original\_Patronimo IS NULL)) AND (([ImerominiaGen] = @original\_ImerominiaGen) OR ([ImerominiaGen] IS NULL AND @original\_ImerominiaGen IS NULL)) AND (([EtosEisagogis] = @original\_EtosEisagogis) OR ([EtosEisagogis] IS NULL AND @original\_EtosEisagogis IS NULL)) AND (([Dieuthinsi] = @original\_Dieuthinsi) OR ([Dieuthinsi] IS NULL AND @original\_Dieuthinsi IS NULL)) AND (([Perioxi] = @original\_Perioxi) OR ([Perioxi] IS NULL AND @original\_Perioxi IS NULL)) AND (([Poli] = @original\_Poli) OR ([Poli] IS NULL AND @original\_Poli IS NULL)) AND (([Tilefono] = @original\_Tilefono) OR ([Tilefono] IS NULL AND @original\_Tilefono IS NULL)) AND (([Kinito] = @original\_Kinito) OR ([Kinito] IS NULL AND @original\_Kinito IS NULL)) AND (([Email] = @original\_Email) OR ([Email] IS NULL AND @original\_Email IS NULL))"> **<DeleteParameters>**<asp:Parameter Name="original\_AM" Type="Int32" /> <asp:Parameter Name="original\_Onoma" Type="String" /> <asp:Parameter Name="original\_Epitheto" Type="String" /> <asp:Parameter Name="original\_Patronimo" Type="String" /> <asp:Parameter DbType="Date" Name="original\_ImerominiaGen" /> <asp:Parameter Name="original\_EtosEisagogis" Type="String" /> <asp:Parameter Name="original\_Dieuthinsi" Type="String" /> <asp:Parameter Name="original\_Perioxi" Type="String" /> <asp:Parameter Name="original\_Poli" Type="String" /> <asp:Parameter Name="original\_Tilefono" Type="String" /> <asp:Parameter Name="original\_Kinito" Type="String" /> <asp:Parameter Name="original\_Email" Type="String" />**</DeleteParameters> <UpdateParameters>**<asp:Parameter Name="Onoma" Type="String" /> <asp:Parameter Name="Epitheto" Type="String" /> <asp:Parameter Name="Patronimo" Type="String" /> <asp:Parameter DbType="Date" Name="ImerominiaGen" /> <asp:Parameter Name="EtosEisagogis" Type="String" /> <asp:Parameter Name="Dieuthinsi" Type="String" /> <asp:Parameter Name="Perioxi" Type="String" /> <asp:Parameter Name="Poli" Type="String" /> <asp:Parameter Name="Tilefono" Type="String" /> <asp:Parameter Name="Kinito" Type="String" /> <asp:Parameter Name="Email" Type="String" /> <asp:Parameter Name="original\_AM" Type="Int32" /> <asp:Parameter Name="original\_Onoma" Type="String" /> <asp:Parameter Name="original\_Epitheto" Type="String" /> <asp:Parameter Name="original\_Patronimo" Type="String" /> <asp:Parameter DbType="Date" Name="original\_ImerominiaGen" /> <asp:Parameter Name="original\_EtosEisagogis" Type="String" /> <asp:Parameter Name="original\_Dieuthinsi" Type="String" /> <asp:Parameter Name="original\_Perioxi" Type="String" /> <asp:Parameter Name="original\_Poli" Type="String" /> <asp:Parameter Name="original\_Tilefono" Type="String" /> <asp:Parameter Name="original\_Kinito" Type="String" /> <asp:Parameter Name="original\_Email" Type="String" />**</UpdateParameters> <InsertParameters>**<asp:Parameter Name="Onoma" Type="String" /> <asp:Parameter Name="Epitheto" Type="String" /> <asp:Parameter Name="Patronimo" Type="String" /> <asp:Parameter DbType="Date" Name="ImerominiaGen" /> <asp:Parameter Name="EtosEisagogis" Type="String" /> <asp:Parameter Name="Dieuthinsi" Type="String" /> <asp:Parameter Name="Perioxi" Type="String" /> <asp:Parameter Name="Poli" Type="String" /> <asp:Parameter Name="Tilefono" Type="String" /> <asp:Parameter Name="Kinito" Type="String" /> <asp:Parameter Name="Email" Type="String" />**</InsertParameters></asp:SqlDataSource></div> </form></asp:Content>**

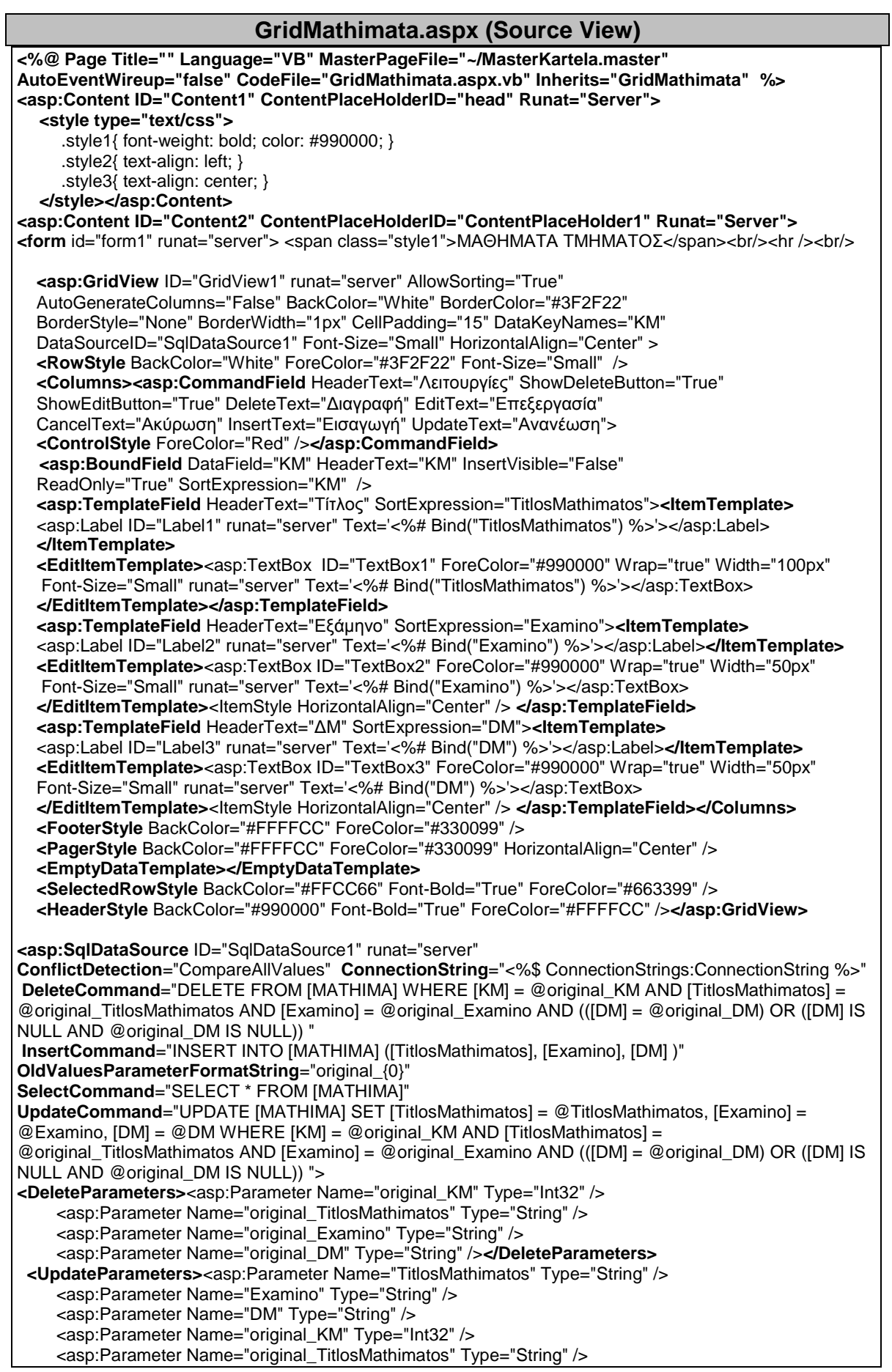

 <asp:Parameter Name="original\_Examino" Type="String" /> <asp:Parameter Name="original\_DM" Type="String" />**</UpdateParameters> <InsertParameters>**<asp:Parameter Name="TitlosMathimatos" Type="String" /> <asp:Parameter Name="Examino" Type="String" /> <asp:Parameter Name="DM" Type="String" />**</InsertParameters></asp:SqlDataSource> <div** class="style3"><br/>**<asp:Button** ID="Button1" runat="server" Font-Bold="True" ForeColor="Red" Text="Εισαγωγή Νέου Μαθήματος" PostBackUrl="InsertMathima.aspx" /> **<asp:Button** ID="ArxikiButton" runat="server" Font-Bold="True" ForeColor="Red" Text="Οθόνη Έναρξης" PostBackUrl="~/Default.aspx" /><br/><br /> **</div>**

 **</form></asp:Content>**

#### **InsertMathima.aspx (Source View)**

**<%@ Page Title="" Language="VB" MasterPageFile="~/MasterKartela.master" AutoEventWireup="false" CodeFile="InsertMathima.aspx.vb" Inherits="InsertMathima" %> <%@ Register assembly="System.Web.DynamicData, Version=3.5.0.0, Culture=neutral, PublicKeyToken=31bf3856ad364e35" namespace="System.Web.DynamicData" tagprefix="cc1" %> <asp:Content ID="Content1" ContentPlaceHolderID="head" Runat="Server"> <style type="text/css">** .style1{ font-weight: bold; color: #990000; } .style2{ width: 100%; color: #800000; font-weight: 700; font-size: small; } #form1{ width: 989px; } .style3{ width: 119px; } **</style></asp:Content> <asp:Content ID="Content2" ContentPlaceHolderID="ContentPlaceHolder1" Runat="Server">** <form id="form1" runat="server"> <span class="style1">ΚΑΡΤΕΛΑ ΜΑΘΗΜΑΤΟΣ</span><br />>/>><hr /><br /> **<table** cellpadding="4" class="style2">  **<tr><td** class="style3">Τίτλος: **</td> <td** align="left"><asp:TextBox ID="TitlosBox" runat="server" Width="265px" ></asp:TextBox> **</td></tr> <tr><td** class="style3"> Εξάμηνο: **</td> <td** align="left"><asp:TextBox ID="ExaminoBox" runat="server" Width="265px"></asp:TextBox> **</td></tr> <tr><td** class="style3">ΔΜ: **</td> <td** align="left"><asp:TextBox ID="DMBox" runat="server" Width="265px" ></asp:TextBox> **</td></tr> </table><br />>/></br /> <asp:Button** ID="Submit" runat="server" Text="Εισαγωγή" Font-Bold="True" ForeColor="Red" />  **<asp:Button** ID="PisoButton" runat="server" Font-Bold="True" ForeColor="Red" Text="Πίσω" PostBackUrl="~/GridMathimata.aspx" /><br />&nbsp; **</form></asp:Content>**

#### **InsertMathima.aspx.vb (Source View)**

**Partial Class InsertMathima Inherits System.Web.UI.Page Protected Sub Submit\_Click**(ByVal sender As Object, ByVal e As System.EventArgs) Handles Submit.Click Dim MyDatasource As New SqlDataSource() **MyDatasource.ConnectionString** = ConfigurationManager.ConnectionStrings("ConnectionString").ToString() **MyDatasource.InsertCommandType = SqlDataSourceCommandType.Text MyDatasource.InsertCommand** = "INSERT INTO MATHIMA (TitlosMathimatos, Examino, DM) VALUES (@TitlosMathimatos, @Examino, @DM)" MyDatasource.InsertParameters.Add("TitlosMathimatos", TitlosBox.Text) MyDatasource.InsertParameters.Add("Examino", ExaminoBox.Text) MyDatasource.InsertParameters.Add("DM", DMBox.Text) **Dim rowsAffected As Integer = 1 Try** rowsAffected = MyDatasource.Insert()  **Catch ex As Exception** Server.Transfer("selida\_apotixiasM.aspx")  **Finally** MyDatasource = Nothing  **End Try If** rowsAffected <> 1 **Then**

 Server.Transfer("selida\_apotixiasM.aspx")  **Else** Server.Transfer("selida\_epitixiasM.aspx")  **End If End Sub End Class**

![](_page_129_Picture_252.jpeg)

 **InsertCommand="**INSERT INTO [EGGRAFH] ([AM], [KM], [ImerominiaEggrafis], [ImerominiaExetasis], [Vathmos]) VALUES (@AM, @KM, @ImerominiaEggrafis, @ImerominiaExetasis, @Vathmos)"  **OldValuesParameterFormatString**="original\_{0}"  **SelectCommand**="SELECT FOITITIS.Epitheto, MATHIMA.TitlosMathimatos, EGGRAFH.ImerominiaEggrafis, EGGRAFH.ImerominiaExetasis, EGGRAFH.Vathmos FROM EGGRAFH INNER JOIN FOITITIS ON EGGRAFH.AM = FOITITIS.AM INNER JOIN MATHIMA ON EGGRAFH.KM = MATHIMA.KM" **UpdateCommand**="UPDATE [EGGRAFH] SET [ImerominiaEggrafis] = @ImerominiaEggrafis, [ImerominiaExetasis] = @ImerominiaExetasis, [Vathmos] = @Vathmos WHERE (([ImerominiaEggrafis] = @original\_ImerominiaEggrafis) OR ([ImerominiaEggrafis] IS NULL AND @original\_ImerominiaEggrafis IS NULL)) AND (([ImerominiaExetasis] = @original\_ImerominiaExetasis) OR ([ImerominiaExetasis] IS NULL AND @original\_ImerominiaExetasis IS NULL)) AND (([Vathmos] = @original\_Vathmos) OR ([Vathmos] IS NULL AND @original\_Vathmos IS NULL)) "> **<DeleteParameters><asp:Parameter** DbType="Date" Name="original\_ImerominiaEggrafis"/> **<asp:Parameter** DbType="Date" Name="original\_ImerominiaExetasis"/>  **<asp:Parameter** Name="original\_Vathmos" Type="Decimal" />**</DeleteParameters> <UpdateParameters>**<asp:Parameter DbType="Date" Name="ImerominiaEggrafis" />  **<asp:Parameter** DbType="Date" Name="ImerominiaExetasis" />  **<asp:Parameter** Name="Vathmos" Type="Decimal" />  **<asp:Parameter** DbType="Date" Name="original\_ImerominiaEggrafis"/>  **<asp:Parameter** DbType="Date" Name="original\_ImerominiaExetasis"/> **<asp:Parameter** Name="original\_Vathmos" Type="Decimal" />**</UpdateParameters> <InsertParameters>**<asp:Parameter Name="ImerominiaEggrafis" />  **<asp:Parameter** Name="ImerominiaExetasis" /> **<asp:Parameter** Name="Vathmos" />**</InsertParameters></asp:SqlDataSource><br/> <asp:Button** ID="Button1" runat="server" Font-Bold="True" ForeColor="Red" Text="Εισαγωγή Νέας Εγγραφής" PostBackUrl="AntistoixisiFoitMath.aspx" />  **<asp:Button** ID="ArxikiButton" runat="server" Font-Bold="True" ForeColor="Red" Text="Οθόνη Έναρξης" PostBackUrl="~/Default.aspx" /><br/><br />**</div> </form></asp:Content>**

![](_page_130_Picture_278.jpeg)

Text='<%# Bind("Epitheto")%>' /> **</ItemTemplate></asp:FormView>**

 **<asp:SqlDataSource** ID="SqlDataSource3" runat="server" ConnectionString="<%\$ ConnectionStrings:ConnectionString %>" SelectCommand="SELECT [Epitheto] FROM [FOITITIS] WHERE ([AM]=@AM2)">  **<selectparameters>**<asp:controlparameter name="AM2" controlid="DropDownList1" propertyname="SelectedValue"/>**</selectparameters> </asp:SqlDataSource> </td> <td** valign="top" style="padding-top:20px;padding-left:10px;" class="style6">

 **<asp:GridView** ID="GridView1" runat="server" DataSourceID="SqlDataSource2" BorderColor="#DEBA84" Font-Size="Small" BorderWidth="1px" CellPadding="8" CellSpacing="3" AllowSorting="True" >  **<HeaderStyle** BackColor="#990000" ForeColor="White" />**</asp:GridView>**

**<asp:SqlDataSource** ID="SqlDataSource2" runat="server" **ConnectionString**="<%\$ ConnectionStrings:ConnectionString %>" **SelectCommand**="SELECT [TitlosMathimatos] AS ΤίτλοςΜαθήματος, convert(char(8),[ImerominiaEggrafis],5) AS ΗμερομηνίαΕγγραφής, convert(char(8),[ImerominiaExetasis],5) AS ΗμερομηνίαΕξέτασης, [Vathmos] AS Βαθμός FROM [EGGRAFH], [MATHIMA] WHERE ([AM] = @AM) AND (MATHIMA.[KM]=EGGRAFH.[KM])"> **<SelectParameters><asp:ControlParameter** ControlID="DropDownList1" DefaultValue="AM" Name="AM" PropertyName="SelectedValue" Type="Int32" />**</SelectParameters></asp:SqlDataSource></td></tr> <tr><td** colspan="2"> **</td></tr></table>**<br />br />

 **<asp:Button** ID="ArxikiButton" runat="server" Font-Bold="True" ForeColor="Red" Text="Οθόνη Έναρξης" PostBackUrl="~/Default.aspx" />  **<asp:Button** ID="Button1" runat="server" Font-Bold="True" ForeColor="Red" Text="Αντιστοίχιση" PostBackUrl="~/AntistoixisiFoitMath.aspx" />  **</form></asp:Content>**

#### **AntistoixisiFoitMath.aspx (Source View)**

![](_page_131_Picture_274.jpeg)

![](_page_132_Picture_273.jpeg)

#### **AntistoixisiFoitMath.aspx.vb (Source View)**

**Partial Class AntistoixisiFoitMath Inherits System.Web.UI.Page Protected Sub Submit\_Click**(ByVal sender As Object, ByVal e As System.EventArgs) Handles Submit.Click Dim MyDatasource As New SqlDataSource() **MyDatasource.ConnectionString** = ConfigurationManager.ConnectionStrings("ConnectionString").ToString() **MyDatasource.InsertCommandType = SqlDataSourceCommandType.Text MyDatasource.InsertCommand** = "INSERT INTO EGGRAFH (AM, KM, ImerominiaEggrafis, ImerominiaExetasis, Vathmos) VALUES (@AM, @KM, CONVERT(date, @ImerominiaEggrafis, 105), CONVERT(date, @ImerominiaExetasis, 105), @Vathmos)" MyDatasource.InsertParameters.Add("AM", DropDownList1.SelectedValue) MyDatasource.InsertParameters.Add("KM", DropDownList2.SelectedValue) MyDatasource.InsertParameters.Add("ImerominiaEggrafis", EggrafiBox.Text) MyDatasource.InsertParameters.Add("ImerominiaExetasis", ExetasiBox.Text) MyDatasource.InsertParameters.Add("Vathmos", VathmosBox.Text) **Dim rowsAffected As Integer = 1 Try** rowsAffected = MyDatasource.Insert()  **Catch ex As Exception** Server.Transfer("selida\_apotixiasE.aspx")  **Finally** MyDatasource = Nothing  **End Try If** rowsAffected <> 1 Then Server.Transfer("selida\_apotixiasE.aspx")  **Else** Server.Transfer("selida\_epitixiasE.aspx")  **End If End Sub End Class**

# **"Συνδυασμός Apache - PHP -MySQL"**

Ενδεικτικά αναφέρονται οι παρακάτω ενέργειες για τον συγκεκριμένο συνδυασμό ώστε να κατανοήσει ο κάθε χρήστης τον τρόπο δημιουργίας της βάσης, την εισαγωγή της και την διαχείρισή της από την PHP.

# *«Δημιουργία της βάσης με το MySQL Workbench 5.1 OSS»*

#### **Α. ΔΗΜΙΟΥΡΓΙΑ ΠΙΝΑΚΩΝ**

- $\triangleright$  MySQL Model  $\rightarrow$  Physical Schemata  $\rightarrow$  Add New  $\rightarrow$  Name: *myInstitute*  $\rightarrow$ Tables Add Table Name: *Foititis* και από τις καρτέλες δίπλα εισάγονται οι στήλες και οι τύποι των πεδίων καθώς και το πρωτεύον και ξένο κλειδί. Ισχύει η ίδια διαδικασία για την δημιουργία του Πίνακα Mathima.
- Αποθήκευση της βάσης στην τοποθεσία *C:\Users\UserAccount\Documents* με όνομα myInstitute.mwv.

# **Β. ΕΙΣΑΓΩΓΗ ΕΓΓΡΑΦΩΝ**

- $\triangleright$  Στην καρτέλα του κάθε πίνακα Insert → Open Editor και εισαγωγή των τιμών.
- Ο συγχρονισμός του μοντέλου με την βάση στην MySQL, γίνεται αν ο χρήστης επιλέξει Database  $\rightarrow$  Forward Engineer  $\rightarrow$  Export MySQL Table Objects.

# $|-|D|$ C:\Program Files\MySQL\MySQL Server 5.1\bin\mysql.exe password: \*\*\*\*\*\*<br>me to the MySQL monitor, Commands end with ; or \g.<br>MySQL connection id is 8<br>r version: 5.1.42-community MySQL Community Server (GPL) ype 'help;' or for help. Type '\c' to clear the current input statement  $'\nabla$ ysql> use myinstitute;<br>Database changed<br>ysql> show create table foititis; Tititis | CREATE TABLE 'foititis' <<br>
M' int<11) NOT NULL AUTO\_INCREMENT,<br>
M' int<11) NOT NULL AUTO\_INCREMENT,<br>
pitheto' varchar<45) NOT NULL,<br>
pitheto' varchar<45) DEFAULT NULL,<br>
atronimo' varchar<45) DEFAULT NULL,<br>
atroni ugogis int<br>si varchar(4<br>| varchar(4<br>| varchar(45)<br>| bigint(20)<br>| archar(45)<br>| archar(45) งกันนา Iteo Digitive 2007 DEFAULT NULL,<br>IARY KEY ('AM')<br>NE=InnoDB AUTO\_INCREMENT=38 DEFAULT CHARSET=utf8 :<br>NE=InnoDB AUTO\_INCREMENT=38 DEFAULT CHARSET=utf8 : sql> show create table mathima; thima | CREATE TABLE `mathima` <<br>in' int<11> NOT NULL AUTO\_INCREMENT<br>itlosMathimatos `varchar<45> NOT NULL,<br>Xamino` varchar<45> DEFAULT NULL,<br>Mi`int<11> DEFAULT NULL,<br>IMARY KEY < KM`><br>IMARY KEY < KM`><br>IMARY KEY < KM`><br>IMAR

#### *«Έλεγχος στην MySQL Command Line»*

# *«Χρήση της PHP με το Adobe Dreamweaver»*

# **Α. ΕΙΣΑΓΩΓΗ ΤΗΣ ΒΑΣΗΣ**

- Δημιουργία νέου Dreamweaver Site με όνομα Institute.
- $\triangleright$  Site  $\rightarrow$  Manage Sites  $\rightarrow$  Edit και εισάγονται οι πληροφορίες για τον τοπικό (Local Info) ως εξής: **Site Name:** Institute, **Local root folder:** C:\Program Files\Apache Software Foundation\Apache2.2\htdocs\, **HTTP Address:** http://localhost:8081/, και για τον Testing Server ως εξής: **Server Model:** PHP, **Access:** Local/Network, **Testing server Folder:** C:\Program Files\Apache Software Foundation\Apache2.2\htdocs\, **URL Prefix:** http://localhost:8081/.
- $\triangleright$  Επιλογή Windows  $\rightarrow$  Databases  $\rightarrow$  κουμπί +  $\rightarrow$  MySQL Connection και δίνονται τα στοιχεία: **Connection Name:** myConnection, **MySQL Server:** 127.0.0.1 ή localhost, **User Name:** root, **Password:** αυτό που δόθηκε κατά την εγκατασταση της MySQL, **Database:** επιλέγεται η myinstitute.
- Εφόσον έχουν γίνει τα παραπάνω και έχει δημιουργηθεί και ο παρακάτω κώδικας, στον φάκελο **htdocs** έχουν δημιουργηθεί αυτόματα οι φάκελοι \_mmServerScripts, \_notes, Connections, Templates και Scripts. Ο μόνος φάκελος που δημιουργεί ο χρήστης είναι ο KartelaFoititi ώστε να αποθηκεύονται εκεί όλα τα αρχεία .php που περιέχουν τον κώδικα της εφαρμογής. Επίσης ο φάκελος Templates δημιουργείται αυτόματα όταν δημιουργείται μια σελίδα master (.dwt.php) από τον χρήστη.

# **Β. ΑΡΧΕΙΑ ΕΦΑΡΜΟΓΗΣ**

#### **1. MasterTemplate.dwt.php (Design View)**

Αποτελεί το βασικό template της εφαρμογής με σημείο συγγραφής του κώδικα των επόμενων σελίδων ανάμεσα από τις ετικέτες EditRegion3. Αποθηκεύεται στον φάκελο Templates που προαναφέρθηκε.

![](_page_134_Picture_10.jpeg)

# **2. Default.php (Design View)**

Αποτελεί την Οθόνη Έναρξης της εφαρμογής αυτού του συνδυασμού.

![](_page_135_Picture_3.jpeg)

# **3. DiaxeirisiFoititon.php (Design View)**

Περιλαμβάνει όλες τις στήλες του πίνακα FOITITIS με όλα τα αντίστοιχα στοιχεία του. Η πρώτη στήλη περιλαμβάνει τις λειτουργίες *«Επεξεργασία»* και *«Διαγραφή»* με μορφή εικονιδίων περνώντας τον κωδικό εγγραφής κάθε χρήστη ως μεταβλητές όπου παραπέμπουν σε ειδικές φόρμες σε νέες σελίδες. Η λειτουργία της *«Εισαγωγής Νέου Φοιτητή»* απεικονίζεται ως αυτόνομο κουμπί όπου παραπέμπει σε νέα σελίδα με ειδικό κώδικα για την εισαγωγή φοιτητή στην βάση. Στο τέλος του πίνακα αναγράφονται οι *συνολικές* αλλά και οι *τρέχουσες εγγραφές* του όπως επίσης απεικονίζονται και εικονίδια για τις *επόμενες σελίδες εγγραφών*.

![](_page_135_Picture_122.jpeg)

# **4. UpdateFoititi.php (Design View)**

Αποτελεί την σελίδα όπου οδηγεί το εικονίδιο *«Επεξεργασία»* της προηγούμενης οθόνης, δίνοντας την δυνατότητα επεξεργασίας μιας εγγραφής και κατοχυρώνοντάς την με το κουμπί *«Ανανέωση».*

«Συγκριτική μελέτη σύγχρονων τεχνολογιών ανάπτυξης διαδικτυακών εφαρμογών»

![](_page_136_Picture_62.jpeg)

# **5. DeleteConfirm.php (Design View)**

Αποτελεί την σελίδα Επιβεβαίωσης Διαγραφής Φοιτητή όπου οδηγεί το εικονίδο *«Διαγραφή»* της σελίδας Διαχείρισης Φοιτητών. Απαιτεί την επιβεβαίωση από τον χρήστη να διαγράψει την συγκεκριμένη εγγραφή εμφανίζοντας όλα τα στοιχεία της.

![](_page_136_Picture_63.jpeg)

# **6. InsertFoititi.php (Design View)**

Περιλαμβάνει την σελίδα που παραπέμπει το κουμπί *«Εισαγωγή Νέου Φοιτητή»* της καρτέλας Διαχείρισης Φοιτητών. Ο χρήστης εισάγει τα στοιχεία του νέου μαθητή στην διαμορφωμένη φόρμα και εκτελείται ο κώδικας εισαγωγής στη βάση.

![](_page_136_Picture_64.jpeg)

#### **7. Successful Update.php (Design View)**

Κατά την επιτυχή εισαγωγή ενός νέου φοιτητή στην βάση, εμφανίζεται μήνυμα επιτυχίας.

![](_page_137_Picture_3.jpeg)

# **8. DiaxeirisiMathimaton.php (Design View)**

Περιλαμβάνει όλες τις στήλες του πίνακα MATHIMA με όλα τα αντίστοιχα στοιχεία του όπως επίσης εμφανίζονται τα ανάλογα εικονίδια *«Επεξεργασία*», *«Διαγραφή»* και *«Εισαγωγή».* Ισχύουν οι ίδιες ενέργειες και διαμορφώσεις με την καρτέλα Διαχείριση Φοιτητών.

![](_page_137_Picture_84.jpeg)

# **9. UpdateMathima.php (Design View)**

Αποτελεί την σελίδα όπου οδηγεί το εικονίδιο *«Επεξεργασία»* της προηγούμενης οθόνης ώστε να επεξεργαστεί ο χρήστης μια εγγραφή μαθήματος.

![](_page_137_Picture_85.jpeg)

#### **10. DeleteConfirmMath.php (Design View)**

Αποτελεί την σελίδα Επιβεβαίωσης Διαγραφής Μαθήματος όπου οδηγεί το εικονίδο *«Διαγραφή»* της σελίδας Διαχείρισης Μαθημάτων.

![](_page_138_Picture_3.jpeg)

# **11. InsertMathima.php (Design View)**

Περιλαμβάνει την σελίδα που παραπέμπει το κουμπί *«Εισαγωγή Νέου Μαθήματος»* της καρτέλας Διαχείρισης Μαθημάτων.

![](_page_138_Picture_6.jpeg)

# **12. Successful UpdateMath.php (Design View)**

Κατά την επιτυχή εισαγωγή ενός νέου μαθήματος στην βάση εμφανίζεται η επιβεβαίωση της.

![](_page_138_Picture_9.jpeg)

# **Γ. ΚΩΔΙΚΕΣ ΕΦΑΡΜΟΓΗΣ**

#### **MasterTemplate.dwt.php (Source View)**

**<!DOCTYPE html PUBLIC "-//W3C//DTD XHTML 1.0 Transitional//EN"** 

**"http://www.w3.org/TR/xhtml1/DTD/xhtml1-transitional.dtd">**

**<html** xmlns="http://www.w3.org/1999/xhtml">

**<head>**<meta http-equiv="Content-Type" content="text/html; charset=utf-8" />

*<!-- TemplateBeginEditable name="doctitle" -->***<title>**ΣΥΝΔΥΑΣΜΟΣ APACHE | PHP |MySQL**</title>** <link href="../KartelaFoititi/myStyle.css" rel="stylesheet" type="text/css" />

*<!-- TemplateEndEditable --><!-- TemplateBeginEditable name="head" --><!-- TemplateEndEditable -->* </head><br/>body>

**<div** id="dvmaincontainer"> **<div** id="dvlogocontainer">

 <img alt="" src="../KartelaFoititi/images/TEI\_header.png" style="width: 1028px; height: 190px" />**</div> <div** id="dvbodycontainer"> **<div** id="top">**</div>**

**<div** id="dvrightpanel">

*<!-- TemplateBeginEditable name="EditRegion3" -->*

*<!-- TemplateEndEditable -->***</div></div>**

**<div** id="dvfootercontainer">**<div** id="foottop">**<p>**<span>Limpoudi Fotini © 2010</span>**</p></div></div> </div></body></html>**

#### **myStyle.css**

**body{** margin:0px; background-color: #912F00; font-family:'Helvetica', Arial, Verdana; color: #4c320d; font-size:12px; **} #dvmaincontainer{** width:1027px; margin:0px auto; **} #dvmaincontainer #dvlogocontainer{** float:left; width:1027px; height:190px; margin:0px; padding:0px 0px 0px 0px; **} #dvmaincontainer #dvbodycontainer{** float:left; width:1028px; background-image:url('images/MainBody.jpg'); background-repeat:repeat-y; background-position:center top; margin:0px; padding:0px 0px 0px 0px; **} #dvbodycontainer #dvrightpanel{** float:left; width:994px; margin:0px 0px 0px 20px; padding:5px 0px 4px 3px; **} #dvmaincontainer #dvfootercontainer{** float:left; width:1026px; margin:0px; padding:0px 0px 0px 0px; **} #dvfootercontainer #foottop{** float:left; width:1028px; background-image:url('images/Footer.jpg'); background-repeat:no-repeat; background-position:center top; margin:0px: padding:0px 0px 30px 0px; **}**

**#foottop p{** font-size:12px; text-align:left; color:#938A82; margin:0px; padding:25px 0px 0px 430px; width: 602px; **} #top{** float:left; width:1028px; background-image:url('images/Top.jpg'); background-repeat:no-repeat; background-position:center top; padding:0px 0px 10px 0px; height: 8px; **}**

#### **Default.php (Source View)**

**<!DOCTYPE html PUBLIC "-//W3C//DTD XHTML 1.0 Transitional//EN" "http://www.w3.org/TR/xhtml1/DTD/xhtml1-transitional.dtd"> <html xmlns="http://www.w3.org/1999/xhtml">** *<!-- InstanceBegin template="/Templates/MasterTemplate.dwt.php" codeOutsideHTMLIsLocked="false" --> <head><meta http-equiv="Content-Type" content="text/html; charset=utf-8" /> <title>* ΣΥΝΔΥΑΣΜΟΣ APACHE | PHP |MySQL *</title> <link href="myStyle.css" rel="stylesheet" type="text/css" /> <!-- InstanceBeginEditable name="doctitle" --><!-- InstanceEndEditable --> <!-- InstanceBeginEditable name="head" -->* **<style type="text/css">** .style1{ font-weight: bold; color: #990000; font-size:16px; } **</style>** *<!-- InstanceEndEditable --></head> <body><div id="dvmaincontainer"><div id="dvlogocontainer"> <img alt="" src="../KartelaFoititi/images/TEI\_header.png" style="width: 1028px; height: 190px" /></div> <div id="dvbodycontainer"> <div id="top"></div> <div id="dvrightpanel"><!-- TemplateBeginEditable name="EditRegion3" -->* **<span** class="style1">Οθόνη Έναρξης</span><hr/><hr/>>cht> **<table** width="100%" border="0" cellspacing="0" cellpadding="0" align="center"> **<tr><td** align="center"><a href="DiaxeirisiFoititon.php"> <img src="images/Foitites.png" height="122" width="208" border="0"/></a> **</td> <td** align="center"><a href="DiaxeirisiMathimaton.php"> <img src="images/Mathimata.png" height="122" width="208" border="0"/></a> **</td></tr> </table><br><br>***<!-- InstanceEndEditable --></div></div><div id="dvfootercontainer"><div id="foottop"><p><span> Limpoudi Fotini © 2010</span></p></div></div></div></body><!-- InstanceEnd -->* **</html>**

#### **DiaxeirisiFoititon.php (Source View)**

*<?php require\_once('../Connections/myConnection.php'); ?> <?php if (!function\_exists("GetSQLValueString")) { function GetSQLValueString(\$theValue, \$theType, \$theDefinedValue = "", \$theNotDefinedValue = "") { \$theValue = get\_magic\_quotes\_gpc() ? stripslashes(\$theValue) : \$theValue; \$theValue = function\_exists("mysql\_real\_escape\_string") ? mysql\_real\_escape\_string(\$theValue) : mysql\_escape\_string(\$theValue); switch (\$theType) { case "text": \$theValue = (\$theValue != "") ? "'" . \$theValue . "'" : "NULL"; break; case "long": case "int": \$theValue = (\$theValue != "") ? intval(\$theValue) : "NULL"; break; case "double": \$theValue = (\$theValue != "") ? "'" . doubleval(\$theValue) . "'" : "NULL";*

![](_page_141_Picture_224.jpeg)

```
.style4 {font-weight: bold;color: #990000;font-size:16px; }
     .style5 {font-size: 10px; color: #FFFFFF;font-weight: bolder; }
  </style> <!-- InstanceEndEditable --></head>
<body><div id="dvmaincontainer"><div id="dvlogocontainer">
  <img alt="" src="images/TEI_header.png" style="width: 1028px; height: 190px" /></div>
    <div id="dvbodycontainer"> <div id="top"> </div>
     <div id="dvrightpanel"><!-- InstanceBeginEditable name="EditRegion3" -->
        <span class="style4">Διαχείριση Φοιτητών</span><hr/><br />
        <table border="1" align="center">
          <tr bgcolor="#4c320d" ><td><div align="center" class="style2">
          <span class="style3">ΛΕΙΤΟΥΡΓΙΕΣ</span></div></td>
             <td> <div align="center"><span class="style5">ΑΜ</span></div> </td>
              <td> <div align="center"><span class="style5">ΟΝΟΜΑ</span></div> </td>
              <td> <div align="center"><span class="style5">ΕΠΙΘΕΤΟ</span></div> </td>
              <td> <div align="center"><span class="style5">ΠΑΤΡΩΝΥΜΟ</span></div> </td>
              <td> <div align="center"><span class="style5">ΗΜ/ΝΙΑ ΓΕΝΝΗΣΗΣ</span></div> </td>
              <td> <div align="center"><span class="style5">ΕΤΟΣ ΕΙΣΑΓΩΓΗΣ</span></div> </td>
              <td> <div align="center"><span class="style5">ΔΙΕΥΘΥΝΣΗ</span></div> </td>
              <td> <div align="center"><span class="style5">ΠΕΡΙΟΧΗ</span></div> </td>
              <td> <div align="center"><span class="style5">ΠΟΛΗ</span></div> </td>
              <td> <div align="center"><span class="style5">ΤΗΛΕΦΩΝΟ</span></div> </td>
              <td> <div align="center"><span class="style5">ΚΙΝΗΤΟ</span></div> </td>
              <td> <div align="center"><span class="style5">EMAIL</span></div> </td></tr>
           <?php do { ?>
            <tr><td> <div align="center" class="style2">
                <a href="UpdateFoititi.php?AM_foititis=<?php echo $row_Recordset1['AM']; ?>">
                 <img title="Επεξεργασία" src="images/EditIcon.png" width="15" height="15" 
                   border="0" /></a>&nbsp:&nbsp:
                <a href="DeleteConfirm.php?AM_id=<?php echo $row_Recordset1['AM']; ?>">
                 <img title="Διαγραφή" src="images/DeleteIcon.png" width="15" height="15" 
                   border="0" /></a></div> </td>
              <td align="center" style="font-weight:bold"><?php echo $row_Recordset1['AM']; ?></td>
              <td> <?php echo $row_Recordset1['Onoma']; ?> </td>
              <td> <?php echo $row_Recordset1['Epitheto']; ?> </td>
              <td> <?php echo $row_Recordset1['Patronimo']; ?> </td>
              <td> <div align="center"><?php echo $row_Recordset1['ImerominiaGen']; ?></div> </td>
              <td> <div align="center"><?php echo $row_Recordset1['EtosEisagogis']; ?></div> </td>
              <td> <?php echo $row_Recordset1['Dieuthinsi']; ?> </td>
              <td> <?php echo $row_Recordset1['Perioxi']; ?> </td>
              <td> <?php echo $row_Recordset1['Poli']; ?> </td>
              <td> <?php echo $row_Recordset1['Tilefono']; ?> </td>
              <td> <?php echo $row_Recordset1['Kinito']; ?> </td>
              <td> <?php echo $row_Recordset1['Email']; ?> </td></tr>
           <?php } while ($row_Recordset1 = mysql_fetch_assoc($Recordset1)); ?>
          <table border="0" align="center" width="100%">
             <tr><td colspan="13"><div align="right">
              <span class="style2">Εγγραφές <?php echo ($startRow_Recordset1 + 1) ?> εώς <?php echo 
min($startRow_Recordset1 + $maxRows_Recordset1, $totalRows_Recordset1) ?> από <?php echo 
$totalRows_Recordset1 ?></span> <br /></div>
              <table border="0" align="right">
             <tr><td><?php if ($pageNum_Recordset1 > 0) { // Show if not first page ?>
<a href="<?php printf("%s?pageNum_Recordset1=%d%s", $currentPage, 0, $queryString_Recordset1); ?>"> 
<img src="./First.gif" border="0" /></a><?php } // Show if not first page ?></td>
             <td><?php if ($pageNum_Recordset1 > 0) { // Show if not first page ?>
                <a href="<?php printf("%s?pageNum_Recordset1=%d%s", $currentPage, max(0, 
$pageNum_Recordset1 - 1), $queryString_Recordset1); ?>"><img src="./Previous.gif" border="0" /></a>
                <?php } // Show if not first page ?></td>
             <td><?php if ($pageNum_Recordset1 < $totalPages_Recordset1) { // Show if not last page ?>
                <a href="<?php printf("%s?pageNum_Recordset1=%d%s", $currentPage, 
min($totalPages_Recordset1, $pageNum_Recordset1 + 1), $queryString_Recordset1); ?>"><img 
src="./Next.gif" border="0" /></a>
                <?php } // Show if not last page ?></td>
             <td><?php if ($pageNum_Recordset1 < $totalPages_Recordset1) { // Show if not last page ?>
```
<a href**="<?php** printf("%s?pageNum\_Recordset1=%d%s", \$currentPage, \$totalPages\_Recordset1, \$queryString\_Recordset1); ?>"><img src="./Last.gif" border="0" /></a> **<?php** } // Show if not last page **?> </td></tr></table> </td></tr></table> </td></tr></table> <input** name="Arxiki" type="button" value="Εισαγωγή Νέου Φοιτητή" onclick = "document.location.href='InsertFoititi.php'" style="color:#990000; font-weight:bold; font-size:12px" /> **<input** name="Arxiki" type="button" value="Οθόνη Έναρξης" onclick = "document.location.href='Default.php'"style="color:#990000; font-weight:bold; font-size:12px"/> *<!-- InstanceEndEditable --></div></div><div id="dvfootercontainer"><div id="foottop"><p><span> Limpoudi Fotini © 2010</span></p></div></div> </div></body> <!-- InstanceEnd -->* **</html>** *<?php mysql\_free\_result(\$Recordset1); mysql\_free\_result(\$RecordsetUpdate); ?>*

![](_page_143_Picture_226.jpeg)
GetSQLValueString(\$\_POST['Poli'], "text"), GetSQLValueString(\$\_POSTI'Tilefono'l. "text"). GetSQLValueString(\$ POSTI'Kinito'l. "text"). GetSQLValueString(\$\_POST['Email'], "text"), GetSQLValueString(\$ POSTI'AM'], "int")); mysql\_select\_db(\$database\_myConnection, \$myConnection); \$Result1 = mysql\_query(\$updateSQL, \$myConnection) or die(mvsal\_error()): \$updateGoTo = "Successful Update.php": if (isset(\$ SERVER['QUERY STRING'])) {  $$updateGoTo = (strpos ($update GoTo, '?'))$  ? "&" : "?";  $\text{\$updateGoTo} = \$$  SERVERI'QUERY STRING']; } header(sprintf("Location: %s", \$updateGoTo)); } \$colname  $UpdateRS = "-1"$ : if (isset(\$\_GET['AM\_foititis'])) { \$colname UpdateRS = \$  $\widetilde{GET}$  /AM foititis']; } mysql select db(\$database myConnection, \$myConnection); \$query\_UpdateRS = sprintf("SELECT \* FROM foititis WHERE AM = %s ORDER BY AM ASC", GetSQLValueString(\$colname\_UpdateRS, "int")); \$UpdateRS = mysql\_query(\$query\_UpdateRS, \$myConnection) or die(mysql\_error()); \$row\_UpdateRS = mysql\_fetch\_assoc(\$UpdateRS); \$totalRows UpdateRS = mysql num rows(\$UpdateRS);  $\sim$ <!DOCTYPE html PUBLIC "-//W3C//DTD XHTML 1.0 Transitional//EN" "http://www.w3.org/TR/xhtml1/DTD/xhtml1-transitional.dtd"> <html xmlns="http://www.w3.org/1999/xhtml"> <!-- InstanceBegin template="/Templates/MasterTemplate.dwt.php" codeOutsideHTMLIsLocked="false" --> <head><meta http-equiv="Content-Type" content="text/html; charset=utf-8"/> <title> ΣΥΝΔΥΑΣΜΟΣ ΑΡΑCHE | PHP |MySQL </title> <link href="myStyle.css" rel="stylesheet" type="text/css" /> <!-- InstanceBeginEditable name="doctitle" --><!-- InstanceEndEditable --> <!-- InstanceBeginEditable name="head" --> <style type="text/css"> .style1{ font-weight: bold; color: #990000; font-size:16px; } .style2{ width: 100%; color: #800000; font-weight: 700; font-size: small; } </style> <script type="text/javascript"> function MM validateForm() { //v4.0 if (document.getElementById){ var i.p.g.nm.test.num.min.max.errors=".args=MM\_validateForm.arguments: for  $(i=0; i<(arcs.length-2); i=3)$  { test=args $[i+2]$ ; val=document.getElementById(args $[i]$ ); if (val) { nm=val.name; if ((val=val.value)!="") { if (test.indexOf('isEmail')!=-1) { p=val.indexOf('@'); if (p<1 || p==(val.length-1)) errors+='- '+nm+' must contain an e-mail address.\n'; } else if (test!='R') {  $num = parseFloat(val)$ ; if (isNaN(val)) errors+='- '+nm+' must contain a number.\n'; if (test.indexOf('inRange') != -1) {  $p = test.indexOf(':)$ ; min=test.substring(8,p); max=test.substring(p+1); if (num<min || max<num) errors+='- '+nm+' must contain a number between '+min+' and '+max+'.\n';  $\{\}$  \ \ \ \ else if (test.charAt(0) == 'R') errors += '- '+nm+' is required.\n': \ } if (errors) alert('The following error(s) occurred:\n'+errors); document.MM\_returnValue = (errors == "); } } </script><!-- InstanceEndEditable --></head> <body><div id="dvmaincontainer"> <div id="dvlogocontainer"> <img alt="" src="images/TEI\_header.png" style="width: 1028px; height: 190px"/></div> <div id="dybodycontainer"> <div id="top"> </div> <div id="dvrightpanel"><!-- InstanceBeginEditable name="EditRegion3" --> <span class="style1">Επεξεργασία Φοιτητή </span><hr/><hr/>>/> <form action="<?php echo \$editFormAction: ?>" method="post" name="form1" id="form1"> <table cellpadding="4" class="style2"> <tr><td>AM: </td> <td><?php echo \$row\_UpdateRS['AM']; ?></td>

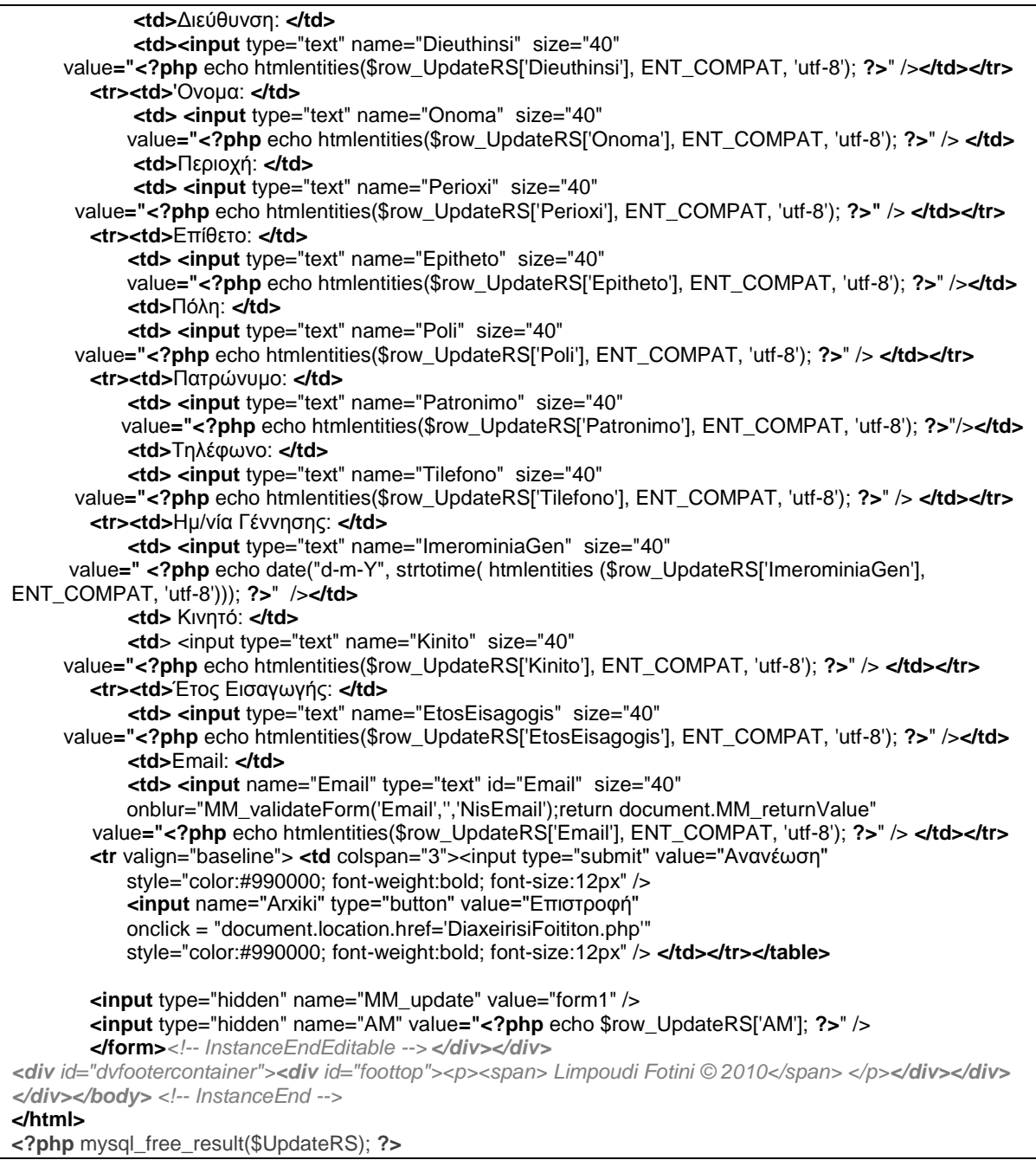

#### **DeleteConfirm.php (Source View)**

```
<?php require_once('../Connections/myConnection.php'); ?>
<?php
if (!function_exists("GetSQLValueString")) {
   function GetSQLValueString($theValue, $theType, $theDefinedValue = "", $theNotDefinedValue = "") {
      $theValue = get_magic_quotes_gpc() ? stripslashes($theValue) : $theValue;
      $theValue = function_exists("mysql_real_escape_string") ? mysql_real_escape_string($theValue) : 
      mysql_escape_string($theValue);
   switch ($theType) {
   case "text":
      \text{the Value} = (\text{the Value } != \text{'''}) ? \text{''''}. \text{the Value } \text{''}': \text{``NULL''};break; 
      case "long":
      case "int":
```
\$theValue = (\$theValue != "") ? intval(\$theValue) : "NULL"; break: case "double": \$theValue =  $$theValue != ""\right)$  ? "" . doubleval(\$theValue) . "" : "NULL"; hreak<sup>-</sup> case "date": \$theValue =  $$theValue != ""\right)$  ? "". \$theValue . "": "NULL"; hreak<sup>.</sup> case "defined":  $$$ theValue = ( $$$ theValue != "") ?  $$$ theDefinedValue :  $$$ theNotDefinedValue; break: } return \$theValue; } } if ((isset(\$\_POST['hiddenField'])) && (\$\_POST['hiddenField'] != "")) { \$deleteSQL = sprintf("DELETE FROM foititis WHERE AM=%s", GetSQLValueString(\$ POST['hiddenField'], "int")); mysql\_select\_db(\$database\_myConnection, \$myConnection); \$Result1 = mysal\_auery(\$deleteSQL, \$myConnection) or die(mysal\_error()); \$deleteGoTo = "DiaxeirisiFoititon.php" if (isset(\$\_SERVER['QUERY\_STRING'])) { \$deleteGoTo .= (strpos(\$deleteGoTo, '?')) ? "&" : "?"; \$deleteGoTo .= \$\_SERVER['QUERY\_STRING']; } header(sprintf("Location: %s", \$deleteGoTo)); } \$colname\_DeleteRS = "-1"; if (isset(\$ GET['AM id'])) {  $\text{Scolname}$  DeleteRS =  $\text{\$}$  GET['AM\_id']; } mysql\_select\_db(\$database\_myConnection, \$myConnection); \$query\_DeleteRS = sprintf("SELECT \* FROM foititis WHERE AM = %s ORDER BY AM ASC", GetSQLValueString(\$colname\_DeleteRS, "int")); \$DeleteRS = mysql\_query(\$query\_DeleteRS, \$myConnection) or die(mysql\_error()); \$row\_DeleteRS = mysql\_fetch\_assoc(\$DeleteRS); \$totalRows\_DeleteRS = mysql\_num\_rows(\$DeleteRS); ?> <!DOCTYPE html PUBLIC "-//W3C//DTD XHTML 1.0 Transitional//EN" "http://www.w3.org/TR/xhtml1/DTD/xhtml1-transitional.dtd"> <html xmlns="http://www.w3.org/1999/xhtml"> <!-- InstanceBegin template="/Templates/MasterTemplate.dwt.php" codeOutsideHTMLIsLocked="false" --> <head><meta http-equiv="Content-Type" content="text/html; charset=utf-8"/> <title> ΣΥΝΔΥΑΣΜΟΣ ΑΡΑCHE | PHP |MySQL </title> <link href="myStyle.css" rel="stylesheet" type="text/css" /> <!-- InstanceBeginEditable name="doctitle" --><!-- InstanceEndEditable --> <!-- InstanceBeginEditable name="head" --> <style type="text/css"> .style1{ font-weight: bold; color: #990000; font-size:16px; } .style2 {color: #990000;font-weight: bolder} .style4{ font-weight: bold; color: #990000; font-size:16px; } </style> <!-- InstanceEndEditable --></head> <body><div id="dvmaincontainer"><div id="dvlogocontainer"> <img alt="" src="images/TEI\_header.png" style="width: 1028px; height: 190px" /></div> <div id="dvbodycontainer"><div id="top"> </div> <div id="dyrightpanel"><!-- InstanceBeginEditable name="EditRegion3" --> <span class="style1">Επιβεβαίωση Διαγραφής Φοιτητή </span> <hr/> <hr/> </br <strong>Η εγγραφή του φοιτητή που επιθυμείται να διαγραφεί είναι η παρακάτω: </strong><br />>/> /> <form id="form1" name="form1" method="post" action=""> <input name="hiddenField" type="hidden" id="hiddenField" value="<?php echo \$row\_DeleteRS['AM']; ?>" /> <table border="1" align="center"> <tr><td> <div align="center"><span class="style2">ONOMA</span></div> </td> <td> <div align="center"><span class="style2">EΠIΘETO</span></div> </td> <td> <div align="center"><span class="style2">ΠΑΤΡΩΝΥΜΟ</span></div> </td> <td> <div align="center"><span class="style2">HM/NIA ΓΕΝΝΗΣΗΣ</span></div> </td> <td> <div align="center"><span class="style2">ΕΤΟΣ ΕΙΣΑΓΩΓΗΣ</span></div> </td> <td> <div align="center"><span class="style2">ΔΙΕΥΘΥΝΣΗ</span></div> </td> <td> <div align="center"><span class="style2">ΠΕΡΙΟΧΗ</span></div> </td>

 **<td>** <div align="center"><span class="style2">ΠΟΛΗ</span></div> **</td> <td>** <div align="center"><span class="style2">ΤΗΛΕΦΩΝΟ</span></div> **</td> <td>** <div align="center"><span class="style2">ΚΙΝΗΤΟ</span></div> **</td> <td>** <div align="center"><span class="style2">EMAIL</span></div> **</td></tr> <tr><td><?php** echo \$row\_DeleteRS['Onoma']; **?></td> <td><?php** echo \$row\_DeleteRS['Epitheto']; **?></td> <td><?php** echo \$row\_DeleteRS['Patronimo']; **?></td> <td> <?php** echo date("d-m-Y", strtotime(\$row\_DeleteRS['ImerominiaGen'])) ;**?></td> <td><?php** echo \$row\_DeleteRS['EtosEisagogis']; **?></td> <td><?php** echo \$row\_DeleteRS['Dieuthinsi']; **?></td> <td><?php** echo \$row\_DeleteRS['Perioxi']; **?></td> <td><?php** echo \$row\_DeleteRS['Poli']; **?></td> <td><?php** echo \$row\_DeleteRS['Tilefono']; **?></td> <td><?php** echo \$row\_DeleteRS['Kinito']; **?></td> <td><?php** echo \$row\_DeleteRS['Email']; **?></td> </tr></table> <div** align="center"><br />**<input** type="submit" value="Επιβεβαίωση & Επιστροφή" style="color:#990000; font-weight:bold; font-size:12px"/> **<input** name="Arxiki" type="button" value="Ακύρωση" onclick = "document.location.href='DiaxeirisiFoititon.php'" style="color:#990000; font-weight:bold; font-size:12px" /> **</div></form>***<!-- InstanceEndEditable --> </div></div> <div id="dvfootercontainer"><div id="foottop"><p><span>Limpoudi Fotini © 2010</span> </p></div></div> </div></body><!-- InstanceEnd -->* **</html> <?php** mysql\_free\_result(\$DeleteRS); **?>**

# **InsertFoititi.php (Source View)**

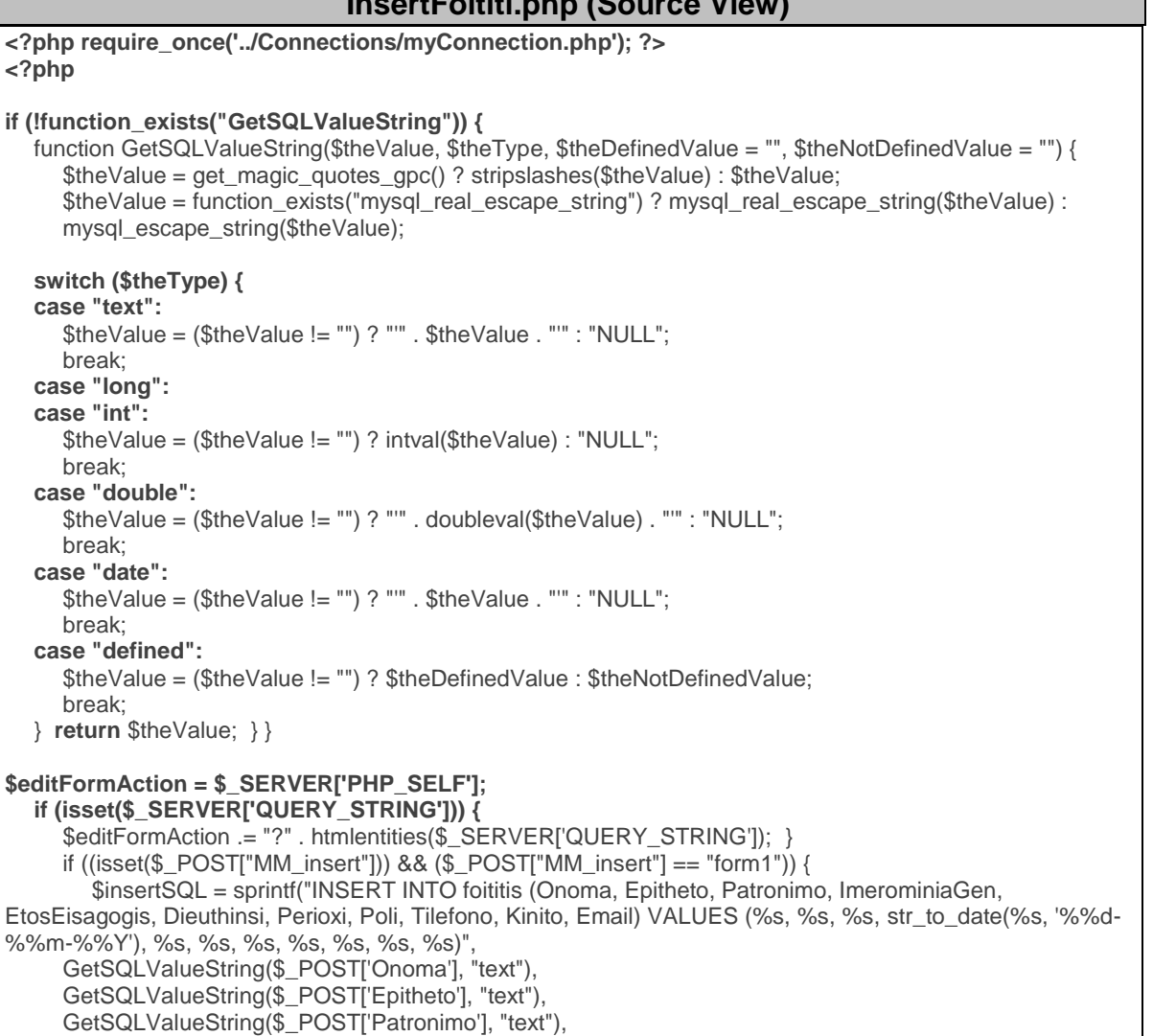

GetSQLValueString(\$\_POST['ImerominiaGen'], "date"), GetSQLValueString(\$\_POST['EtosEisagogis'], "text"), GetSQLValueString(\$ POSTI'Dieuthinsi'l. "text"). GetSQLValueString(\$\_POST['Perioxi'], "text"), GetSQLValueString(\$\_POST['Poli'], "text"), GetSQLValueString(\$\_POST['Tilefono'], "text"), GetSQLValueString(\$\_POST['Kinito'], "text"),<br>GetSQLValueString(\$\_POST['Kinito'], "text"),<br>GetSQLValueString(\$\_POST['Email'], "text")); mysql select db(\$database myConnection, \$myConnection); \$Result1 = mysql\_query(\$insertSQL, \$myConnection) or die(mysql\_error()); \$insertGoTo = "Successful Update.php"; if (isset(\$\_SERVER['QUERY\_STRING'])) { \$insertGoTo .= (strpos(\$insertGoTo, '?')) ? "&" : "?"; \$insertGoTo .= \$\_SERVER['QUERY\_STRING']; } header(sprintf("Location: %s", \$insertGoTo)); }  $2<sub>5</sub>$ <!DOCTYPE html PUBLIC "-//W3C//DTD XHTML 1.0 Transitional//EN" "http://www.w3.org/TR/xhtml1/DTD/xhtml1-transitional.dtd"> <html xmlns="http://www.w3.org/1999/xhtml"> <!-- InstanceBegin template="/Templates/MasterTemplate.dwt.php" codeOutsideHTMLIsLocked="false" --> <head><meta http-equiv="Content-Type" content="text/html: charset=utf-8" /> <title> ΣΥΝΔΥΑΣΜΟΣ ΑΡΑCHE | PHP |MySQL </title> <link href="myStyle.css" rel="stylesheet" type="text/css" /> <!-- InstanceBeginEditable name="doctitle" --><!-- InstanceEndEditable --> <!-- InstanceBeginEditable name="head" --> <style type="text/css"> .style1{ font-weight: bold: color: #990000: font-size:16px: } .style2{ width: 100%; color: #800000; font-weight: 700; font-size: small; } .style5 {color: #000000; font-style: italic; } </style><!-- InstanceEndEditable --></head> <body><div id="dvmaincontainer"><div id="dvlogocontainer"> <img alt="" src="images/TEI\_header.png" style="width: 1028px; height: 190px" /></div> <div id="dvbodycontainer"> <div id="top"> </div> <div id="dvrightpanel"><!-- InstanceBeginEditable name="EditRegion3" --> <span class="style1">Εισαγωγή Νέου Φοιτητή </span> <hr/> <hr/> <form action="<?php echo \$editFormAction; ?>" method="post" name="form1" id="form1"> <table cellpadding="4" class="style2"> <tr><td>AM: </td> <td class="style5">Αυτόματη Εισαγωγή</td> <td>Διεύθυνση: </td> <td><input type="text" name="Dieuthinsi" value="" size="40" /> </td></tr> <tr><td>'Ονομα: </td> <td><input type="text" name="Onoma" value="" size="40" /> </td> <td>Περιοχή: </td> <td><input type="text" name="Perioxi" value="" size="40" /> </td></tr> <tr><td>Επίθετο: </td> <td><input type="text" name="Epitheto" value="" size="40" /> </td> <td>Πόλη: </td> <td><input type="text" name="Poli" value="" size="40" /> </td></tr> <tr><td>Πατρώνυμο: </td> <td><input type="text" name="Patronimo" value="" size="40" /> </td> <td>Τηλέφωνο: </td> <td><input type="text" name="Tilefono" value="" size="40" /> </td> </tr> <tr><td>Ημ/νία Γέννησης: </td><br>
<td><input type="text" name="ImerominiaGen" value="" size="40" /> </td> <td>Kıvnτó: </td> <td><input type="text" name="Kinito" value="" size="40" /> </td></tr> <tr><td>Έτος Εισαγωγής: </td> <td><input type="text" name="EtosEisagogis" value="" size="40" /> </td> <td>Fmail: </td> <td><input type="text" name="Email" value="" size="40" onblur="MM\_validateForm('Email',",'NisEmail');return document.MM\_returnValue"/></td></tr> <tr> <td> <input type="submit" value="Εισαγωγή" style="color:#990000; font-weight:bold; font-size:12px"/>

 **<input** name="Arxiki" type="button" value="Ακύρωση" onclick = "document.location.href='DiaxeirisiFoititon.php'" style="color:#990000; font-weight:bold; font-size:12px" /> **</td>** <td> &nbsp; </td> **<td> </td> <td> </td></tr> </table>**

 **<input** type="hidden" name="MM\_insert" value="form1" />**</form>** <br /><*!-- InstanceEndEditable --> </div></div><div id="dvfootercontainer"><div id="foottop"><p><span>Limpoudi Fotini © 2010</span></p> </div></div> </div></body><!-- InstanceEnd -->* **</html>**

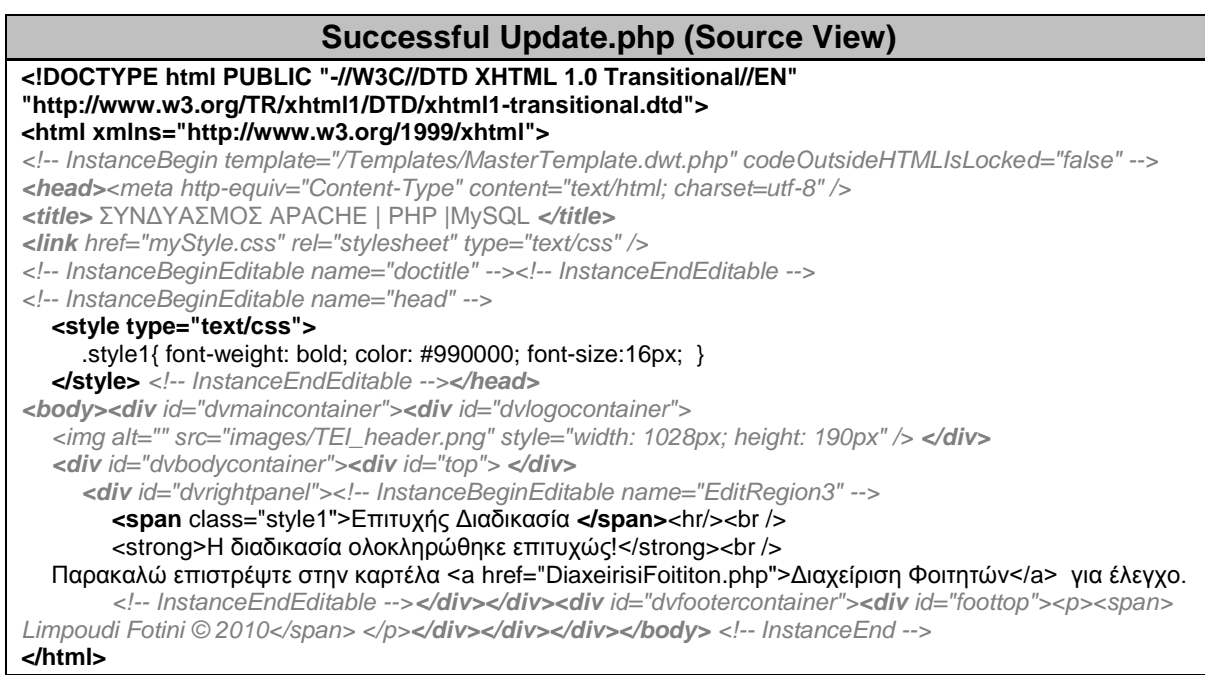

### **DiaxeirisiMathimaton.php (Source View)**

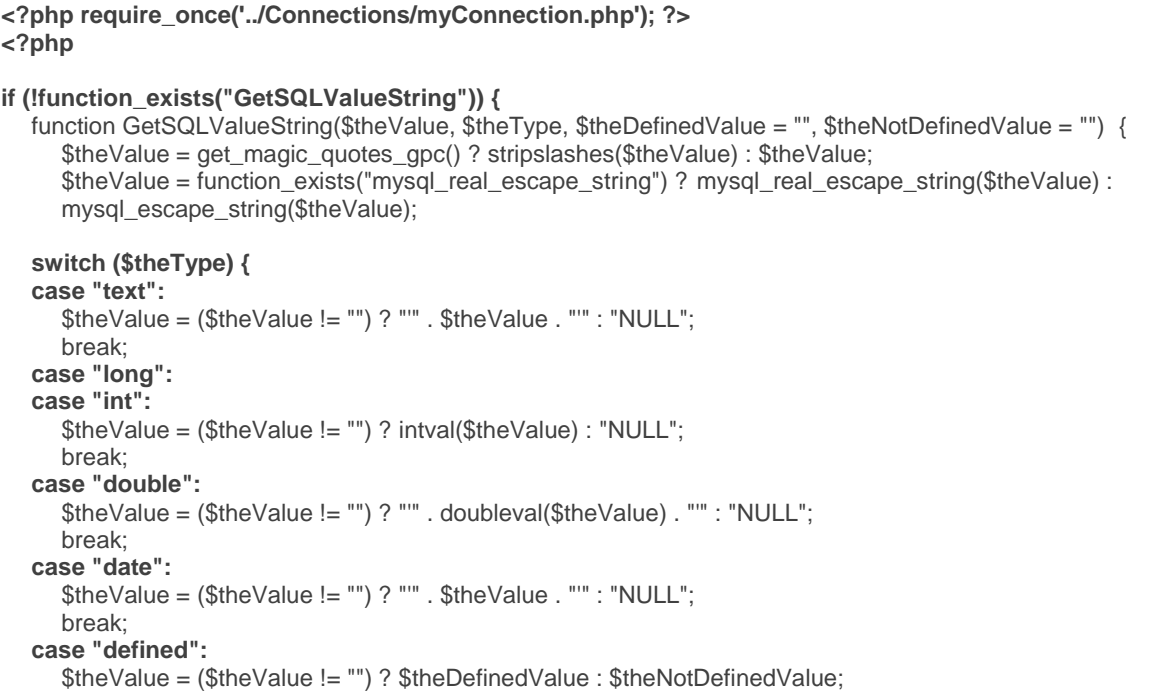

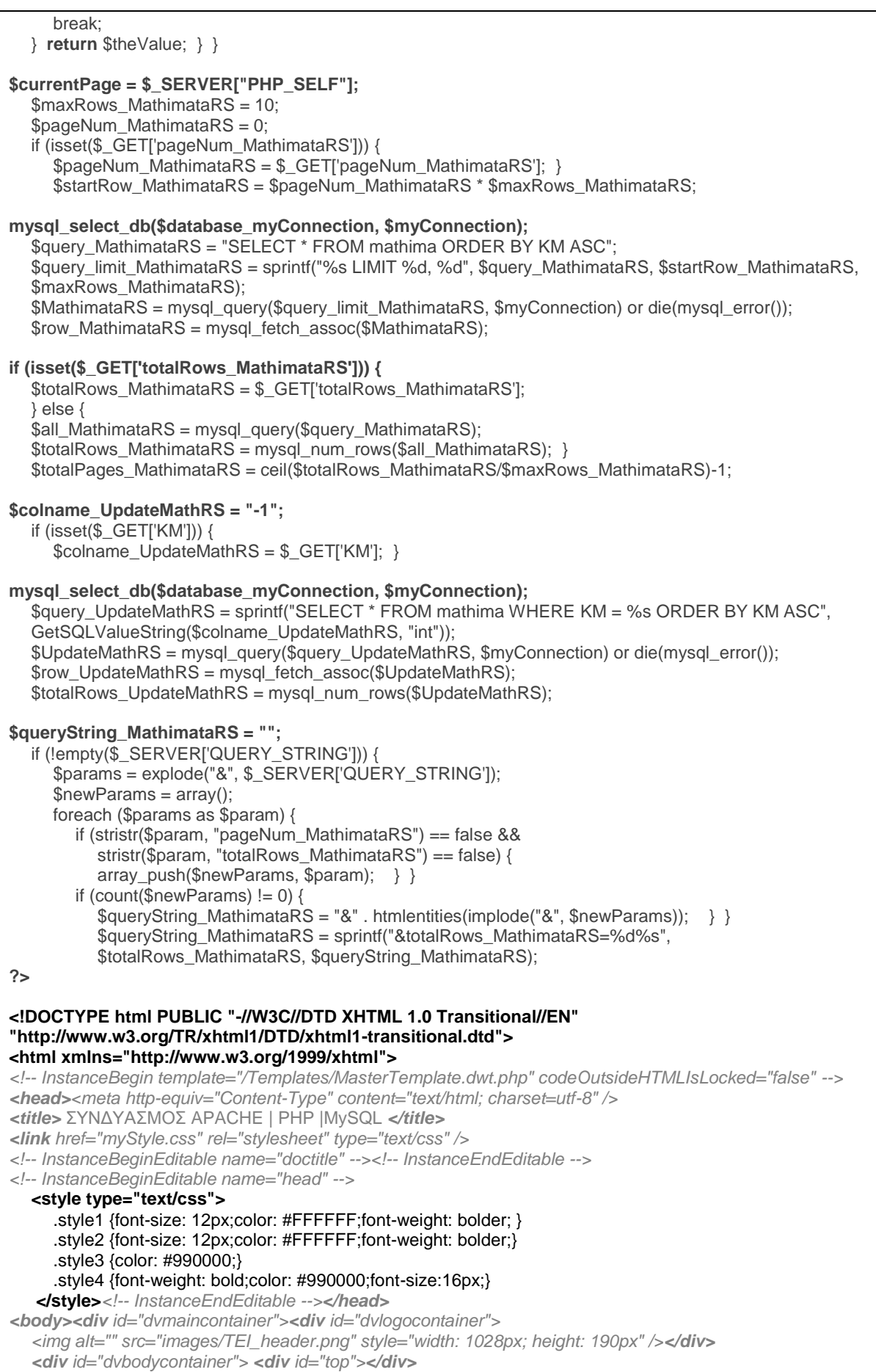

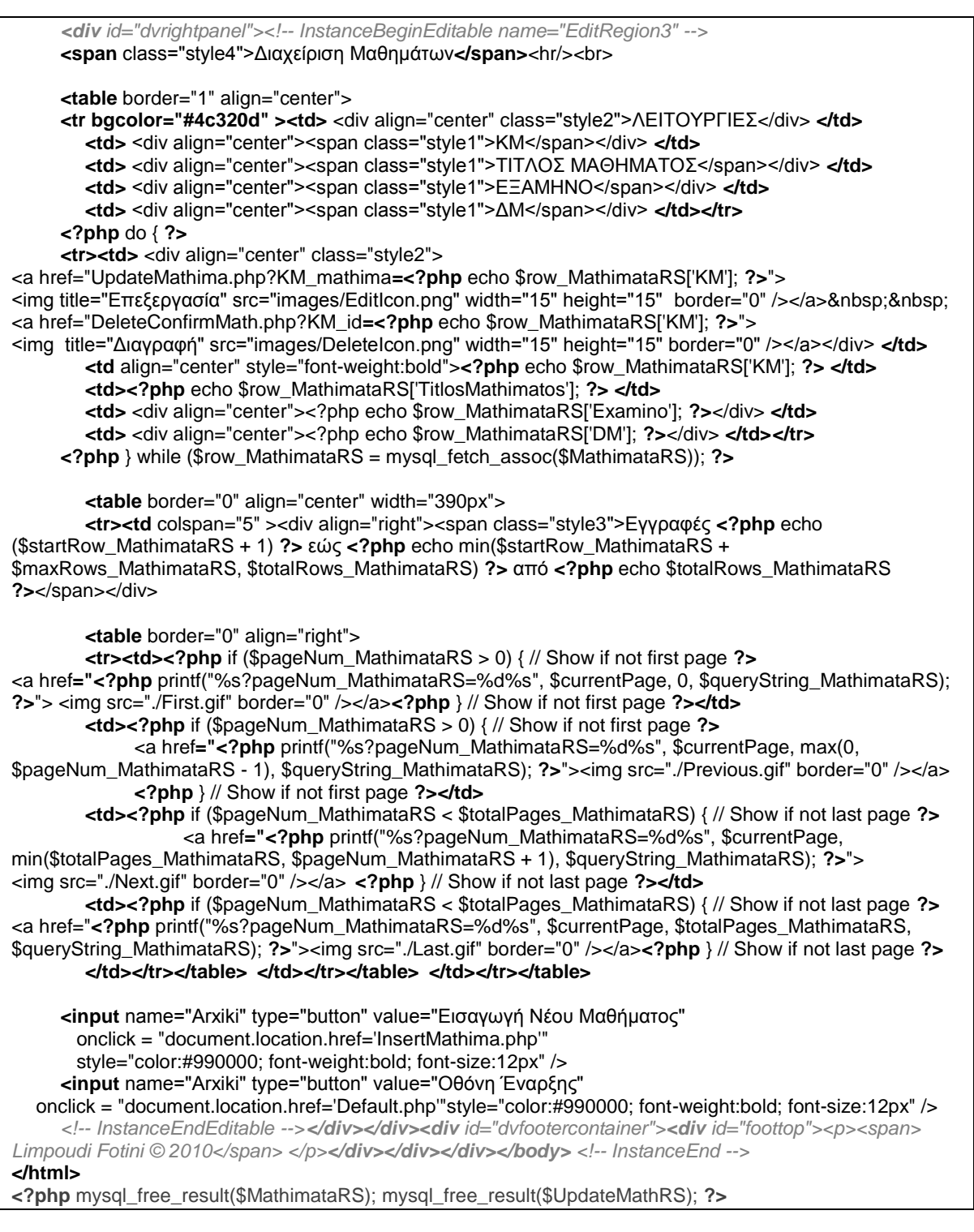

### **UpdateMathima.php (Source View)**

**<?php require\_once('../Connections/myConnection.php'); ?> <?php**

**if (!function\_exists("GetSQLValueString")) {**

function GetSQLValueString(\$theValue, \$theType, \$theDefinedValue = "", \$theNotDefinedValue = ""){ \$theValue = get\_magic\_quotes\_gpc() ? stripslashes(\$theValue) : \$theValue; \$theValue = function\_exists("mysql\_real\_escape\_string") ? mysql\_real\_escape\_string(\$theValue) : mysql\_escape\_string(\$theValue);

**switch (\$theType) {**

```
case "text":
     $theValue = ($theValue != "") ? """ . $theValue . "" : "NULL";
     hreak<sup>.</sup>
  case "long":
  case "int":
     $theValue = ($theValue != "") ? intval($theValue) : "NULL";
     break:
  case "double":
     $theValue = ($theValue != "") ? "" . doubleval($theValue) . "" : "NULL";
     break;
  case "date":
     $theValue = ($theValue != "") ? """ . $theValue . "" : "NULL";
     break:
  case "defined":
     $theValue = ($theValue != "") ? $theDefinedValue : $theNotDefinedValue;
     break:
  } return $theValue: } }
$editFormAction = $ SERVER['PHP SELF'];
  if (isset($_SERVER['QUERY_STRING'])) {
     $editFormAction .= "?" . htmlentities($_SERVER['QUERY_STRING']); }
if ((isset($_POST["MM_update"])) && ($_POST["MM_update"] == "form1")) {
   $updateSQL = sprintf("UPDATE mathima SET TitlosMathimatos=%s, Examino=%s, DM=%s WHERE
KM = %s".
     GetSQLValueString($ POST['TitlosMathimatos'], "text"),
     GetSQLValueString($_POST['Examino'], "text"),
     GetSQLValueString($_POST['DM'], "int"),
     GetSQLValueString($ POSTI'KM'I. "int")):
mysql_select_db($database_myConnection, $myConnection);
  $Result1 = mysql query($updateSQL, $myConnection) or die(mysql error());
$updateGoTo = "Successful UpdateMath.php";
  if (isset($ SERVER['QUERY STRING'])) {
     $updateGoTo .= (strpos($updateGoTo, '?')) ? "&" : "?";
     $updateGoTo .= $_SERVER['QUERY_STRING']; }
     header(sprintf("Location: %s", $updateGoTo)); }
$colname_UpdateMath = "-1";
  if (isset($ GETI'KM mathima'l)) {
     $colname UpdateMath = $ GET|'KM mathima']; }
mysql select_db($database_myConnection, $myConnection);
   $query UpdateMath = sprintf("SELECT * FROM mathima WHERE KM = % ORDER BY KM ASC".
  GetSQLValueString($colname_UpdateMath, "int"));
  $UpdateMath = mysql_query($query_UpdateMath, $myConnection) or die(mysql_error());
  $row_UpdateMath = mysql_fetch_assoc($UpdateMath);
  $totalRows_UpdateMath = mysql_num_rows($UpdateMath);
\gamma<!DOCTYPE html PUBLIC "-//W3C//DTD XHTML 1.0 Transitional//EN"
"http://www.w3.org/TR/xhtml1/DTD/xhtml1-transitional.dtd">
<html xmlns="http://www.w3.org/1999/xhtml">
<!-- InstanceBegin template="/Templates/MasterTemplate.dwt.php" codeOutsideHTMLIsLocked="false" -->
<head><meta http-equiv="Content-Type" content="text/html; charset=utf-8" />
<title> ΣΥΝΔΥΑΣΜΟΣ ΑΡΑCHE | PHP |MySQL </title>
<link href="myStyle.css" rel="stylesheet" type="text/css" />
<!-- InstanceBeginEditable name="doctitle" --><!-- InstanceEndEditable -->
<!-- InstanceBeginEditable name="head" -->
  <style type="text/css">
     .style1{ font-weight: bold; color: #990000; font-size:16px; }
     .stvle2{ width: 100%; color: #800000; font-weight: 700; font-size: small; }
   </style><!-- InstanceEndEditable --></head>
<body><div id="dvmaincontainer"><div id="dvlogocontainer">
<ima alt="" src="images/TEI header.png" style="width: 1028px; height: 190px" /></div>
  <div id="dvbodycontainer"> <div id="top"></div>
```
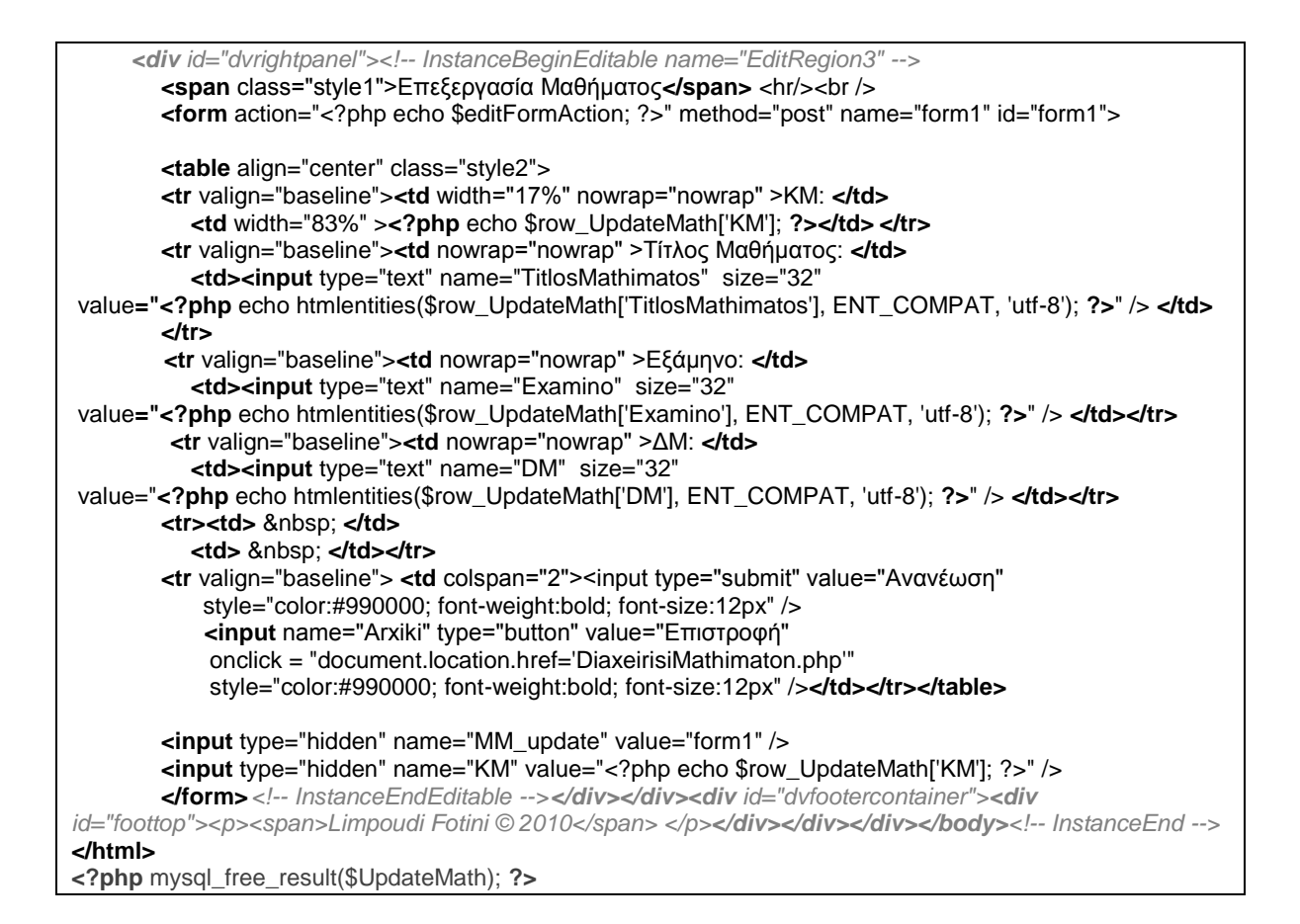

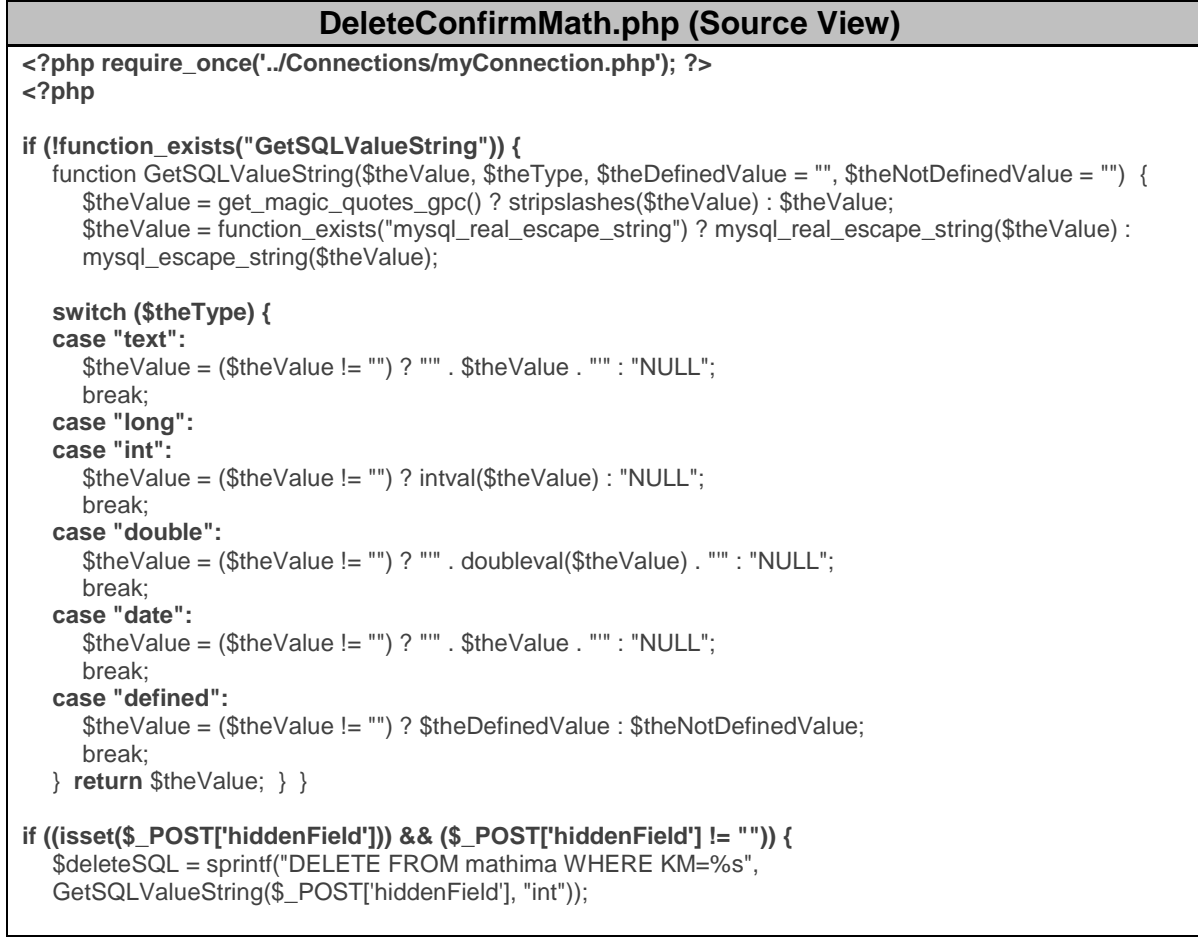

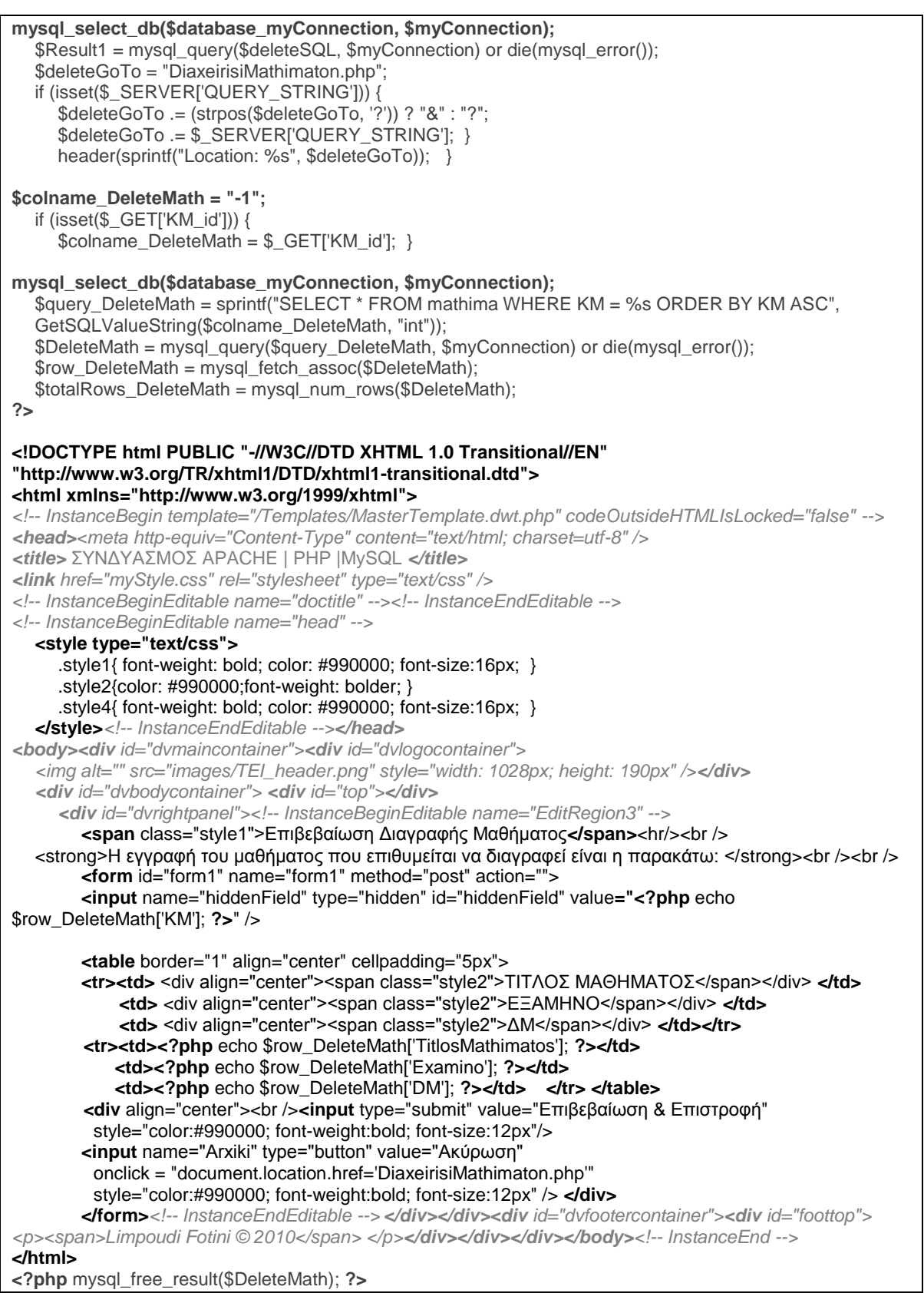

# **InsertMathima.php (Source View)**

<?php require\_once('../Connections/myConnection.php'); ?>

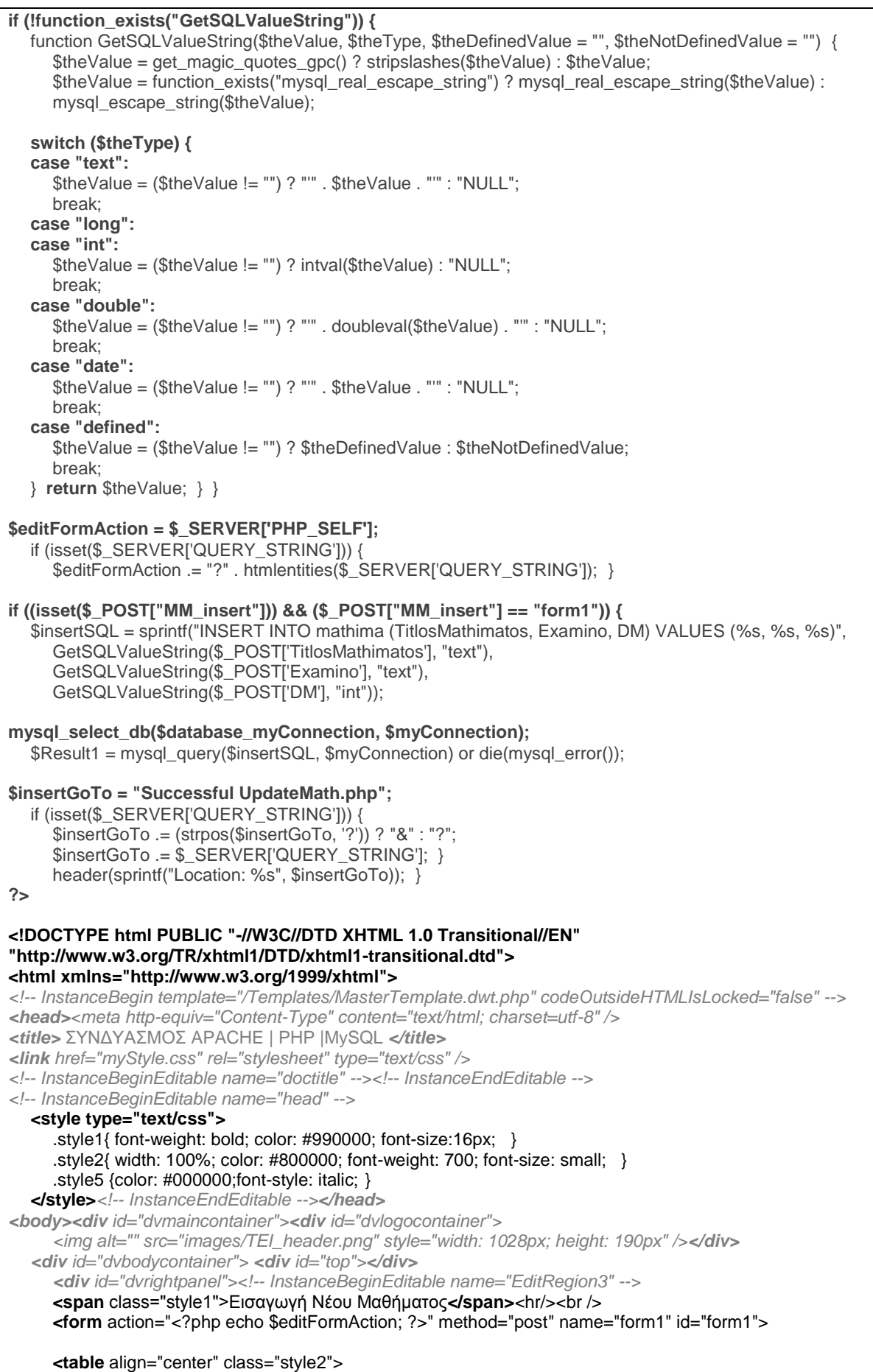

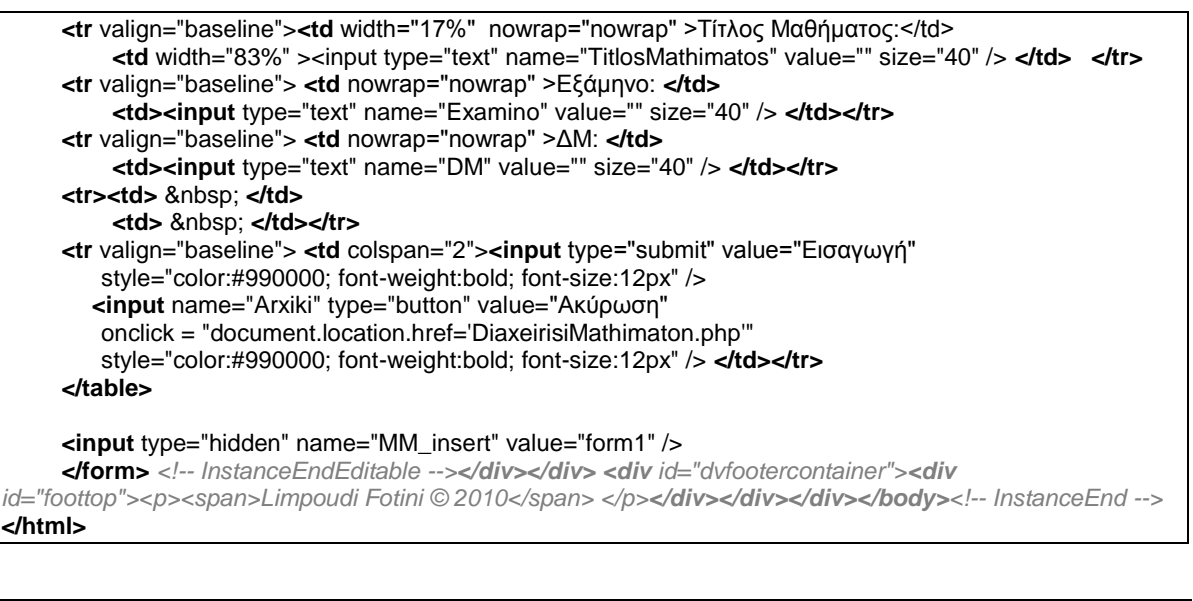

#### **Successful UpdateMath.php (Source View) <!DOCTYPE html PUBLIC "-//W3C//DTD XHTML 1.0 Transitional//EN" "http://www.w3.org/TR/xhtml1/DTD/xhtml1-transitional.dtd"> <html xmlns="http://www.w3.org/1999/xhtml">** *<!-- InstanceBegin template="/Templates/MasterTemplate.dwt.php" codeOutsideHTMLIsLocked="false" --> <head><meta http-equiv="Content-Type" content="text/html; charset=utf-8" /> <title>* ΣΥΝΔΥΑΣΜΟΣ APACHE | PHP |MySQL *</title> <link href="myStyle.css" rel="stylesheet" type="text/css" /> <!-- InstanceBeginEditable name="doctitle" --><!-- InstanceEndEditable --> <!-- InstanceBeginEditable name="head" -->* **<style type="text/css">** .style1{ font-weight: bold; color: #990000;font-size:16px; } **</style>***<!-- InstanceEndEditable --></head> <body><div id="dvmaincontainer"><div id="dvlogocontainer"> <img alt="" src="images/TEI\_header.png" style="width: 1028px; height: 190px" /></div> <div id="dvbodycontainer"> <div id="top"></div> <div id="dvrightpanel"><!-- InstanceBeginEditable name="EditRegion3" -->* **<span** class="style1">Επιτυχής Διαδικασία**</span>**<hr/><br /> <strong>Η διαδικασία ολοκληρώθηκε επιτυχώς!</strong><br /> Παρακαλώ επιστρέψτε στην καρτέλα <a href="DiaxeirisiMathimaton.php">Διαχείριση Μαθημάτων</a> για έλεγχο. *<!-- InstanceEndEditable --></div></div><div id="dvfootercontainer"><div id="foottop"> <p><span>Limpoudi Fotini © 2010</span> </p></div></div></div></body><!-- InstanceEnd -->* **</html>**